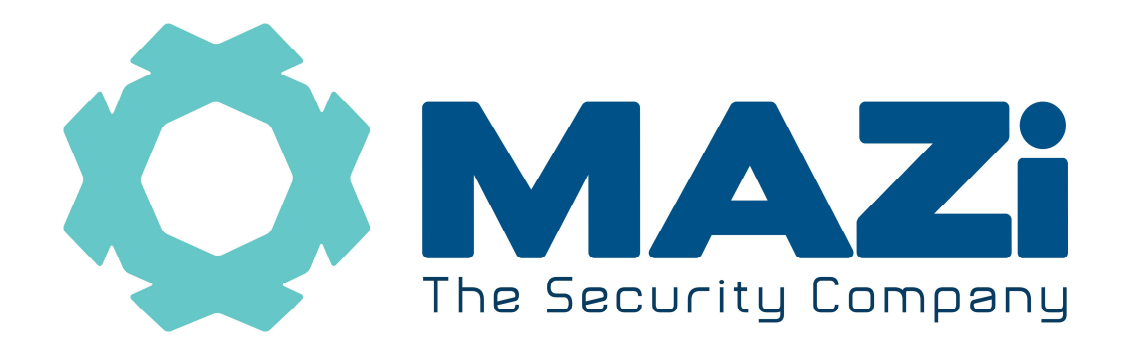

# **VMS-A1 Client Software**

**User Manual**

### **User Manual**

#### **About this Manual**

This Manual is applicable to VMS-A1 Client Software.

The Manual includes instructions for using and managing the product. Pictures, charts, images and all other information hereinafter are for description and explanation only. The information contained in the Manual is subject to change, without notice, due to firmware updates or other reasons. Please find the latest version in the company website.

Please use this user manual under the guidance of professionals.

#### **Legal Disclaimer**

REGARDING TO THE PRODUCT WITH INTERNET ACCESS, THE USE OF PRODUCT SHALL BE WHOLLY AT YOUR OWN RISKS. OUR COMPANY SHALL NOT TAKE ANY RESPONSIBILITIES FOR ABNORMAL OPERATION, PRIVACY LEAKAGE OR OTHER DAMAGES RESULTING FROM CYBER ATTACK, HACKER ATTACK, VIRUS INSPECTION, OR OTHER INTERNET SECURITY RISKS; HOWEVER, OUR COMPANY WILL PROVIDE TIMELY TECHNICAL SUPPORT IF REQUIRED.

SURVEILLANCE LAWS VARY BY JURISDICTION. PLEASE CHECK ALL RELEVANT LAWS IN YOUR JURISDICTION BEFORE USING THIS PRODUCT IN ORDER TO ENSURE THAT YOUR USE CONFORMS THE APPLICABLE LAW. OUR COMPANY SHALL NOT BE LIABLE IN THE EVENT THAT THIS PRODUCT IS USED WITH ILLEGITIMATE PURPOSES.

IN THE EVENT OF ANY CONFLICTS BETWEEN THIS MANUAL AND THE APPLICABLE LAW, THE LATER PREVAILS.

# **Contents**

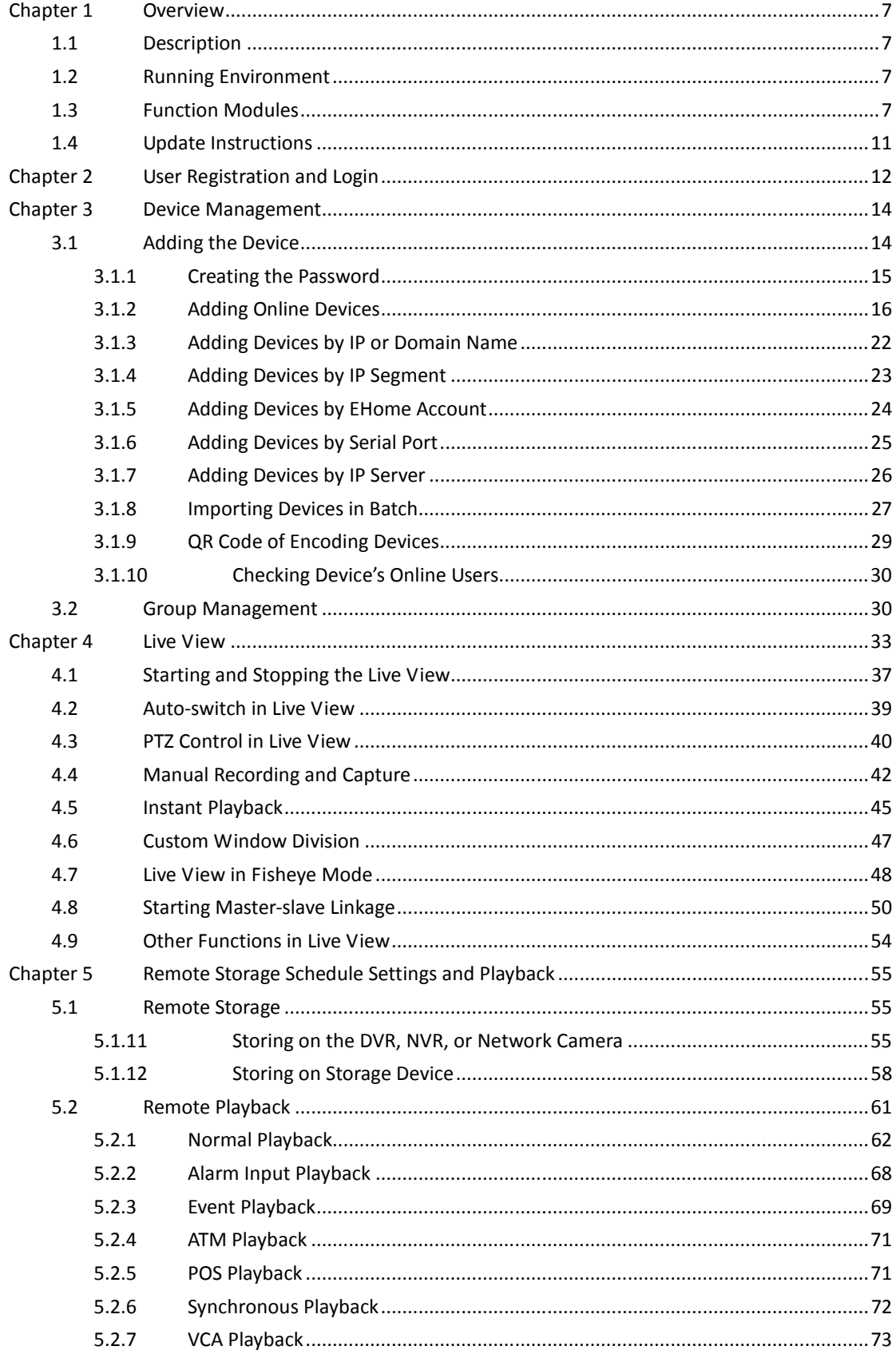

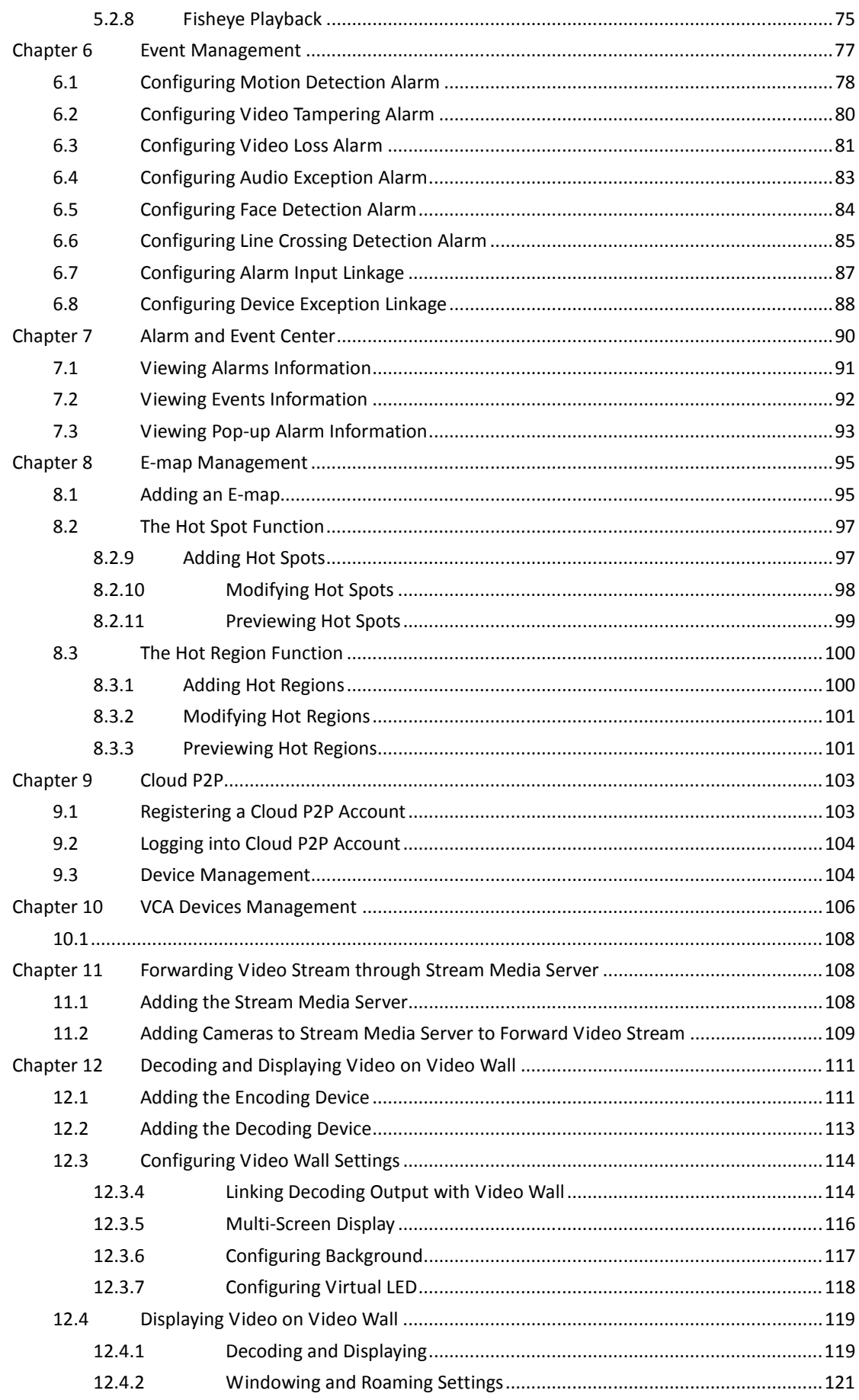

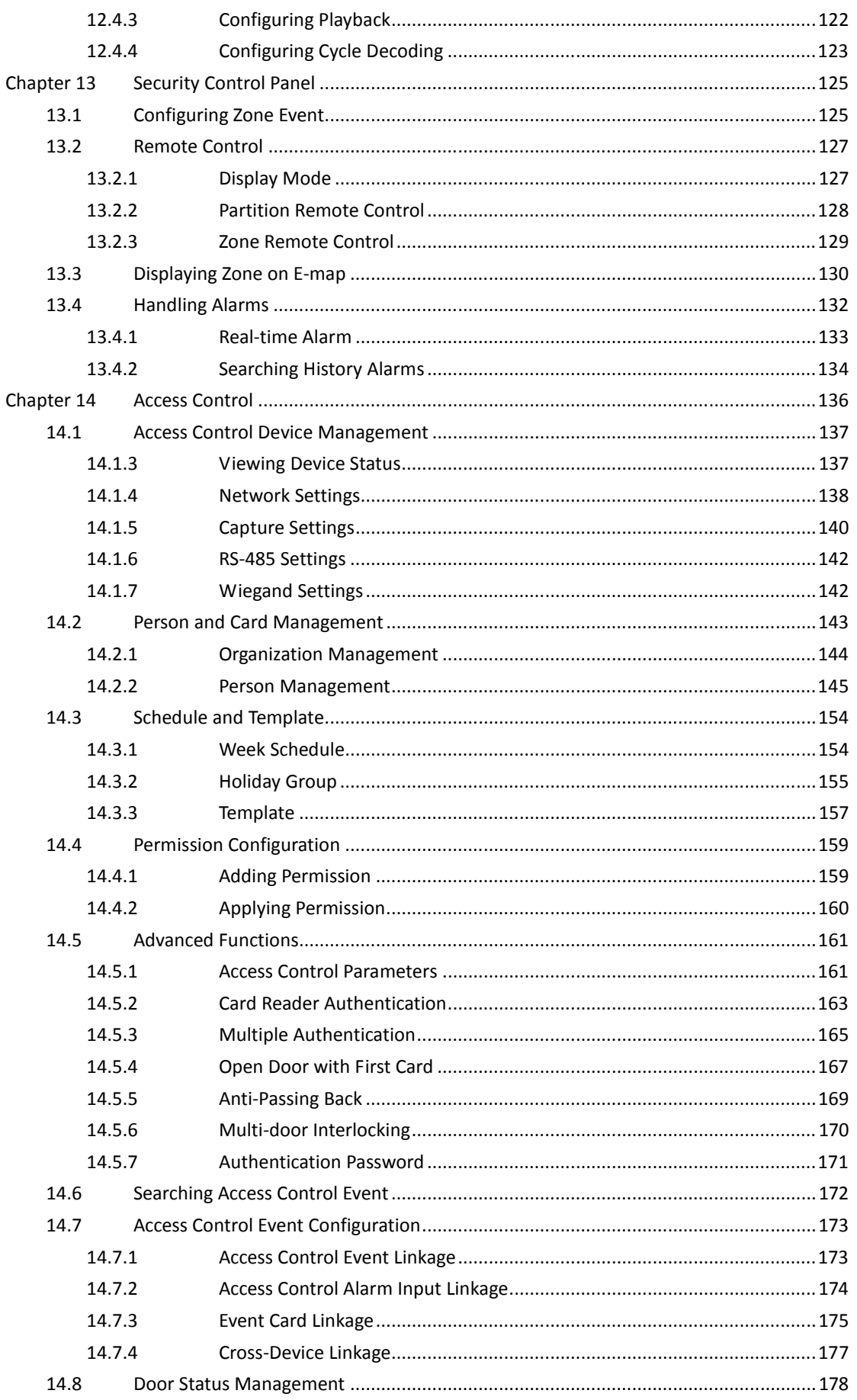

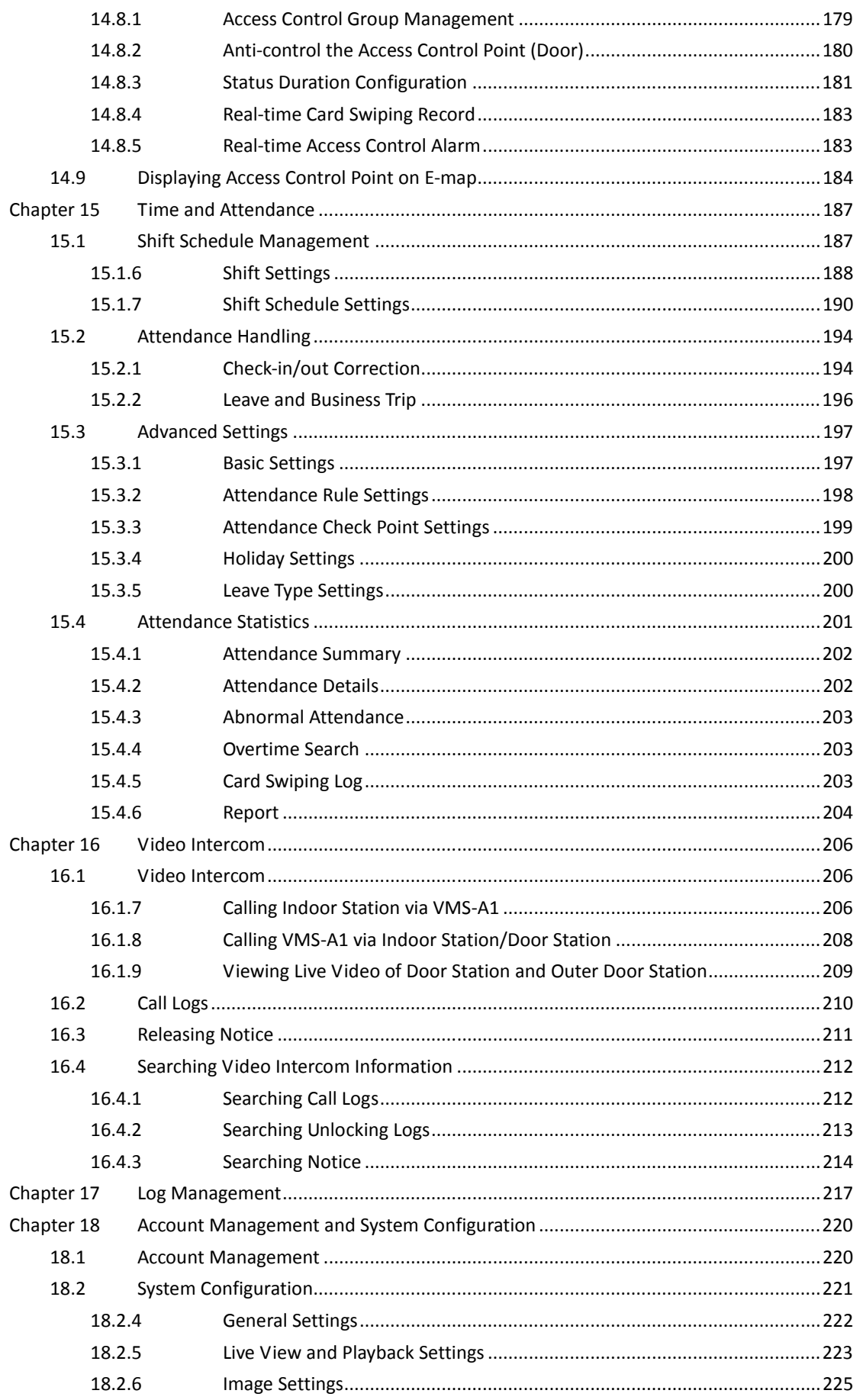

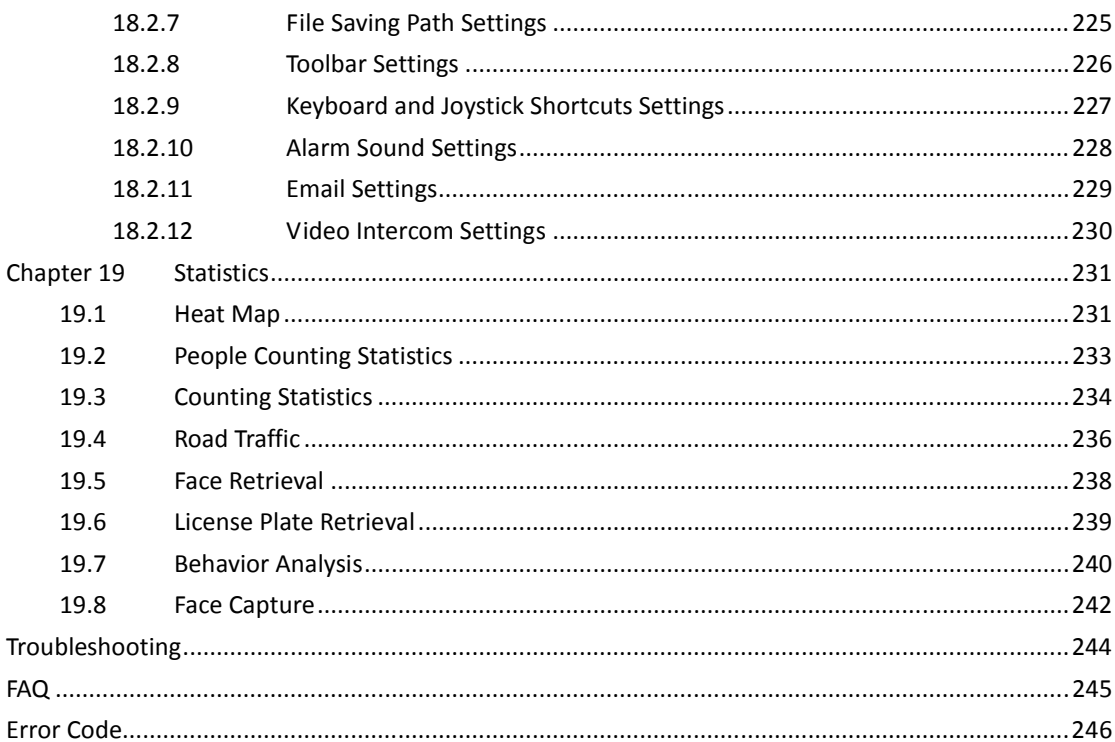

# **Chapter 1 Overview**

# **1.1 Description**

VMS-A1 is a versatile security management software for the DVRs, NVRs, IP cameras, encoders, decoders, security control panel, video intercom device, access control device, etc. It provides multiple functionalities, including real-time live view, video recording, remote search and playback, file backup, alarm receiving, etc., for the connected devices to meet the needs of monitoring task. With the flexible distributed structure and easy-to-use operations, the client software is widely applied to the surveillance projects of medium or small scale.

This user manual describes the function, configuration and operation steps of VMS-A1 software. To ensure the properness of usage and stability of the software, please refer to the contents below and read the manual carefully before installation and operation.

# **1.2 Running Environment**

**Operating System**: Microsoft Windows 7/Windows 8.1/Windows 10 (32-bit or 64-bit),

Microsoft Windows XP SP3 (32-bit),

Microsoft Windows 2008 R2/Windows Server 2012 (64-bit).

**CPU:** Intel Pentium IV 3.0 GHz or above

**Memory:** 2G or above

**Video Card:** RADEON X700 Series or above

**GPU:** 256 MB or above

#### *Notes:*

- For high stability and good performance, these above system requirements must be met.
- The software does not support 64-bit operating system; the above mentioned 64-bit operating system refers to the system which supports 32-bit applications as well.
- Hardware decoding function is only supported by operating systems the version of which is after Windows XP.

# **1.3 Function Modules**

**Control Panel of VMS-A1:** 

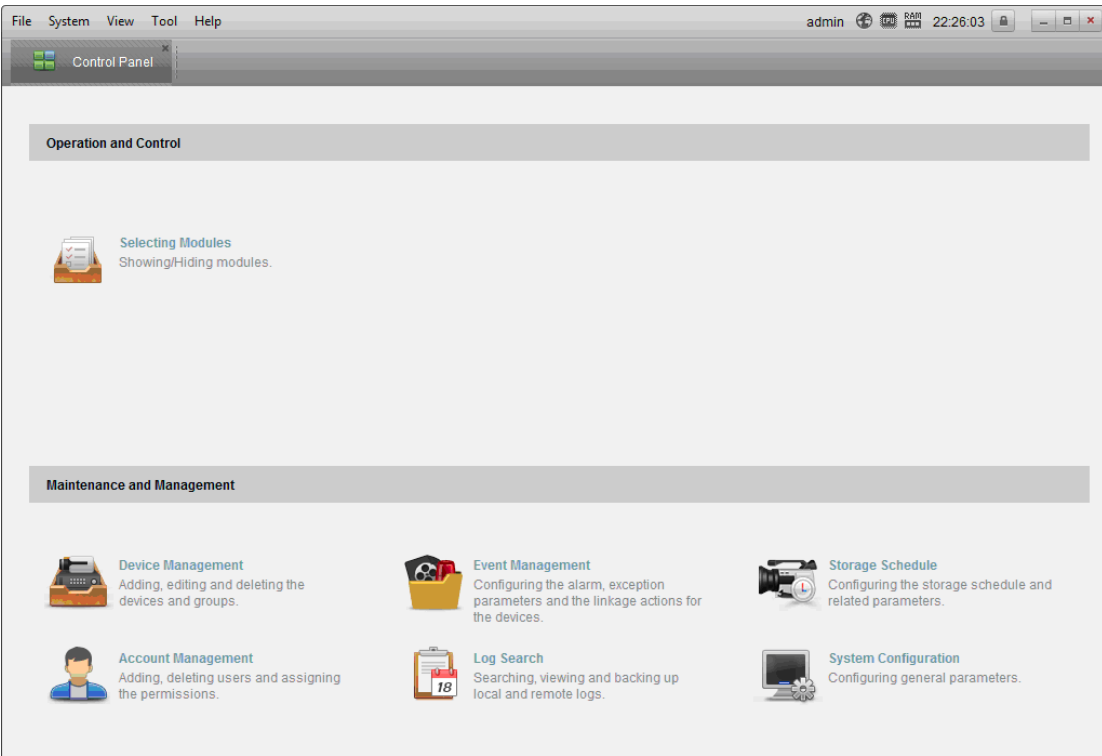

#### **Menu Bar:**

**A b Et d CID** Alarm

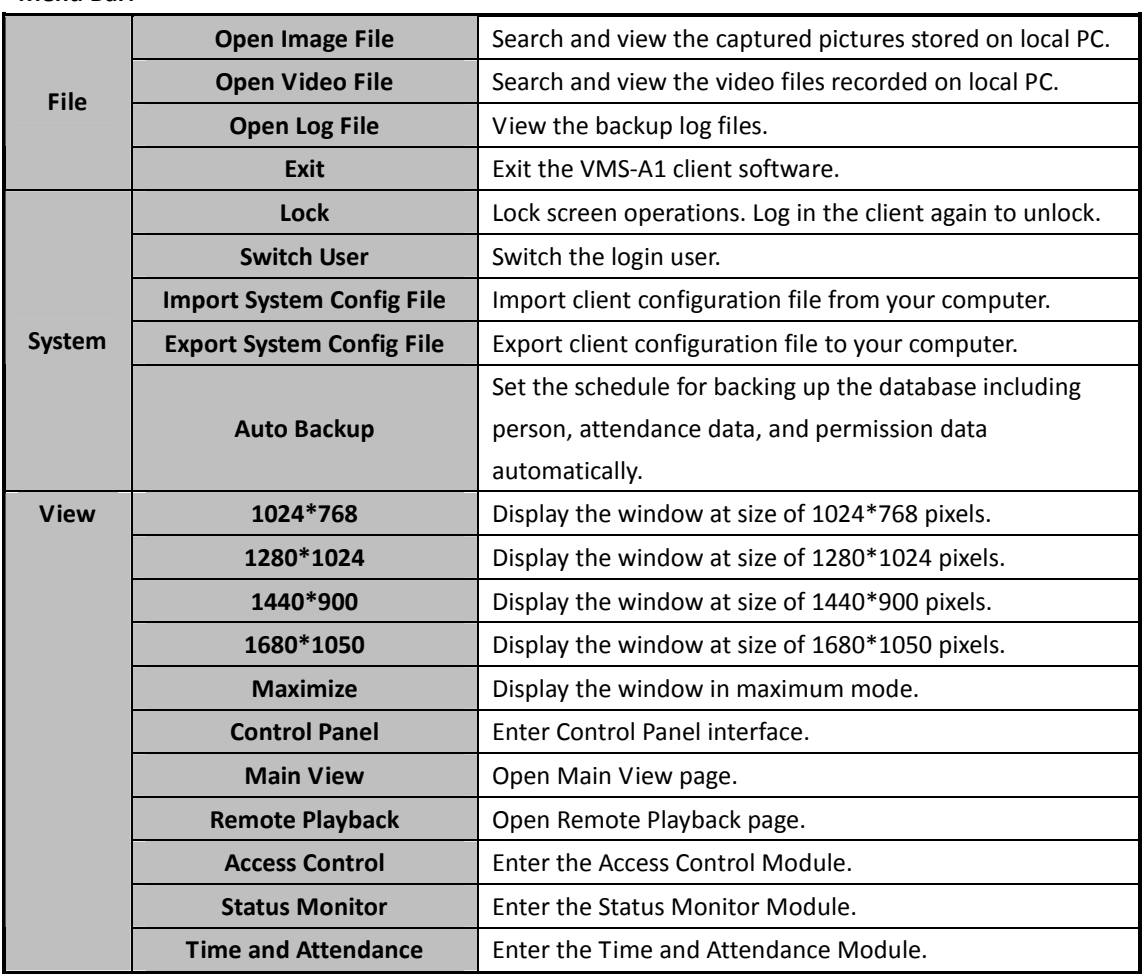

 $\frac{1}{\sqrt{3}}$ 

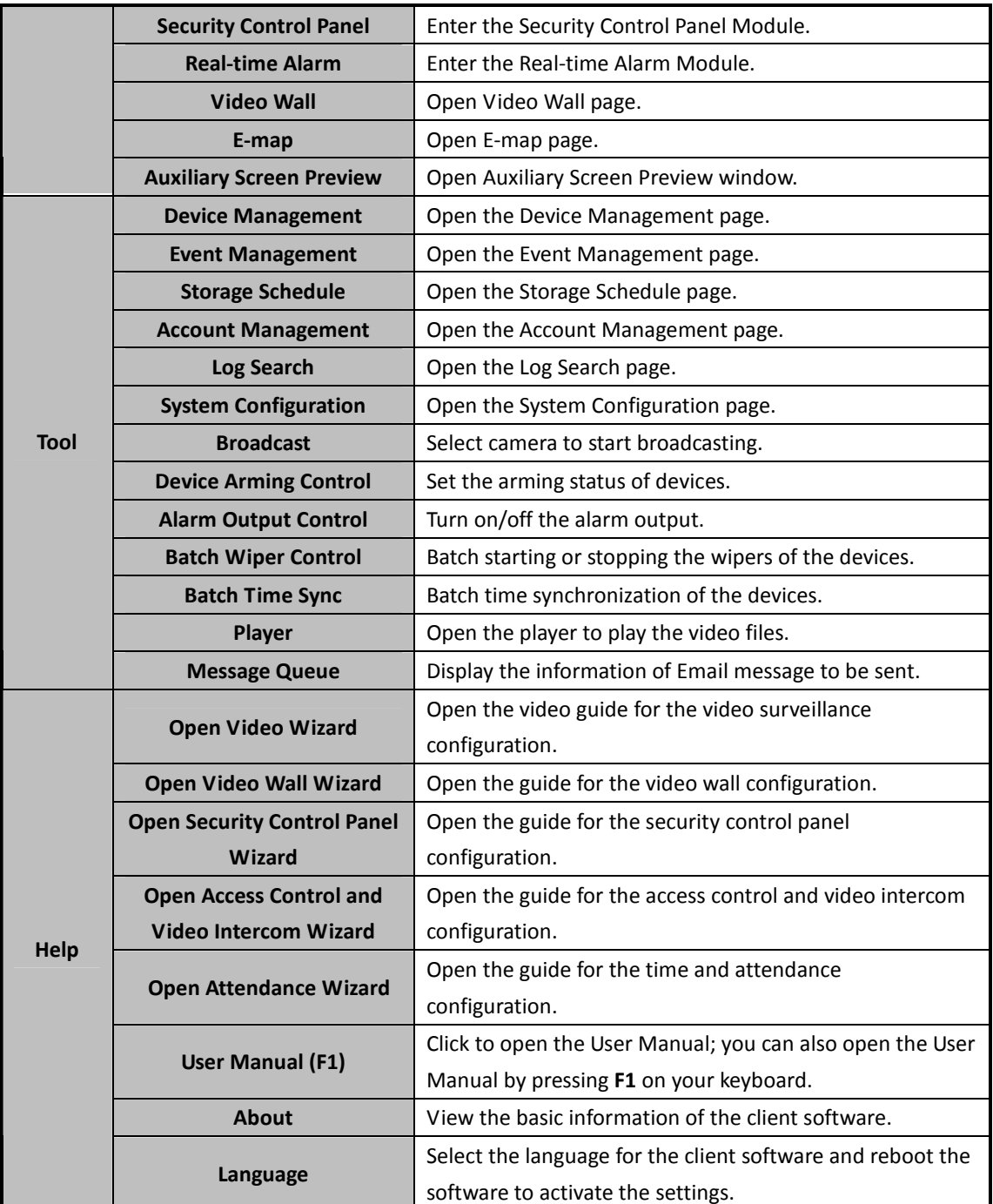

For the first time running the software, you can click  $\Box$  on the control on the control

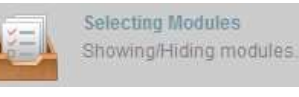

panel to select the modules to display on the Operation and Control area of the control pane. *Steps:* 

1. Click  $\begin{array}{|c|c|c|c|c|}\n\hline\n\text{1.} & \text{Click} & \text{top} & \text{top up the following dialog.}\n\hline\n\end{array}$ 

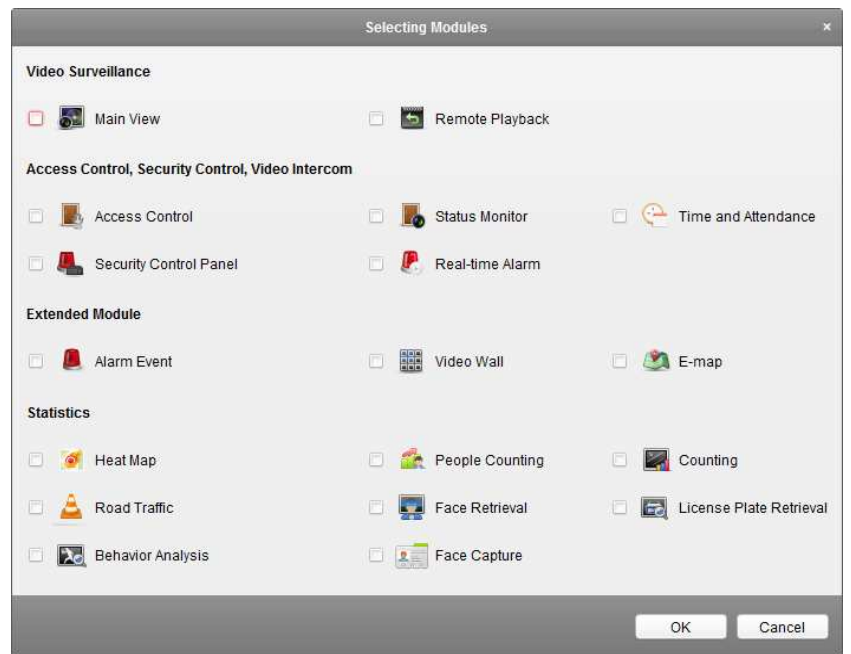

- 2. Check the module checkboxes to display them on the control panel according to the actual needs.
- 3. Click **OK** to save the settings.

#### *Notes:*

- After adding the access control device in Device Management module, the Access Control, Status, and Time and Attendance module will be displayed on the control panel automatically.
- After adding the security control panel in Device Management module, the Security Control Panel and Real-time Alarm modules will be displayed on the control panel automatically.

The VMS-A1 client software is composed of the following function modules:

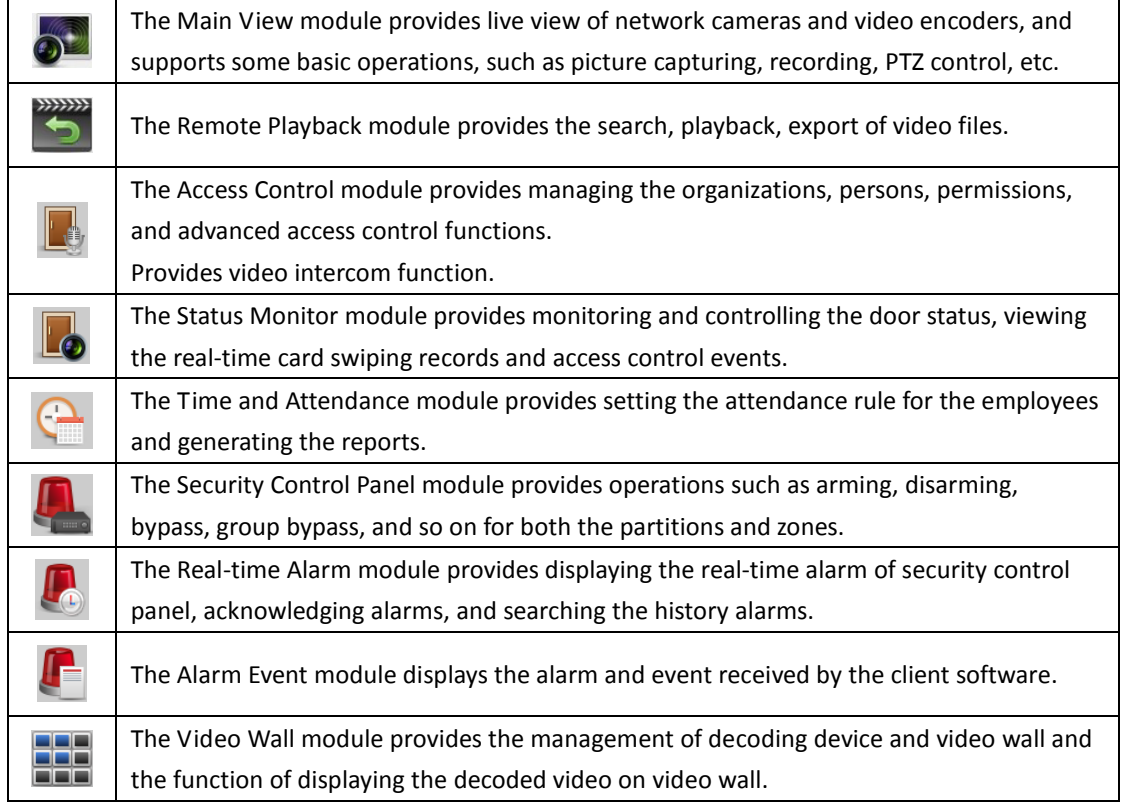

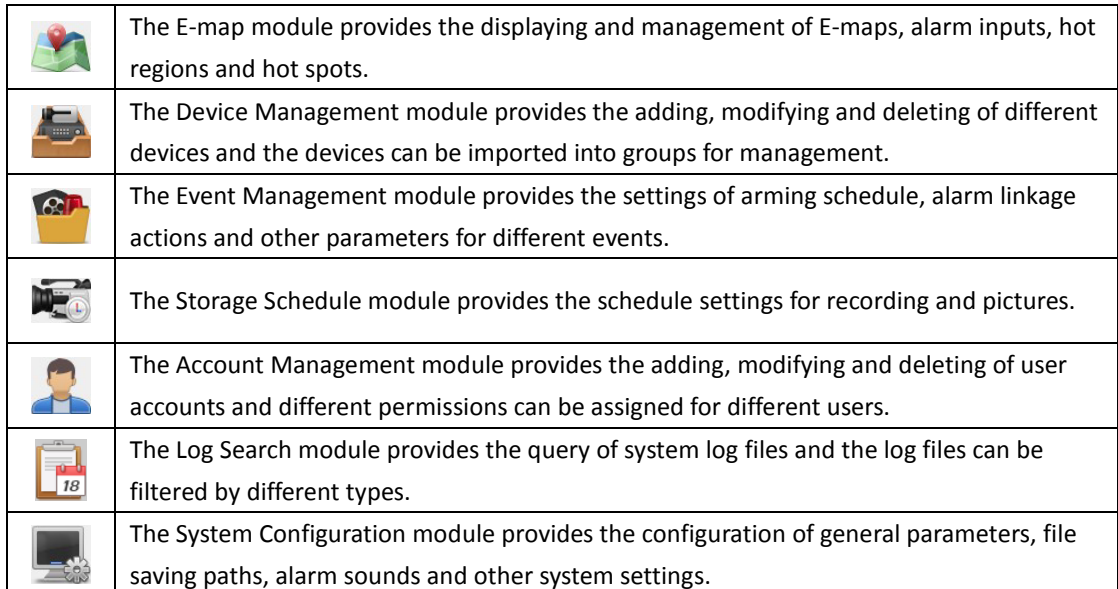

For other statistics module description, refer to *Chapter 19 Statistics.*

The function modules are easily accessed by clicking the navigation buttons on the control panel or by selecting the function module from the **View** or **Tool** menu.

You can check the information, including current user, network usage, CPU usage, memory usage and time, in the upper-right corner of the main page.

# **1.4 Update Instructions**

- **Optimize Device Management Module**  Optimize the device classifications to provide better user experience.
- **Access Control, Video Intercom, Time and Attendance** Provide access control, video intercom, and time and attendance function.
- **Optimize Security Control Panel Module** Optimize the security control panel function to provide better user experience.
- **Access Control Event, Access Control Alarm Input, Event Card Linkage, and Cross-Device Linkage**  In Event Management module, add Access Control Event, Access Control Alarm Input, Event Card Linkage, and Cross-Device Linkage settings.

### **New Design for Module Display**  Select the modules to display on the Operation and Control area of the control pane.

# **Chapter 2 User Registration and Login**

For the first time to use VMS-A1 client software, you need to register a super user for login. *Steps:* 

- 1. Input the super user name and password. The software will judge password strength automatically, and we highly recommend you to use a strong password to ensure your data security.
- 2. Confirm the password.
- 3. Optionally, check the checkbox **Enable Auto-login** to log into the software automatically.
- 4. Click **Register**. Then, you can log into the software as the super user.

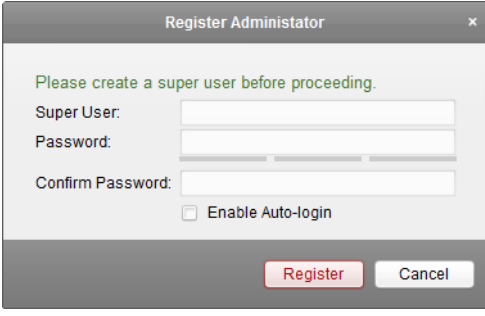

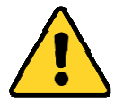

- $\blacklozenge$  *A user name cannot contain any of the following characters: / \ : \* ? " < > |. And the length of the password cannot be less than 6 characters.*
- $\blacklozenge$  *For your privacy, we strongly recommend changing the password to something of your own choosing (using a minimum of 8 characters, including upper case letters, lower case letters, numbers, and special characters) in order to increase the security of your product.*
- $\blacklozenge$  *Proper configuration of all passwords and other security settings is the responsibility of the installer and/or end-user.*

When opening VMS-A1 after registration, you can log into the client software with the registered user name and password.

#### *Steps:*

1. Input the user name and password you registered.

*Note:* If you forget your password, please click **Forgot Password** and remember the encrypted string in the pop-up window. Contact your dealer and send the encrypted string to him to reset your password.

- 2. Optionally, check the checkbox **Enable Auto-login** to log into the software automatically.
- 3. Click **Login**.

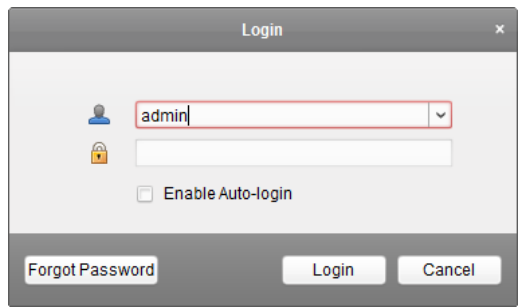

After running the client software, you can open the wizards (including video wizard, video wall wizard, security control panel wizard, access control and video intercom wizard, and attendance wizard), to guide you to add the device and do other settings and operations. For detailed configuration about the wizards, please refer to the *Quick Start Guide of* VMS-A1.

# **Chapter 3 Device Management**

# **3.1 Adding the Device**

#### *Purpose:*

After running the VMS-A1, devices including network cameras, video encoders, DVRs, NVRs, decoders, security control panels, video intercom devices, access control devices, etc., should be added to the client for the remote configuration and management, such as live view, playback, alarm settings, etc. Perform the following steps to enter the Device Adding interface.

#### *Steps:*

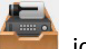

1. Click the  $\sim$  icon on the control panel,

or click **Tools**->**Device Management** to open the Device Management page.

2. Click the **Device** tab to enter the following interface.

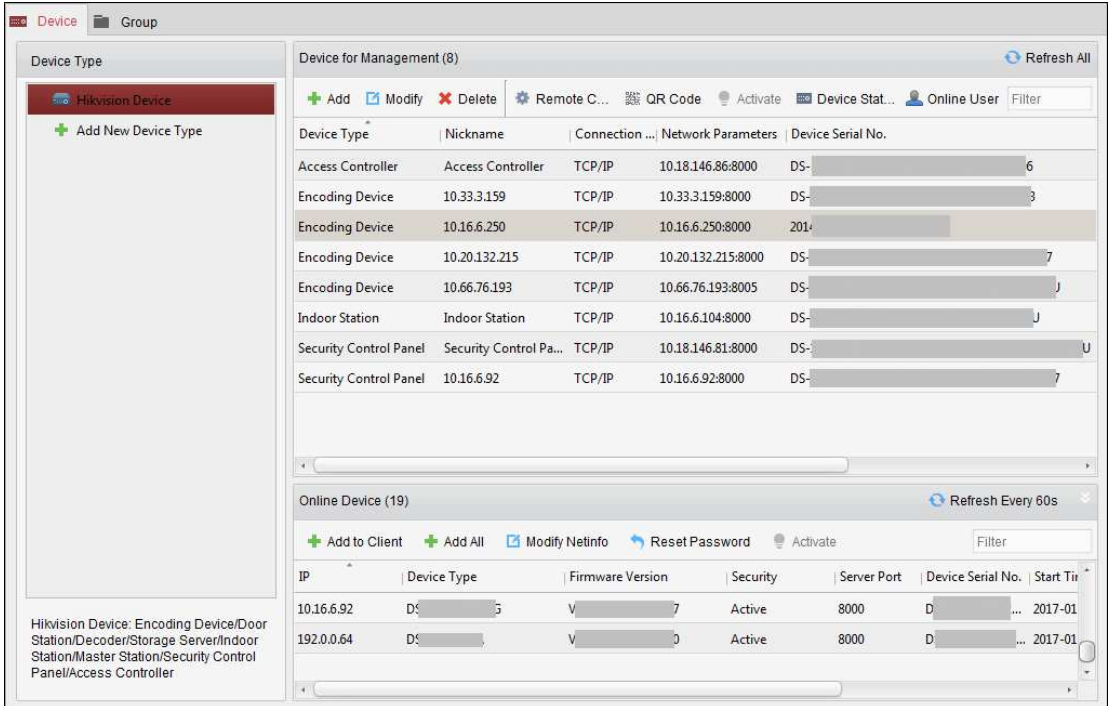

- 3. On the Device Type panel on the right, you can select **Device** to add the devices, including network cameras, video encoders, DVRs, NVRs, decoders, security control panels, video intercom devices, access control devices, etc.
- 4. (Optional) Click **Add New Device Type** to add other types of devices, including Stream Media Server, Cloud P2P device, and Third-party encoding device. Here we take adding Device as an example.

You can add the device in the following ways:

- To detect the online devices, refer to *Chapter 3.1.2 Adding Online Devices.*
- To add device by specifying the device IP address or domain name, refer to *Chapter 3.1.3 Adding Devices by IP or Domain Name.*
- To add device by specifying an IP segment, refer to *Chapter 3.1.4 Adding Devices by IP Segment*.
- To add access control devices via EHome protocol, refer to *Chapter 3.1.5 Adding Devices by EHome Account.*
- To add access control devices via serial port, refer to *Chapter 3.1.6 Adding Devices by Serial Port.*
- To add device by IP Server, refer to *Chapter 3.1.7 Adding Devices by IP Server.*
- To add devices in batch, refer to *Chapter 3.1.8 Importing Devices in Batch.*

The devices will be displayed on the device list for management after added successfully. You can check the resource usage, HDD status, recording status, and other information of the added devices on the list.

Click **Refresh All** to refresh the information of all added devices. You can also input the device name in the filter field for search.

Select device from the list, click **Modify**/**Delete**, and then you can modify/delete the information of the selected device.

Select device from the list, click **Remote Configuration**, and then you can do some remote configurations of the selected device if needed. For detailed settings about the remote configuration, please refer to the *User Manual* of the devices.

Select access control device from the list, click **Device Status** to view the device status including recording status, signal status, hardware status, etc.

## **3.1.1 Creating the Password**

#### *Purpose:*

For some devices, you are required to create the password to activate them before they can be added to the software and work properly.

*Note:* This function should be supported by the device.

#### *Steps:*

- 1. Enter the Device Management page.
- 2. On the **Device for Management** or **Online Device** area, check the device status (shown on

**Security** column) and select an inactive device.

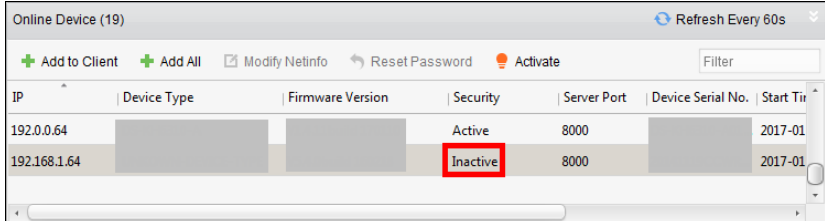

- 3. Click the **Activate** button to pop up the Activation interface.
- 4. Create a password in the password field, and confirm the password.

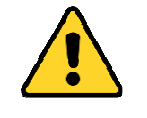

**STRONG PASSWORD RECOMMENDED***– We highly recommend you create a strong password of* 

*your own choosing (using a minimum of 8 characters, including upper case letters, lower case letters, numbers, and special characters) in order to increase the security of your product. And we recommend you reset your password regularly, especially in the high security system, resetting the password monthly or weekly can better protect your product.* 

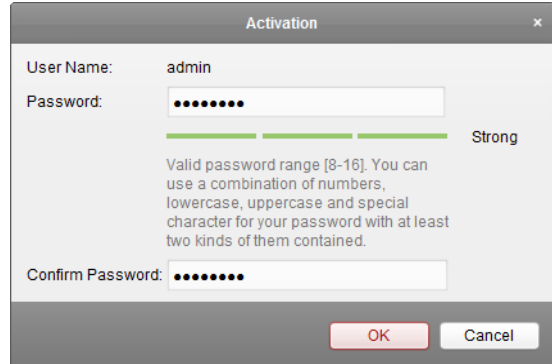

- 5. Click **OK** to create the password for the device. A "The device is activated." window pops up when the password is set successfully.
- 6. Click **Modify Netinfo** to pop up the Modify Network Parameter interface. *Note:* This function is only available on the **Online Device** area. You can change the device IP address to the same subnet with your computer if you need to add the device to the software.
- 7. Change the device IP address to the same subnet with your computer by either modifying the IP address manually or checking the checkbox of DHCP.
- 8. Input the password set in step 4 and click **OK** to complete the network settings.

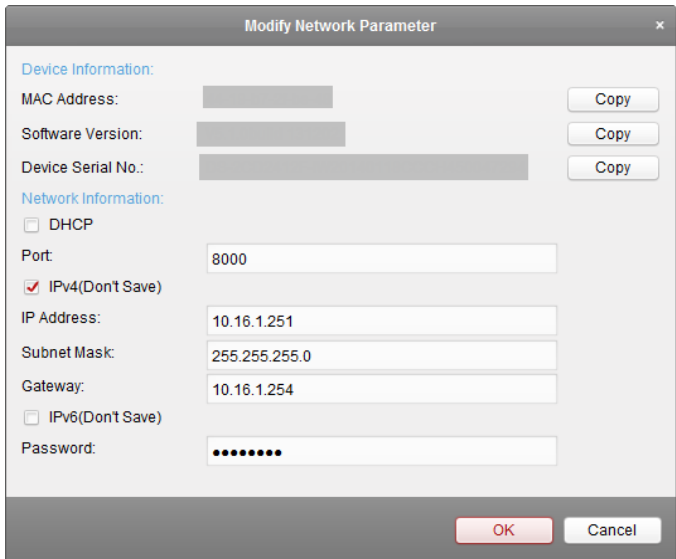

## **3.1.2 Adding Online Devices**

*Purpose:* 

The active online devices in the same local subnet with the client software will be displayed on the **Online Device** area. You can click the **Refresh Every 60s** button to refresh the information of the online devices.

*Note:* You can click to hide the **Online Device** area.

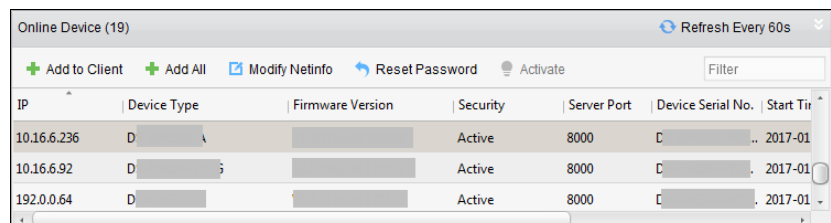

*Steps:*

- 1. Select the devices to be added from the list. *Note:* For the inactive device, you need to create the password for it before you can add the device properly. For detailed steps, please refer to *Chapter 3.1.1 Creating the Password.*
- 2. Click **Add to Client** to open the device adding dialog box.
- 3. Input the required information.

**Nickname:** Edit a name for the device as you want.

**Address:** Input the device's IP address. The IP address of the device is obtained automatically in this adding mode.

**Port:** Input the device port No.. The default value is *8000*.

**User Name:** Input the device user name. By default, the user name is *admin*.

**Password:** Input the device password.

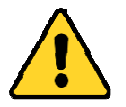

*The password strength of the device can be checked by the software. For your privacy, we strongly recommend changing the password to something of your own choosing (using a minimum of 8 characters, including upper case letters, lower case letters, numbers, and special characters) in order to increase the security of your product. And we recommend you reset your password regularly, especially in the high security system, resetting the password monthly or weekly can better protect your product.*

- 4. Optionally, you can check the checkbox **Export to Group** to create a group by the device name. All the channels of the device will be imported to the corresponding group by default. *Note:* VMS-A1 also provides a method to add the offline devices. Check the checkbox **Add Offline Device**, input the required information and the device channel number and alarm input number, and then click **Add**. When the offline device comes online, the software will connect it automatically.
- 5. Click **Add** to add the device.

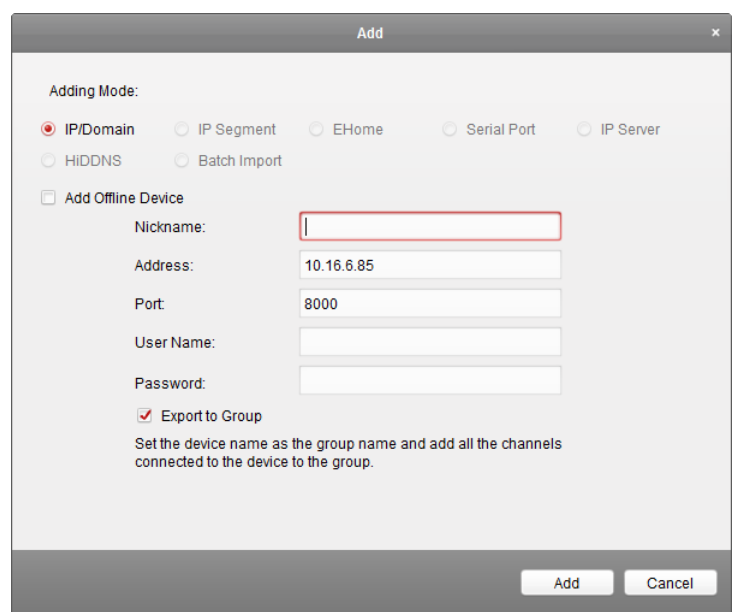

### **Add Multiple Online Devices**

If you want to add multiple online devices to the client software, click and hold *Ctrl* key to select multiple devices, and click **Add to Client** to open the device adding dialog box. In the pop-up message box, enter the user name and password for the devices to be added.

### **Add All the Online Devices**

If you want to add all the online devices to the client software, click **Add All** and click **OK** in the pop-up message box. Then enter the user name and password for the devices to be added.

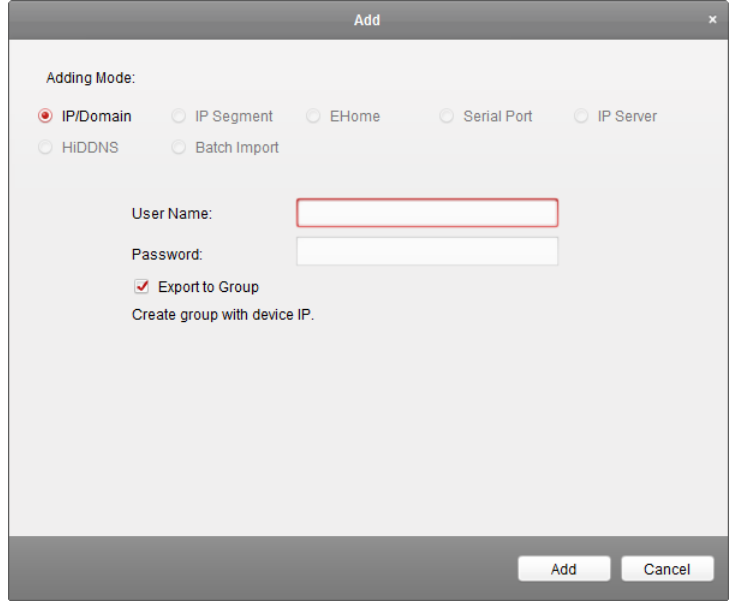

### **Modify Network Information**

Select the device from the list, click **Modify Netinfo**, and then you can modify the network information of the selected device.

*Note:* You should enter the admin password the device in the **Password** field of the pop-up window to

modify the parameters.

### **Reset Password**

According to the different devices, the software provides five different methods for restoring the default password or resetting the password.

Select the device from the list, click **Reset Password**.

#### *Option 1:*

If the window with import file and export file buttons, password and confirm password field pops up, follow the steps below to reset the password:

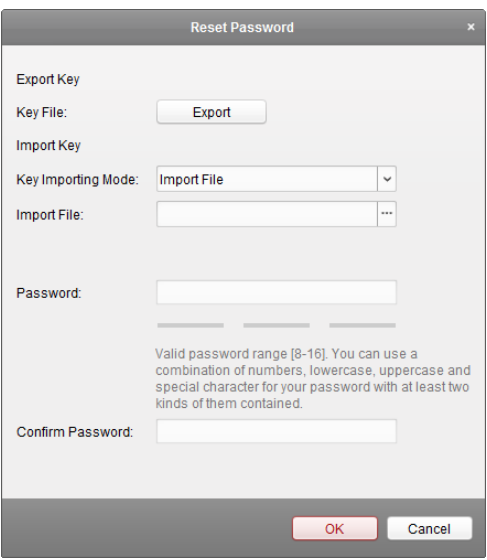

#### *Steps:*

- 1. Click **Export** to save the device file on your PC.
- 2. Send the file to our technical engineers.
- 3. Our technical engineer will send you a file or an eight-digit number to you.
	- If you receive a file from the technical engineer, select **Import File** from Key Importing Mode drop-down list and click  $\boxed{m}$  to import the file.
	- If you receive an eight-digit number from the technical engineer, select **Input Key** from Key Importing Mode drop-down list and input the number.
- 4. Input new password in text fields of **Password** and **Confirm Password**.
- 5. Click **OK** to reset the password.

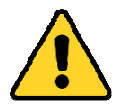

*The password strength of the device can be checked by the software. For your privacy, we strongly recommend changing the password to something of your own choosing (using a minimum of 8 characters, including upper case letters, lower case letters, numbers, and special characters) in order to increase the security of your product. And we recommend you reset your password regularly, especially in the high security system, resetting the password monthly or weekly can better protect your product.* 

#### *Option 2:*

If the dialog with Export and Generate buttons, password and confirm password field pops up as

follows, follow the steps below to reset the password:

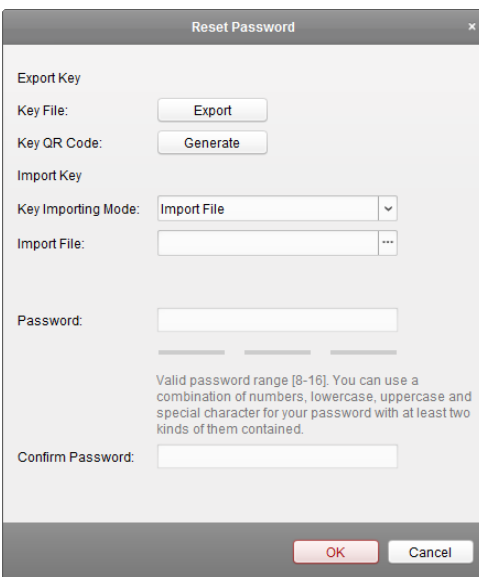

#### *Steps:*

- 1. Click **Generate** to pop up the QR Code dialog.
- 2. Click **Download** and select a saving path to save the QR code to your PC. You can also take a photo of the QR code to save it to your phone.
- 3. Send the picture to our technical engineers and you will receive an eight-digit number from the technical engineer.
- 4. Select **Input Key** from Key Importing Mode drop-down list and input the number.
- 5. Input new password in text fields of **Password** and **Confirm Password**.
- 6. Click **OK** to reset the password.

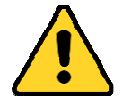

*The password strength of the device can be checked by the software. For your privacy, we strongly recommend changing the password to something of your own choosing (using a minimum of 8 characters, including upper case letters, lower case letters, numbers, and special characters) in order to increase the security of your product. And we recommend you reset your password regularly, especially in the high security system, resetting the password monthly or weekly can better protect your product.* 

#### *Option 3*:

If the window with safe mode selectable pops up as follows, you can perform the following steps to reset the device password.

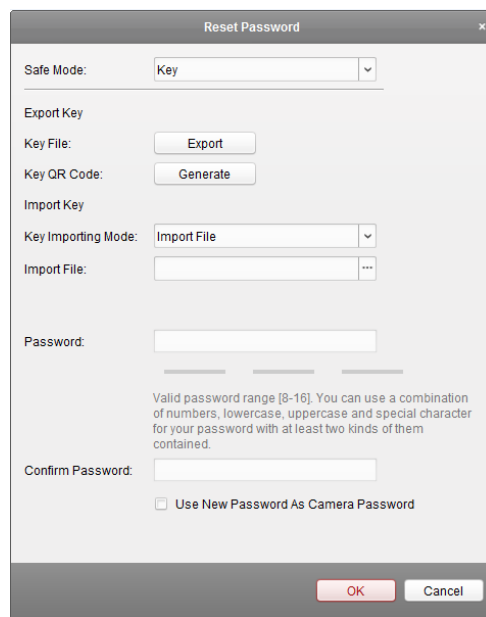

#### *Steps:*

1. Select the Safe Mode for resetting the device password. If you select **Key** as the safe mode, refer to *Option 2* above for detailed operations. If you select **Security Question** as the safe mode, go to *step 2*.

If you select **GUID File** as the safe mode, go to *step 3*.

2. (Optional) If you select **Security Question** as the safe mode, input the answers of the three security questions.

**Note:** You can set the security question when activating the device or in the remote configuration. For details, refer to the User Manual of the device.

3. (Optional) If you select **GUID File** as the safe mode, in the Import File field. click **the** to import the GUID file.

*Note:* You can save the GUID file when activating the device. For details, refer to the User Manual of the device.

- 4. Input new password in text fields of **Password** and **Confirm Password**.
- 5. Click **OK** to reset the password.

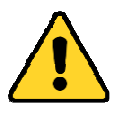

*The password strength of the device can be checked by the software. For your privacy, we strongly recommend changing the password to something of your own choosing (using a minimum of 8 characters, including upper case letters, lower case letters, numbers, and special characters) in order to increase the security of your product. And we recommend you reset your password regularly, especially in the high security system, resetting the password monthly or weekly can better protect your product.*

#### *Option 4:*

For some old device, if the window with security code field pops up, input the security code, and then you can restore the default password of the selected device.

*Note:* The security code is returned after you send the device serial No. to the manufacturer. *Option 5:*

For some old device, if the window with import file and export file buttons pops up, perform the following steps to restore the default password:

- 1. Click **Export** to save the device file on your PC.
- 2. Send the file to our technical engineers.
- 3. Click **Import** and select the file received from the technical engineer.
- 4. Click **OK** to restore the default password of the device.

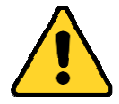

- $\blacklozenge$  *The default password (12345) for the Admin account is for first-time log-in purposes only. You must change this default password to better protect against security risks, such as the unauthorized access by others to the product that may prevent the product from functioning properly and/or lead to other undesirable consequences.*
- $\blacklozenge$  *For your privacy, we strongly recommend changing the password to something of your own choosing (using a minimum of 8 characters, including upper case letters, lower case letters, numbers, and special characters) in order to increase the security of your product.*
- $\blacklozenge$  *Proper configuration of all passwords and other security settings is the responsibility of the installer and/or end-user.*

#### **Synchronizing the Password**

#### *Purpose:*

You can reset the password for the NVR or HDVR and use the new password as the password of the connected network cameras and encoders.

*Note:* This function should be supported by the device.

#### *Steps:*

- 1. Select a device on the Online Device panel and click **Reset Password**.
- 2. Perform the password reset steps and check **Use New Password as Camera Password** checkbox.
- 3. Click **OK** to save the settings.

## **3.1.3 Adding Devices by IP or Domain Name**

#### *Steps:*

- 1. Click **Add** to open the device adding dialog box.
- 2. Select **IP/Domain** as the adding mode.
- 3. Input the required information.

**Nickname:** Edit a name for the device as you want.

**Address:** Input the device's IP address or domain name.

**Port:** Input the device port No.. The default value is *8000*.

**User Name:** Input the device user name. By default, the user name is *admin*.

**Password:** Input the device password.

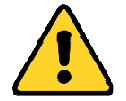

*The password strength of the device can be checked by the software. For your privacy, we strongly* 

*recommend changing the password to something of your own choosing (using a minimum of 8 characters, including upper case letters, lower case letters, numbers, and special characters) in order to increase the security of your product. And we recommend you reset your password regularly, especially in the high security system, resetting the password monthly or weekly can better protect your product.*

- 4. Optionally, you can check the checkbox **Export to Group** to create a group by the device name. All the channels of the device will be imported to the corresponding group by default. *Note:* VMS-A1 also provides a method to add the offline devices. Check the checkbox **Add Offline Device**, input the required information and the device channel number and alarm input number, and then click **Add**. When the offline device comes online, the software will connect it automatically.
- 5. Click **Add** to add the device.

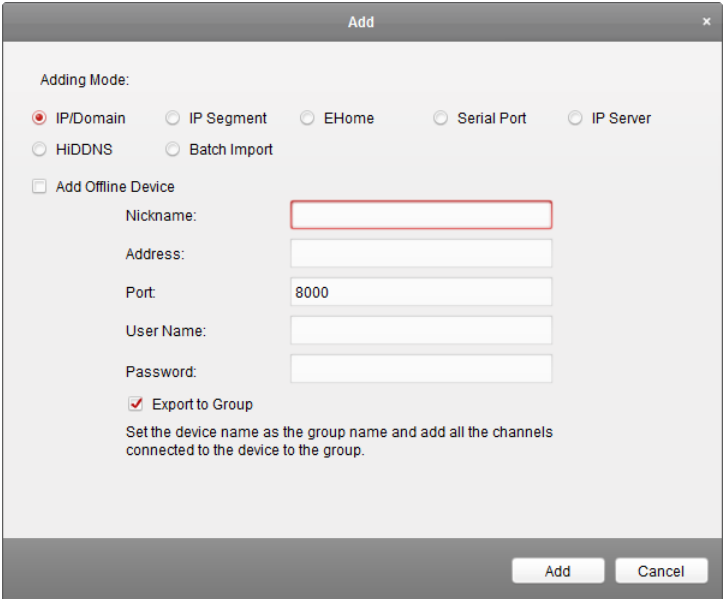

## **3.1.4 Adding Devices by IP Segment**

#### *Steps:*

- 1. Click **Add** to open the device adding dialog box.
- 2. Select **IP Segment** as the adding mode.
- 3. Input the required information.

**Start IP:** Input a start IP address.

**End IP:** Input an end IP address in the same network segment with the start IP. **Port:** Input the device port No.. The default value is *8000*.

**User Name:** Input the device user name. By default, the user name is *admin*.

**Password:** Input the device password.

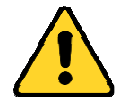

*The password strength of the device can be checked by the software. For your privacy, we strongly recommend changing the password to something of your own choosing (using a minimum of 8* 

*characters, including upper case letters, lower case letters, numbers, and special characters) in order to increase the security of your product. And we recommend you reset your password regularly, especially in the high security system, resetting the password monthly or weekly can better protect your product.*

- 4. Optionally, you can check the checkbox **Export to Group** to create a group by the device IP. All the channels of the device will be imported to the corresponding group by default. *Note:* VMS-A1 also provides a method to add the offline devices. Check the checkbox **Add Offline Device**, input the required information and the device channel number and alarm input number, and then click **Add**. When the offline device comes online, the software will connect it automatically.
- 5. Click **Add**, and the device of which the IP address is between the start IP and end IP will be added to the device list.

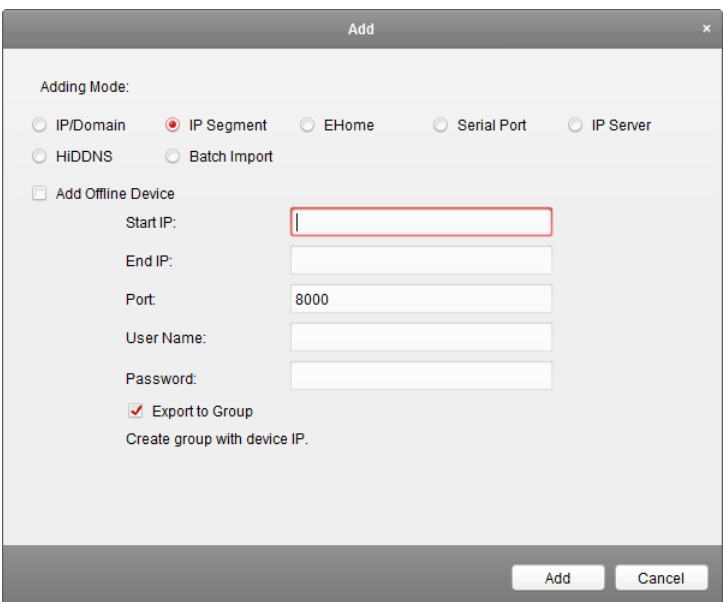

## **3.1.5 Adding Devices by EHome Account**

#### *Purpose:*

You can add access control device connected via EHome protocol by inputting the EHome account. *Before you start:* Set the network center parameter first. For details, refer to *Network Center Settings. Steps:* 

- 1. Click **Add** to open the device adding dialog box.
- 2. Select **EHome** as the adding mode.

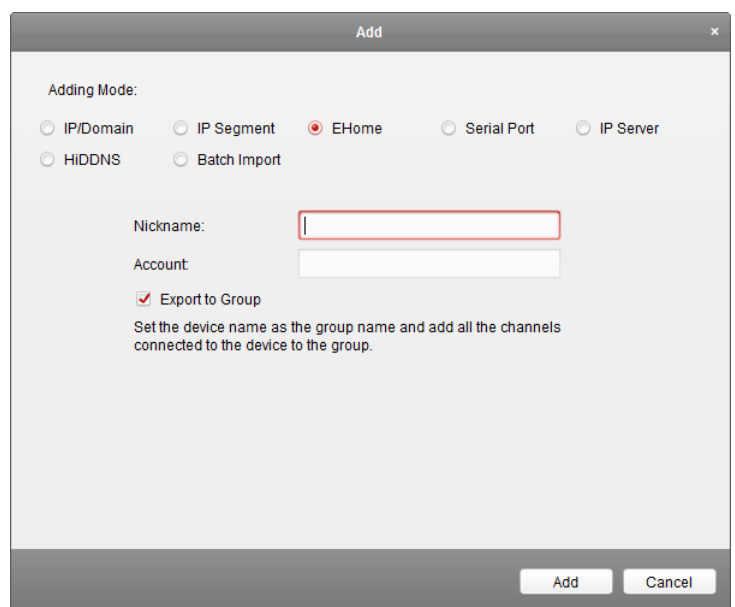

3. Input the required information.

**Nickname:** Edit a name for the device as you want.

**Account:** Input the account name registered on EHome protocol.

- 4. Optionally, you can create a group by the device IP address by checking the **Export to Group**  checkbox. All the channels of the device will be imported to the corresponding group by default. *Note:* VMS-A1 also provides a method to add the offline devices. Check the checkbox **Add Offline Device**, input the required information and the device channel number and alarm input number, and then click **Add**. When the offline device comes online, the software will connect it automatically.
- 5. Click **Add** to add the device.

## **3.1.6 Adding Devices by Serial Port**

#### *Purpose:*

You can add access control device connected via serial port.

- 1. Click **Add** to open the device adding dialog box.
- 2. Select **Serial Port** as the adding mode.

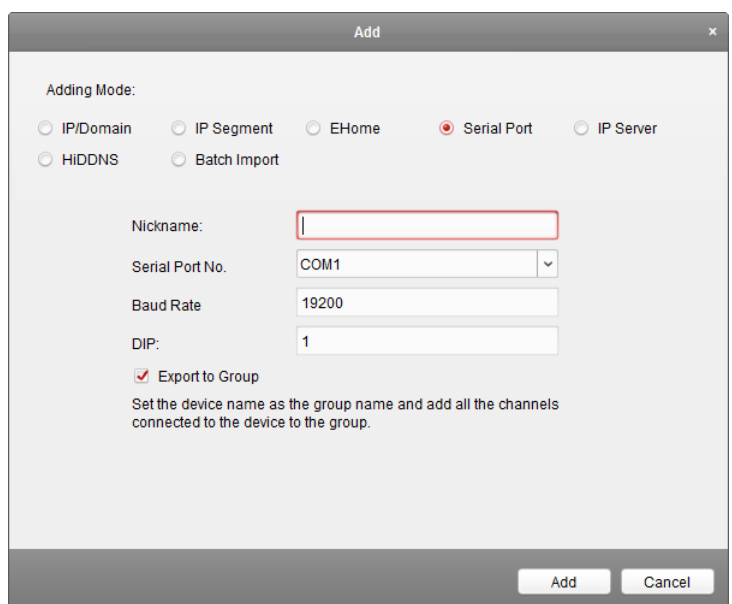

3. Input the required information.

**Nickname:** Edit a name for the device as you want. **Serial Port No.:** Select the device's connected serial port No. **Baud Rate:** Input the baud rate of the access control device. **DIP:** Input the DIP address of the device.

- 4. Optionally, you can create a group by the device IP address by checking the **Export to Group**  checkbox. All the channels of the device will be imported to the corresponding group by default. *Note:* VMS-A1 also provides a method to add the offline devices. Check the checkbox **Add Offline Device**, input the required information and the device channel number and alarm input number, and then click **Add**. When the offline device comes online, the software will connect it automatically.
- 5. Click **Add** to add the device.

## **3.1.7 Adding Devices by IP Server**

- 1. Click **Add** to open the device adding dialog box.
- 2. Select **IP Server** as the adding mode.

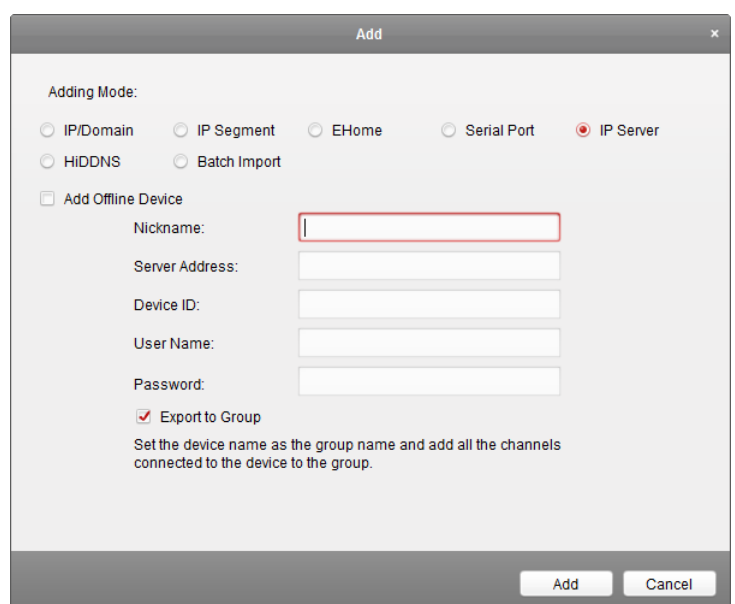

3. Input the required information.

**Nickname:** Edit a name for the device as you want.

**Server Address:** Input the IP address of the PC that installs the IP Server.

**Device ID:** Input the device ID registered on the IP Server.

**User Name:** Input the device user name. By default, the user name is *admin*. **Password:** Input the device password.

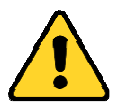

*The password strength of the device can be checked by the software. For your privacy, we strongly recommend changing the password to something of your own choosing (using a minimum of 8 characters, including upper case letters, lower case letters, numbers, and special characters) in order to increase the security of your product. And we recommend you reset your password regularly, especially in the high security system, resetting the password monthly or weekly can better protect your product.*

- 4. Optionally, you can check the checkbox **Export to Group** to create a group by the device name. All the channels of the device will be imported to the corresponding group by default. *Note:* VMS-A1 also provides a method to add the offline devices. Check the checkbox **Add Offline Device**, input the required information and the device channel number and alarm input number, and then click **Add**. When the offline device comes online, the software will connect it automatically.
- 5. Click **Add** to add the device.

## **3.1.8 Importing Devices in Batch**

#### *Purpose:*

The devices can be added to the software in batch by inputting the device information in the pre-defined CSV file.

- 1. Click **Add** to open the device adding dialog box.
- 2. Select **Batch Import** as the adding mode.

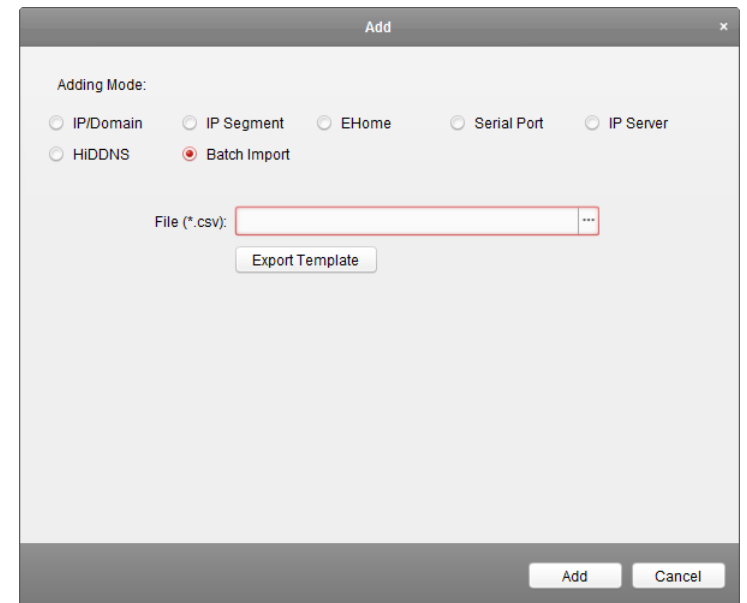

- 3. Click **Export Template** and save the pre-defined template (CSV file) on your PC.
- 4. Open the exported template file and input the required information of the devices to be added on the corresponding column.

**Nickname**: Edit a name for the device as you want.

**Adding Mode**: You can input 0, 2, 3, 4, or 5 which indicated different adding modes. 0 indicates that the device is added by IP address or domain name; 2 indicates that the device is added via IP server; 4 indicates that the device is added via EHome protocol; 5 indicates that the device is added by serial port.

**Address**: Edit the address of the device. If you set 0 as the adding mode, you should input the IP address or domain name of the device; if you set 2 as the adding mode, you should input the IP address of the PC that installs the IP Server;

**Port**: Input the device port No.. The default value is *8000*.

**Device Information**: If you set 0 as the adding mode, this field is not required; if you set 2 as the adding mode, input the device ID registered on the IP Server; if you set 3 as the adding mode, input the device domain name registered; if you set 4 as the adding mode, input the EHome account.

**User Name**: Input the device user name. By default, the user name is *admin*. **Password**: Input the device password.

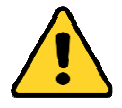

*The password strength of the device can be checked by the software. For your privacy, we strongly recommend changing the password to something of your own choosing (using a minimum of 8 characters, including upper case letters, lower case letters, numbers, and special characters) in order to increase the security of your product. And we recommend you reset your password regularly, especially in the high security system, resetting the password monthly or weekly can better protect your product.*

**Add Offline Device**: You can input 1 to enable adding the offline device, and then the software will automatically connect it when the offline device comes online. 0 indicates disabling this function.

**Export to Group**: You can input 1 to create a group by the device name (nickname). All the channels of the device will be imported to the corresponding group by default. 0 indicates disabling this function.

**Channel Number**: If you set 1 for Add Offline Device, input the channel number of the device. If you set 0 for Add Offline Device, this field is not required.

**Alarm Input Number**: If you set 1 for Add Offline Device, input the alarm input number of the device. If you set 0 for Add Offline Device, this field is not required.

**Serial Port No.:** If you set 5 as the adding mode, input the serial port No. for the access control device.

**Baud Rate:** If you set 5 as the adding mode, input the baud rate of the access control device. **DIP:** If you set 5 as the adding mode, input the DIP address of the access control device.

- 5. Click  $\Box$  and select the template file.
- 6. Click **Add** to import the devices.

## **3.1.9 QR Code of Encoding Devices**

#### *Purpose:*

For encoding devices, the QR code of the devices can be generated. You can add the device to your mobile client software by using the mobile client software to scan the QR code. For adding the devices to your mobile client software, please refer to the *User Manual* of the mobile client software.

### **Check the QR Code**

On the device list, double-click a device, the information and QR code of the device will be displayed. Or you can click to select a device and click **QR Code** to pop up the QR code window of the device. You can also click and hold the Ctrl key to select multiple devices, and click **QR Code** to pop up the QR code window of the devices. In this way, you can add multiple devices at the same time by scanning the QR code.

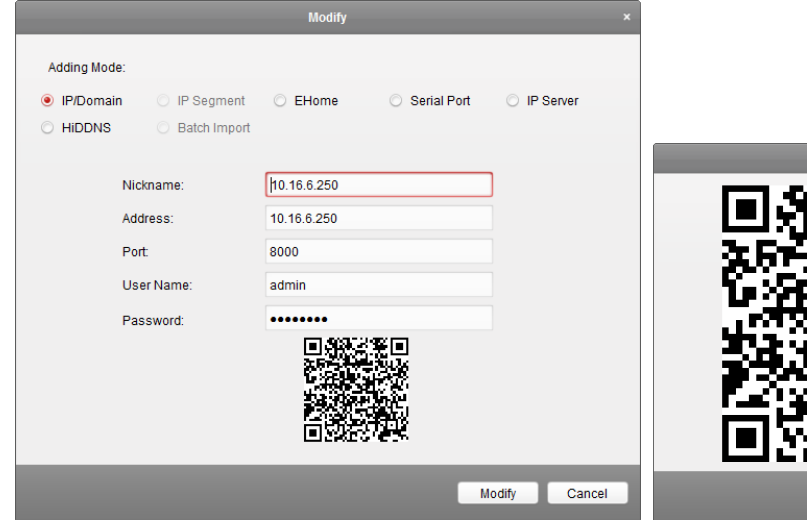

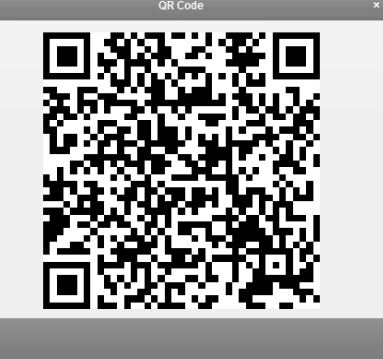

## **3.1.10Checking Device's Online Users**

#### *Purpose:*

When any user accesses the device, the client can record and show the connection information, including user name, user type, user's IP address, and login time.

*Note:* This function should be supported by the device.

#### *Steps:*

- 1. Click to select an added and online device.
- 2. Click **Online Users** to pop up the Online User dialog.

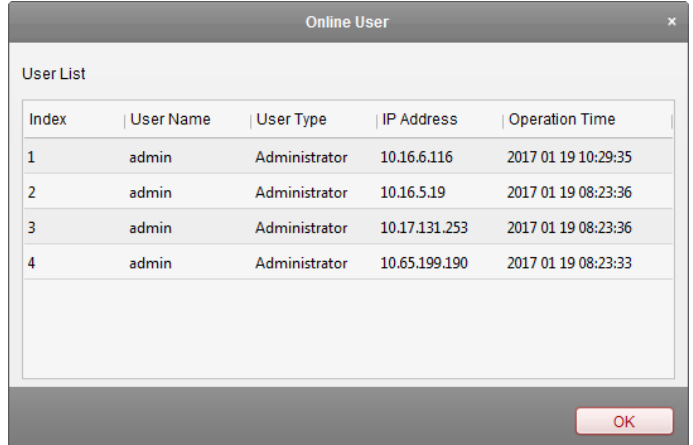

- 3. Check the information of the users that log into the device.
- 4. Click **OK** to close the dialog.

# **3.2 Group Management**

#### *Purpose:*

The devices added should be organized into groups for a convenient management. You can get the live view, play back the video files, and do some other operations of the device through the group.

#### *Before you start:*

Devices need to be added to the client software for group management.

Perform the following steps to enter the Group Management interface:

- 1. Open the Device Management page.
- 2. Click the **Group** tab to enter the Group Management interface.

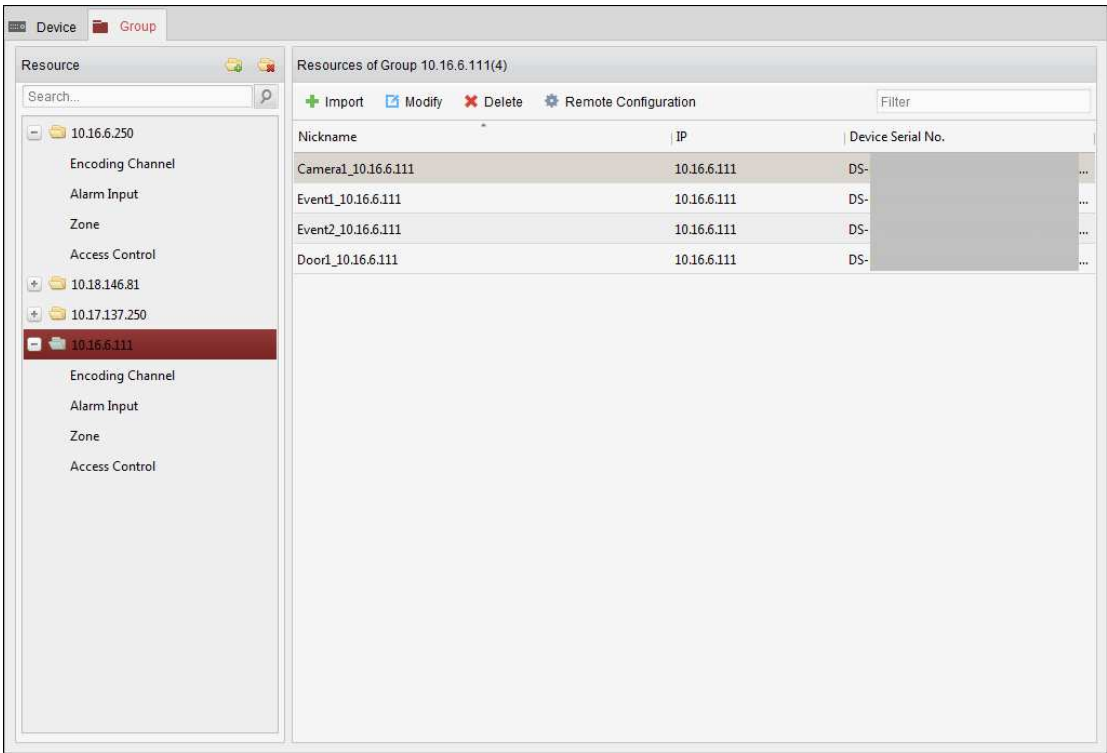

### **Adding the Group**

*Steps:*

- 1. Click  $\Box$  to open the Add Group dialog box.
- 2. Input a group name as you want.
- 3. Click **OK** to add the new group to the group list.

You can also check the checkbox **Create Group by Device Name** to create the new group by the name of the selected device.

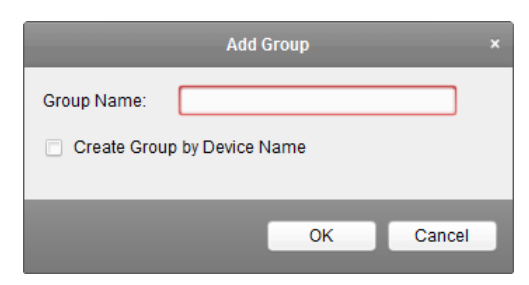

### **Importing Encoding Device to Group**

#### *Steps:*

1. Click **Import** on Group Management interface, and then click the **Encoding Channel** tab to open the Import Encoding Channel page.

*Note:* You can also select **Alarm Input** tab and import the alarm inputs to group.

- 2. Select the thumbnails/names of the cameras in the thumbnail/list view.
- 3. Select a group from the group list.
- 4. Click **Import** to import the selected cameras to the group.

You can also click **Import All** to import all the cameras to a selected group.

#### *Notes:*

- You can also click the icon  $\bigcirc$  on the Import Encoding Channel page to add a new group.
- Up to 256 cameras can be added to one group.

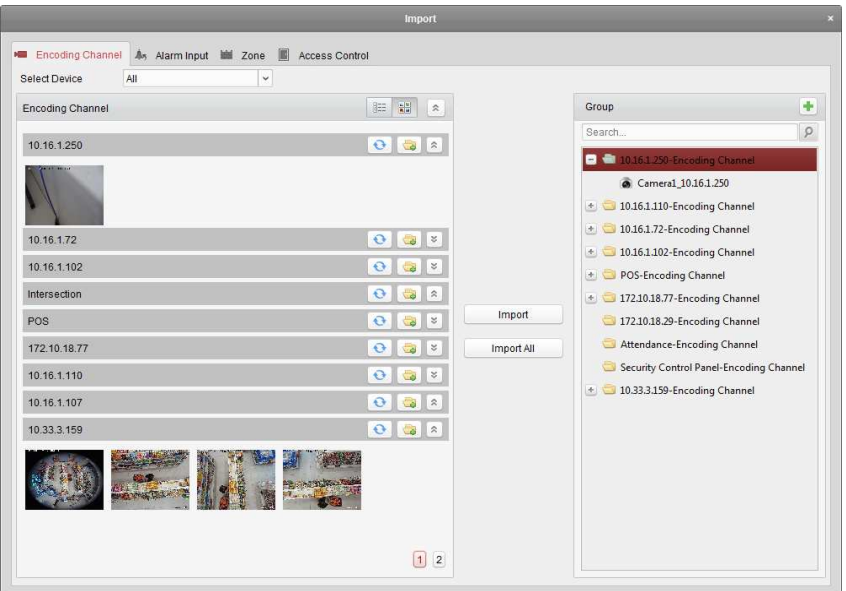

The following buttons are available on the Import Encoding Channel page:

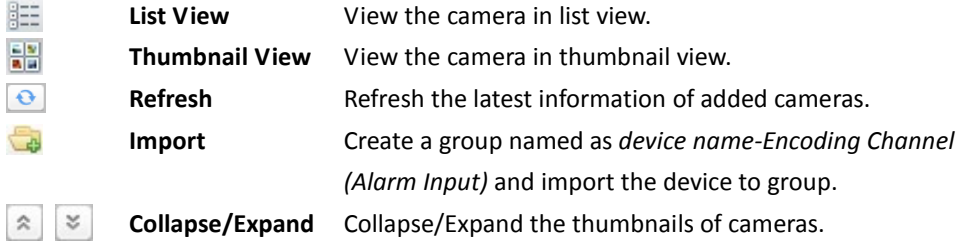

### **Modifying the Group/Camera**

- 1. Select the group/camera from the group list on the Import page. Move the mouse to the camera/group and click  $\Box$ , or double-click the group/camera name to open Modify Group/Camera dialog box.
- 2. Edit the group/camera information, including the group/camera name, the stream type, etc. **Video Stream**: Select the stream for the live view of the camera as desired. **Playback Stream Type**: Select the stream for the playback of the camera as desired. *Note:* The Playback Stream Type field will display if the device supports dual-stream. **Rotate Type**: Select the rotate type for the live view or playback of the camera as desired. **Protocol Type**: Select the transmission protocol for the camera. **Stream Media Server**: Configure to get stream of the camera via stream media server. You can select and manage the available stream media server. **Copy to…**: Copy the configured parameters to other camera(s). **Refresh**: Get a new captured picture for the live view of the camera. *Note:* For video stream and protocol type, the new settings will take effect after you reopen the live view of the camera.
- 3. Click **OK** to save the new settings.

You can also double click the encoding channel on the Resource list in the Group Management interface after encoding channels encoded, or select the encoding channel and click  $\boxed{\phantom{a}$  Modify to open the Modify Camera dialog box.

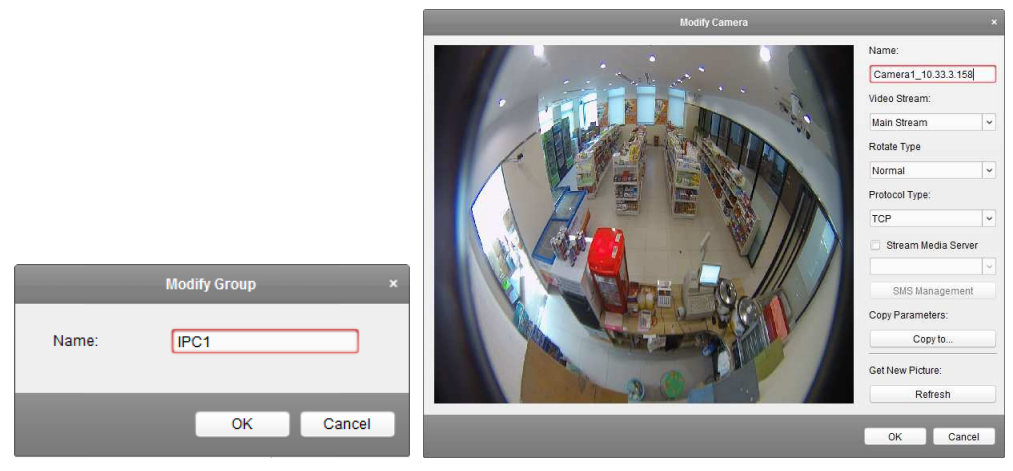

#### *Notes:*

For the IP channel of NVR which supports decoding function:

- After decoding and displaying on video wall, there will be a new channel in the Encoding Channel Resources list whose protocol type is decoding on video wall.
- After closing the corresponding roaming window, the new channel will be removed from the Encoding Channel Resources list.

### **Removing Cameras from the Group**

#### *Steps:*

- 1. Select the camera from the group list on the Import Encoding Channel page.
- 2. Move the mouse to the camera and click  $\mathbf{\times}$  to remove the camera from the group. You can also select the camera on the Group Management interface, and then click **Delete** to remove the camera from the group.
- 3. Select the group from the group list on the Import Encoding Channel page, move the mouse to the group and click  $\mathbf{\times}$  and you can remove all the cameras from the group.

### **Deleting the Group**

#### *Steps:*

- 1. Select the group on the Group Management interface
- 2. Click **Delete Group**, or move the mouse to the group and click the icon  $\boldsymbol{\mathsf{X}}$ , the selected group and the resource under it will be deleted.

# **Chapter 4 Live View**

For the surveillance task, you can view the live video of the added network cameras, video encoders and video intercom device on the Main View page. And some basic operations are supported,

including picture capturing, manual recording, PTZ control, etc.

#### *Before you start:*

A camera group is required to be defined for live view.

You can set the rotate type if necessary in the Group Management. For details, refer to *Modifying the Group/Camera* of *Chapter 3.2 Group Management*.

Click the  $\overline{\odot}$  icon on the control panel,

or click **View**->**Main View** to open the Main View page.

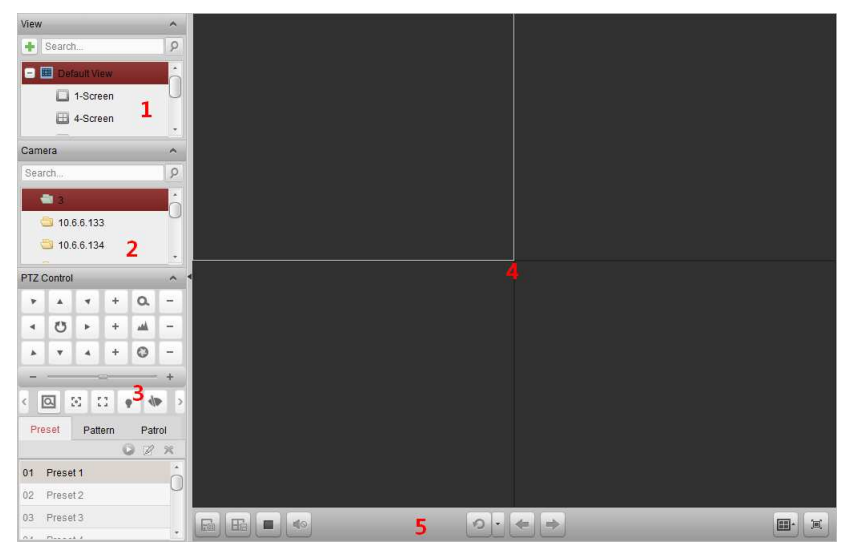

#### *Main View Page*

- *1 View List*
- *2 Camera List*
- *3 PTZ Control Panel*
- *4 Display Window of Live View*
- *5 Live View Toolbar*

#### **Camera Status:**

- The camera is online and works properly.  $\bullet$
- The camera is in live view.  $\bullet$
- c. The camera is in recording status.
- The camera is offline. 68

#### *Notes:*

- If event (e.g., motion detection) is detected for the camera, the camera icon will display as and the group icon will show as  $\blacksquare$ .
- If the camera is offline, the client can still get the live video via the stream media server if the stream media server is configured. The camera icon will display as  $\bullet$ . For configuring the stream media server of the camera, refer to *Chapter 11 Forwarding Video Stream through Stream Media Server.*

*Live View Toolbar:* 

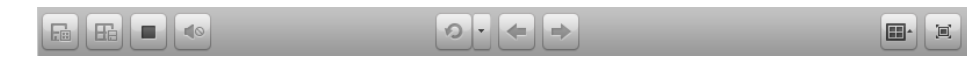

On the Main View page, the following toolbar buttons are available:

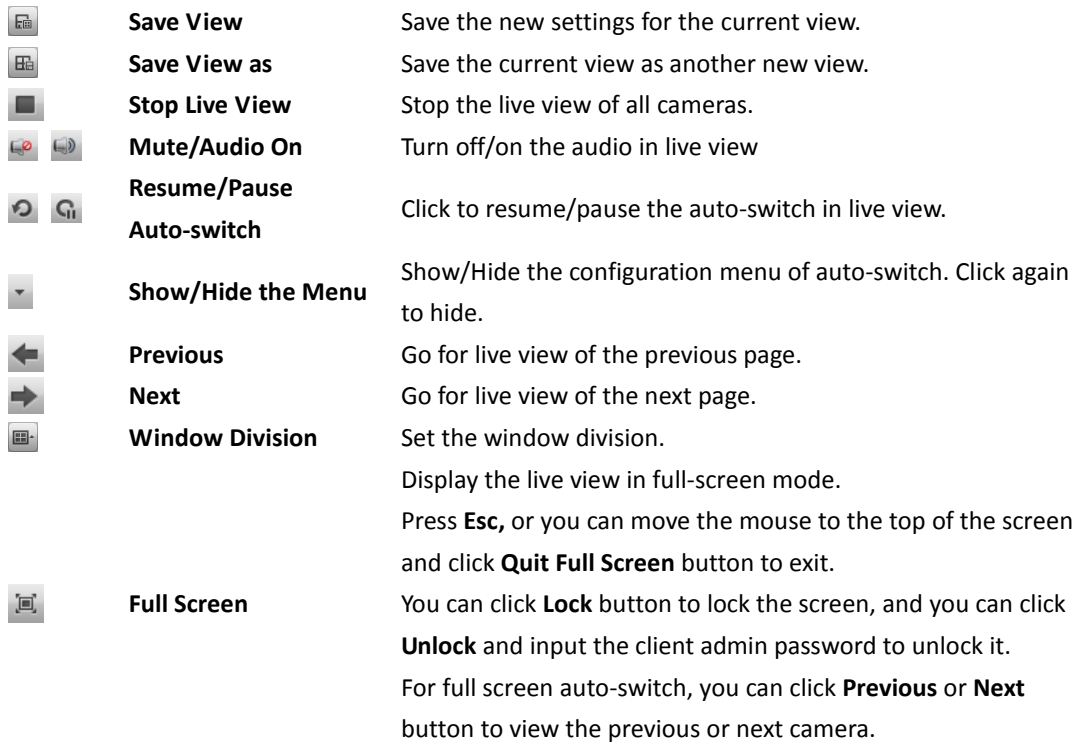

Right-click on the display window in live view to open the Live View Management Menu:

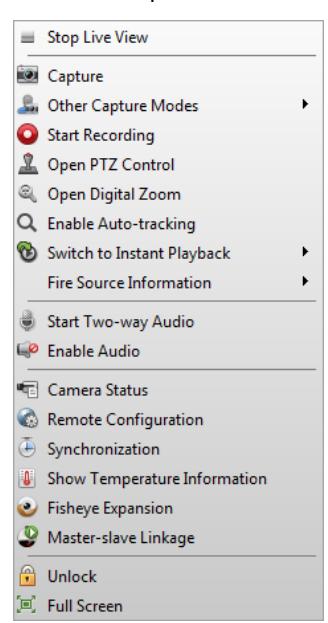

The following buttons are available on the right-click Live View Management Menu:

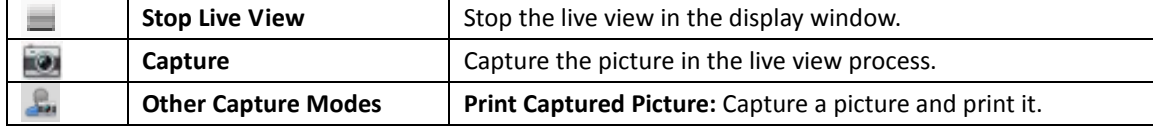
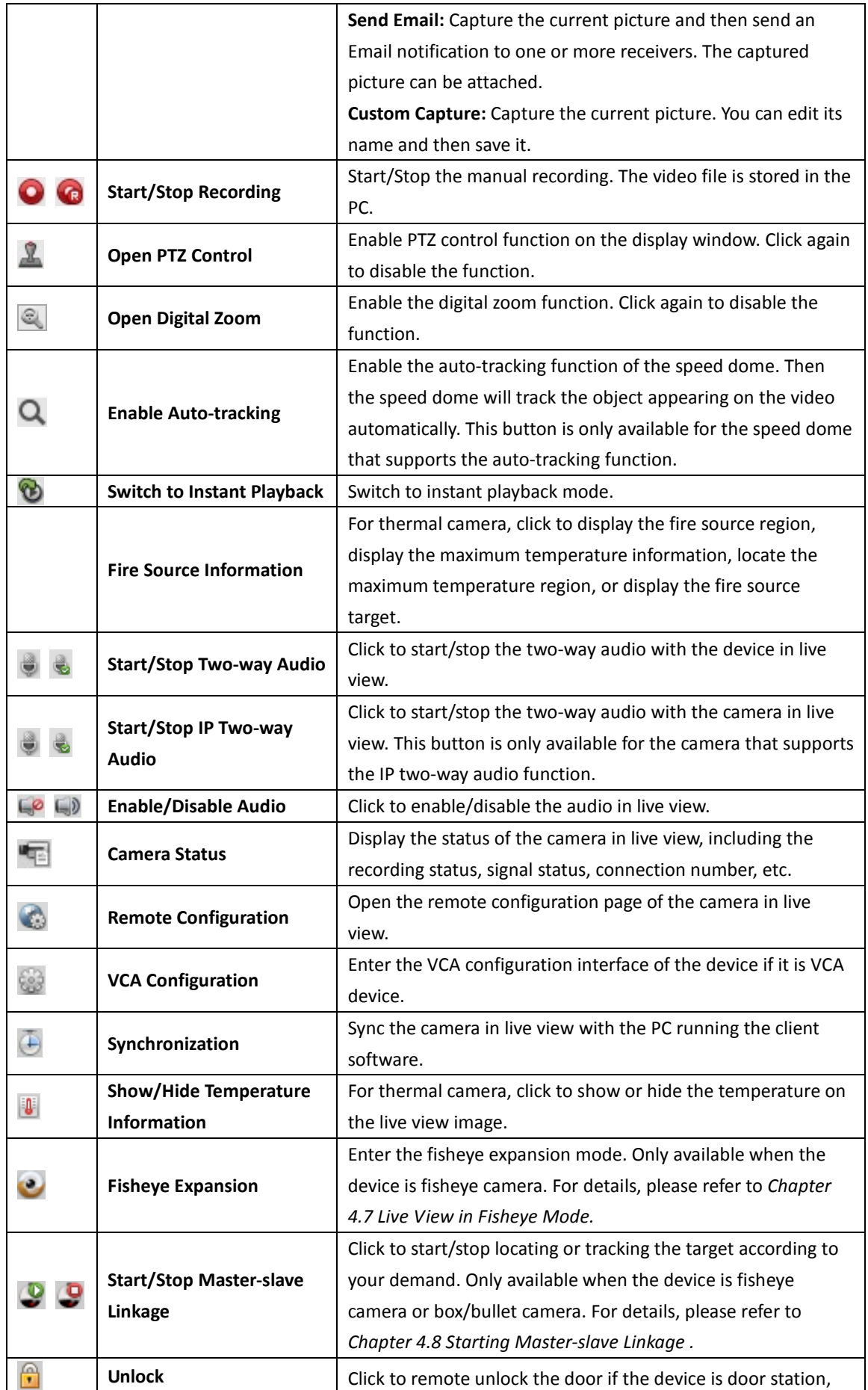

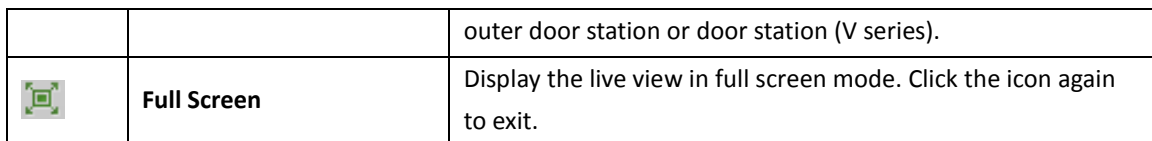

# **4.1 Starting and Stopping the Live View**

# **Starting Live View for One Camera**

*Steps:* 

- 1. Open the Main View page.
- 2. Optionally, click the  $\boxed{\blacksquare}$  icon in live view toolbar to select the window division mode for live view.
- 3. Click-and-drag the camera to the display window,
	- or double-click the camera name after selecting the display window to start the live view.

*Note:* You can click-and-drag the video of the camera in live view to another display window if needed.

# **Starting Live View for Camera Group**

### *Steps:*

- 1. Open the Main View page.
- 2. Click-and-drag the group to the display window,

or double-click the group name to start the live view.

*Note:* The display window number is self-adaptive to the camera number of the group.

# **Starting Live View in Default View Mode**

## *Purpose:*

The video of the added cameras can be displayed in different view modes. 4 frequently-used default view modes are selectable: 1-Screen, 4-Screen, 9-Screen and 16-Screen.

## *Steps:*

- 1. Open the Main View page.
- 2. In the View panel, click the icon  $\mathbf{t}$  to expand the default view list.
- 3. Click to select the default view mode and the video of the added cameras will be displayed in a sequence in the selected view.

*Note:* Click  $\mathbf{E}$ , and you can save the default view as a custom view.

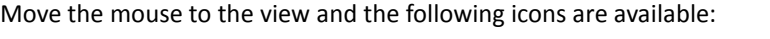

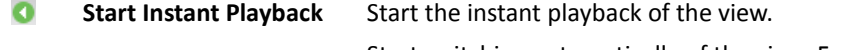

**Start Auto-switch**  Start switching automatically of the view. For details, please refer to *Chapter 4.2 Auto-switch in Live View*.

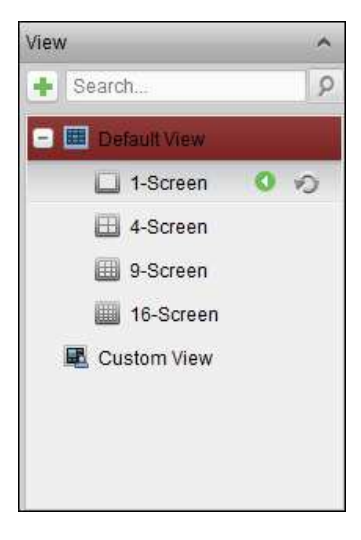

# **Starting Live View in Custom View Mode**

### *Purpose:*

The view mode can also be customized for the video live view.

## *Steps:*

- 1. Open the Main View page.
- 2. In the View panel, click the icon  $\pm$  to expand the custom view list. If there is custom view available, you can click to start live view of the custom view.
- 3. Click  $\bullet$  to create a new view.
- 4. Input the view name and click **Add**. The new view is of 4-Screen mode by default.
- 5. Optionally, click the  $\Box$  icon in live view toolbar and select the screen layout mode for the new view.
- 6. Click-and-drag the camera/group to the display window, or double-click the camera/group name in custom view mode to start the live view.
- 7. Click the icon  $\boxed{\text{F}$  to save the new view. You can also click  $\boxed{\text{F}$  to save the view as another custom view.

Move the mouse to the custom view and the following icons are available:

- ♪ **Edit View Name Edit the name of the custom view.**
- $\mathbf x$ **Delete View Belete the custom view.**
- $\bullet$ **Start Instant Playback** Start the instant playback of the view.

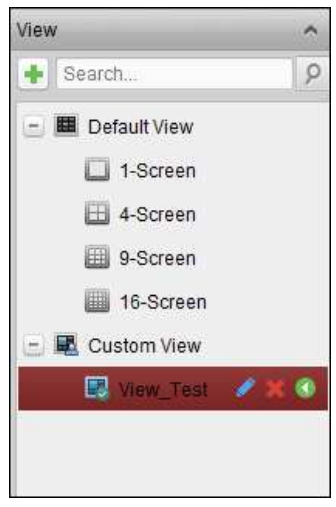

# **Stopping the Live View**

#### *Steps:*

- 1. Select the display window.
- 2. Click the icon  $\mathbb{R}$  that appears in the upper-right corner when the mouse pointer is over the display window,

or click **Stop Live View** on the right-click menu to stop the live view of the display window. You can also click the button  $\Box$  in live view toolbar to stop all the live view.

# **4.2 Auto-switch in Live View**

# **Camera Auto-switch**

### *Purpose:*

The video stream of the cameras from the same group will switch automatically in a selected display window in camera auto-switch.

#### *Steps:*

- 1. Open the Main View page.
- 2. Select a display window for camera auto-switch.
- 3. Click the icon  $\mathbb{I}$  in the toolbar and select or customize the switching interval.
- 4. Select a group and click the icon  $\heartsuit$  on the group node.
- 5. You can click the icon  $\left|\mathbb{G}\right|/\mathbb{Q}$  to pause/resume the camera auto-switch.
- 6. You can click  $\bullet$  or  $\bullet$  to view the live video of previous or next camera.

## **Single View Auto-switch**

#### *Purpose:*

The video of all the cameras on the camera list will switch automatically in a selected default view in single view auto-switch.

## *Steps:*

- 1. Open the Main View page.
- 2. Click the icon  $\mathbb{I}$  in the toolbar and select or customize the switching interval.
- 3. Select a default view and click the icon  $\heartsuit$  on the selected view node.
- 4. You can click the icon  $\left|\mathbb{G}\right|/\mathbb{Q}$  to pause/resume the single view auto-switch.
- 5. You can click  $\blacktriangle$  or  $\blacktriangleright$  to view the live video of previous or next camera.

## **Multi-view Auto-switch**

## *Purpose:*

The custom views will switch automatically in multi-view auto-switch. The custom views need to be added before proceeding.

## *Steps:*

- 1. Open the Main View page.
- 2. Click the icon  $\mathbb{I}$  in the toolbar and select the switching interval.
- 3. Click the icon  $\heartsuit$  on the custom view node.
- 4. You can click the icon  $\left|\mathbb{G}\right|/\left|\mathbb{G}\right|$  to pause/resume the multi-view auto-switch.

5. You can click  $\bullet$  or  $\bullet$  to view the live video of previous or next camera.

# **4.3 PTZ Control in Live View**

The software provides PTZ control for cameras with pan/tilt/zoom functionality. You can set the preset, patrol and pattern for the cameras on the PTZ Control panel. And you can also open window PTZ control for the operations of PTZ cameras.

Click the icon  $\sim$  to expand the PTZ Control panel.

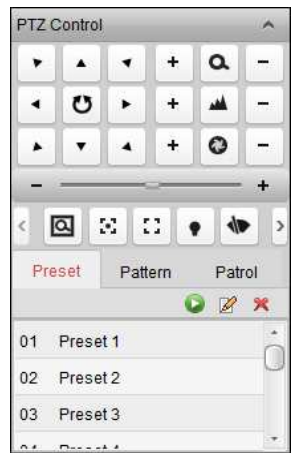

The following buttons are available on the PTZ Control panel:

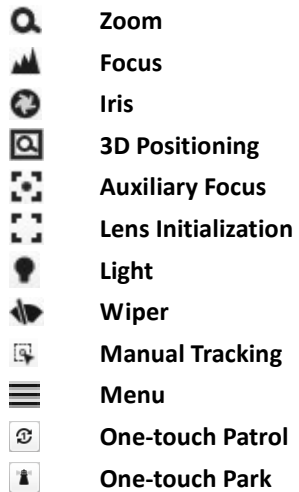

#### *Notes:*

- For the analog speed dome, you can click  $\equiv$  to display its local menu. For detailed operation of the menu, please refer to the *User Manual* of the speed dome.
- For the speed dome with auto-tracking function, you can enable the auto-tracking (via right-click menu) for it and then click  $\left[\frac{1}{2}\right]$  to manually track the target by clicking on the video.
- For the one-touch patrol function, you can click  $\boxed{\mathcal{Z}}$  and the speed dome will start patrol from the predefined preset No.1 to preset No.32 in order after a period of inactivity (park time). For setting the park time, please refer to the *User Manual* of the speed dome.
- For the speed dome with one-touch park function, you can enable the one-touch park by clicking and the speed dome will save the current view to the preset No.32. The device starts to park at preset No. 32 automatically after a period of inactivity (park time). For setting the parking time, please refer to the *User Manual* of the speed dome.

# **Configuring the Preset**

A preset is a predefined image position which contains information of pan, tilt, focus and other parameters.

Perform the following steps to add a preset:

- 1. Click the **Preset** button to enter the PTZ preset configuration panel.
- 2. Click the direction buttons and other buttons on the PTZ control panel to steer the camera to the desired view.
- 3. Select a PTZ preset number from the preset list and click  $\mathbb{Z}$ .
- 4. Input the name of the preset in the pop-up dialog box.
- 5. Click **OK** to save the settings.

To call a configured preset, double-click the preset, or select the preset and click the icon  $\blacksquare$ . You also perform the following steps to call the preset.

#### *Steps:*

- 1. Click to select a live view window.
- 2. For preset 1 to 9, click the corresponding number key (e.g., 4) to call the preset. For other presets, click "[", number keys (e.g., 124), and "]" to call the preset.

To modify a configured preset, select the preset from the list and click the icon  $\mathbb{Z}$ . To delete a configured preset, select the preset from the list and click the icon  $\mathbf{\hat{X}}$ .

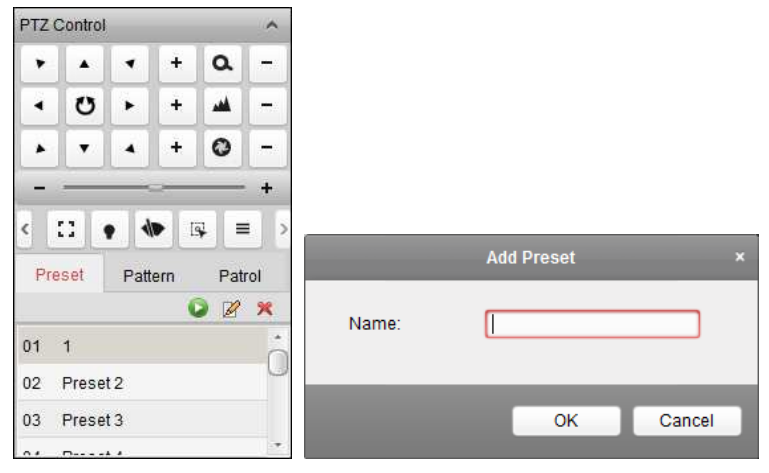

## **Configuring the Pattern**

A pattern is a memorized, repeating series of pan, tilt, zoom, and preset functions. Perform the following steps to add a pattern:

- 1. Click the **Pattern** button to enter the PTZ pattern configuration panel.
- 2. Click  $\bullet$  to start recording of this pattern path.
- 3. Use the direction buttons to control the PTZ movement.
- 4. Click  $\Box$  to stop and save the pattern recording.
- 5. Click the icon **th** to call the pattern. To stop calling the pattern, click  $\blacksquare$ .
- 6. (Optional) You can click  $\mathbf{\hat{x}}$  to delete the selected pattern. Click  $\frac{d}{dx}$  to delete all the patterns.

41

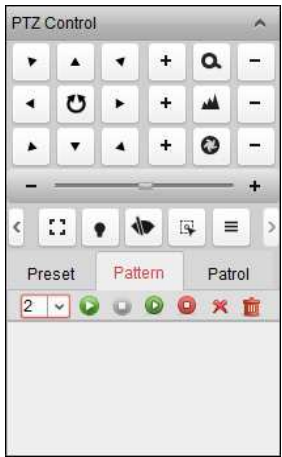

# **Configuring the Patrol**

A patrol is a scanning track specified by a group of user-defined presets, with the scanning speed between two presets and the dwell time at the preset separately programmable.

## *Before you start:*

Two or more presets for one PTZ camera need to be added.

Perform the following steps to add and call a patrol:

- 1. Click the **Patrol** button to enter the PTZ patrol configuration panel.
- 2. Select a track number from the drop-down list.
- 3. Click  $\bullet$  to add a preset, and set the dwell time and patrol speed for the preset.
- 4. Repeat the above operation to add other presets to the patrol.
- 5. Optionally, you can click  $\mathbb{Z}$  or  $\mathbb{I}$  to edit or delete a preset in the patrol path.
- 6. Click the icon  $\blacksquare$  to call the patrol. To stop calling the patrol, click  $\blacksquare$ .

*Note:* The preset dwell time can be set to 1 to 30 sec, and the patrol speed can be set to level 1 to 40.

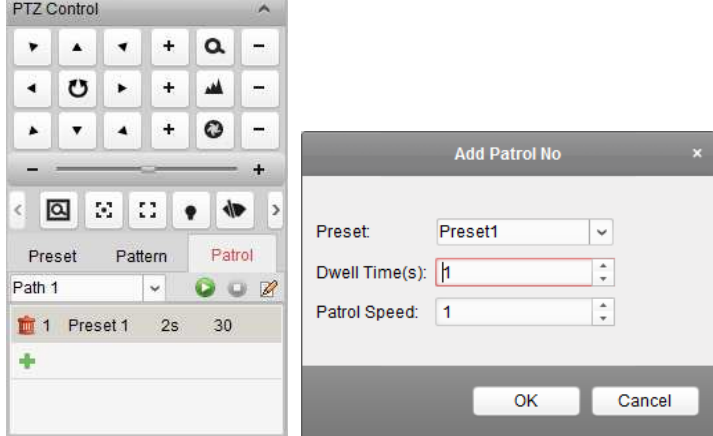

# **4.4 Manual Recording and Capture**

*Toolbar in Each Live View Display Window:* 

**BOLSQC** 

In each live view display window, the following toolbar buttons are available:

д.

**Stop Live View Stop the live view in the display window.** 

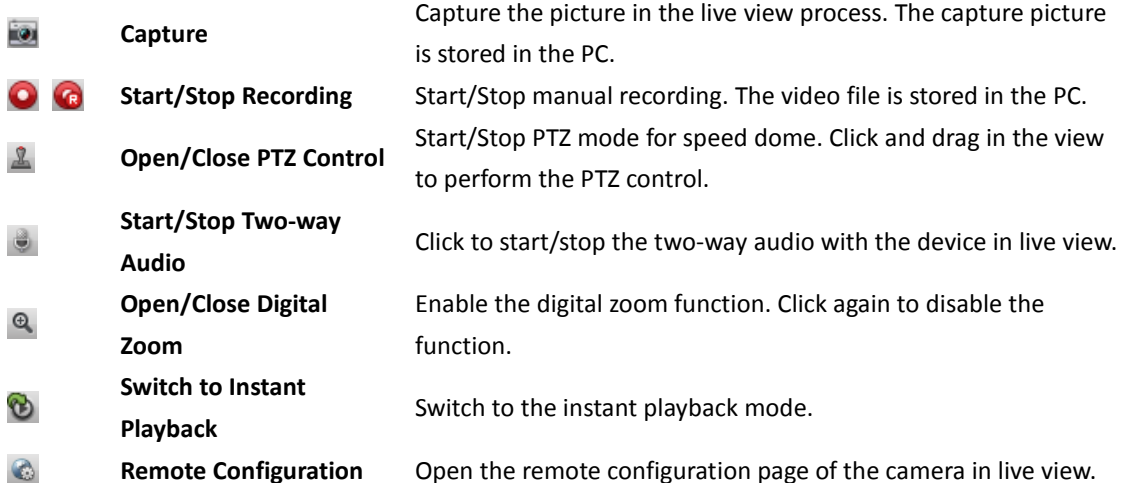

*Note:* You can customize the icons and the icons' order as desired in System Configuration. For details, refer to *Chapter 18.2.8 Toolbar Settings.*

# **Manual Recording in Live View**

#### *Purpose:*

Manual Recording function allows you to record the live video on the Main View page manually and the video files are stored in the local PC.

## *Steps:*

- 1. Move the mouse pointer to the display window in live view to show the toolbar.
- 2. Click  $\bullet$  in the toolbar of the display window or on the right-click Live View Management Menu to start the manual recording. The icon  $\bullet$  turns to  $\bullet$
- 3. Click the icon  $\left( \mathbf{F} \right)$  to stop the manual recording. A prompt box with the saving path of the video files you just recorded will pop up if all the operations succeed.

## *Notes:*

- During the manual recording, an indicator  $\Box$  appears in the upper-right corner of the display window.
- The saving path of video files can be set on the System Configuration interface. For details, refer to *Chapter 18.2.7 File Saving Path Settings.*
- For Cloud P2P device, the manual recording is not supported during live view.

## **Viewing Local Video Files**

#### *Steps:*

- 1. Click **File**->**Open Video File** to open the Video Files page.
- 2. Select the camera to be searched from the Camera Group list.
- 3. Click the icon  $\mathbb{E}^{\mathbf{1}}$  to specify the start time and end time for the search.
- 4. Click **Search**. The video files recorded between the start time and end time will be displayed. Select the video file, and click **Delete**. You can delete the video file. Select the video file, and click **Send Email**. You can send an Email notification with the selected video file attached.
	- Select the video file, and click **Save as**. You can save a new copy of the video file.

*Note:* To send an Email notification, the Email settings need to be configured before proceeding. For

details, refer to *Chapter 18.2.11 Email Settings*.

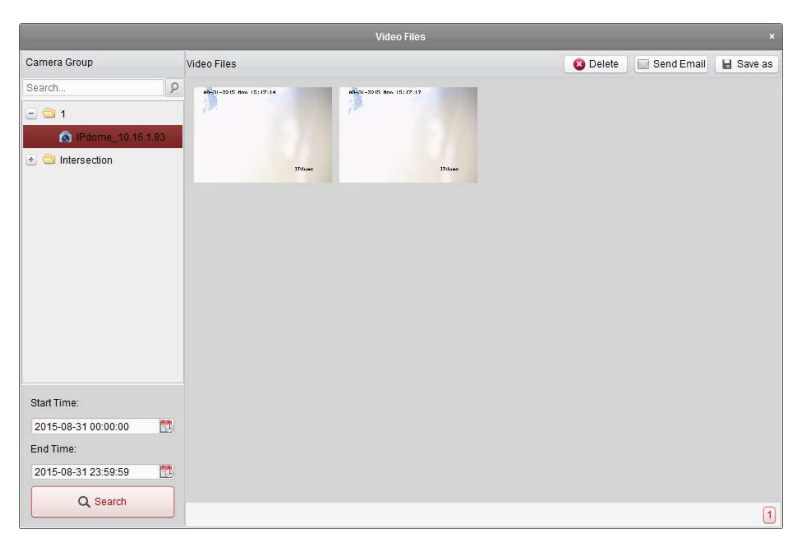

Double-click the video file and the video file can be played back locally.

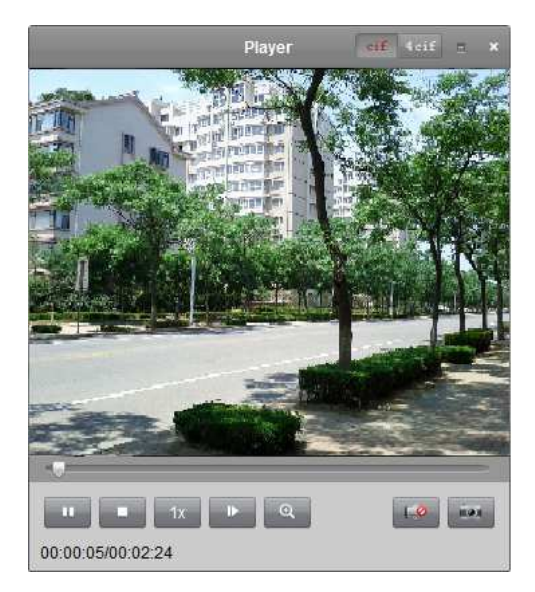

The following buttons are available on the local playback page:

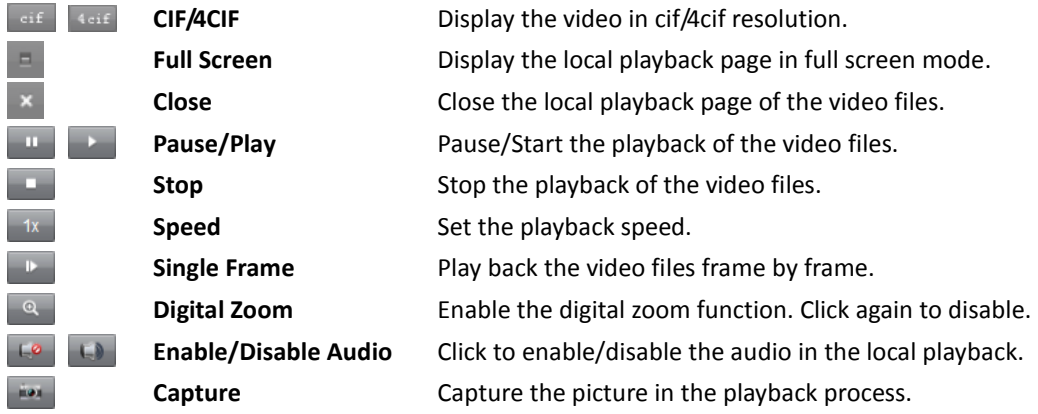

# **Capturing Picture in Live View**

#### *Steps:*

- 1. Move the mouse pointer to the display window in live view to show the toolbar.
- 2. Click the icon  $\Box$  in the toolbar of the display window or on the right-click Live View Management Menu.

A small window of the captured picture will be displayed to notify whether the capturing operation is done or not.

*Note:* The saving path of the captured pictures can be set on the System Configuration interface. For details, refer to *Chapter 18.2.7 File Saving Path Settings.*

## **Viewing Captured Pictures**

The pictures captured in live view are stored in the PC running the software. You can view the captured pictures if needed.

### *Steps:*

- 1. Click **File**->**Open Image File** to open the Captured Images page.
- 2. Select the camera to be searched from the Camera Group list.
- 3. Click the icon  $\mathbb{R}^n$  to specify the start time and end time for the search.
- 4. Click **Search**. The pictures captured between the start time and end time will be displayed.
- 5. Double-click the captured picture to enlarge it for a better view.

Select the captured picture, and click **Print**. You can print the selected picture.

Select the captured picture, and click **Delete**. You can delete the selected picture.

Select the captured picture, and click **Send Email**. You can send an Email notification with the selected picture attached.

Select the captured picture, and click **Save as**. You can save a new copy of the selected picture.

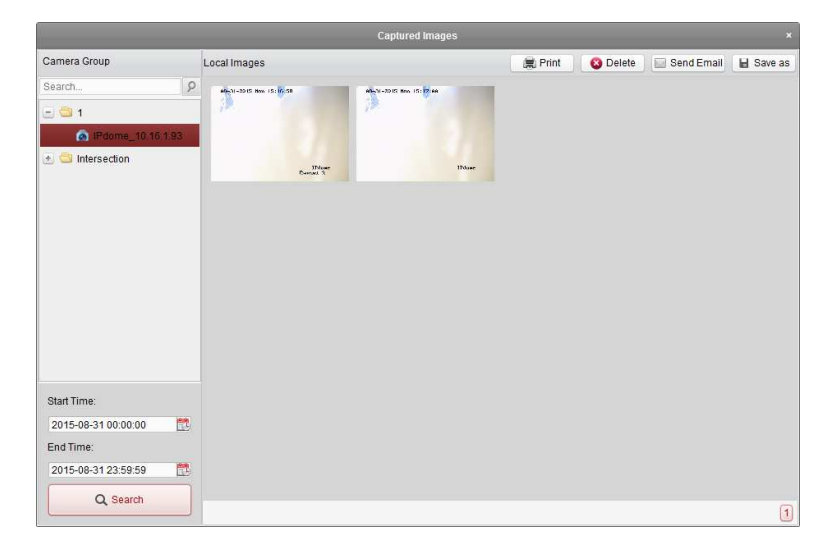

# **4.5 Instant Playback**

#### *Purpose:*

The video files can be played back instantly on the Main View page. Instant playback shows a piece of the video which was remarkable, or which was unclear on the first sight. Thus, you can get an immediate review if needed.

*Before you start:* 

The video files need to be recorded on the storage devices, such as the SD/SDHC cards and HDDs on the DVRs, NVRs, Network Cameras, etc., or on the storage servers.

*Steps:* 

- 1. Start the live view and move the mouse to the display window to show the toolbar. You can also move the mouse to default view or custom view and click  $\bigcirc$  to enable the instant playback of the selected view.
- 2. Click the icon  $\bullet$  in the toolbar and a list of time periods pops up. 30s, 1 min, 3 min, 5 min, 8 min, and 10 min are selectable.
- 3. Select a time period to start the instant playback. *Example:* If the current time of the live view is 09:30:00, and you select 3 min, then the instant playback will start from 09:27:00.
- 4. Click the icon  $\bullet$  again to stop the instant playback and go back for the live view.

*Note:* During the instant playback, an indicator **began to provide** appears in the upper-right corner of the display window.

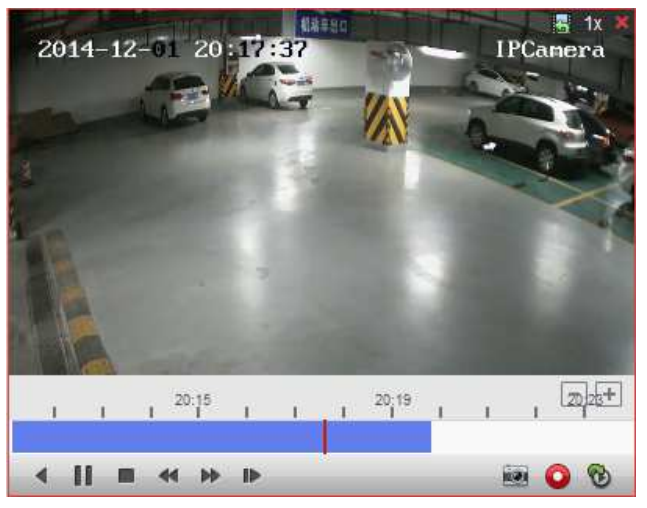

On the instant playback page, the following toolbar buttons are available:

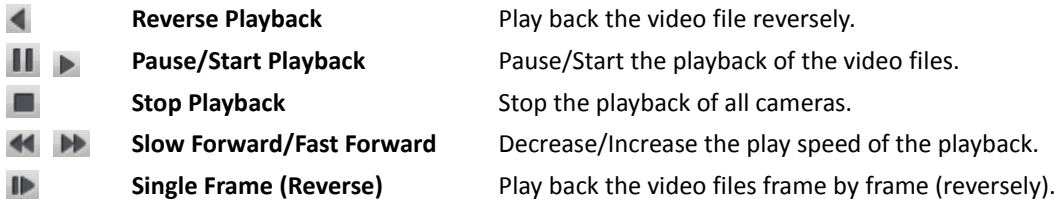

Right-click on the display window to open the Instant Playback Management Menu:

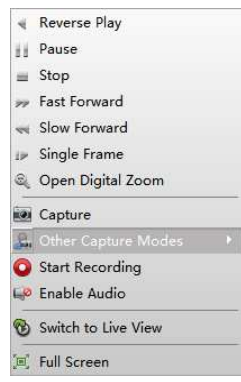

The following buttons are available on the right-click Instant Playback Management Menu:

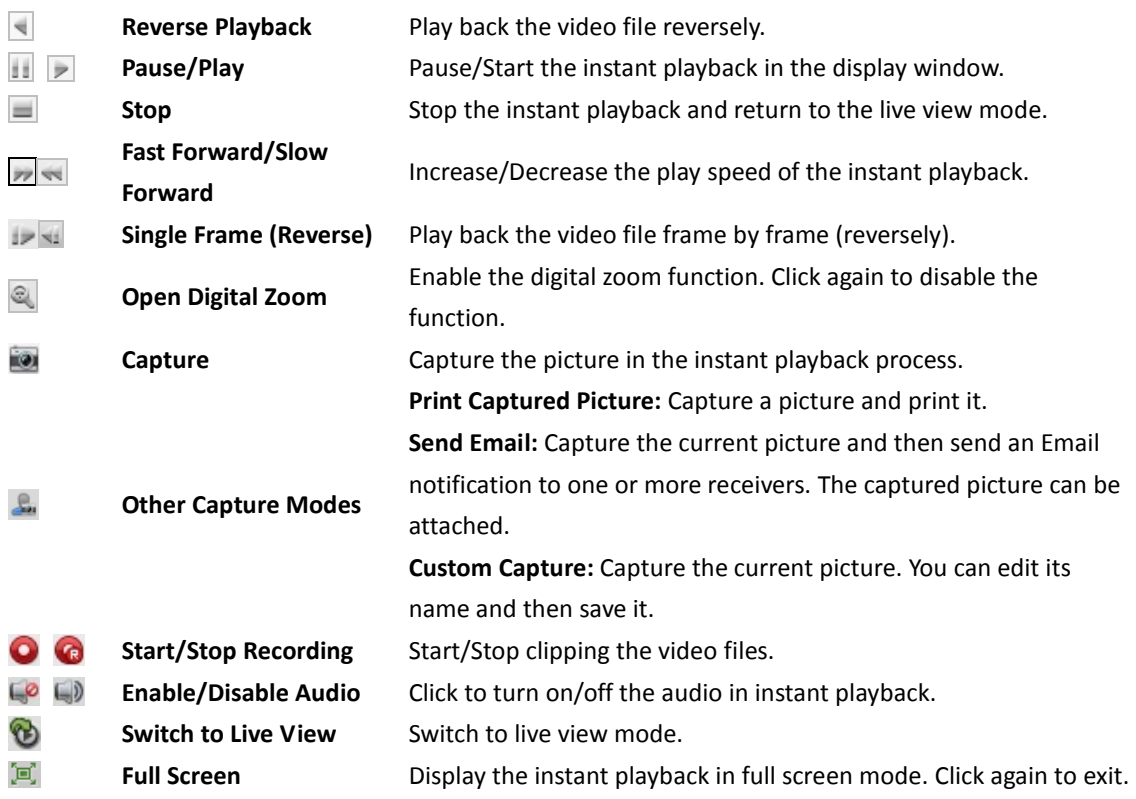

# **4.6 Custom Window Division**

## *Purpose:*

The client software provides multiple kinds of pre-defined window division. You can also set custom window division as desired.

*Steps:* 

1. Click  $\Box$  on the live view toolbar and select  $\Box$  to pop up the custom window division dialog box.

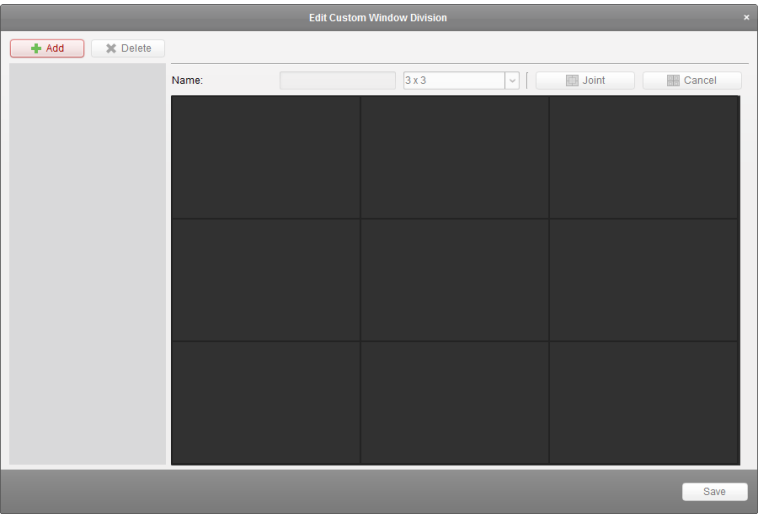

2. Click **Add** to open the custom window division adding dialog box. *Note:* Up to 5 custom window divisions can be added.

3. Set a name for the new window division as desired and click **OK** to save the settings.

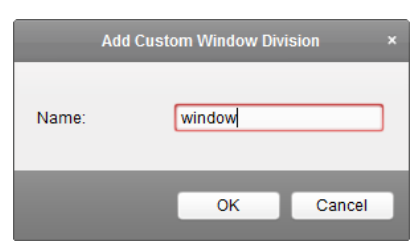

- 4. You can edit the name, window division (3x3, 4x4, 5x5) for it.
- 5. Click-and-drag you mouse to select the adjacent windows, and click **Joint** to joint them as a whole window. You can also click **Cancel** to cancel the jointing.

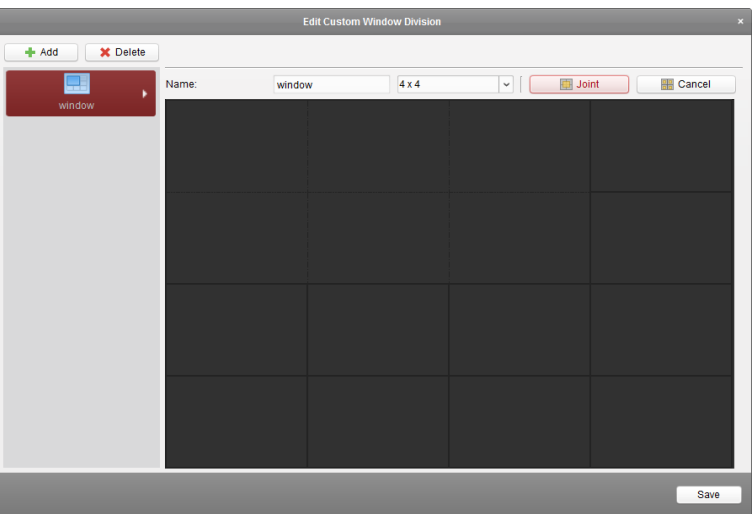

6. Click **Save** to confirm the settings. Click **x** to back to the Main View page. Then you can click  $\Box$  and select the custom window division for playing live video.

*Notes:* 

- You can also enter the Remote Playback page and perform the steps above to configure the custom window division.
- For remote playback, up to 16 windows can be played back at the same time. The custom window division with more than 16 windows is invalid for playback.

# **4.7 Live View in Fisheye Mode**

#### *Purpose:*

The live video of the camera can be played in fisheye expansion mode.

*Steps:* 

- 1. Start the live view (refer to *Chapter 4.1 Starting and Stopping the Live View*).
- 2. Right-click on the video and select **Fisheye Expansion** to enter the Fisheye Expansion window.
- 3. Select the mounting type of the fisheye camera according to the actual mounting position.
- 4. You can select the expand mode for live view as desired.

*Note:* For some devices, you can select the mounting type of the device and the related expand mode will be listed.

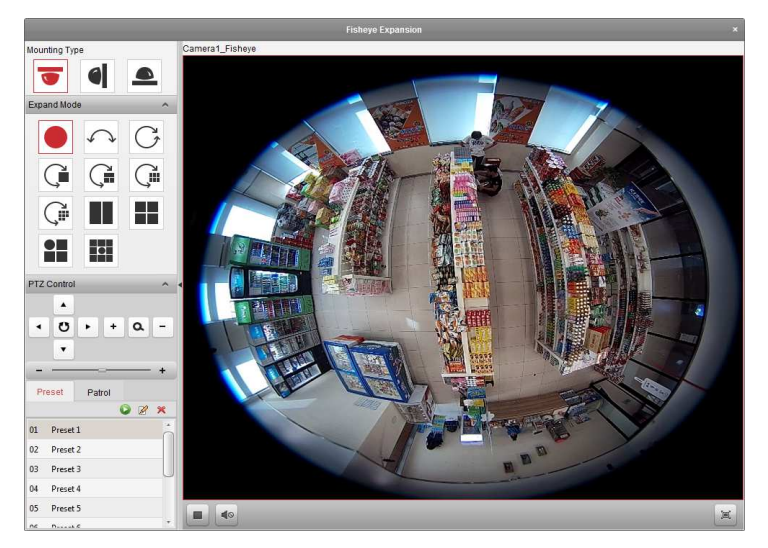

- **Fisheye:** In the Fisheye view mode, the whole wide-angle view of the camera is displayed. This view mode is called Fisheye because it approximates the vision of a fish's convex eye. The lens produces curvilinear images of a large area, while distorting the perspective and angles of objects in the image.
- **Panorama/Dual-180<sup>o</sup>Panorama/360<sup>o</sup> Panorama:** In the Panorama view mode, the distorted fisheye image is transformed to normal perspective image by some calibration methods.
- **PTZ:** The PTZ view is the close-up view of some defined area in the Fisheye view or Panorama view, and it supports the electronic PTZ function, which is also called e-PTZ. *Note:* Each PTZ view is marked on the Fisheye view and Panorama view with a specific navigation box. You can drag the navigation box on the Fisheye view or Panorama view to adjust the PTZ view, or drag the PTZ view to adjust the view to the desired angle.
- 5. You can right click on the window and select **Capture** to capture the picture in the live view process. The capture picture is stored in the PC.
- 6. Right-click on a playing window and you can switch the selected window to full-screen mode Press *ESC* key on the keyboard or right-click on the window and select **Quit Full Screen** to exit the full-screen mode.

## **PTZ Control**

In PTZ mode, you can use the PTZ control to adjust the PTZ window.

*Note:* The PTZ panel varies according to different devices.

- Select a PTZ window, and click one of the direction buttons to adjust the view angle. *Note:* Click-and-drag the No. label in the fisheye or panorama window will change the view angle of the PTZ window as well.
- Select a PTZ window, and click  $\bullet$  to start auto-scan, and click it again to stop auto-scan.
- **:**  $\rightarrow$  **:** Drag the slider to adjust the speed for PTZ movement.
- $\cdot \alpha$   $\cdot$   $\alpha$   $\cdot$   $\cdot$  Zoom in or zoom out the selected PTZ window by clicking  $\cdot$  or  $\cdot$  or  $\cdot$  Or you can scroll the mouse wheel to zoom in or zoom out.

#### **Preset**

*Note:* The preset is only supported by specific fisheye camera.

A preset is a user-defined monitor position/point. You can simply call the preset No. to change the

monitor scene to the defined position. Please follow the steps below to configure the preset.

*Steps:* 

- 1. Click **Preset** tab to enter the preset configuration interface.
- 2. Select a PTZ window, and adjust the scene to the place you want to mark as a preset.
- 3. Click **6**, input the preset name, and click **OK** to save a preset.

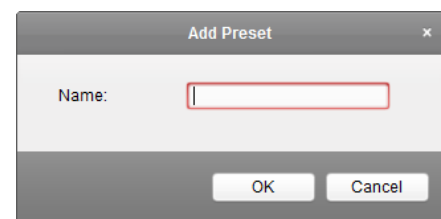

- 4. (Optional) Click  $\bullet$  to call the configured preset.
- 5. (Optional) Click  $\mathbb{X}$  to delete the configured preset.

## **Patrol**

*Note:* The preset is only supported by specific fisheye camera.

A patrol is a scanning track specified by a group of user-defined presets, with the scanning speed between two presets and the dwell time at the preset separately programmable. Please follow the steps below to configure the patrol.

### *Note:*

At least 2 presets have to be configured before you configure the patrol.

*Steps:* 

- 1. Click patrol tab to enter the patrol configuration interface.
- 2. Select a path No. from the drop-down list.
- 3. Click  $\bullet$  to add the configured presets, and set the dwell time and patrol speed for the preset.
- 4. Repeat the above operation to add other presets to the patrol.

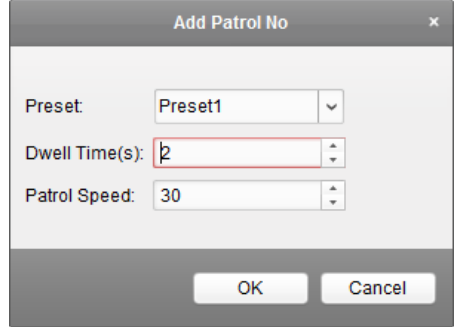

5. Click **th** to start the patrol, and click **th** to stop patrol.

6. Optionally, you can click  $\mathbb{Z}$  or  $\mathbb{I}$  to edit or delete a preset in the patrol path. *Notes:* 

- Up to 256 presets can be configured.
- Up to 32 patrols can be set.
- The dwell time ranges from 1 to 120s.
- The patrol speed ranges from 1 to 40.

# **4.8 Starting Master-slave Linkage**

*Purpose:* 

The fisheye camera and box/bullet camera support master-slave linkage function so as to locate or tracking the target according to your demand.

#### *Notes:*

- This function in only supported by the specific fisheye or box/bullet camera.
- A speed dome with the auto-tracking function is required to be installed near the camera.

## **Master-slave Linkage for Fisheye Camera**

#### *Steps:*

- 1. Right click on the panorama view of fisheye camera and select **Remote Configuration** to enter the Remote Configuration interface.
- 2. Click **Fisheye** menu to enter the following interface.

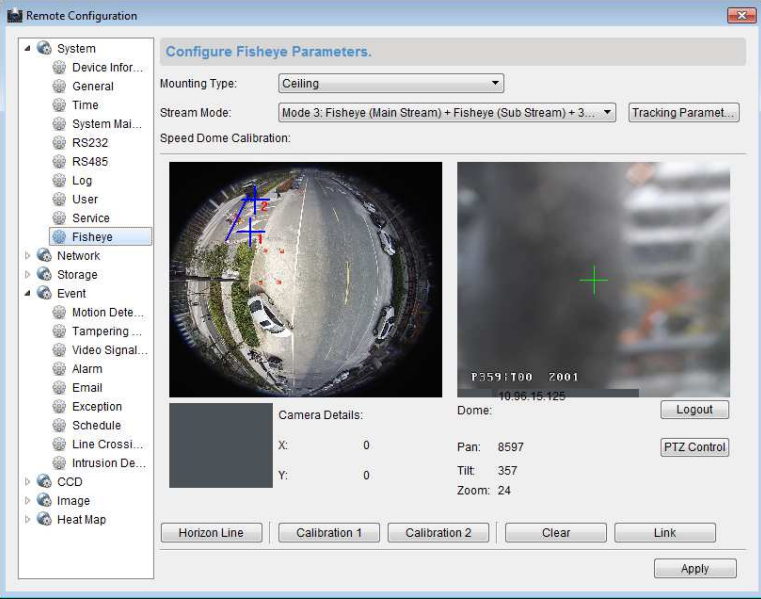

- 3. Select the mounting type of the speed dome, and select the stream mode for the fisheye camera.
- 4. Click **Login** to add the speed dome.

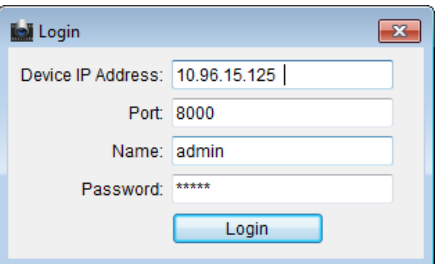

Input the device IP address, port No., user name, password, and click **Login**.

- 5. Click **PTZ Control**, and use the direction arrows to adjust the speed dome to a horizontal position. *Note:* If the speed dome is adjusted to the horizontal position, the tilt degree is close to 0.
- 6. Click **Horizon Line** to set a horizon line, and a message of "Setting horizontal line succeeded" pops up if the line is set.
- 7. Move the No.1 calibration cross to the middle area of the fisheye camera, and you will see a small picture under the fisheye camera. Use the PTZ to adjust the speed dome to the same position, and click **Calibration 1** to finish a calibration setting.
- 8. Move the No.2 calibration cross to the second position, and use the PTZ to adjust the speed dome

to the same position, and click **Calibration 2** to finish the second calibration setting.

*Note:* You can click **Clear** to delete the configured calibrations.

- 9. Click **Link** to link the speed dome to the fisheye camera.
- 10. Click **Tracking Parameters** to select the tracking method.

#### *Notes:*

- The speed dome linkage works as the linkage method of the intrusion detection and line crossing detection if any of those alarms is triggered.
- Right click on the live view window of fisheye camera, and go to Remote Config >Event >Intrusion/Line Crossing to check the checkbox **Smart Tracking** to enable the tracking function.
- 11. Click **Save** to save the settings
- 12. (Optional) You can also right click on the panorama view and select **Start Master-slave Linkage**. Then you can make the speed dome to track target manually by clicking the target on the live view of fisheye camera.

*Note:* If you want to see the speed dome linkage, you should add the speed dome to the software (*Chapter 3.1 Adding the Device*) and start live view (*Chapter 4.1 Starting and Stopping the Live View*) of it.

# **Master-slave Linkage for Box/Bullet Camera**

#### *Steps:*

- 1. Enter **Remote Configuration** -> **VCA Config** -> **Rule** -> **Rule Settings**.
- 2. Select Camera No.1, and click  $\bullet$  of Rule List to add rule.
- 3. Select **Intrusion** as Event Type, and then click  $\Box$  to draw the zone of intrusion rule and click

#### **Save** to save the settings.

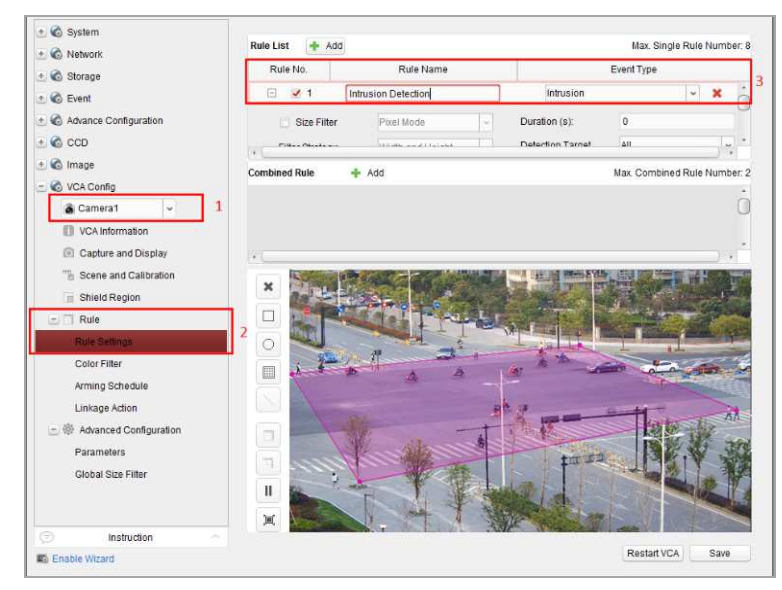

- 4. Login the speed dome.
	- 1) In the Remote Configuration interface, select **Advanced Configuration**->**Master-Slave Tracking** to show the login interface.
	- 2) Click **Login** button to pop up the speed dome login dialog box.
	- 3) Input the required information.

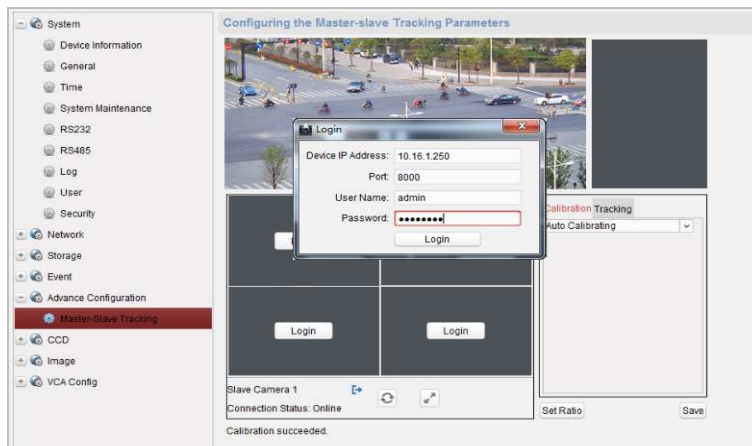

- 5. Click **PTZ**, and use the direction arrows to adjust the speed dome to a horizontal position.
- 6. Click to select the calibration tab page.

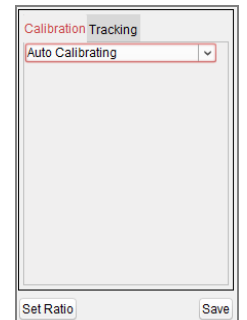

#### **For Auto Calibrating:**

- 1) Select **Auto Calibrating** from the calibration list.
- 2) Perform the calibration operation.

Move and zoom in/out the speed dome to make sure the live views of dome and camera is mostly the same.

3) Click **Save** to save the calibration settings.

#### **For Manual Calibrating:**

- 1) Select **Manual Calibrating** from the calibration list.
- 2) Select No. 1 from the list and click  $\blacksquare$ , a blue cross appears in the center of the live view page, and the digital zoom view of the selected site appears on the right.
- 3) Select No. 2 to No. 4, and repeat the step above to add the manual calibration sites.

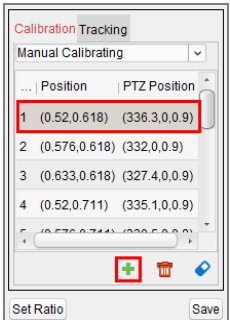

4) Perform the calibration operation.

Adjust the distances between the four calibration sites evenly in the live view page. Select calibration site No. 1 and the digital zoom view of site No. 1 appears on the right. Move and zoom in/out the speed dome to make sure the live views of dome and the digital zoom view of selected site is mostly the same.

Click  $\frac{1}{12}$  to save the current site position information.

Select No. 2 to No. 4, and repeat the steps above to save the site position information. Click **Save** to save the calibration settings.

- 7. Right-click on the live view window of camera and click **Enable Master-slave Tracking.**
- 8. When configured VCA rule is triggered by target, the speed dome performs the automatic master-slave tracking and the target frame turns from green into red.

# **4.9 Other Functions in Live View**

There are some other functions supported in the live view, including digital zoom, two-way audio, camera status and synchronization.

# **Auxiliary Screen Preview**

The live video can be displayed on different auxiliary screens for the convenient preview of multiple monitoring scenes. Up to 3 auxiliary screens are supported.

# **Digital Zoom**

Use the left key of mouse to drag a rectangle area in the lower-right/upper-left direction, and then the rectangle area will zoom in/out. You can also use the mouse wheel for zooming in or restoring of the video in digital zoom mode.

## **Channel-zero**

For the channel-zero of the device, you can hold the *Ctrl* key and double-click to display the specific channel. Hold the *Ctrl* key and double-click again to restore.

## **Two-way Audio**

Two-way audio function enables the voice talk of the camera. You can get not only the live video but also the real-time audio from the camera. If the device has multiple two-way audio channels, you can select the channel to start two-way audio.

The two-way audio can be used for only one camera at one time.

## **Camera Status**

The camera status, such as recording status, signal status, connection number, etc., can be detected and displayed for check. The status information refreshes every 10 seconds.

## **Synchronization**

The synchronization function provides a way to synchronize the device clock with the PC which runs the client software.

# **Chapter 5 Remote Storage Schedule Settings and Playback**

When the video storage devices are the HDDs, Net HDDs, SD/SDHC cards on the local device, or the remote storage server connected, you can set the recording schedule or capture schedule for the cameras for the continuous, alarm triggered or command triggered recording or capture. And the video files can be searched for the remote playback.

# **5.1 Remote Storage**

#### *Purpose:*

The video files and captured pictures can be stored on the HDDs, Net HDDs, SD/SDHC cards on the local device, or the storage server connected.

Click the  $\overline{w_{\text{c}}\text{o}}$  icon on the control panel,

or click **Tool**->**Storage Schedule** to open the Storage Schedule page.

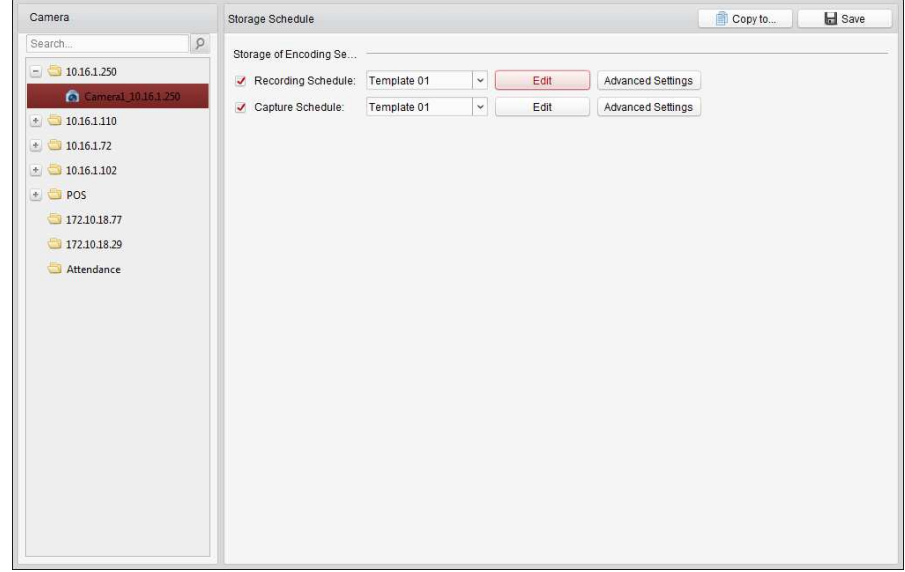

# **5.1.11Storing on the DVR, NVR, or Network Camera**

#### *Purpose:*

Some local devices, including the DVRs, NVRs, and Network Cameras, provide storage devices such as the HDDs, Net HDDs and SD/SDHC cards for video files. You can set a recording schedule or capture schedule for the channels of the local devices.

*Note:* The pictures captured through the capture schedule are stored on the local device and can be searched on the remote configuration page of the device.

#### *Before you start:*

The newly installed storage devices need to be formatted. Go to the remote configuration page of the device, click **Storage**->**General**, select the HDD or SD/SDHC card, and click **Format** to initialize the selected storage device.

#### *Steps:*

- 1. Open the Recording Schedule page.
- 2. Select the camera in the Camera Group list.
- 3. Check the checkbox **Recording Schedule/Capture Schedule** under **Storage of Encoding Server** to enable device local recording or capture.

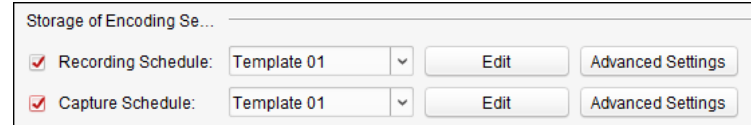

4. Select the record or capture schedule template from the drop-down list.

**All-day Template**: for all-day continuous recording.

**Weekday Template**: for working-hours continuous recording from 8:00 AM to 8:00 PM.

**Event Template**: for the event triggered recording.

**Template 01 to 08**: fixed templates for specific schedules. You can edit the templates if needed. **Custom**: can be customized as desired.

If you need to edit or customize the template, refer to *Configuring Recording Schedule Template.* 

5. Click **Advanced Settings** to set the recording parameters. For details, refer to *Table 5.1 Advanced Recording Settings* and *Table 5.2 Advanced Capture Settings*.

*Note:* The displayed items vary with the devices.

- 6. Optionally, click **Copy to…** to copy the recording schedule settings to other channels.
- 7. Click **Save** to save the settings.

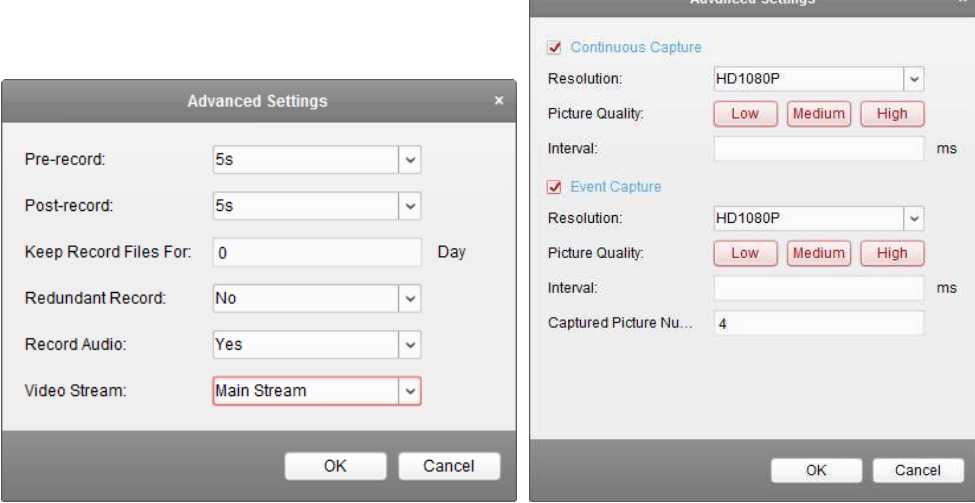

### Table 5. 1 Advanced Recording Settings

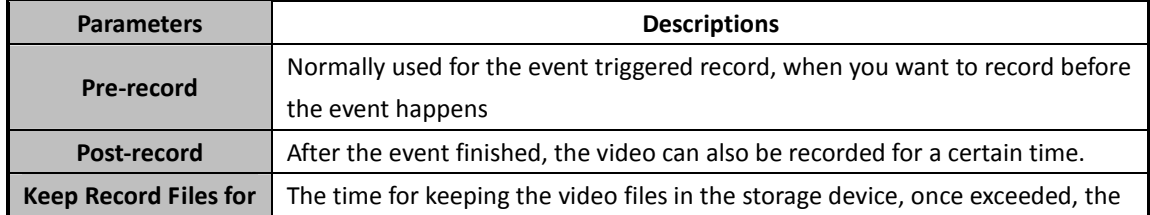

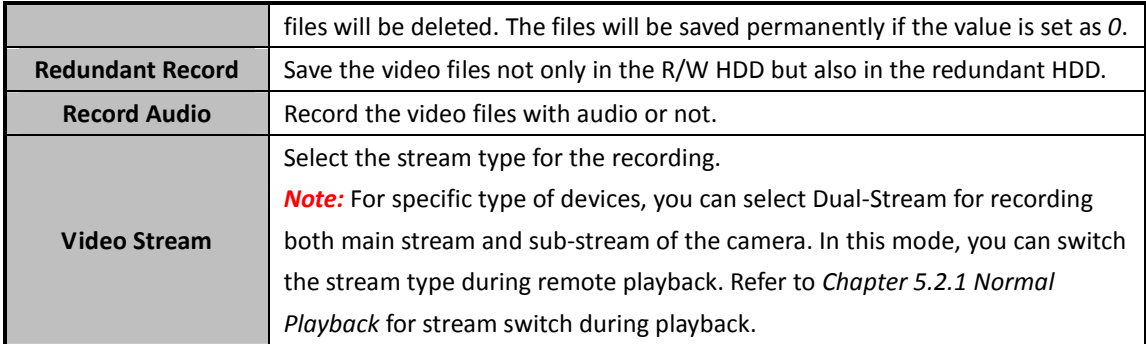

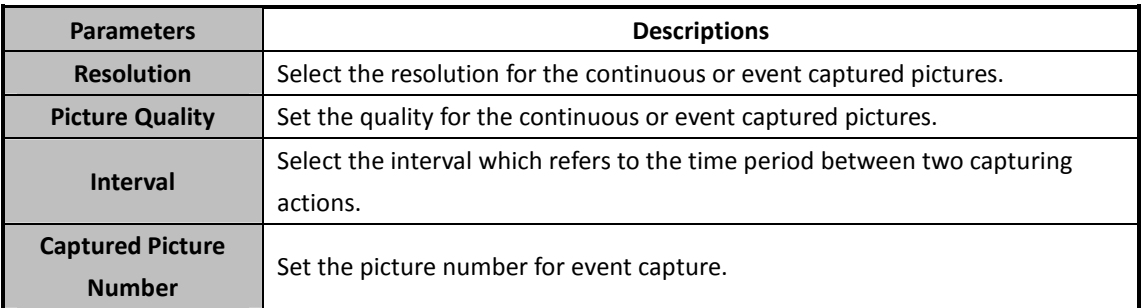

**Configuring Recording Schedule Template** 

Perform the following steps to configure the recording schedule template:

If **Template 01 to 08** is selected from the drop-down list, start from step 1;

If **Custom** is selected from the drop-down list, start from step 2.

- 1. Click **Edit** to enter the Templates Management interface. Select the template to be set and you can edit the template name.
- 2. Set the time schedule for the selected template.

 $\ell$  Schedule Recording refers to normal schedule record. The schedule time bar is marked with  $\blacksquare$ .

**Let Event Recording** refers to the schedule record for the event. The schedule time bar is marked

with  $\blacksquare$ 

Command refers to the schedule record triggered by command. The schedule time bar is marked with  $\Box$ 

*Note:* Record triggered by command is only available for the ATM transactions when the ATM DVR is added to VMS-A1.

When the cursor turns to  $\mathbb Z$ , you can set the time period.

When the cursor turns to  $\mathbb{R}^m$ , you can move the selected time bar you just edited. You can also edit the displayed time point to set the accurate time period.

When the cursor turns to  $\mathbf{A}$ . you can lengthen or shorten the selected time bar.

3. Optionally, you can select the schedule time bar,

and then click the icon  $\mathbf{X}$  to delete the selected time bar,

or click the icon  $\begin{array}{|c|c|} \hline \hline \end{array}$  to delete all the time bars,

or click the icon  $\Box$  to copy the time bar settings to the other dates.

4. Click **OK** to save the settings.

You can click **Save as Schedule Template** on the Custom Schedule interface, and then the custom template can be saved as template 01 to 08.

*Note:* Up to 8 time periods can be set for each day in the recording schedule.

Table 5. 2 Advanced Capture Settings

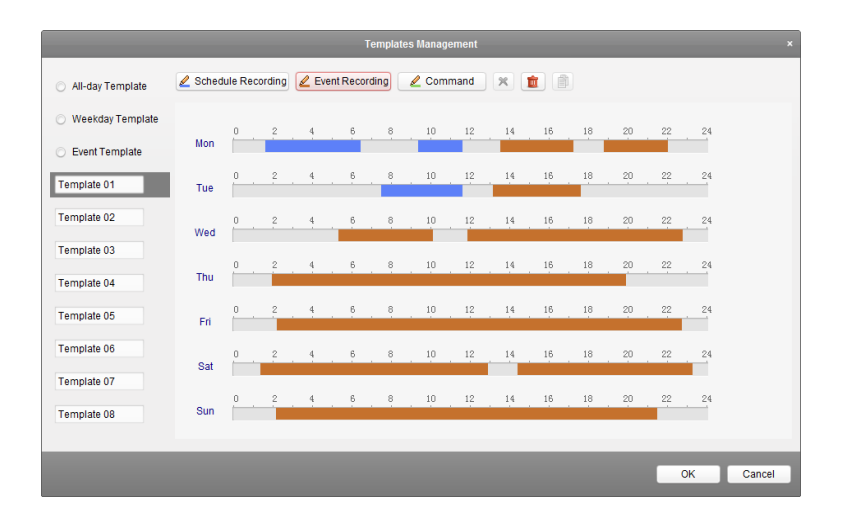

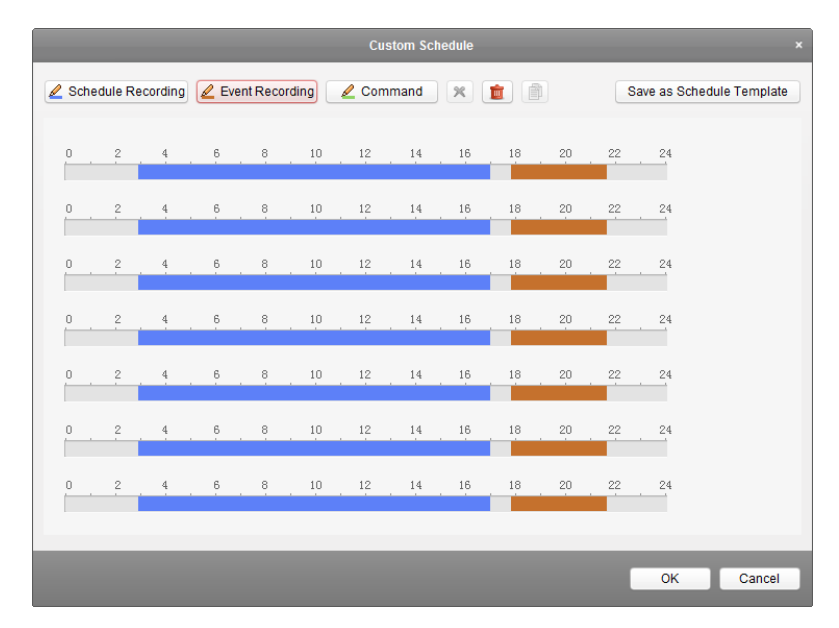

# **5.1.12Storing on Storage Device**

#### *Purpose:*

You can add storage device to the client for storing the video files and pictures of the added encoding devices and you can search the files for remote playback. The storage device can be storage server, CVR (Center Video Recorder) or other NVR. Here we take the settings of storage server as an example. *Before you start:* 

The storage server application software needs to be installed and it is packed in the VMS-A1 software package. When installing the VMS-A1, check the checkbox **Storage Server** to enable the installation of storage server.

## **Adding the Storage Server**

*Steps:* 

1. Click the shortcut icon  $\frac{1}{2}$  on the desktop to run the storage server.

#### *Notes:*

- You can also record the video files on the storage server installed on other PC.
- If the storage server port (value: 8000) is occupied by other service, a dialog box will pop up. You should change the port No. to other value to ensure the proper running of the storage server.
- 2. Open the Device Management page and click the **Device** tab.

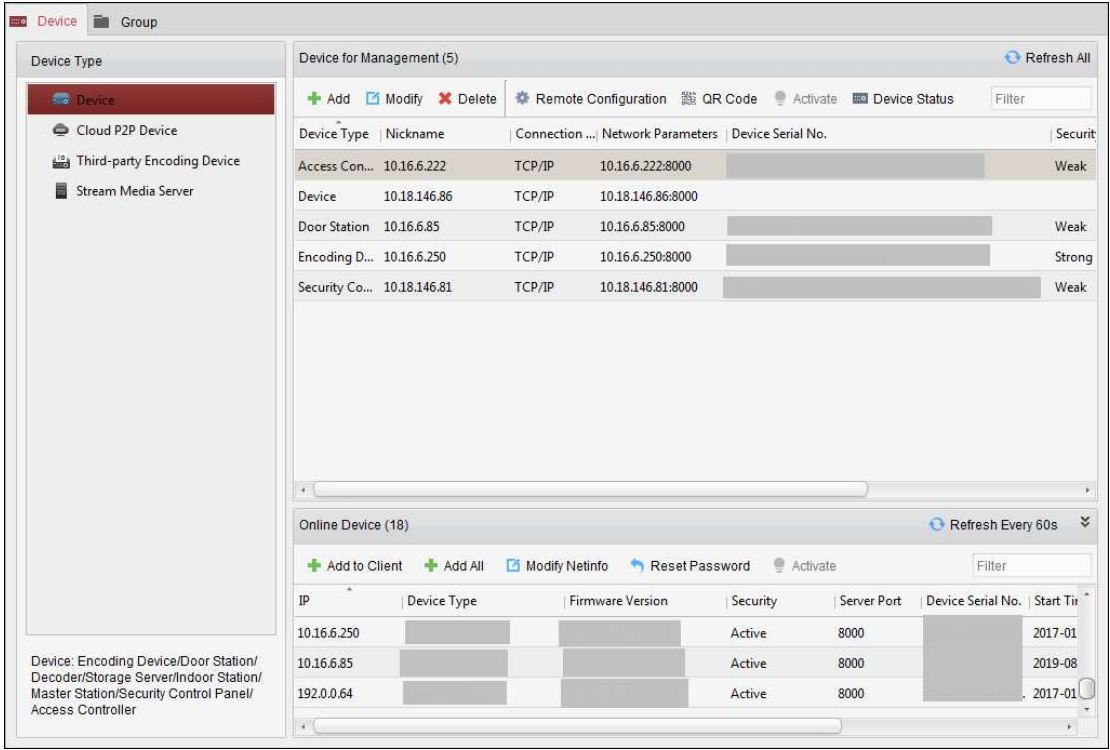

3. Click **Device** to display the Device list. For adding Storage Server, refer to *Chapter 3.1 Adding the Device.*

# **Formatting the HDDs**

The HDDs of the storage server need to be formatted for the video file and picture storage. *Steps:* 

- 1. Select the added storage server from the list and click **Remote Configuration**.
- 2. Click **Storage**->**General**, to enter the HDD Formatting interface.
- 3. Select the HDD from the list and click **Format**. You can check the formatting process from the process bar and the status of the formatted HDD changes from *Unformatted* to *Normal Status*.

*Note:* Formatting the HDDs is to pre-allocate the disk space for storage and the original data of the formatted HDDs will not be deleted.

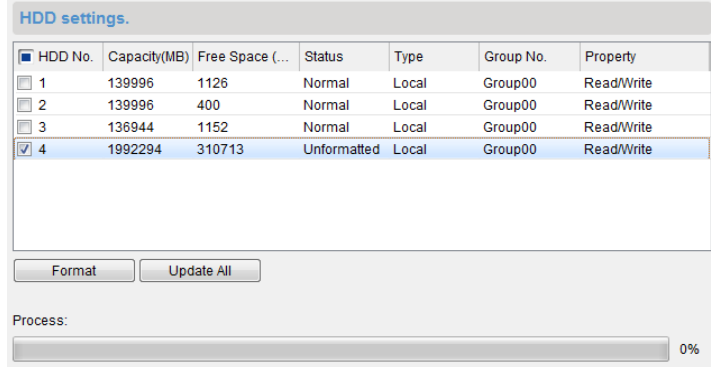

# **SAN and CVR Configuration**

### *Purpose:*

Client provides SAN configuration and CVR configuration to conveniently set the logical volume and CVR function for CVR device. For detailed introduction about SAN configuration and CVR configuration, refer to the *User Manual* of the CVR.

*Note:* This function should be supported by the device.

Select the added CVR from the list and click **CVR Configuration** or **SAN Configuration**.

# **Configuring Storage Schedule**

## *Before you start:*

The storage server needs to be added to the client software and the HDDs need to be formatted for the video file storage.

## *Steps:*

- 1. Open the Storage Schedule page.
- 2. Select the camera from the Camera Group list.
- 3. Select the storage server from the **Storage Server** drop-down list. *Note:* You can click **Storage Server Management** to add, edit or delete the storage server.
- 4. Check the checkbox **Recording Schedule** to enable storing the video files.

You can also check the checkbox **Picture Storage** to store the alarm pictures of the camera when event occurs.

For the network cameras with the function of heat map or people counting, the **Additional Information Storage** checkbox is available. You can click **VCA Config** to set the VCA rule for the camera, and check the **Additional Information Storage** checkbox and the heat map, people counting data and road traffic data will be uploaded to the storage server. Please refer to *Chapter 19.1 Heat Map, Chapter 19.2 People Counting Statistics* and *Chapter 19.4 Road Traffic* for checking the data.

*Note:* For detailed configuration about setting the VCA rule, please refer to the *User Manual* of the camera.

5. Select the schedule template for recording from the drop-down list.

If you need to edit or customize the template, refer to *Configuring Recording Schedule Template.*

- 6. Click **Advanced Settings** to set the pre-record time, post-record time and other parameters for recording.
- 7. Click **Set Quota** to enter the HDD management interface of the storage server. You can set the corresponding quota ratio for record, picture and additional information. *Example:* If you set the record quota as 60%, then the 60% of the storage space can be used for storing the video files.
- 8. Click **Save** to save the settings.

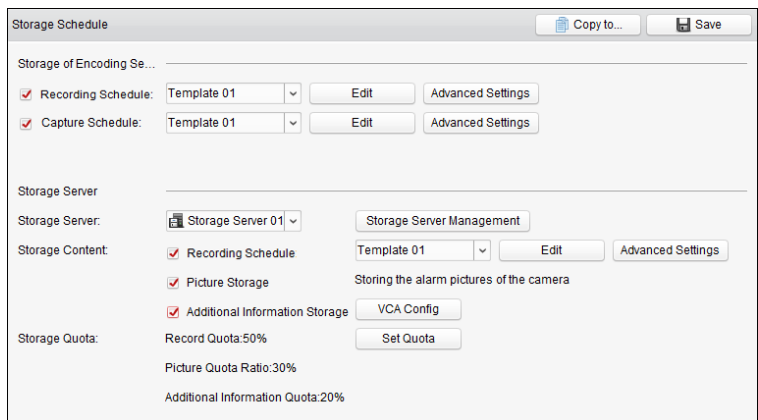

*Note:* The storage server supports storage of line crossing detection alarm, intrusion detection alarm, region entrance detection alarm, region exiting detection alarm, fast moving detection alarm, people gathering detection alarm, loitering detection alarm, parking detection alarm, object removal detection alarm, and unattended baggage detection alarm recording. For details, refer to *Chapter 6 Event Management.*

# **5.2 Remote Playback**

#### *Purpose:*

The video files stored on the local device or the storage server can be searched by camera or triggering event, and then can be played back remotely.

### *Before you start:*

You can set to play back the video files stored in the local device, in the storage server, or both in the storage server and local device. For details, refer to *Chapter 18.2.5 Live View and Playback Settings*. Optionally, you can set the cameras rotate direction for playback in Group Management. Refer to *Modifying the Group/Camera* of *Chapter 3.2 Group Management.*

Click the  $\Box$  icon on the control panel,

or click **View**->**Remote Playback** to open the Remote Playback page.

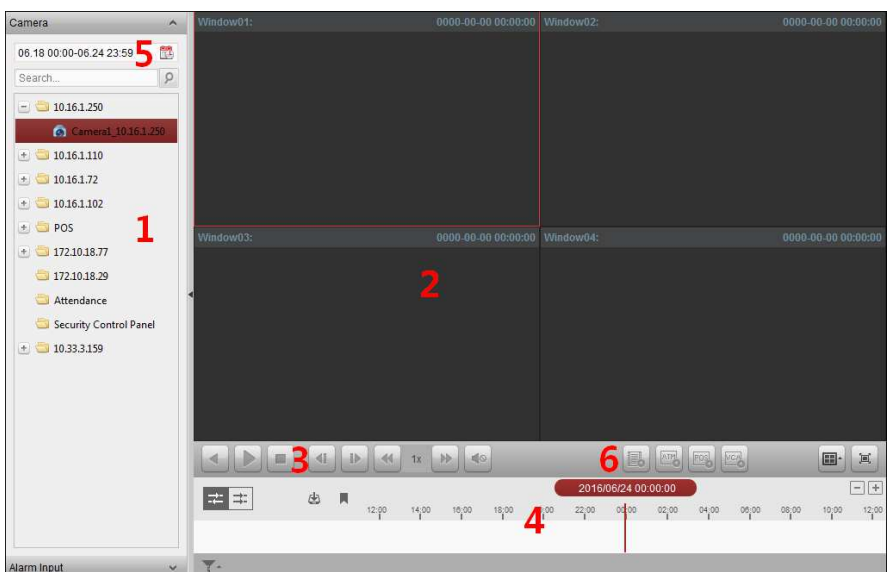

### *Remote Playback Page*

- *1 Camera List*
- *2 Display Window of Playback*
- *3 Playback Control Buttons*
- *4 Timeline*
- *5 Calendars*
- *6 Search Condition*

# **5.2.1 Normal Playback**

#### *Purpose:*

The video files can be searched by camera or group name for the Normal Playback.

# **Switching Video Stream for Playback**

#### *Purpose:*

Optionally, you can switch between main stream and sub-stream for playback.

### *Before you start:*

Set the video stream for recording as Dual-Stream, refer to *step 5* of *Chapter 5.1.11 Storing on the DVR, NVR, or Network Camera* for details*.* 

*Note:* This function should be support by the device.

*Steps:* 

- 1. Enter Group Management interface and open the Modify Camera dialog (refer to *Modifying the Group/Camera* of *Chapter 3.2 Group Management*).
- 2. Set the video stream of the camera to main stream or sub-stream.

## **Searching Video Files for Normal Playback**

## *Steps:*

- 1. Open the Remote Playback page.
- 2. Click the calendars icon  $\Box$  to activate the calendars dialog.

Select the start and end date and set the accurate time. Click **OK** to save the searching period.

- 3. Click-and-drag the camera or group to the display window, or double-click the camera or group to start the playback.
- 4. The found video files of the selected group or camera will be displayed on the right of the interface in chronological order. You can filter the results through the **Filter** text field. The first video file will be played back automatically by default.

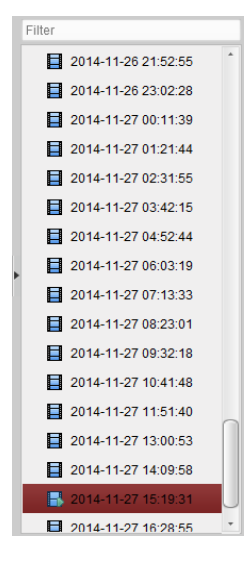

#### *Notes:*

- Up to 16 cameras can be searched simultaneously.
- $\bullet$  In the calendar, the date which has scheduled records will be marked with  $\blacktriangle$  and the date with event records will be marked with

## **Playing Back Video Files**

After searching the video files for the normal playback, you can play back the video files in the following two ways:

## **Playback by File List**

Select the video file from the search result list, and then click the icon  $\Box$  on the video file, or double-click the video file to play the video on the display window of playback.

You can also select a display window and click the icon **in** in the toolbar to play back the corresponding video file.

### **Playback by Timeline**

The timeline indicates the time duration for the video file, and the video files of different types are color coded. Click on the timeline to play back the video of the specific time. You can click  $\blacksquare$  or  $\blacksquare$  to scale up or scale down the timeline bar. You can drag the timeline bar to go to the previous or the next time period. You can use the mouse wheel to zoom in or zoom out on the timeline.

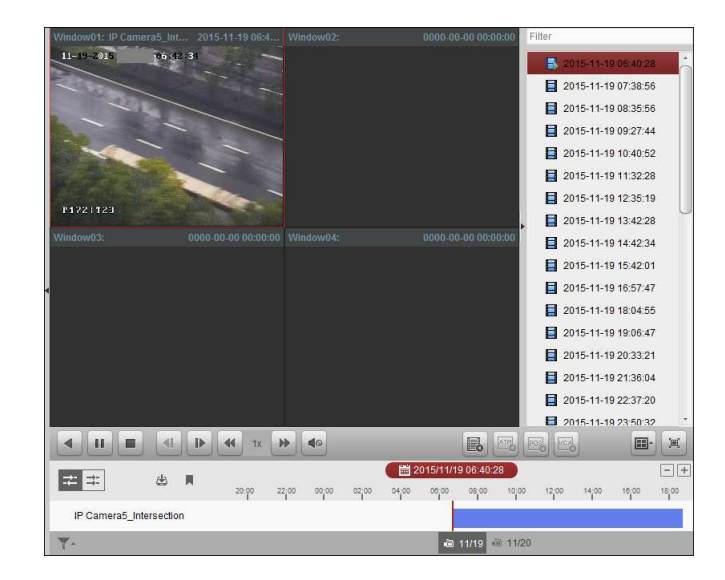

#### *Normal Playback Toolbar:*

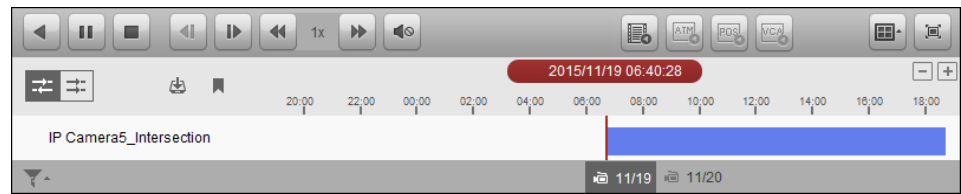

**Reverse Playback** Play back the video file reversely. ◀ **Pause/Start**  Pause/Start the playback of the video files. **Playback Stop Playback** Stop the playback of all cameras. Play back the video files frame by frame reversely. You can also **Single Frame**   $\blacktriangleleft$ scroll down the mouse wheel to play the video file frame by **(Reverse)**  frame reversely. Play back the video files frame by frame. You can also scroll æ **Single Frame**  down the mouse wheel to play the video file frame by frame. **Slow Forward/Fast**  Decrease/Increase the play speed of the playback. 44 bb **Forward Volume** Click to turn on/off the audio and adjust the audio volume.  $\begin{pmatrix} 0 & 0 \\ 0 & 0 \end{pmatrix}$ Search the recordings triggered by event, such as motion **Event Playback**  e. detection, video loss or video tampering. **ATM Playback** Search the recordings of ATM devices. **POS Playback** Search the recordings which contain POS information. Set the VCA rule to the searched video files that VCA event VCA. **VCA Playback**  occurs, including VCA Search, Intrusion and Line Crossing. **Window Division** Set the window division. ⊞∸ Display the video playback in full-screen mode. Press **ESC** to 回 **Full Screen**  exit. **Async/Sync**  53 ES Click to play back the video files synchronously/asynchronously. **Playback** 

On the Normal Playback page, the following toolbar buttons are available:

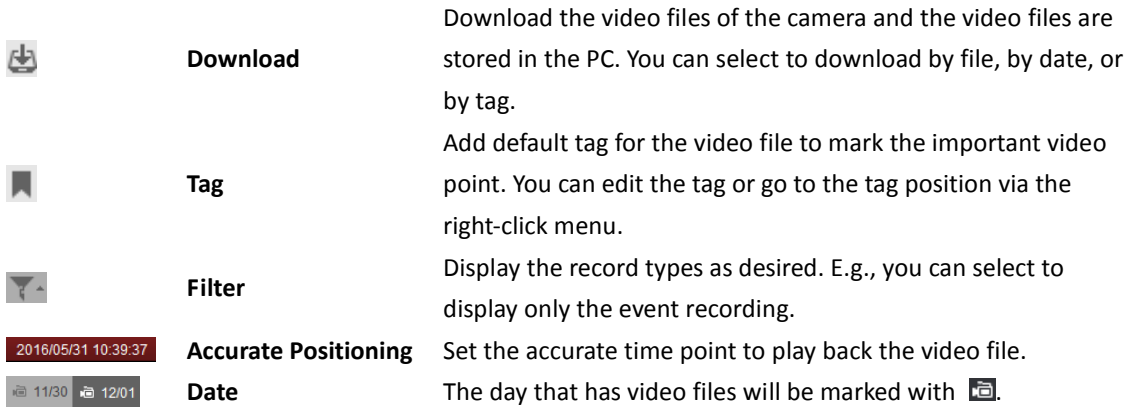

Right-click on the display window in playback to open the Playback Management Menu:

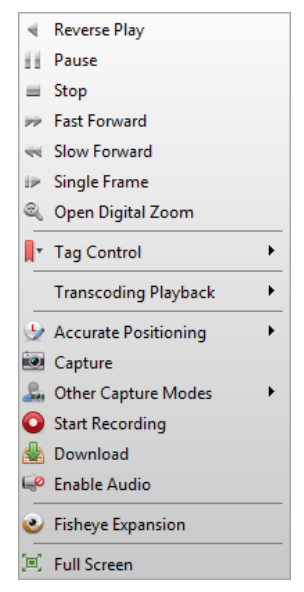

The following items are available on the right-click Playback Management Menu:

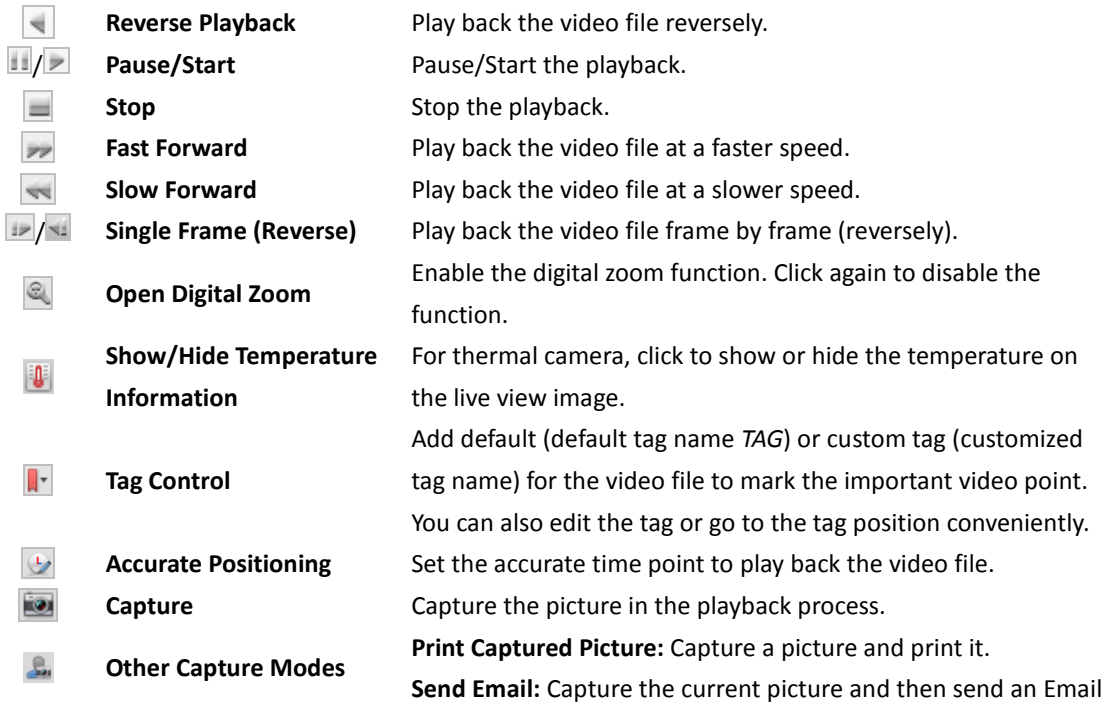

notification to one or more receivers. The captured picture can be attached.

**Custom Capture:** Capture the current picture. You can edit its name and then save it.

Start/Stop the manual recording. The video file is stored in the **O/O** Start/Stop Recording PC. Download the video files of the camera and the video files are **Download**  stored in the PC. You can select to download by file or by date. **Enable/Disable Audio** Click to enable/disable the audio in playback.  $(0)$ Enter the fisheye playback mode. For details, please refer to  $\bullet$ **Fisheye Expansion**  *Chapter 5.2.8 Fisheye Playback*. Display the playback in full-screen mode. Click the icon again or ĨΞ. **Full Screen**  press *Esc* key to exit.

# **Downloading Video Files**

During playback, you can click  $\bigcirc$  on the toolbar to download the video files of the camera to the local PC. You can select to download by file, by date, or by tag.

### **Download by Files**

*Steps:* 

- 1. Click **Download by Files** tab in the File Download interface. You can view the video files information of selected camera.
- 2. Check the checkbox of the video file and the total size of the selected files will be shown below.
- 3. Click **Download** to start downloading the file to the local PC. You can input the flow (0 to 32768 kbps) and click **Set** to control the downloading speed.
- 4. Optionally, you can click **Stop** to stop downloading manually.

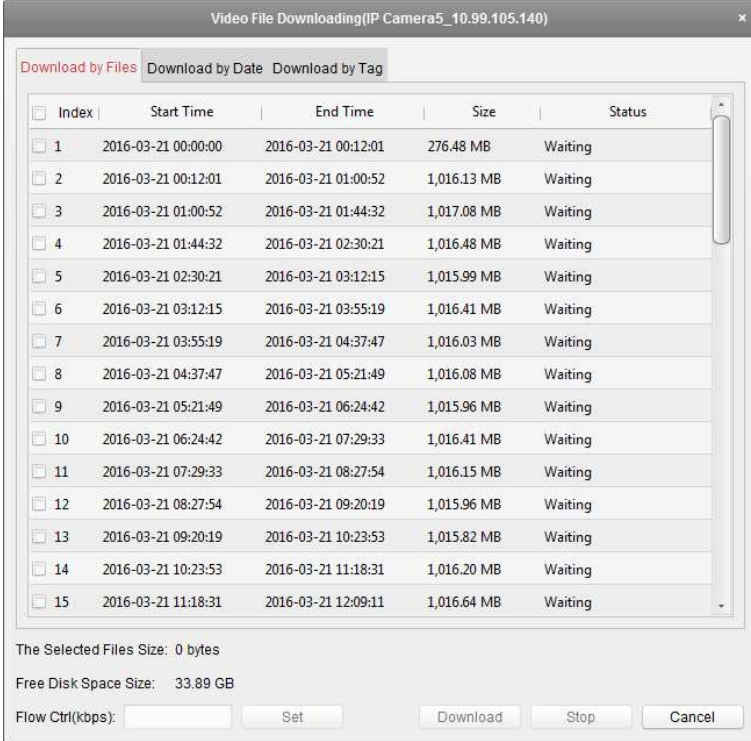

#### **Download by Date**

#### *Steps:*

- 1. Click **Download by Date** tab in the File Download interface.
- 2. Check the checkbox of the time duration to enable it, and click  $\Box$  to set the start and end time.
- 3. Click **Download** to start downloading the file to the local PC. The progress bar shows the downloading process.

You can input the flow (0 to 32768 kbps) and click **Set** to control the downloading speed.

4. Optionally, you can click **Stop** to stop downloading manually.

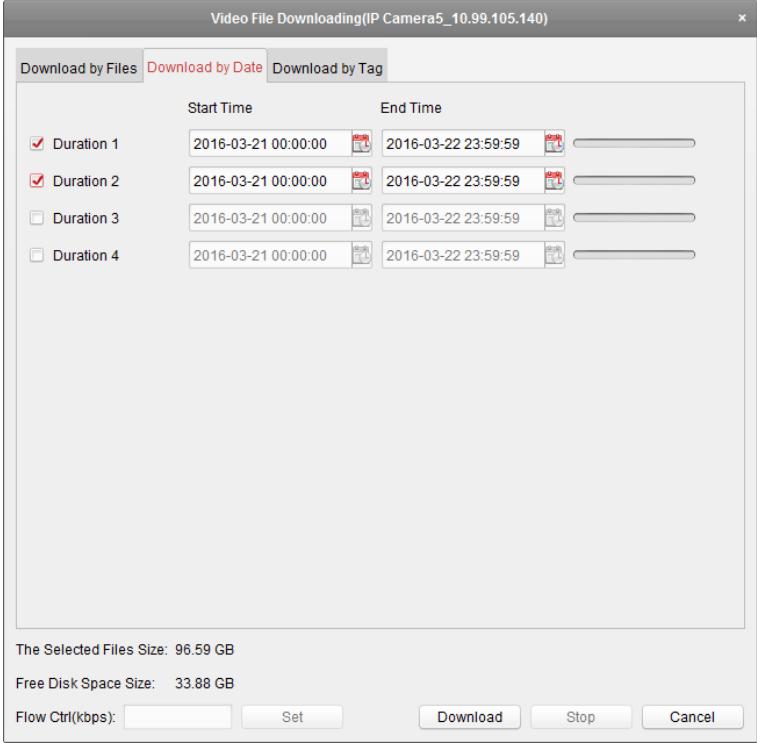

*Note:* When downloading video file of one time duration, you can set to merge the video files. The video files in the set time duration can be merged for downloading. For configuring merging downloaded video files, refer to *Chapter 18.2.5 Live View and Playback Settings*.

## **Download by Tag**

*Steps:* 

- 1. Click **Download by Tag** tab in the File Download interface. The added tags will be displayed.
- 2. Check the checkbox of the tag and the total size of the selected files will be shown below.
- 3. Click **Download** to start downloading the selected file (30 seconds before the selected tag to 30 seconds after the tag) to the local PC. You can input the flow (0 to 32768 kbps) and click **Set** to control the downloading speed.
- 4. Optionally, you can click **Stop** to stop downloading manually.

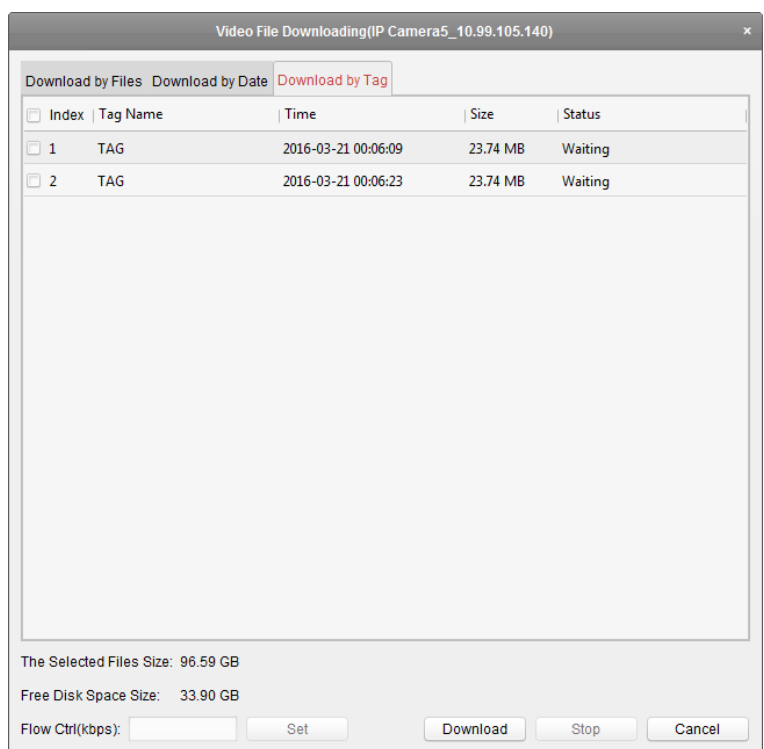

# **5.2.2 Alarm Input Playback**

### *Purpose:*

When the alarm input is triggered and the linked video can be searched for Alarm Input Playback and this function requires the support of the connected device.

# **Searching Video Files for Alarm Input Playback**

## *Steps:*

- 1. Open the Remote Playback page.
- 2. Click  $\blacksquare$  to show the Alarm Input panel on the left.
- 3. (Optional) Click the calendars icon  $\mathbb{Z}$  to activate the calendars dialog. Select the start and end date and set the accurate time, and click **OK**.
- 4. Click-and-drag the alarm input to the display window, or double-click the alarm input to start the playback.
- 5. The found video files of the selected alarm input will be displayed on the right of the interface. You can filter the results through the **Filter** text field.

# **Playing Back Video Files**

After searching the video files triggered by alarm input, you can play back the video files in the following two ways:

**Playback by File List** 

Select the video file from the search result list, and then click the icon  $\Box$  on the video file, or double-click the video file to play the video on the display window of playback.

You can also select a display window and click the icon  $\blacktriangleright$  in the toolbar to play back the corresponding video file.

### **Playback by Timeline**

The timeline indicates the time duration for the video file, and the video files of different types are color coded. Click on the timeline to play back the video of the specific time. You can click  $\pm$  or  $\Box$  to scale up or scale down the timeline bar.

You can drag the timeline bar to go to the previous or the next time period.

You can use the mouse wheel to zoom in or zoom out on the timeline.

Please refer to *Chapter 5.2.1 Normal Playback* for the description of the playback control toolbar and right-click menu. Some icons may not available for Alarm Input playback*.*

# **5.2.3 Event Playback**

#### *Purpose:*

The recordings triggered by event, such as motion detection, VCA detection or behavior analysis, can be searched for Event Playback and this function requires the support of the connected device.

# **Searching Video Files for Event Playback**

#### *Steps:*

- 1. Open the Remote Playback page.
- 2. Select the camera and start the normal playback. Refer to *Chapter 5.2.1 Normal Playback*.
- 3. Click  $\Box$  and the motion detection triggered recording will be searched by default.
- 4. Click the calendars icon  $\mathbb{E}$  to activate the calendars dialog box.
- Select the start and end date and set the accurate time.

Click **OK** to save the searching period.

**Note:** In the calendar, the date which has scheduled records will be marked with  $\triangle$  and the date with event records will be marked with  $\blacktriangle$ .

- 5. Select the event type from the drop-down list and the found video files will be displayed. You can filter the results by inputting the keyword in the **Filter** text field. Or you can click  $\mathbf{\times}$  to go back to the normal playback.
- 6. Select the video file from the search result list, and then click the icon  $\Box$  on the video file, or double-click the video file to play the video on the corresponding display window of playback.

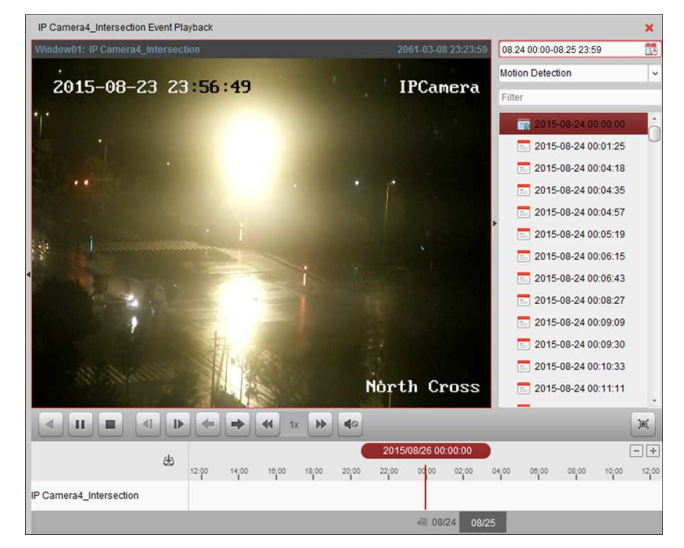

# **Playing Back Video Files**

After searching the recordings triggered by the event, you can play back the video files in the following two ways:

**Playback by File List** 

Select the video file from the search result list, and then click the icon  $\blacktriangleright$  in the toolbar, or click the icon  $\Box$  on the video file, or double-click the video file to play the video on the corresponding display window of playback.

#### **Playback by Timeline**

The timeline indicates the time duration for the video file. Click on the timeline to play back the video of the specific time.

You can click  $\blacksquare$  or  $\blacksquare$  to scale up or scale down the timeline bar.

You can drag the timeline bar to go to the previous or the next time period.

You can use the mouse wheel to zoom in or zoom out on the timeline.

#### *Event Playback Toolbar:*

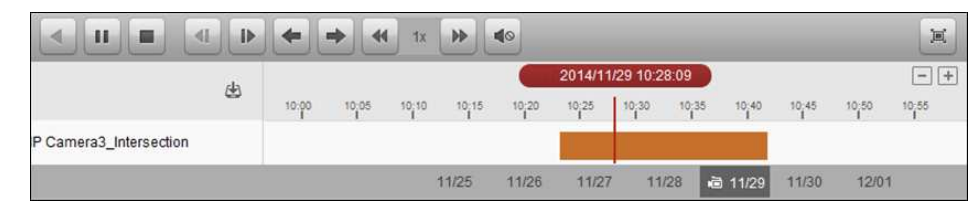

On the Remote Playback page, the following toolbar buttons are available:

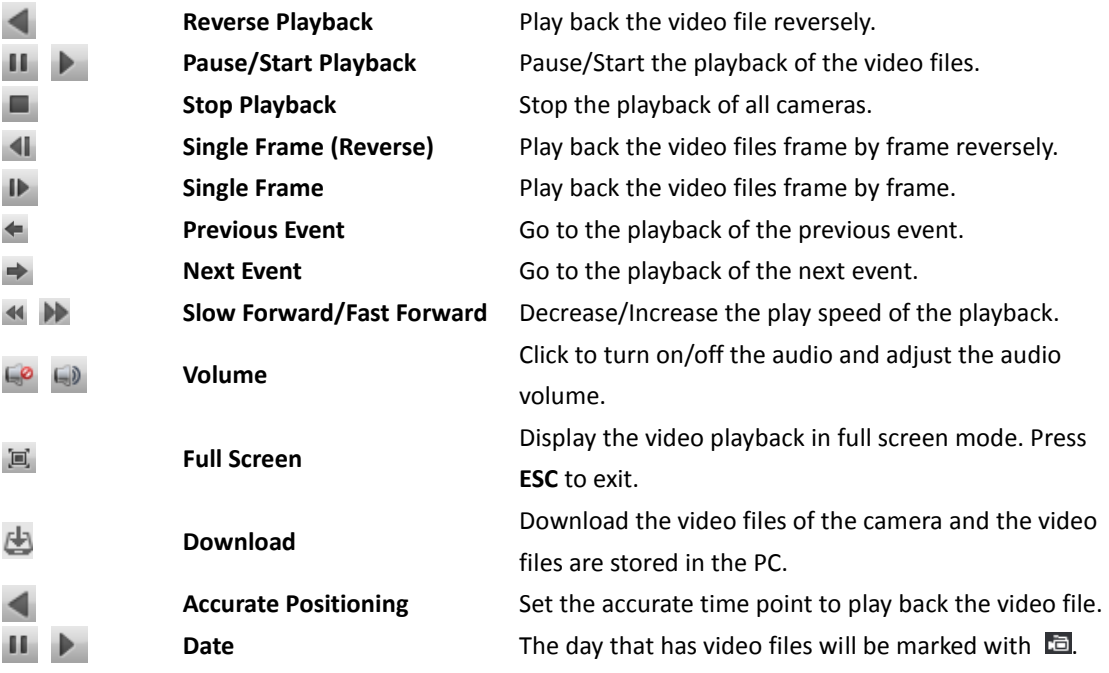

Please refer to *Chapter 5.2.1 Normal Playback* for the description of the right-click menu. Some icons may not available for event playback*.* 

*Note:* You can set the pre-play time for event playback in System Configuration. By default, it is 30s. For configuring the pre-play time, refer to *Chapter 18.2.5 Live View and Playback Settings*.

# **5.2.4 ATM Playback**

### *Purpose:*

Search the video files for ATM DVR.

*Note:* This function should be supported by the device and the device should be configured with transaction rules. For details, please refer to the *User Manual* of the device.

## **Searching Video Files for ATM Playback**

#### *Steps:*

- 1. Open the Remote Playback page.
- 2. Select the camera of the ATM DVR and start the normal playback. Refer to *Chapter 5.2.1 Normal Playback.*
- 3. Click  $\frac{am}{2}$  to enter the ATM playback interface.
- 4. Enter the search conditions.

**EX By Card Nu...** |: Input the card number that is contained in the ATM information.

 $\Box$  All  $\Box$ : Check the checkbox and select the transaction type for query, and input the related transaction amount.

**File Type**: Select the type of the video file to be searched.

- 5. Click the calendars icon  $\Box$  to activate the calendars dialog. Select the start and end date and set the accurate time. Click **OK** to save the searching period.
- 6. Click **Search** and the matched files will be displayed. You can filter the results through the Filter text field.
- 7. Double-click a file for playback. Or you can click  $\mathbf{\times}$  to go back to the normal playback.

# **Playing Back Video Files**

After searching the recordings, you can play back the video files in the following two ways:

**Playback by File List** 

Select the video file from the search result list, and then click the icon  $\blacktriangleright$  in the toolbar, or click the icon  $\Box$  on the video file, or double-click the video file to play the video on the corresponding display window of playback.

## **Playback by Timeline**

The timeline indicates the time duration for the video file. Click on the timeline to play back the video of the specific time.

You can click  $\pm$  or  $\equiv$  to zoom in or zoom out the timeline bar.

You can drag the timeline bar to go to the previous or the next time period.

You can use the mouse wheel to zoom in or zoom out on the timeline.

Please refer to *Chapter 5.2.1 Normal Playback* for the description of the playback control toolbar and right-click menu. Some icons may not available for ATM playback*.* 

# **5.2.5 POS Playback**

*Purpose:*
Search the video files which contain POS information.

*Note:* This function should be supported by the device and the device should be configured with POS text overlay. For details, please refer to the User Manual of the device.

#### **Searching Video Files for POS Playback**

#### *Steps:*

- 1. Open the Remote Playback page.
- 2. Select the camera and start the normal playback. Refer to *Chapter 5.2.1 Normal Playback.*
- 3. Click  $\frac{1}{2}$  to enter the POS playback interface.
- 4. Enter the search conditions.

**Keywords:** Input the keywords that are contained in the POS information. You can input up to 3 keywords by separating each one with a comma.

Filter: If you input more than one keyword for query, you can select "or(|)" to search the POS information containing any of the keywords, or select "and(&)" to search the POS information containing all of the keywords.

**Case Sensitive:** Check the checkbox to search the POS information with case-sensitivity.

- 7. Click the calendars icon  $\mathbb{E}$  to activate the calendars dialog box. Select the start and end date and set the accurate time. Click **OK** to save the searching period.
- 5. Click **Search** and the matched files will be displayed. You can filter the results through the **Filter** text field.
- 6. Double-click a file for playback. Or you can click  $\mathbf{\times}$  to go back to the normal playback.

#### **Playing Back Video Files**

After searching the recordings, you can play back the video files in the following two ways:

**Playback by File List** 

Select the video file from the search result list, and then click the icon  $\blacktriangleright$  in the toolbar, or click the icon  $\bullet$  on the video file, or double-click the video file to play the video on the corresponding display window of playback.

**Playback by Timeline** 

The timeline indicates the time duration for the video file. Click on the timeline to play back the video of the specific time.

You can click  $\blacksquare$  or  $\blacksquare$  to zoom in or zoom out the timeline bar. You can also use the mouse wheel to zoom in or zoom out on the timeline.

You can drag the timeline bar to go to the previous or the next time period.

Please refer to *Chapter 5.2.1 Normal Playback* for the description of the playback control toolbar, right-click menu and downloading record files. Some icons may not be available for POS playback.

### **5.2.6 Synchronous Playback**

#### *Purpose:*

In synchronous playback, the video files can be played back in synchronization.

*Note:* Video files from up to 16 cameras can be played back simultaneously.

#### *Steps:*

- 1. Search the video files for the normal playback (*Chapter 5.2.1 Normal Playback*). At least two cameras are during playback.
- 2. Click  $\frac{1}{\sqrt{2}}$  in the toolbar to enable the synchronous playback. The camera under playback will start synchronous playback.

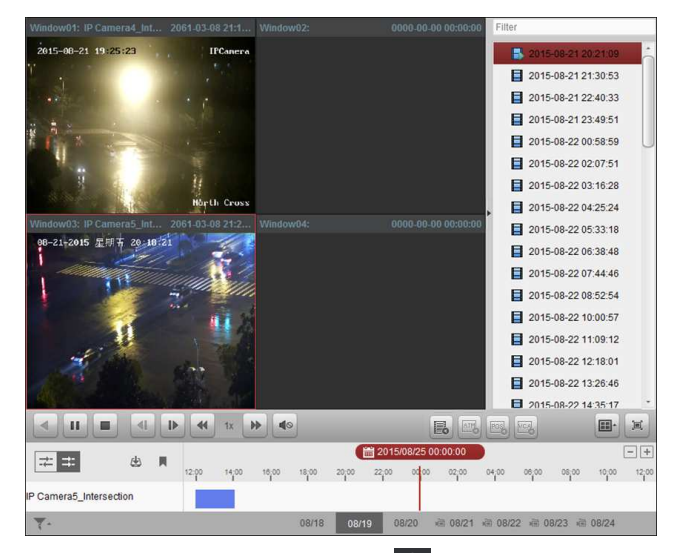

3. To disable the synchronous playback, click the icon  $\mathbb{R}^2$ .

### **5.2.7 VCA Playback**

#### *Purpose:*

You can set VCA rule to the searched video files and find the video that VCA event occurs, including VCA Search, Intrusion and Line Crossing. This function helps to search out the video that you may be more concerned and mark it with red color.

- **VCA Search**: Get all the related motion detection events that occurred in the pre-defined region.
- **Intrusion Detection:** Detect whether there are people, vehicles and other moving objects intruding into the pre-defined region.
- **Line Crossing Detection**: Bi-directionally detect people, vehicles and other moving objects that cross a virtual line.

*Note:* For some devices, you can filter the searched video files by setting the advanced attributes, such as the gender and age of the human and whether he/she wears glasses.

#### *Steps:*

- 1. Open the Remote Playback page.
- 2. Select the camera and start the normal playback. Refer to *Chapter 5.2.1 Normal Playback*.
- 3. Click  $\frac{\sqrt{C\theta_0}}{C}$  to enter the VCA playback interface.
- 4. Select the VCA Type, draw the detection region and set the sensitivity.

#### *Notes:*

- For VCA Search, click  $\left| \cdot \right|$  and then click and move on the playback window to set the grid rectangle as the detection region. Or you can click  $\Box$  to set all the area shot by the camera as the detection region.
- For Intrusion, click  $\Box$  and then click on the playback window to set the vertex for the detection region.

For Line Crossing, click  $\left\lfloor \frac{e}{2} \right\rfloor$  and then click-and-drag on the playback window to set the detection line.

*Note:* For Intrusion and Line Crossing, you can click **Advanced Attributes** and check the checkbox to filter the searched video files by setting the target characters, such as the gender and age of the human and whether he/she wears glasses. This function should be supported by the device.

- To delete the drawn region or line, click  $\mathbb{R}$  to remove it.
- 5. Click the calendars icon  $\Box$  to activate the calendars dialog box. Select the start and end date and set the accurate time. Click **OK** to save the searching period.
- 6. Click **Search** and the VCA events occurred in the defined area will be red marked on the timeline. By default, the playback speed of concerned video will be 1X, and the playback speed of unconcerned video will be 8X.

**Note:** You can set to skip the unconcerned video during VCA playback in System Configuration and the unconcerned video won't be played during VCA playback. Refer to *Chapter 18.2.5 Live View and Playback Settings.*

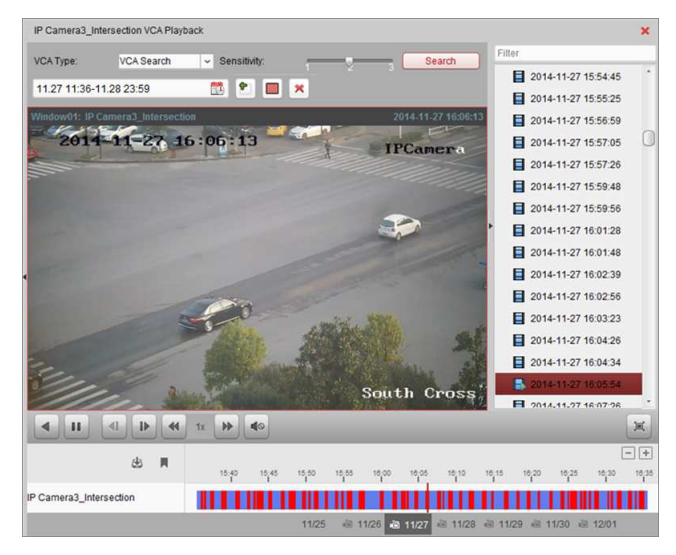

#### **Playing Back Video Files**

After searching the recordings, you can play back the video files in the following two ways:

**Playback by File List** 

Select the video file from the search result list, and then click the icon  $\blacksquare$  in the toolbar, or click the icon  $\Box$  on the video file, or double-click the video file to play the video on the corresponding display window of playback.

#### **Playback by Timeline**

The timeline indicates the time duration for the video file. Click on the timeline to play back the video of the specific time.

You can click  $\blacksquare$  or  $\blacksquare$  to zoom in or zoom out the timeline bar.

You can drag the timeline bar to go to the previous or the next time period.

You can use the mouse wheel to zoom in or zoom out on the timeline.

Please refer to *Chapter 5.2.1 Normal Playback* for the description of the playback control toolbar and right-click menu. Some icons may not available for VCA playback*.*

### **5.2.8 Fisheye Playback**

#### *Purpose:*

The video files can be played back in fisheye expansion mode.

#### *Steps:*

- 1. Open the Remote Playback page.
- 2. Select the camera and start the normal playback. Refer to *Chapter 5.2.1 Normal Playback*.
- 3. Right-click on the playback video and select **Fisheye Expansion** to enter the Fisheye Expansion Mode.

*Note:* The mounting type of fisheye expansion in playback is set according to the mounting type in live view. For details, please refer to *Chapter 4.7 Live View in Fisheye Mode.*

- 4. You can select the expand mode for playback as desired.
	- **Fisheye:** In the Fisheye view mode, the whole wide-angle view of the camera is displayed. This view mode is called Fisheye because it approximates the vision of a fish's convex eye. The lens produces curvilinear images of a large area, while distorting the perspective and angles of objects in the image.
	- **Panorama/Dual-180<sup>o</sup>Panorama/360<sup>o</sup> Panorama:** In the Panorama view mode, the distorted fisheye image is transformed to normal perspective image by some calibration methods.
	- **PTZ:** The PTZ view is the close-up view of some defined area in the Fisheye view or Panorama view, and it supports the electronic PTZ function, which is also called e-PTZ. *Note:* Each PTZ view is marked on the Fisheye view and Panorama view with a specific navigation box. You can drag the navigation box on the Fisheye view or Panorama view to adjust the PTZ view, or drag the PTZ view to adjust the view to the desired angle.

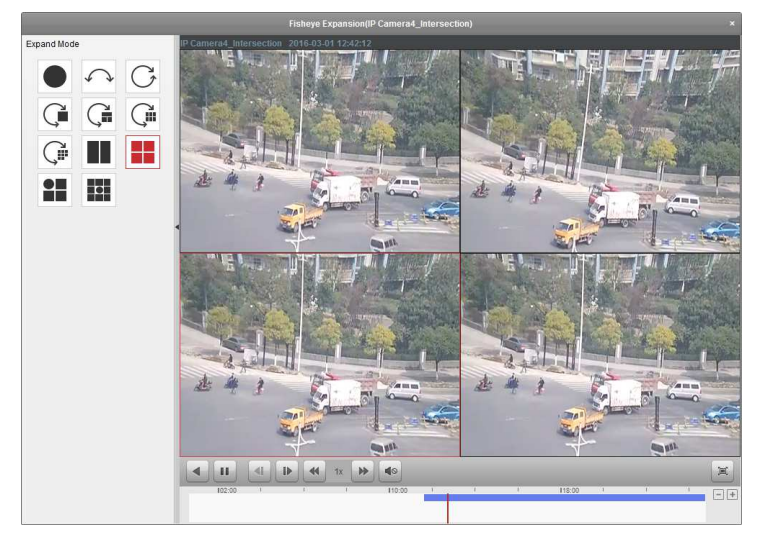

Right-click on a playing window and you can switch the selected window to full-screen mode.

Press *ESC* key on the keyboard or right-click on the window and select **Quit Full Screen** to exit the full-screen mode.

On the Normal Playback page, the following toolbar buttons are available:

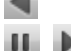

**Reverse Playback** Play back the video file reversely.

**Pause/Start Playback** Pause/Start the playback of the video files.

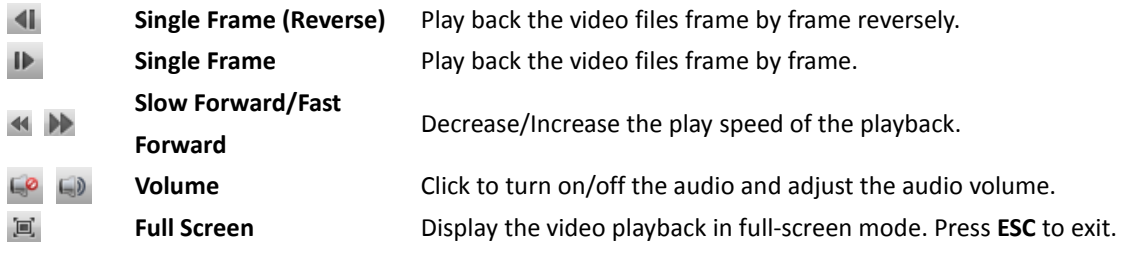

# **Chapter 6 Event Management**

#### *Purpose:*

In VMS-A1 client software, rules can be set up for triggers and linkage actions. You can assign linkage actions to the trigger by setting up a rule. For example, when motion is detected, an audible warning appears or other linkage actions happen.

Click the  $\|\cdot\|$  icon on the control panel,

or click **Tool**->**Event Management** to open the Event Management page.

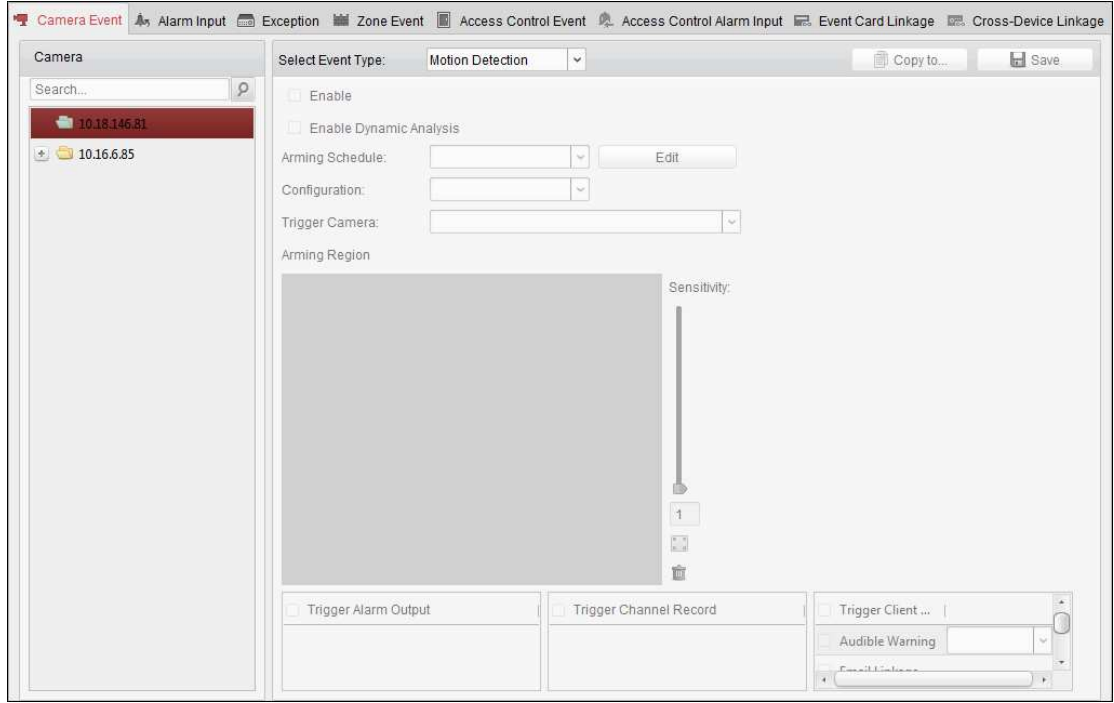

You can set different linkage actions for the following triggers:

**Note:** The event detection should be supported by the device before you can configure it.

- **•** Camera Event
- Alarm Input
- **•** Exception
- Zone Event (For details, refer to *Chapter 13.1 Configuring Zone Event.*)
- Access Control Event (For details, refer to *Chapter 14.7.1 Access Control Event Linkage.*)
- Access Control Alarm Input (For details, refer to *Chapter 14.7.2 Access Control Alarm Input Linkage.*)
- Event Card Linkage (For details, refer to *Chapter 14.7.3 Event Card Linkage.*)
- Cross-Device Linkage (For details, refer to *Chapter 14.7.4 Cross-Device Linkage.*)

*Note:* The event types of Camera Event vary according to different devices. Here we take the configuration of some event types as examples. For other types, please refer to the *User Manual* of the device.

# **6.1 Configuring Motion Detection Alarm**

#### *Purpose:*

A motion detection alarm is triggered when the client software detects motion within its defined area. The linkage actions, including alarm output, channel record and client action can be set. *Note:* The configuration varies according to different devices. For details, please refer to the *User Manual* of the devices.

#### *Steps:*

- 1. Open the Event Management page and click **Camera Event** tab.
- 2. Select the camera to be configured and select **Motion Detection** as the event type.
- 3. Check the checkbox **Enable** to enable the function of motion detection. Check the checkbox **Enable Dynamic Analysis** to mark the detected objects with green rectangles in live view and playback.
- 4. Select the arming schedule template from the drop-down list. **All-day Template**: For all-day continuous arming. **Weekday Template**: For working-hours continuous arming from 8:00 AM to 8:00 PM. **Template 01 to 09**: Fixed templates for special schedules. You can edit the templates if needed. **Custom**: Can be customized as desired.

If you need to edit or customize the template, refer to *Configuring Arming Schedule Template*.

- 5. Select the Configuration as desired. *Note:* For some camera, you can select **Normal** or **Expert** as the configuration type. Expert mode is mainly used to configure the sensitivity and proportion of object on area of each area for different day/night switch. For details, please refer to the *User Manual* of the device.
- 6. Select the triggered camera. The image or video from the triggered camera will pop up or be displayed on the Video Wall when motion detection alarm occurs. To capture the picture of the triggered camera when the selected event occurs, you can also set the capture schedule and the storage in Storage Schedule. For details, refer to *Chapter 5.1 Remote Storage.*
- 7. Click-and-drag the mouse to draw a defined area for the arming region. You can click the icon to set the whole video area as detection area, or click the icon  $\mathbb{F}$  to clear all the detection area.
- 8. Drag the slider on the sensitivity bar to adjust the motion detection sensitivity. The larger the value is, the more sensitive the detection is.
- 9. Check the checkboxes to activate the linkage actions. For details, refer to *Table 6.1 Linkage Actions for Motion Detection Alarm*.
- 10. Optionally, click **Copy to…** to copy the event parameters to other channels.
- 11. Click **Save** to save the settings.

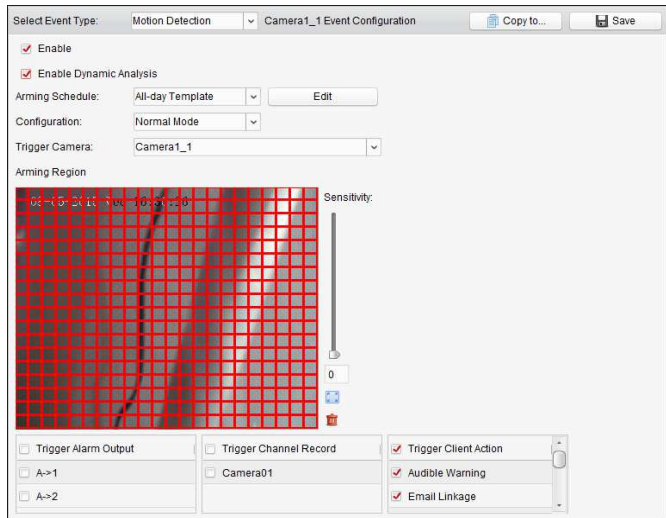

#### Table 6. 3 Linkage Actions for Motion Detection Alarm

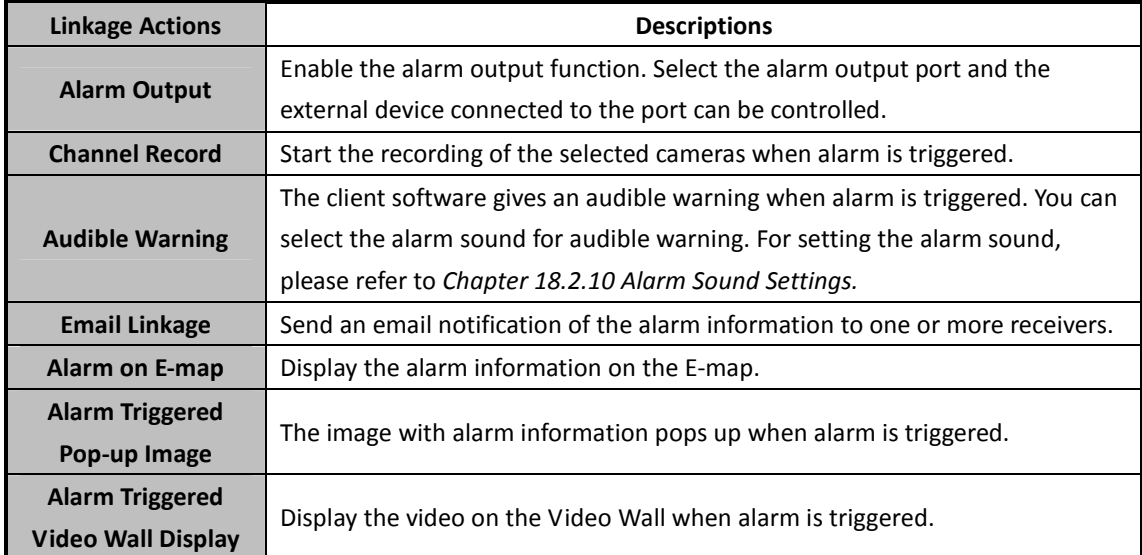

#### **Configuring Arming Schedule Template**

Perform the following steps to configure the arming schedule template:

If **Template 01 to 09** is selected in the drop-down list, start from step 1;

If **Custom** is selected in the drop-down list, start from step 2.

*Steps:*

- 1. Click **Edit** to enter the Templates Management interface. Select the template to be set and you can edit the template name.
- 2. Set the time schedule for the selected template. When the cursor turns to  $\Box$  you can set the time period. When the cursor turns to  $\frac{1}{2}$ , you can move the selected time bar you just edited. You can

also edit the displayed time point to set the accurate time period. When the cursor turns to  $\frac{1}{2}$ , you can lengthen or shorten the selected time bar.

3. Optionally, you can select the schedule time bar,

and then click the icon  $\mathbf{\hat{x}}$  to delete the selected time bar.

or click the icon  $\begin{array}{|c|c|} \hline \quad\quad \ \ \, \text{to delete all the time bars,} \end{array}$ 

or click the icon  $\Box$  to copy the time bar settings to the other dates.

4. Click **OK** to save the settings.

You can click **Save as Schedule Template** on the Custom Schedule interface, and then the custom template can be saved as template 01 to 09.

*Note:* Up to 8 time periods can be set for each day in the arming schedule template.

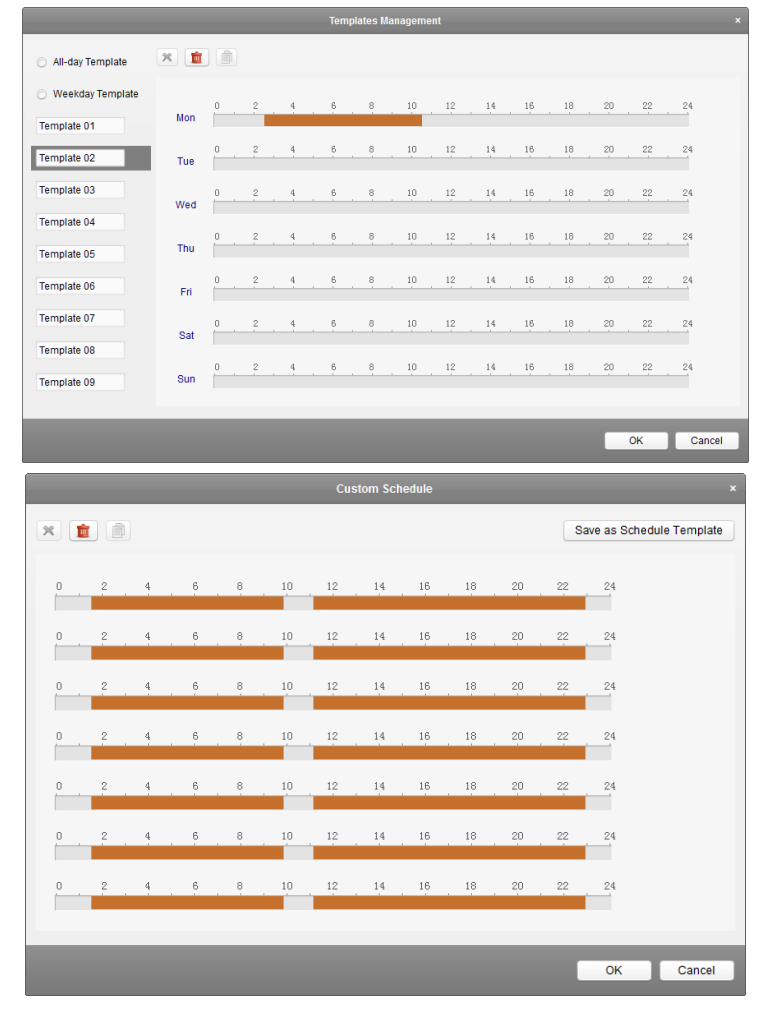

## **6.2 Configuring Video Tampering Alarm**

#### *Purpose:*

A video tampering alarm is triggered when the camera is covered and the monitoring area cannot be viewed. The linkage actions, including alarm output and client action can be set.

- 1. Open the Event Management page and click the **Camera Event** tab.
- 2. Select the camera to be configured and select **Video Tampering Detection** as the event type.
- 3. Check the checkbox **Enable** to enable the function of video tampering.
- 4. Select the arming schedule template from the drop-down list. If you need to edit or customize the template, refer to *Configuring Arming Schedule Template*.
- 5. Select the triggered camera. The image or video from the triggered camera will pop up or be displayed on the Video Wall when video tampering alarm occurs.

To capture the picture of the triggered camera when the selected event occurs, you can also set the capture schedule and the storage in Storage Schedule. For details, refer to *Chapter 5.1 Remote Storage.* 

- 6. Click-and-drag the mouse to draw a defined area for the arming region. You can click the icon  $\mathbb{Z}$  to set the whole video area as detection area, or click the icon  $\mathbb{R}$  to clear the detection area.
- 7. Drag the slider on the sensitivity bar to adjust the tampering alarm sensitivity.
- 8. Check the checkboxes to activate the linkage actions. For details, refer to *Table 6.2 Linkage Actions for Tampering Alarm*.
- 9. Optionally, click **Copy to…** to copy the event parameters to other cameras.
- 10. Click **Save** to save the settings.

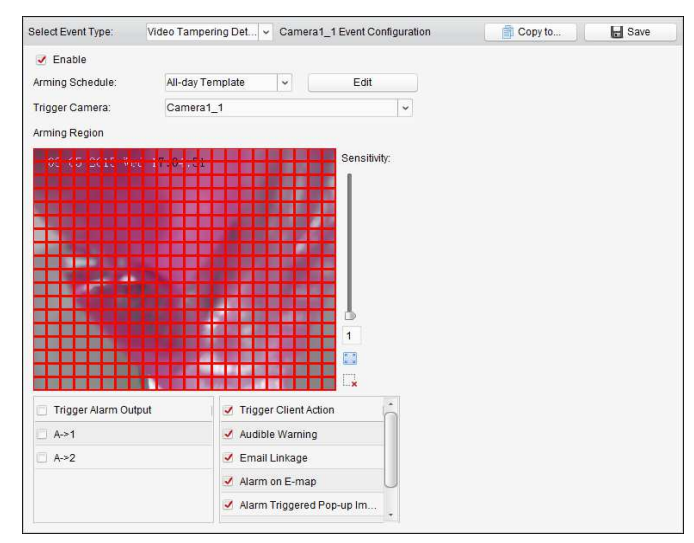

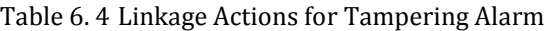

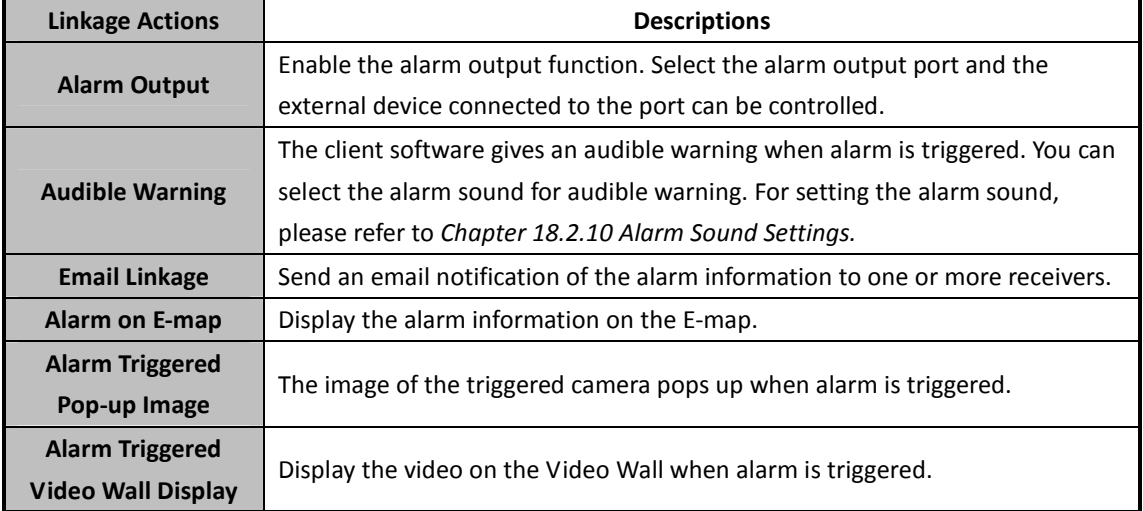

## **6.3 Configuring Video Loss Alarm**

#### *Purpose:*

When the client software cannot receive video signal from the front-end devices, the video loss alarm will be triggered. The linkage actions, including alarm output and client action can be set.

#### *Steps:*

- 1. Open the Event Management page and click **Camera Event** tab.
- 2. Select the camera to be configured and select **Video Loss** as the event type.
- 3. Check the checkbox **Enable** to enable the function of video loss alarm.
- 4. Select the arming schedule template from the drop-down list. If you need to edit or customize the template, refer to *Configuring Arming Schedule Template*.
- 5. Select the triggered camera. The image or video from the triggered camera will pop up or be displayed on the Video Wall when video loss alarm occurs. To capture the picture of the triggered camera when the selected event occurs, you can also set the capture schedule and the storage in Storage Schedule. For details, refer to *Chapter 5.1 Remote Storage.*
- 6. Check the checkboxes to activate the linkage actions. For details, refer to *Table 6.3 Linkage Actions for Video Loss Alarm*.
- 7. Optionally, click **Copy to…** to copy the event parameters to other cameras.
- 8. Click **Save** to save the new settings.

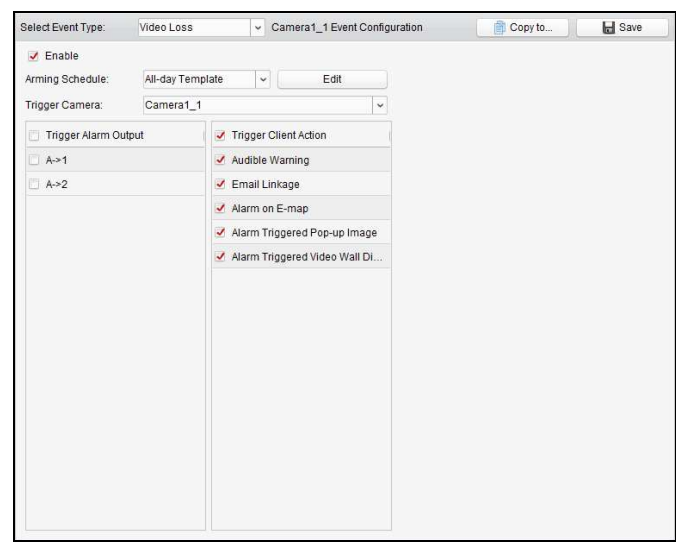

#### Table 6. 5 Linkage Actions for Video Loss Alarm

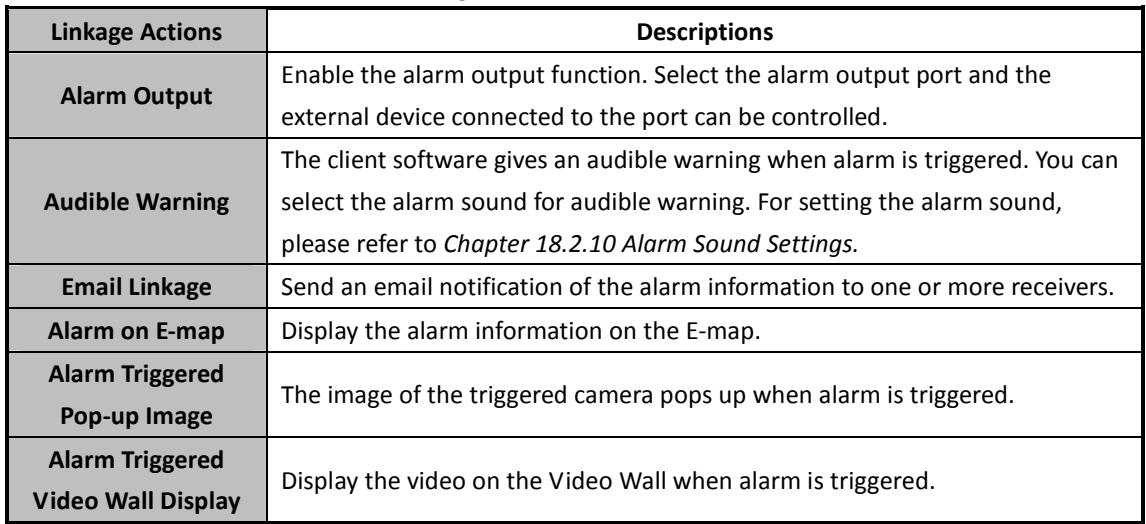

# **6.4 Configuring Audio Exception Alarm**

#### *Purpose:*

The abnormal sounds, such as the silence detection, environment noise detection, and current noise detection, can be detected.

Enabling the **Audio Input Detection** can detects the exceptions of audio input condition. Enabling the **Sudden Increase of Sound Intensity** can detects the sudden increase of the sound intensity, and it consists of the following two settings.

- Sensitivity: Range [1 to 100], the smaller the value the more severe the change should be to trigger the detection.
- Sound Intensity Threshold: Range [1 to 100], it can filter the sound in the environment, the louder the environment sound, the higher the value should be. You can adjust it according to the real environment.

Enabling the **Sudden Decrease of Sound Intensity** can detects the sudden decrease of the sound intensity, by which you can find the abnormal silent. E.g.: The electric generator makes loud noise when it's working, while it should be paid attention if the loud noise drops suddenly. You can set the sensitivity level [0 to 100] according to the actual environment.

*Note:* The Audio Exception function requires the support of connected device.

- 1. Open the Event Management page and click **Camera Event** tab.
- 2. Select the camera to be configured and select **Audio Exception Detection** as the event type.
- 3. Check the related checkbox to enable the related function of audio detection alarm.
- 4. Set the sensitivity and sound intensity threshold.
- 5. Select the arming schedule template from the drop-down list. If you need to edit or customize the template, refer to *Configuring Arming Schedule Template*.
- 6. Select the triggered camera. The image or video from the triggered camera will pop up or be displayed on the Video Wall when audio exception alarm occurs. To capture the picture of the triggered camera when the selected event occurs, you can also set the capture schedule and the storage in Storage Schedule. For details, refer to *Chapter 5.1 Remote Storage.*
- 7. Check the checkboxes to activate the linkage actions. For details, refer to *Table 6.4 Linkage Actions for Audio Detection Alarm.*
- 8. Optionally, click **Copy to…** to copy the event parameters to other cameras.
- 9. Click **Save** to save the new settings.

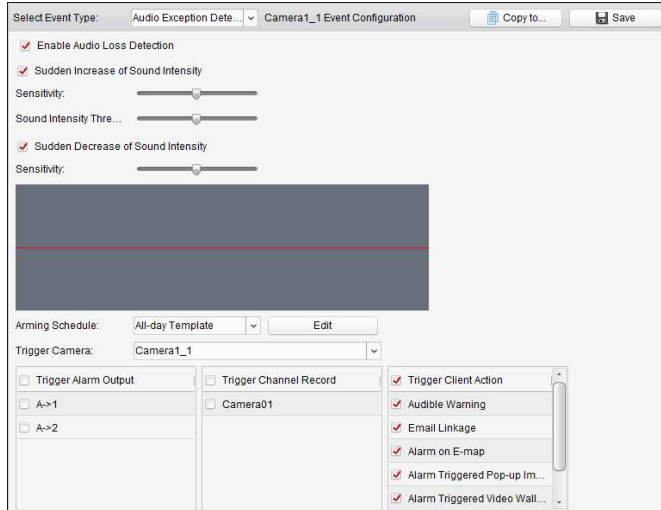

Table 6. 6 Linkage Actions for Audio Detection Alarm

| <b>Linkage Actions</b>    | <b>Descriptions</b>                                                           |
|---------------------------|-------------------------------------------------------------------------------|
| <b>Alarm Output</b>       | Enable the alarm output function. Select the alarm output port and the        |
|                           | external device connected to the port can be controlled.                      |
| <b>Channel Record</b>     | Start the recording of the selected cameras when alarm is triggered.          |
| <b>Audible Warning</b>    | The client software gives an audible warning when alarm is triggered. You can |
|                           | select the alarm sound for audible warning. For setting the alarm sound,      |
|                           | please refer to Chapter 18.2.10 Alarm Sound Settings.                         |
| <b>Email Linkage</b>      | Send an email notification of the alarm information to one or more receivers. |
| Alarm on E-map            | Display the alarm information on the E-map.                                   |
| <b>Alarm Triggered</b>    | The image of the triggered camera pops up when alarm is triggered.            |
| Pop-up Image              |                                                                               |
| <b>Alarm Triggered</b>    | Display the video on the Video Wall when alarm is triggered.                  |
| <b>Video Wall Display</b> |                                                                               |

## **6.5 Configuring Face Detection Alarm**

#### *Purpose:*

The camera will detect human faces within the monitoring area automatically if the function is enabled. A series of alarm action will be triggered if the alarm is triggered.

*Note:* The Face Detection function requires the support of connected device.

- 1. Open the Event Management page and click **Camera Event** tab.
- 2. Select the camera to be configured and select **Face Detection** as the event type.
- 3. Check the checkbox **Enable** to enable the function of face detection alarm.
- 4. Select the arming schedule template from the drop-down list. If you need to edit or customize the template, refer to *Configuring Arming Schedule Template*.
- 5. Select the triggered camera. The image or video from the triggered camera will pop up or be displayed on the Video Wall when face detection alarm occurs.

To capture the picture of the triggered camera when the selected event occurs, you can also set the capture schedule and the storage in Storage Schedule. For details, refer to *Chapter 5.1 Remote Storage.*

- 6. Set the sensitivity for face detection.
- 7. Check the checkbox **Enable Dynamic Analysis for Face Detectio**n if you want the detected face get marked with rectangle in the live view.
- 8. Check the checkboxes to activate the linkage actions. For details, refer to *Table 6.5 Linkage Actions for Face Detection Alarm*.
- 9. Optionally, click **Copy to…** to copy the event parameters to other cameras.
- 10. Click **Save** to save the new settings.

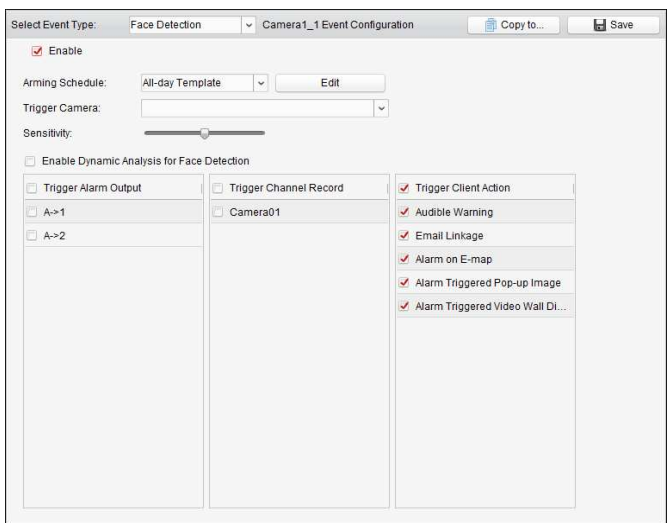

Table 6. 7 Linkage Actions for Face Detection Alarm

| <b>Linkage Actions</b>    | <b>Descriptions</b>                                                           |
|---------------------------|-------------------------------------------------------------------------------|
| <b>Alarm Output</b>       | Enable the alarm output function. Select the alarm output port and the        |
|                           | external device connected to the port can be controlled.                      |
| <b>Channel Record</b>     | Start the recording of the selected cameras when alarm is triggered.          |
| <b>Audible Warning</b>    | The client software gives an audible warning when alarm is triggered. You can |
|                           | select the alarm sound for audible warning. For setting the alarm sound,      |
|                           | please refer to Chapter 18.2.10 Alarm Sound Settings.                         |
| <b>Email Linkage</b>      | Send an email notification of the alarm information to one or more receivers. |
| Alarm on E-map            | Display the alarm information on the E-map.                                   |
| <b>Alarm Triggered</b>    | The image of the triggered camera pops up when alarm is triggered.            |
| Pop-up Image              |                                                                               |
| <b>Alarm Triggered</b>    | Display the video on the Video Wall when alarm is triggered.                  |
| <b>Video Wall Display</b> |                                                                               |

# **6.6 Configuring Line Crossing Detection Alarm**

*Purpose:* 

This function can be used for detecting people, vehicles and objects crossing a pre-defined virtual line. The crossing direction can be set as bidirectional, from left to right or from right to left. And a series of linkage method will be triggered if any object is detected.

*Note:* This line crossing detection function requires the support of connected device.

#### *Steps:*

- 1. Open the Event Management page and click **Camera Event** tab.
- 2. Select the camera to be configured and select **Line Crossing Detection** as the event type.
- 3. Check the checkbox **Enable** to enable the function. *Note:* For the specific speed dome, you can click **Lock** to prevent the speed dome from moving automatically during the configuration.
- 4. Select the arming schedule template from the drop-down list. If you need to edit or customize the template, refer to *Configuring Arming Schedule Template*.
- 5. Select the triggered camera. The image or video from the triggered camera will pop up or be displayed on the Video Wall when line crossing detection alarm occurs. To capture the picture of the triggered camera when the selected event occurs, you can also set the capture schedule and the storage in Storage Schedule. For details, refer to *Chapter 5.1 Remote Storage.*
- 6. Configure the arming region.

**Virtual Line ID:** Click the drop-down list to choose an ID for the virtual line.

*Note:* For some specific speed dome, you can click **PTZ** to move the speed dome to the desired scene which corresponds to a virtual line ID. In this way, you can configure the different line crossing detection alarms for multiple views.

**Virtual Line Direction:** You can select the directions as A<->B, A ->B, and B->A.

- **A<->B**: When an object going across the line with both directions, it can be detected and alarms are triggered.
- **A->B**: Only the object crossing the virtual line from the A side to the B side can be detected.
- **B->A**: Only the object crossing the virtual line from the B side to the A side can be detected.
- 7. Set the sensitivity [1 to 100].
- 8. Click **a** and draw a virtual line on the preview window. Optionally, you can click **a** and drag the virtual line to adjust its position, click  $\Box$  to delete the selected line. *Note:* Select another virtual line ID and draw another one. Up to 4 lines can be drawn.
- 9. Check the checkboxes to activate the linkage actions. For details, refer to *Table 6.6 Linkage Actions for Line Crossing Detection Alarm*.
- 10. Optionally, click **Copy to…** to copy the event parameters to other cameras.
- 11. Click **Save** to save the settings.

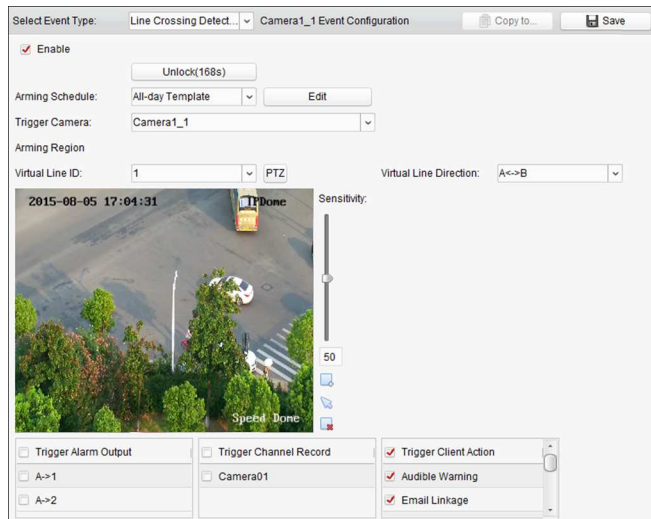

Table 6. 8 Linkage Actions for Line Crossing Detection Alarm

| <b>Linkage Actions</b>    | <b>Descriptions</b>                                                           |
|---------------------------|-------------------------------------------------------------------------------|
| <b>Alarm Output</b>       | Enable the alarm output function. Select the alarm output port and the        |
|                           | external device connected to the port can be controlled.                      |
| <b>Channel Record</b>     | Start the recording of the selected cameras when alarm is triggered.          |
| <b>Audible Warning</b>    | The client software gives an audible warning when alarm is triggered. You can |
|                           | select the alarm sound for audible warning. For setting the alarm sound,      |
|                           | please refer to Chapter 18.2.10 Alarm Sound Settings.                         |
| <b>Email Linkage</b>      | Send an email notification of the alarm information to one or more receivers. |
| Alarm on E-map            | Display the alarm information on the E-map.                                   |
| <b>Alarm Triggered</b>    | The image of the triggered camera pops up when alarm is triggered.            |
| Pop-up Image              |                                                                               |
| <b>Alarm Triggered</b>    | Display the video on the Video Wall when alarm is triggered.                  |
| <b>Video Wall Display</b> |                                                                               |

## **6.7 Configuring Alarm Input Linkage**

#### *Purpose:*

When a device's alarm input port receives a signal from an external alarm device, such as smoke detector, doorbell, etc., the alarm input linkage actions are triggered for notification.

#### *Before you start:*

Add the alarm inputs to the client, click **Import** on the Group Management interface, click the **Alarm Input** tab and import alarm inputs into groups for management.

- 1. Open the Event Management page and click the **Alarm Input** tab.
- 2. Select the alarm input channel to be configured.
- 3. Check the checkbox **Enable**.
- 4. Input a descriptive name of the alarm.
- 5. Set the alarm status according to the alarm input device.
- 6. Select the arming schedule template from the drop-down list.

If you need to edit or customize the template, refer to *Configuring Arming Schedule Template*.

- 7. Select the triggered camera. The image or video from the triggered camera will pop up or be displayed on the Video Wall when alarm input occurs. To capture the picture of the triggered camera when the selected event occurs, you can also set the capture schedule and the storage in Storage Schedule. For details, refer to *Chapter 5.1 Remote Storage.*
- 8. Check the checkboxes to activate the linkage actions. For details, refer to *Table 6.7 Linkage Actions for Alarm Input*.
- 9. Optionally, click **Copy to…** to copy the event parameters to other alarm inputs.
- 10. Click **Save** to save the settings.

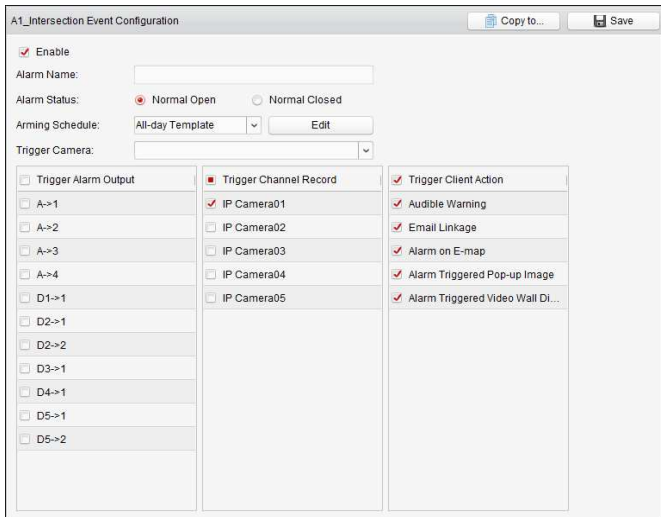

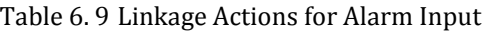

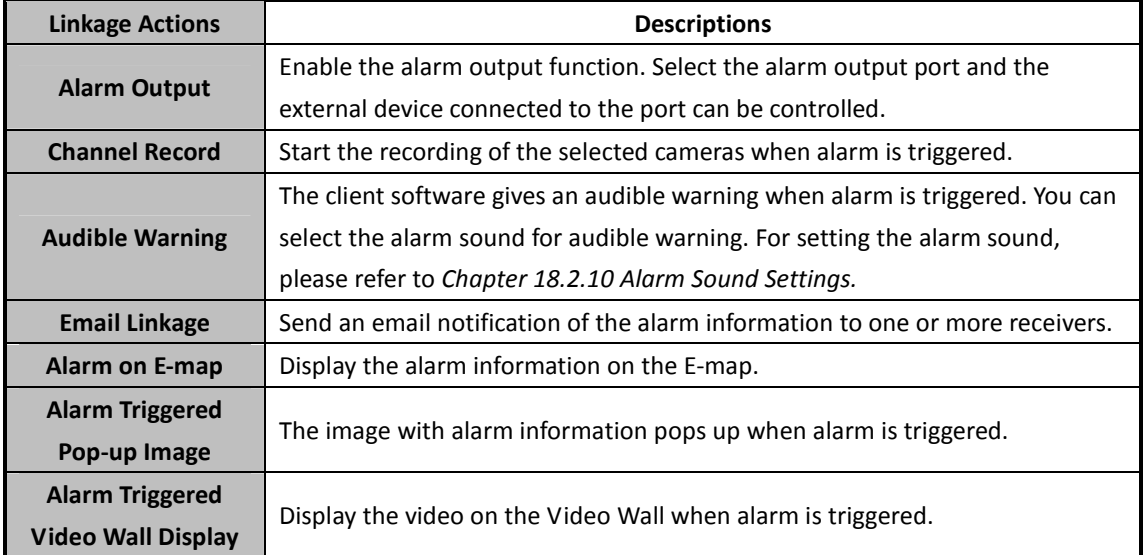

# **6.8 Configuring Device Exception Linkage**

- 1. Open the Event Management page and click the **Exception** tab.
- 2. Select the device to be configured.
- 3. Select the device exception type, including HDD full, HDD exception, illegal login, device offline, etc.
- 4. Check the checkbox **Enable**.
- 5. Check the checkboxes to activate the linkage actions. For details, refer to *Table 6.8 Linkage Actions for Device Exception*.
- 6. Optionally, click **Copy to…** to copy the event parameters to other devices.
- 7. Click **Save** to save the settings.

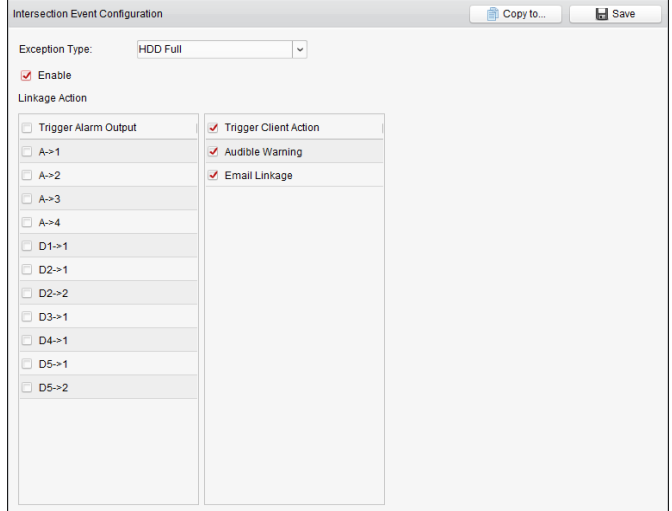

#### Table 6. 10 Linkage Actions for Device Exception

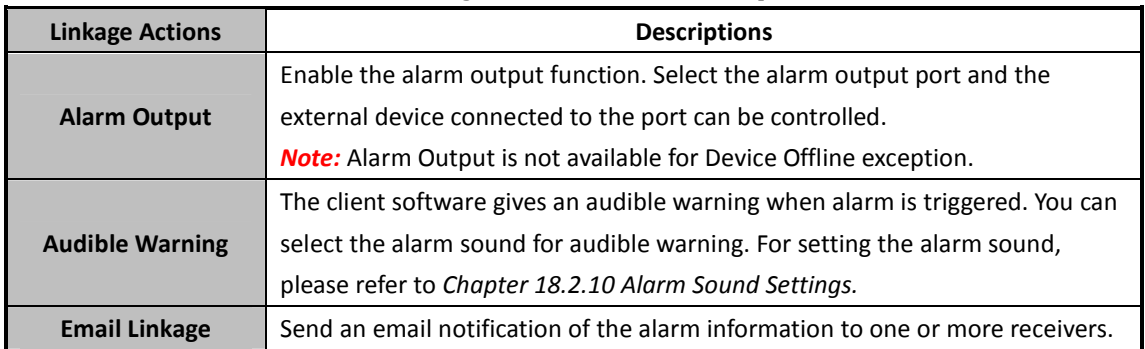

# **Chapter 7 Alarm and Event Center**

#### *Purpose:*

The received recent alarms and events of all added devices can be displayed. *Note:* Before you can receive the alarm information from the device, you need to click **Tool->Device Arming Control** and arm the device by checking the corresponding checkbox. Then the alarm information will be auto uploaded to the client software when alarm occurs.

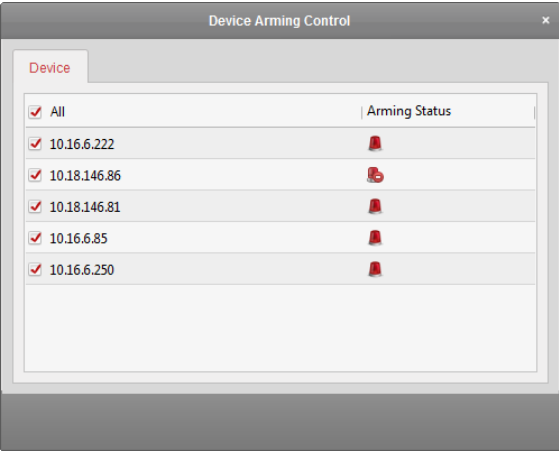

#### *Steps:*

1. Click the icon  $\alpha$  in Alarms

and Events Toolbar to show the Alarms and Events panel.

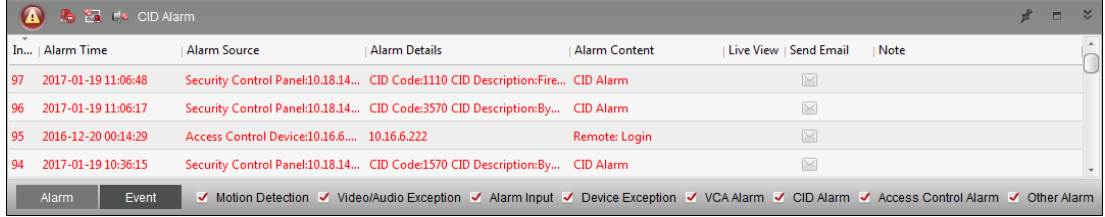

2.  $\blacksquare$  and  $\blacksquare$  and  $\blacksquare$  to display

the Alarm Event interface.

Or click icon on the control panel to enter the Alarm Event interface.

#### User Manual of VMS-A1

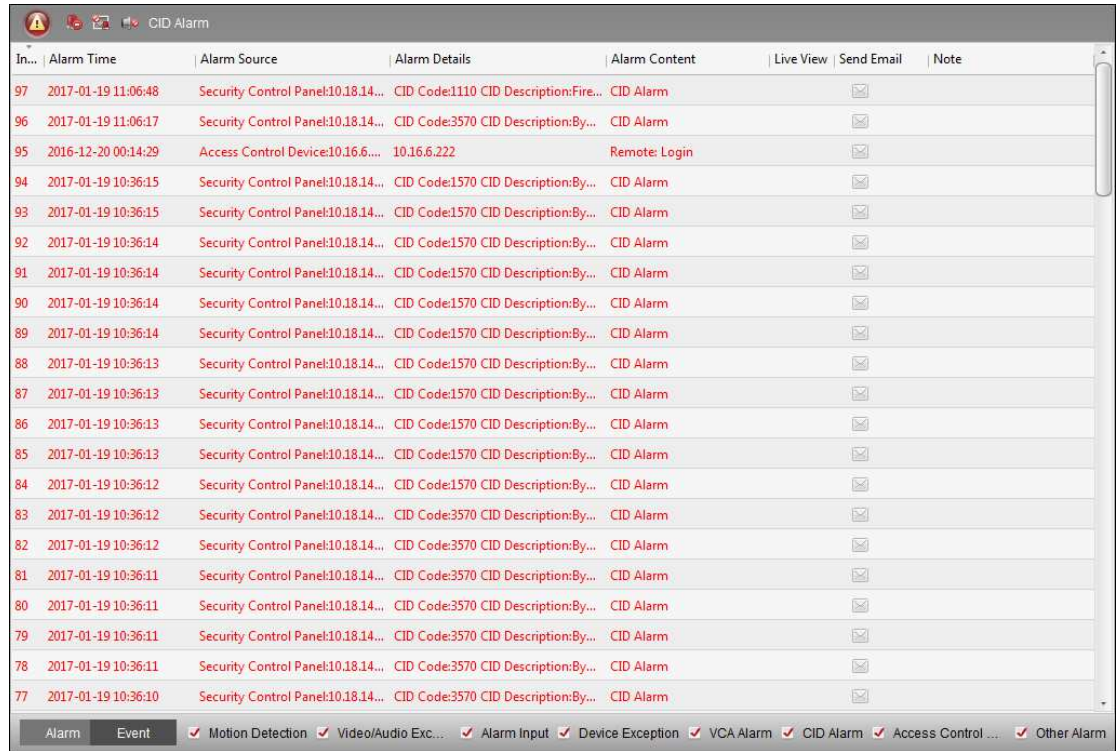

On the Alarms and Events panel, the following toolbar buttons are available:

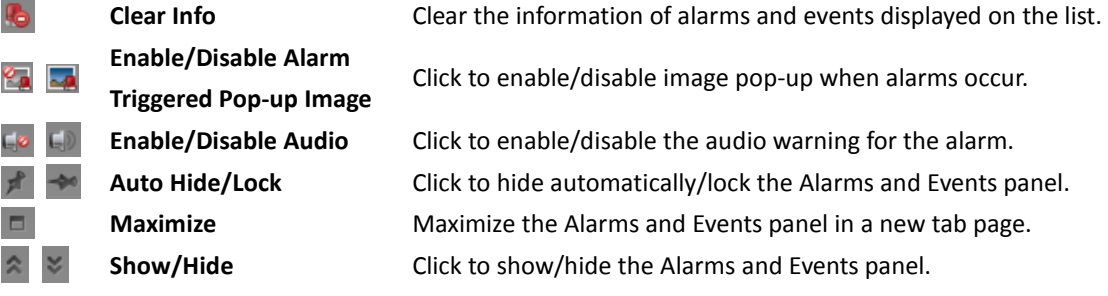

## **7.1 Viewing Alarms Information**

#### *Purpose:*

Different alarm types can be displayed on the panel: Motion Detection, Video/Audio Exception, Alarm Input, Device Exception, VCA Alarm, CID Alarm, Access Control Alarm, and Other Alarm. You can check the checkbox to enable the displaying of that type alarm.

#### *Before you start:*

To display the alarms, the event parameters need to be configured.

- 1. Click the **Alarm** tab.
- 2. Check the checkboxes of different alarm types.
- 3. When an alarm occurs, the icon  $\bigcirc$  twinkles to call attention. The alarm information, including the time, source, details and content will be displayed.
- 4. Click  $\bullet$  to get a live view of the alarm triggered camera.

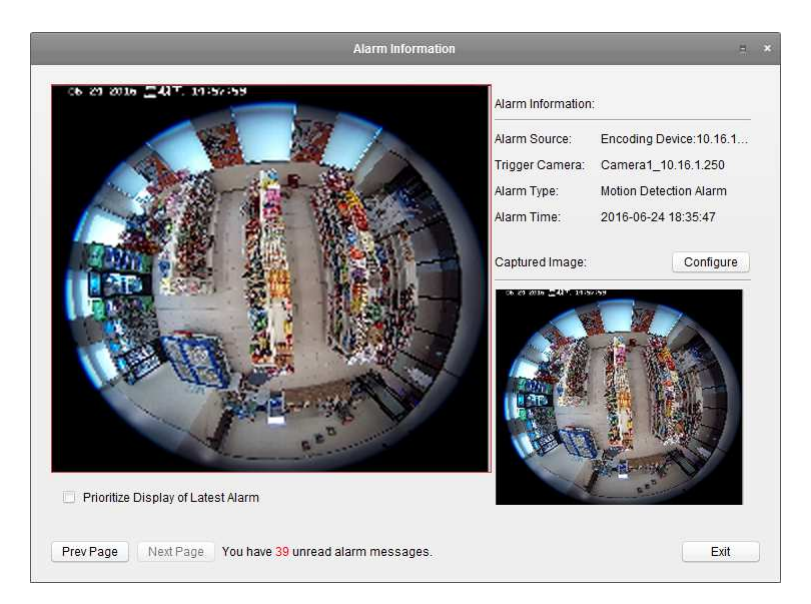

You can view the live video of the triggered camera. You can click **Prev Page** or **Next Page** button to view the previous or next alarm information.

#### *Notes:*

- The **Picture Storage** should be checked for storing the alarm pictures of the camera on the storage server. You can click **Configure** to set the parameters. For details, please refer to *Chapter 5.1.12 Storing on Storage Device*.
- The **Prioritize Display of Latest Alarm** is unchecked by default. You can check this checkbox to switch to view the latest triggered alarm. The alarm window is in 4-window division. The latest alarm will replace the earliest alarm window of the displayed four windows.
- 5. Click  $\boxtimes$  to send an email notification of the alarm to one or more receivers if the email settings are properly configured (*Chapter 18.2.11 Email Settings*).
- 6. Click to display the video of alarm triggered camera on the Video Wall. You can enter the Video Wall interface to check the alarm triggered video playing on the screen which set as the alarm window. The physical video wall also displays the video.

*Note:* You should add decoding device and configure the video wall. For details, please refer to *Chapter 12 Decoding and Displaying Video on Video Wall*.

Click under the **Note** column to input the description for the alarm.

7. To clear the alarm information, click the icon  $\Box$ , or right-click on an alarm log and then click **Clear**.

## **7.2 Viewing Events Information**

#### *Purpose:*

The abnormal events of the client software, such as the live view failure, device disconnection, can also be displayed.

#### *Steps:*

1. Click the **Event** tab.

The event information, including the time and detailed description will be displayed.

2. To clear the event information, click the icon  $\mathbb{R}$ , or right-click on the event log and then click

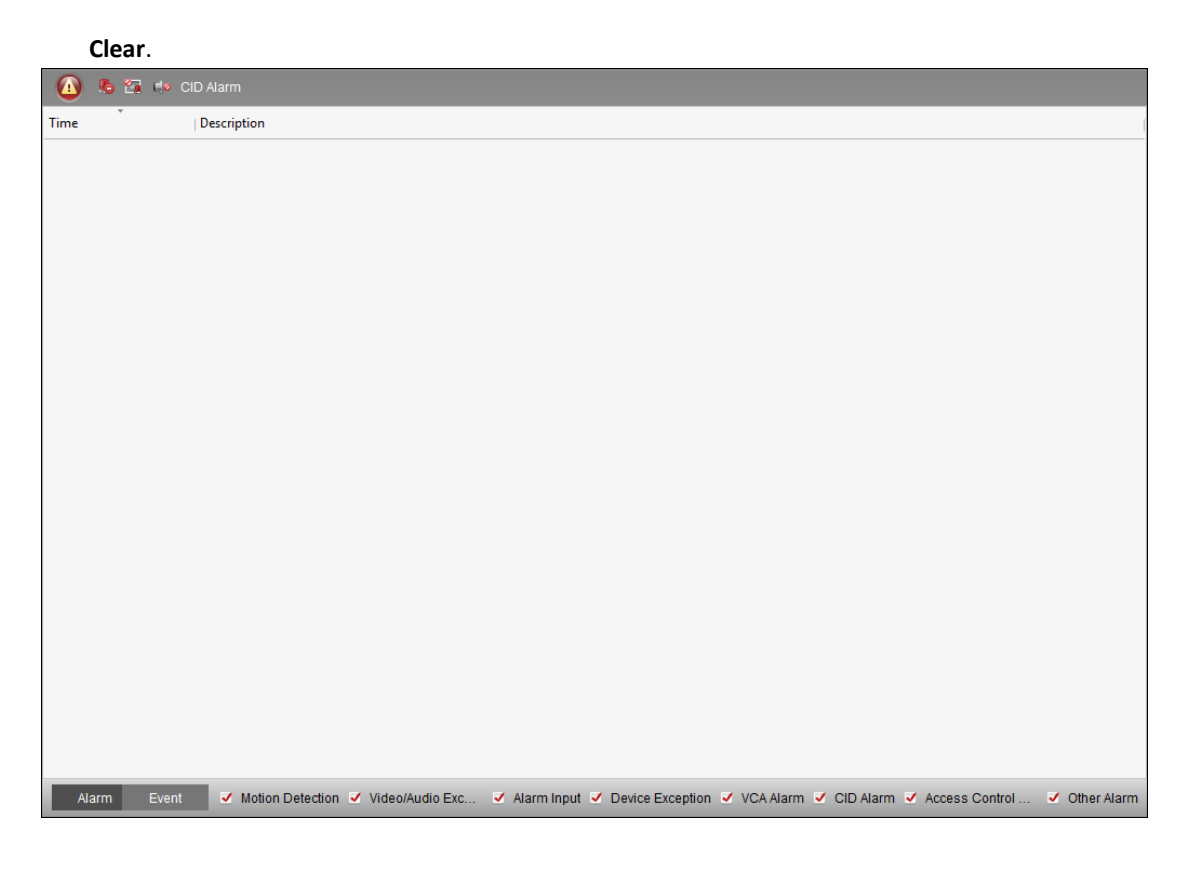

# **7.3 Viewing Pop-up Alarm Information**

After enabling the event linkage of **Alarm Triggered Pop-up Image**, and enabling the **Enable Alarm Triggered Pop-up Image** function on the client, the alarm image will pop up when the corresponding event/alarm is triggered.

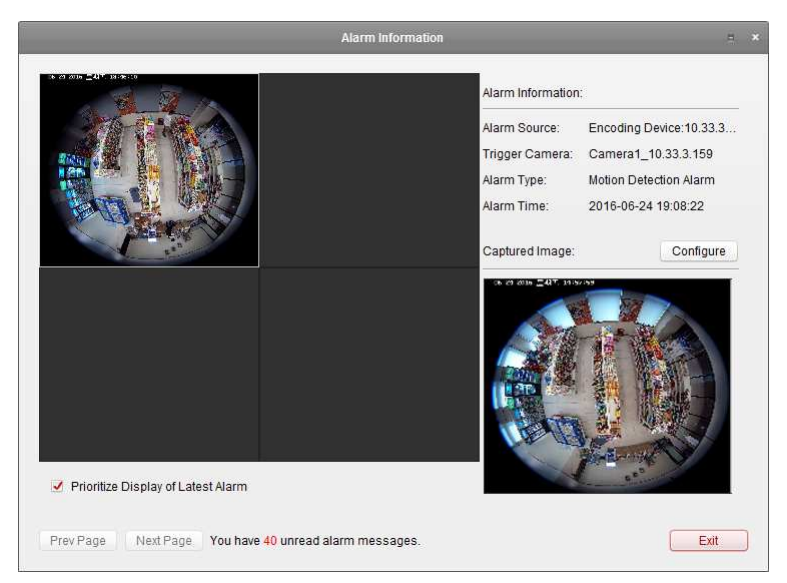

You can view the live video of the triggered camera. In the right panel, the alarm picture displays. *Notes:* 

 The **Picture Storage** should be checked for storing the alarm pictures of the camera on the storage server. You can click **Configure** to set the parameters. For details, please refer to *Chapter 5.1.12 Storing on Storage Device*.

 The **Prioritize Display of Latest Alarm** is checked by default and the alarm window is in 4-window division. The latest alarm will replace the earliest alarm window of the displayed four windows. You can uncheck this checkbox to switch to view the current triggered alarm. You can click **Prev Page** or **Next Page** button to view the previous or next alarm information.

## **Chapter 8 E-map Management**

#### *Purpose:*

The E-map function gives a visual overview of the locations and distributions of the installed cameras, alarm input devices, zones, and access control points. You can get the live view of the cameras on the map, and you will get a notification message from the map when alarm is triggered. You can also control the access control points on the E-map such as opening and closing door.

Click the icon on the control panel,

or click **View**->**E-map** to open the E-map page.

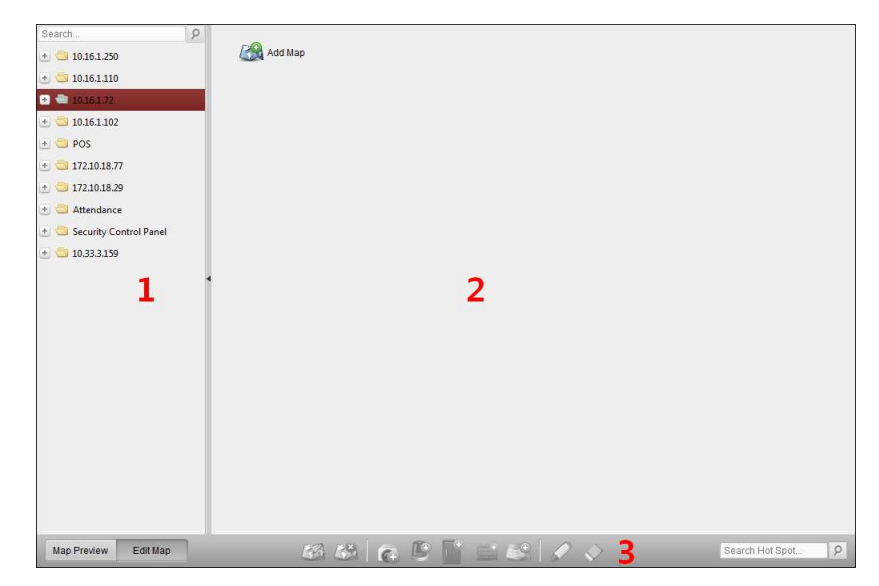

#### *E-map Page*

*1 Group List* 

*2 Map Display Area* 

*3 E-map Toolbar* 

### **8.1 Adding an E-map**

#### *Purpose:*

An E-map needs to be added as the parent map for the hot spots and hot regions.

*Steps:* 

- 1. Open the E-map page.
- 2. Select a group for which you want to add a map.
- 3. Click the icon  $\mathbb{Z}$  in the Map Display Area to open the map adding dialog box.
- 4. Input a descriptive name of the added map as desired.
- 5. Click the icon  $\Box$  and select a map file from the local path.
- 6. Click **OK** to save the settings.

#### *Notes:*

- The picture format of the map can only be \*.png, \*.jpg or \*.bmp.
- Only one map can be added to a group.

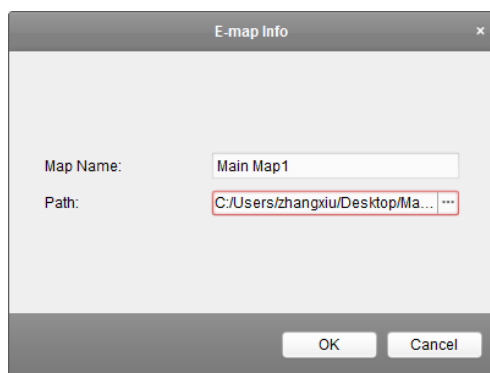

The map added is displayed in the Map Display Area. Use the mouse wheel or click  $\overline{\phantom{a}}$  or  $\overline{\phantom{a}}$ , to zoom in or zoom out on the map. You can click-and-drag the yellow window in the lower-right corner or use the direction buttons and zoom bar to adjust the map area for view.

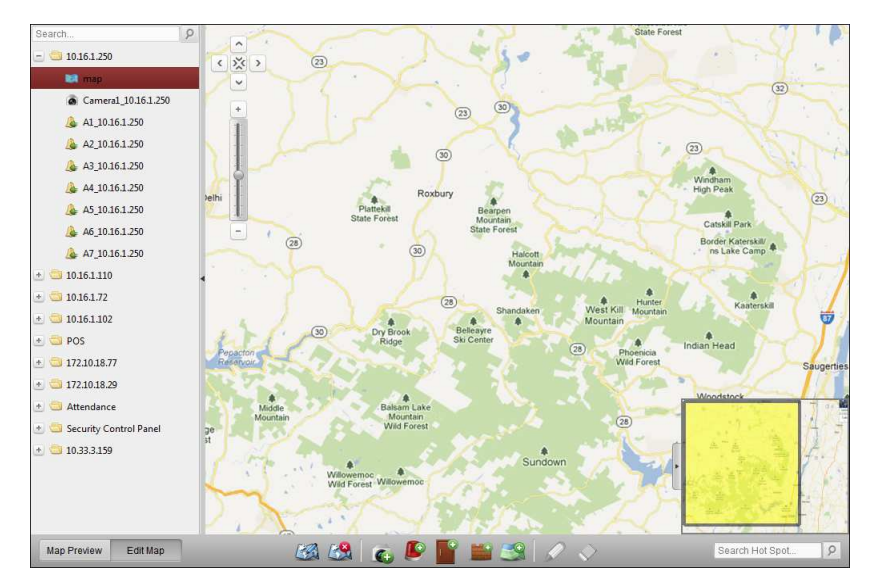

Click the button **Edit Map** or **Map Preview** in the E-map toolbar to enter the map editing mode or map preview mode.

*E-map Toolbar in Map Editing Mode:* 

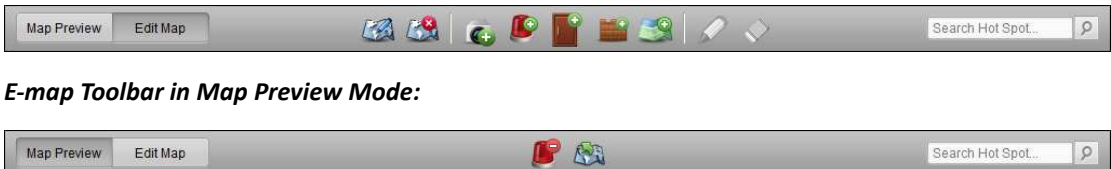

On the E-map page, the following toolbar buttons are available:

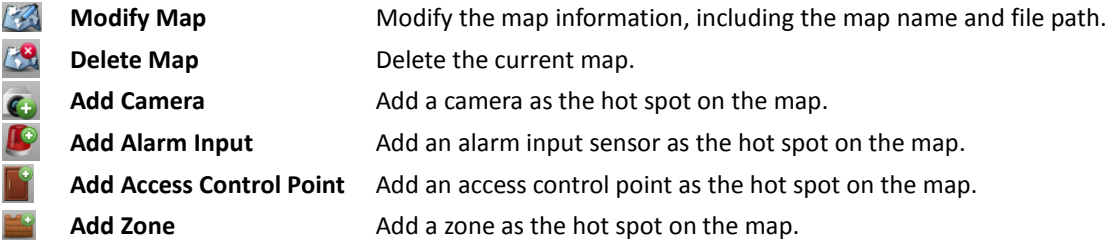

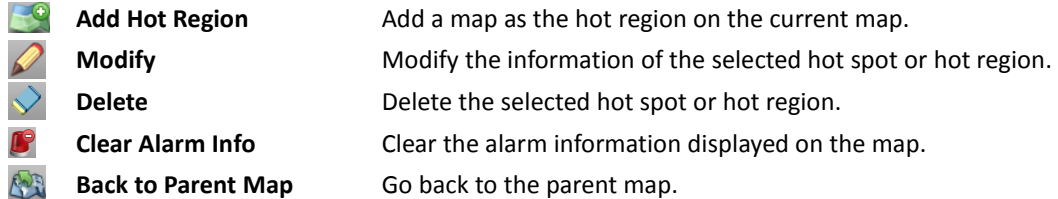

## **8.2 The Hot Spot Function**

#### *Purpose:*

The cameras and alarm inputs can be added on the map and are called the hot spots. The hot spots show the locations of the cameras and alarm inputs, and you can also get the live view and alarm information of the surveillance scenarios through the hot spots.

#### *Notes:*

- For managing and previewing the access control point hot spot, please refer to *Chapter 14.9 Displaying Access Control Point on E-map.*
- For managing and previewing the zone hot spot, please refer to *Chapter 13.3 Displaying Zone on E-map.*

### **8.2.9 Adding Hot Spots**

#### **Adding Cameras as Hot Spots**

#### *Steps:*

- 1. Click the **Edit Map** button in the E-map toolbar to enter the map editing mode.
- 2. Click the icon  $\bigodot$  in the toolbar to open the Add Hot Spot dialog box.
- 3. Check the checkboxes to select the cameras to be added.
- 4. Optionally, you can edit hot spot name, select the name color and select the hot spot icon by double-clicking the corresponding field.
- 5. Click **OK** to save the settings. The camera icons are added on the map as hot spots and the icons of added cameras changes from  $\bullet$  to  $\bullet$  in the group list. You can click-and-drag the camera icons to move the hot spots to the desired locations.

You can also click-and-drag the camera icons from the group list to the map directly to add the hot spots.

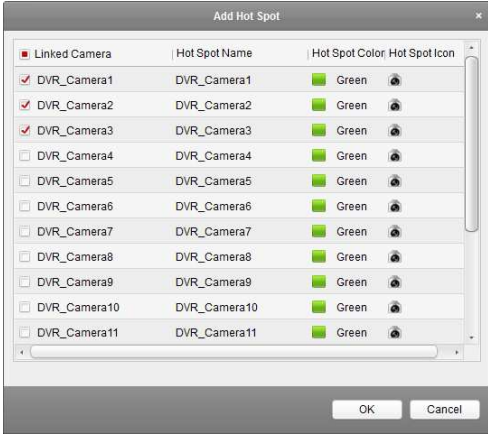

#### **Adding Alarm Inputs as Hot Spots**

#### *Steps:*

- 1. Click the **Edit Map** button in the E-map toolbar to enter the map editing mode.
- 2. Click the icon  $\mathbf{C}$  in the toolbar to open the Add Hot Spot dialog box.
- 3. Check the checkboxes to select the alarm inputs to be added.
- 4. Optionally, you can edit hot spot name, select the name color and select the hot spot icon by double-clicking the corresponding field.
- 5. Click **OK** to save the settings. The alarm input icons are added on the map as hot spots and the icons of added alarm inputs changes from  $\mathbb{R}$  to  $\mathbb{R}$  in the group list. You can click-and-drag the alarm input icons to move the hot spots to the desired locations.

You can also click-and-drag the alarm input icons from the alarm input list to the map directly to add the hot spot.

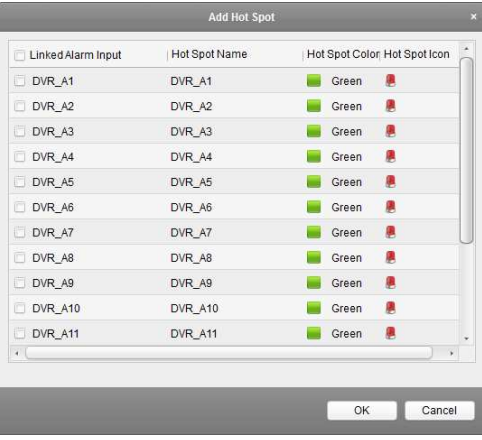

### **8.2.10Modifying Hot Spots**

#### *Purpose:*

You can modify the information of the added hot spots on the map, including the name, the color, the icon, etc.

#### *Steps:*

1. Click the **Edit Map** button in the E-map toolbar to enter the map editing mode.

- 2. Select the hot spot icon on the map and then click  $\Box$  in the toolbar, right-click the hot spot icon and select **Modify**, or double-click the hot spot icon on the map to open the Modify Hot Spot dialog box.
- 3. You can edit the hot spot name in the text field and select the color, the icon and the linked camera or alarm input.
- 4. Click **OK** to save the new settings.

To delete the hot spot, select the hot spot icon and click  $\vee$  in the toolbar, or right-click the hot spot icon and select **Delete**.

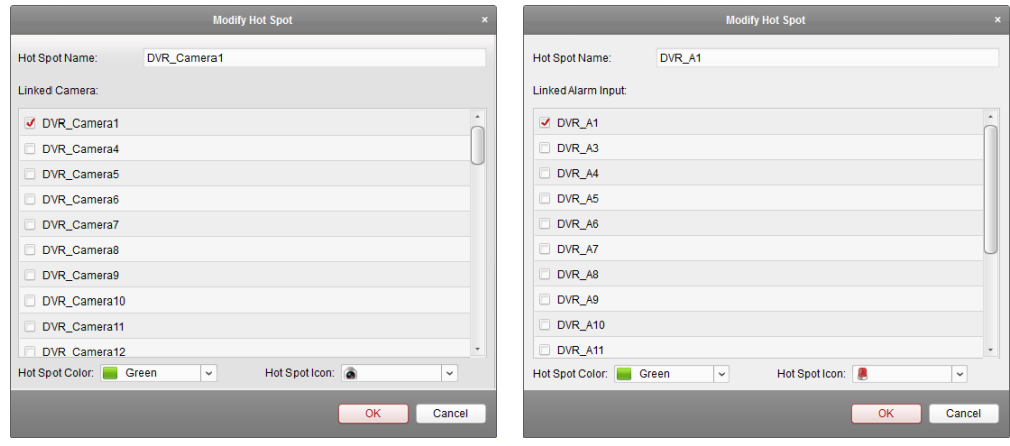

### **8.2.11Previewing Hot Spots**

#### *Steps:*

- 1. Click the **Map Preview** button in the E-map toolbar to enter the map preview mode.
- 2. Double-click the camera hot spots or right-click it and select **Live View**, and you can get the live view of the cameras.
- 3. If there is any alarm triggered, an icon **W** will appear and twinkle near the hot spot (it will twinkle for 10s). Click the alarm icon, and then you can check the alarm information, including alarm type and triggering time.

*Note:* To display the alarm information on the map, the Alarm on E-map functionality needs to be set as the alarm linkage action. For details, refer to *Chapter 6 Event Management.*

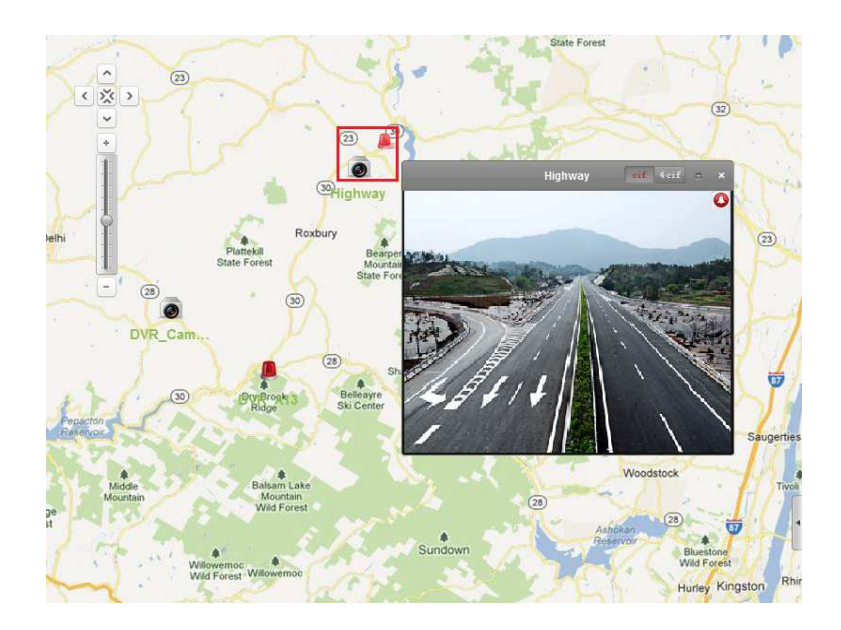

## **8.3 The Hot Region Function**

#### *Purpose:*

The hot region function links a map to another map. When you add a map to another map as a hot region, an icon of the link to the added map is shown on the main map. The added map is called child map while the map to which you add the hot region is the parent map. *Note:* A map can only be added as the hot region for one time.

### **8.3.1 Adding Hot Regions**

#### *Before you start:*

Add a map to another group.

- 1. Click the **Edit Map** button in the E-map toolbar to enter the map editing mode.
- 2. Select an added map as the parent map.
- 3. Click the icon  $\Box$  in the toolbar to open the Add Hot Region dialog box.
- 4. Check the checkbox to select the child map to be linked.
- 5. Optionally, you can edit the hot region name, and select the hot region color and icon by double-clicking the corresponding field.
- 6. Click **OK** to save the settings. The child map icons are added on the parent map as the hot regions. You can click-and-drag the child map icons to move the hot regions to desired locations.

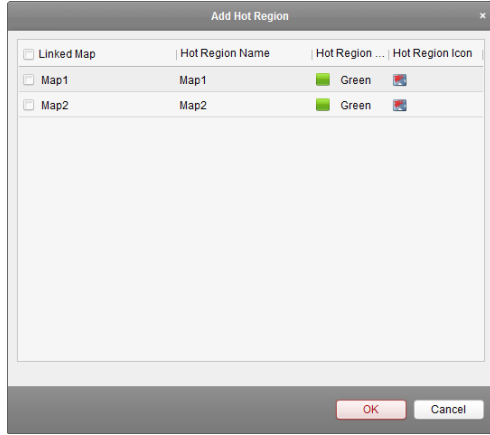

### **8.3.2 Modifying Hot Regions**

#### *Purpose:*

You can modify the information of the hot regions on the parent map, including the name, the color, the icon, etc.

*Steps:* 

- 1. Click the **Edit Map** button in the E-map toolbar to enter the map editing mode.
- 2. Select the hot region icon on the parent map and then click  $\Omega$  in the toolbar, right-click the hot spot icon and select **Modify**, or double-click the hot region icon to open the Modify Hot Region dialog box.
- 3. You can edit the hot region name in the text field and select the color, the icon and the linked child map.
- 4. Click **OK** to save the new settings.

To delete the hot region, select the hot region icon and click  $\vee$  in the toolbar, or right-click the hot spot icon and select **Delete**.

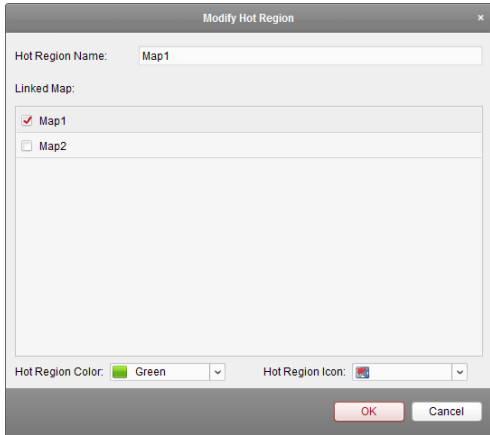

### **8.3.3 Previewing Hot Regions**

*Steps:* 

1. Click the **Map Preview** button in the E-map toolbar to enter the map preview mode.

- 2. Click the hot region icon to go to the linked child map.
- 3. The hot spots can also be added on the hot regions.
- 4. You can click the icon  $\mathbb{C}^n$  in the toolbar to go back to the parent map. You can also click the icon  $\blacksquare$  in the toolbar to clear the alarm information.

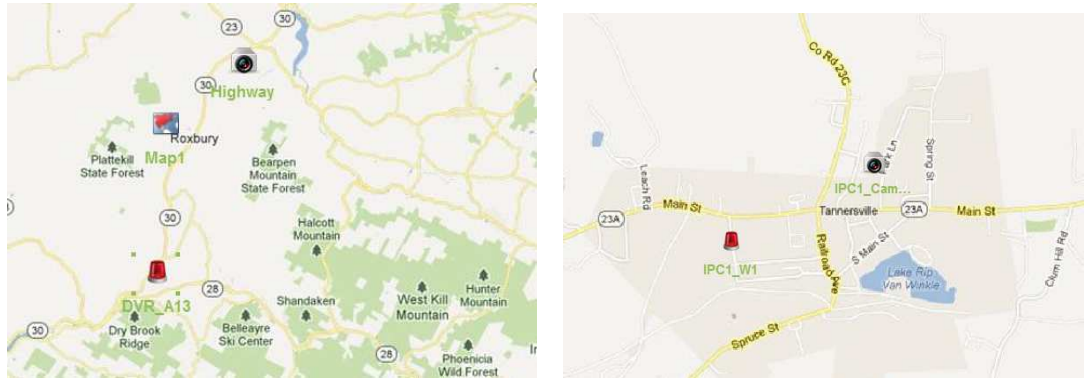

# **Chapter 9 Cloud P2P**

#### *Purpose:*

The client software also supports to register a Cloud P2P account, log into your Cloud P2P and manage the devices which support the Cloud P2P service.

# **9.1 Registering a Cloud P2P Account**

#### *Purpose:*

If you do not have a Cloud P2P account, you can register one.

#### *Steps:*

- 1. Open the Device Management page and click the **Device** tab.
- 2. Click **Add New Device Type**, select **Cloud P2P Device** and click **OK**.
- 3. Click **Cloud P2P Device** on the list and then click **Register**.

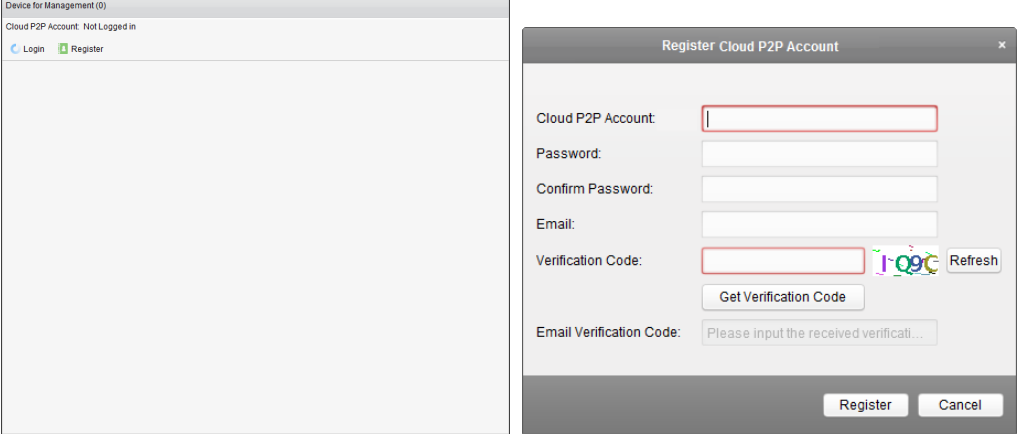

4. Enter the required information to register an account.

**Cloud P2P Account**: Edit a user name for your account as desired.

**Password** and **Confirm**: Enter the password for your account and confirm it.

**Email**: Enter your email account to register the account.

**Verification Code**: Enter the verification code shown in the picture. If it is not clear, you can click **Refresh** to get a new one.

**Email Verification Code**: Click **Get Verification Code** and enter the verification code received by your email.

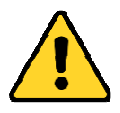

- $\blacklozenge$  *For your privacy, we strongly recommend changing the password to something of your own choosing (using a minimum of 8 characters, including upper case letters, lower case letters, numbers, and special characters) in order to increase the security of your product.*
- $\blacklozenge$  *Proper configuration of all passwords and other security settings is the responsibility of the installer and/or end-user.*

5. Click **Register** to get a Cloud P2P account.

# **9.2 Logging into Cloud P2P Account**

#### *Steps:*

- 1. Click **Login**.
- 2. Enter the Cloud P2P account and password.
- 3. Click **Login** to log into your account.

#### *Notes:*

- The software will login the Cloud P2P account automatically next time.
- If you forget your password, click **Forgot Password** to verify your account and reset your password.

**Cloud P2P Account**: Edit user name of your account.

**Security Code**: Enter the security code shown in the picture. If it is not clear, you can click **Refresh** to get a new one.

**Email Verification Code**: Click **Get Verification Code** and enter the verification code received by your email.

**Password** and **Confirm**: Click **Next** and enter a new password for your account and confirm it.

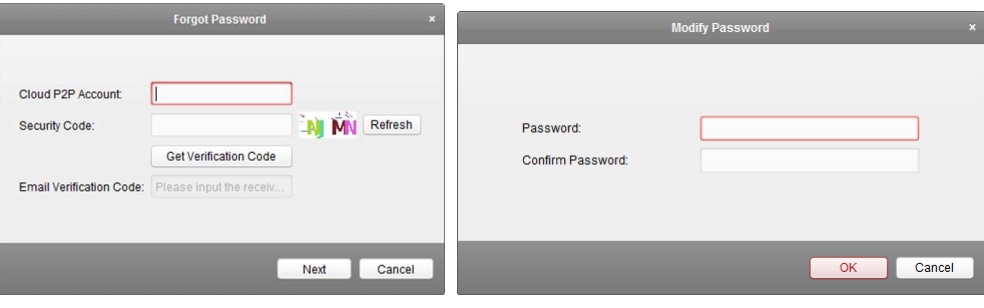

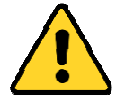

- $\blacklozenge$  *For your privacy, we strongly recommend changing the password to something of your own choosing (using a minimum of 8 characters, including upper case letters, lower case letters, numbers, and special characters) in order to increase the security of your product.*
- $\blacklozenge$  *Proper configuration of all passwords and other security settings is the responsibility of the installer and/or end-user.*
- 4. After login, you can click **Login** to switch to another account or click **Logout** to log out of your Cloud P2P account.

## **9.3 Device Management**

#### *Steps:*

1. Click **Add Device** and input the serial No. and verification code of the device.

*Notes:* 

Only the device that supports the Cloud P2P service can be added.

- The serial No. and the verification code is marked on the label of you device.
- The device can only be added to one Cloud P2P account.
- 2. Click **OK** to add the device and the successfully added device will list on the device management interface.

*Note:* A group named as your account name is created by default, you can import the cameras of the added devices to the default group or other groups. For group management, please refer to *Chapter 3.2 Group Management.*

3. Click to select a device and click **Config** to pop up the remote configuration interface of the device. You can do some remote configurations for the device. For detailed settings about the remote configuration, please refer to the *User Manual* of the device.

*Note:* This function should be suported by the device.

4. If you want delete the device, select the device(s) and click **Delete Device**. You can also enter the keyword of the device name in the **Filter** field to filter the required devices.

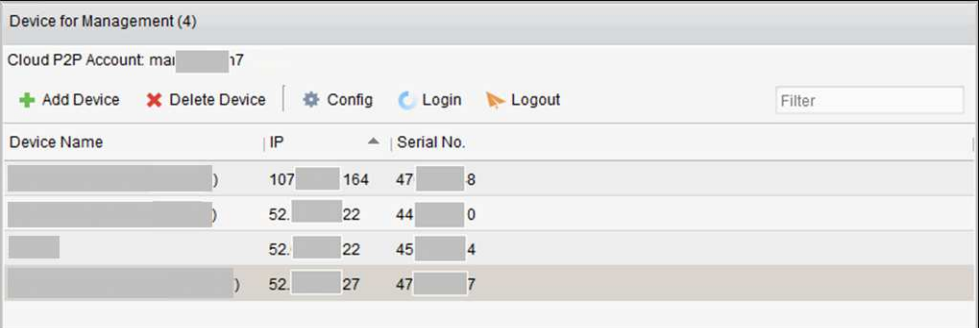

# **Chapter 10 VCA Devices Management**

#### *Purpose:*

The VCA (Video Content Analysis) devices can be added to the client for VCA configuration, including VCA resource allocation, rule settings, VQD (Video Quality Diagnostics), etc.

### **Allocating VCA Resource**

*Before you start:* You should add the VCA device to the software. Please refer to *Chapter 3.1 Adding the Device* for adding the VCA device as Device.

#### *Purpose:*

Before you can set the VCA configuration for the added device, you need to configure the VCA resource of the device which means to enable the VCA function of the corresponding cameras. *Steps:* 

- 1. In the Device Management Configuration interface, select **Server** tab.
- 2. Click to select the VCA device and click **Remote Configuration** to activate the Remote Configuration window.
- 3. In the Remote Configuration window, click **VCA Config** to expand the VCA configuration list. In the camera dropdown list, select **VCA Resource Allocation** to allocate the VCA resource.
- 4. In the Resource Information area, you can view the VCA type and VCA resource usage of the device.

*Example:* In the figure shown below, the VCA type of the device is Heat Map and four cameras are available for configuring VCA settings. The camera1 has been enabled with VCA function.

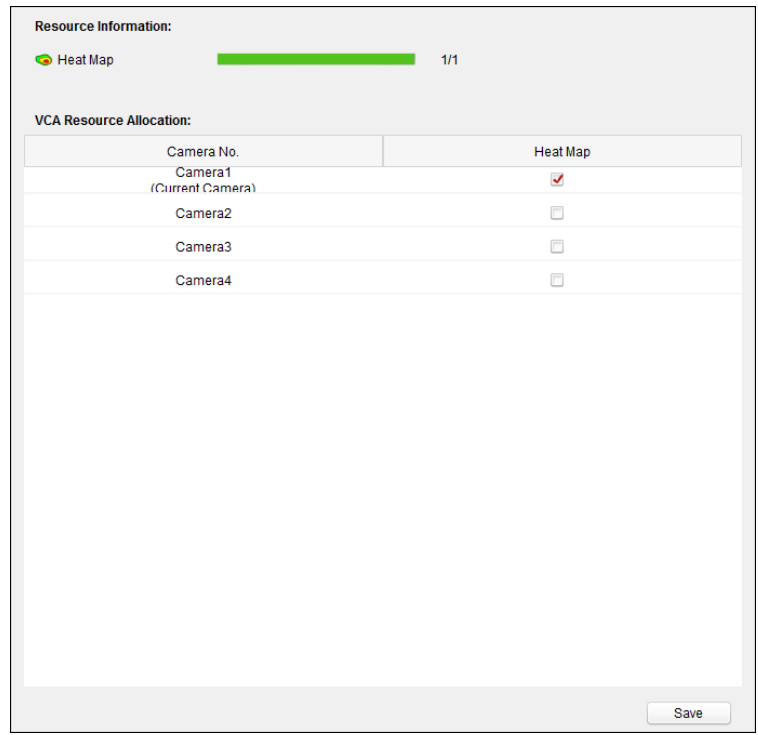

- 5. In the VCA Resource Allocation panel, check  $\blacksquare$  checkbox to enable the VCA function of the camera.
- 6. Click **Save** to save the setting.

### **Configuring VCA Settings**

After allocating the VCA resource, you can configure the VCA settings for the camera.

#### *Steps:*

- 1. In the Device Management Configuration interface, select **Server** tab.
- 2. Click to select the VCA device and click **Remote Configuration** to activate the Remote Configuration window.
- 3. In the Remote Configuration window, click **VCA Config** to expand the VCA configuration list. *Note:* The VCA configuration list varies according to different VCA devices.

You can set the VCA configuration for the camera according to the provided instruction.

Click **Enable Wizard** and the wizard will guide you to set the quick VCA configuration for the camera.

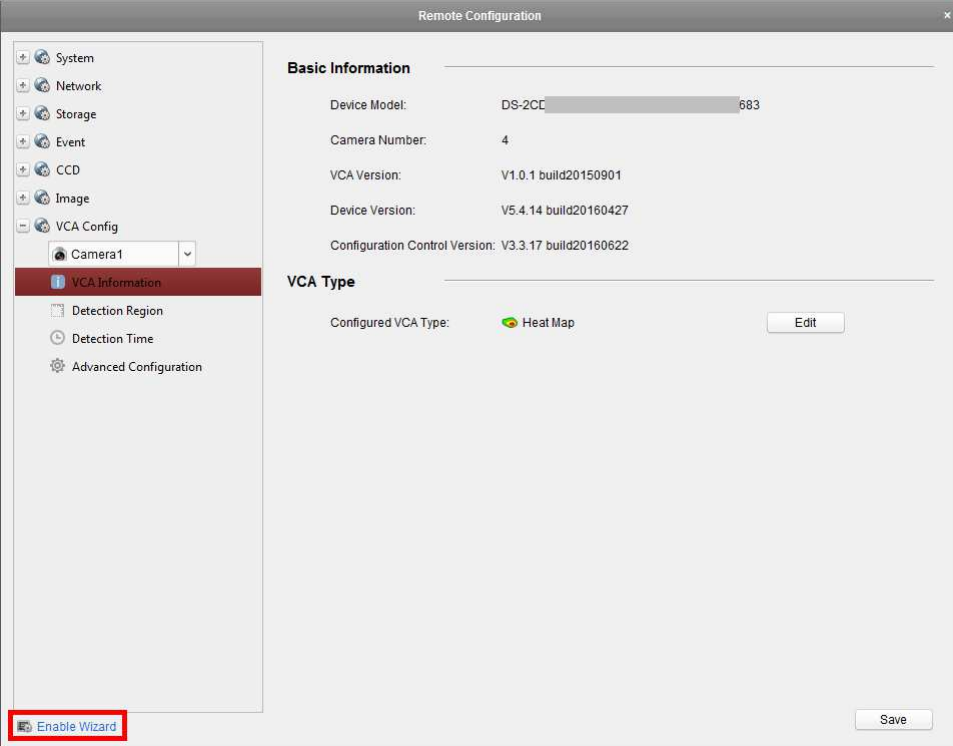
## **10.1**

# **Chapter 11 Forwarding Video Stream through Stream Media Server**

### *Purpose:*

There is always a limit of the device remote access number. When there are many users wanting to get remote access to the device to get the live view, you can add the stream media server and get the video data stream from the stream media server, thus to lower the load of the device.

## **11.1 Adding the Stream Media Server**

### *Before you start:*

The stream media server application software needs to be installed and it is packed in the VMS-A1 software package. When installing the VMS-A1, check the checkbox **Stream Media Server** to enable the installation of stream media server.

### *Steps:*

1. Click the shortcut icon  $\mathbb{H}^{\bullet}$  on the desktop to run the stream media server.

### *Notes:*

- You can also forward the video through the stream media server installed on other PC.
- If the stream media server port (value: 554) is occupied by other service, a dialog box will pop up. You should change the port No. to other value to ensure the proper running of the stream media server.
- 2. Open the Device Management page and click the **Device** tab.
- 3. Click **Add New Device Type**, select **Stream Media Server** and click **OK**.
- 4. Click **Stream Media Server** on the list and then click **Add**.

You can add the stream media server in the following two ways:

**Adding Stream Media Server by IP Address** 

Perform the following steps to add the stream media server:

- 1) Select **IP Address** as the adding mode.
- 2) Input the nickname and IP address of the stream media server. The default port value is *554*.
- 3) Click **Add** to add the stream media server to the client software.

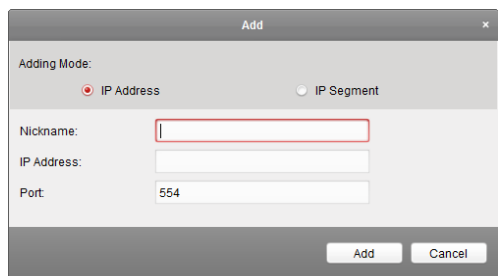

### **Adding Stream Media Server by IP Segment**

Perform the following steps to add the stream media server by IP segment:

- 1) Select **IP Segment** as the adding mode.
- 2) Input the start IP and end IP. The default port value is *554*.
- 3) Click **Add** to add the stream media server to the client software. The steam media server of which the IP address is between the start IP and end IP will be added to the client.

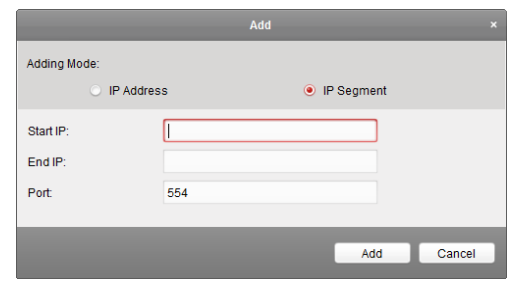

*Note:* For one client, up to 16 stream media servers can be added.

# **11.2 Adding Cameras to Stream Media Server to Forward Video Stream**

### *Purpose:*

To get the video stream of a camera via stream media server, you need to connect the camera to the stream media server.

#### *Steps:*

- 1. Select the stream media server from the list.
- 2. Click **Configure** to enter the Stream Media Server Settings interface.
- 3. Select the cameras of which the video stream is to be forwarded via the stream media server.
- 4. Click **OK** to save the new settings.
- 5. Go the Main View page and start the live view of the cameras again. You can check the channel number of the video stream forwarded through or sent from the stream media server.

#### *Notes:*

- For one stream media server, up to 64 channels of video stream can be forwarded through it and up to 200 channels of video stream can be sent to clients from it.
- If the camera is offline, the client can still get the live video via the stream media server.

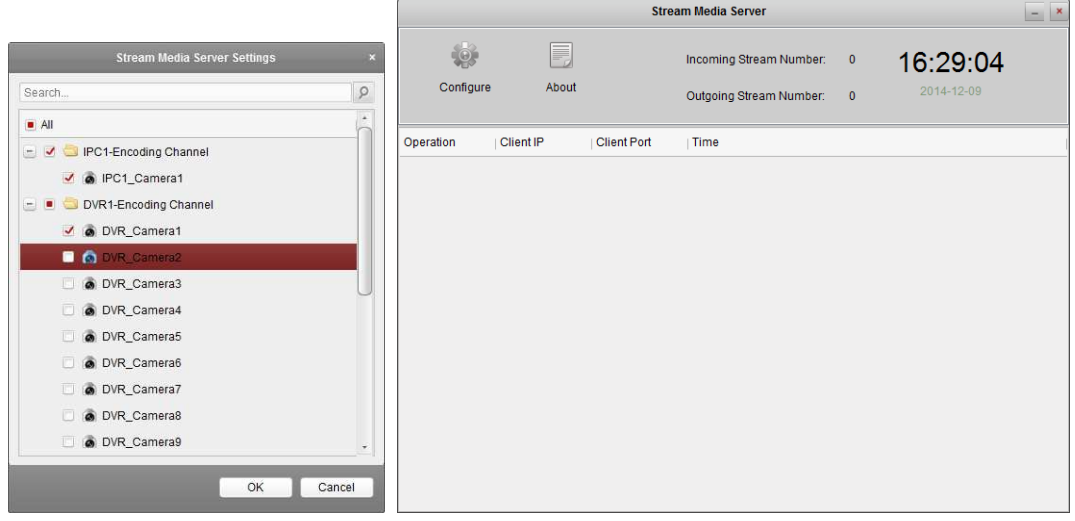

# **Chapter 12 Decoding and Displaying Video on Video Wall**

### *Purpose:*

The Video Wall module provides the video decoding functionality, and the decoded video can be displayed on the Video Wall for an attention-grabbing performance.

Click the **interpretation** icon on the control panel, or click **View->Video Wall** to open the Video Wall page.

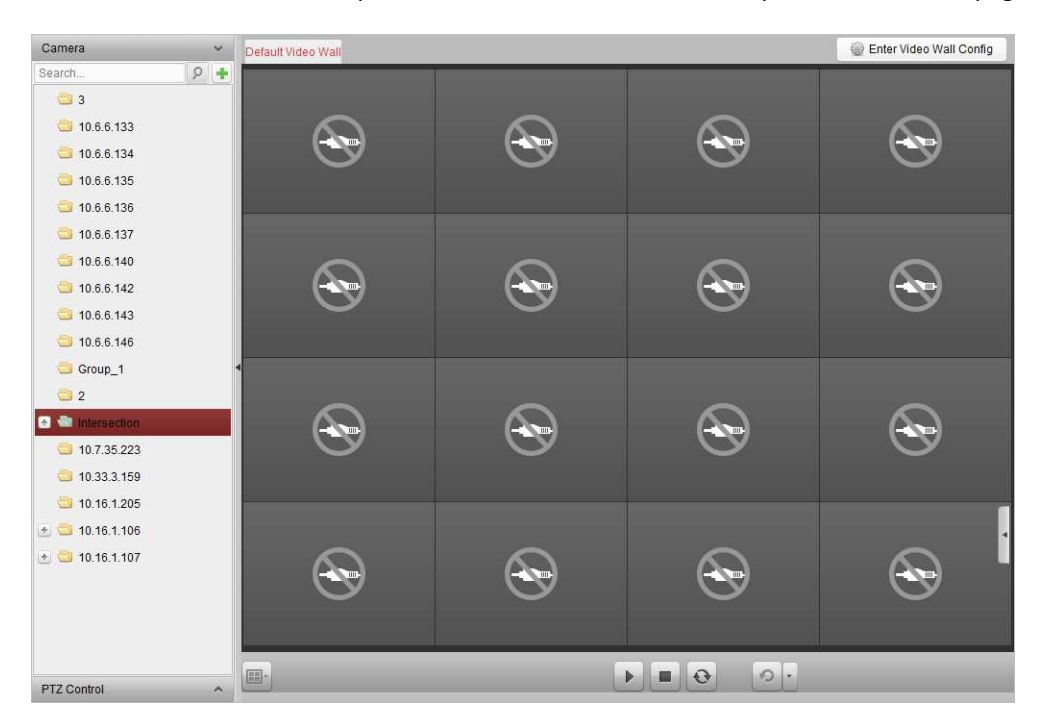

## **12.1 Adding the Encoding Device**

### *Purpose:*

You should add the encoding device for decoding and displaying on the video wall. If you do not add the encoding devices in the Device Management page, you can add them in Video Wall page.

### *Steps:*

1. In the Camera area, click  $\begin{array}{|c|c|c|}\n\hline\n\end{array}$  to activate the adding device window.

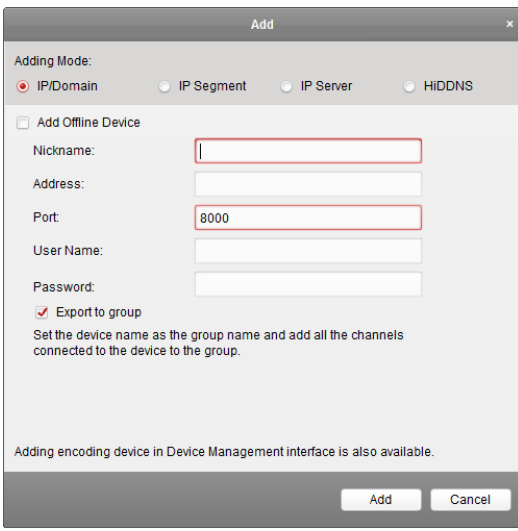

2. Select the adding mode and configure the corresponding settings for the device.

For the detailed configuration about the 4 adding modes, please refer to the following chapters:

- By specifying the device IP address, refer to *Chapter 3.1.3 Adding Devices by IP or Domain Name.*
- By specifying an IP segment, refer to *Chapter 3.1.4 Adding Devices by IP Segment.*
- By IP Server, refer to *Chapter 3.1.7 Adding Devices by IP Server.*

(Optional) If you want to add the third-party encoding device, please perform the following steps:

### *Steps:*

- 1. Go to the Device Management page and click the **Device** tab.
- 2. Click **Add New Device Type**, select **Third-party Encoding Device** and click **OK**.
- 3. Select Third-party Encoding Device in the device type panel and click **Add** to activate the Add Device window.
	- For IP/Domain: Edit the nickname, IP address/domain name, port No., user name, password, channel number, start from and protocol for the device.
	- For IP Segment: Edit the start IP, end IP, port No., user name, password, channel number, start from and protocol for the device.

**Example:** If you input 4 in **Start From** field, it means that the starting channel No. is 4.

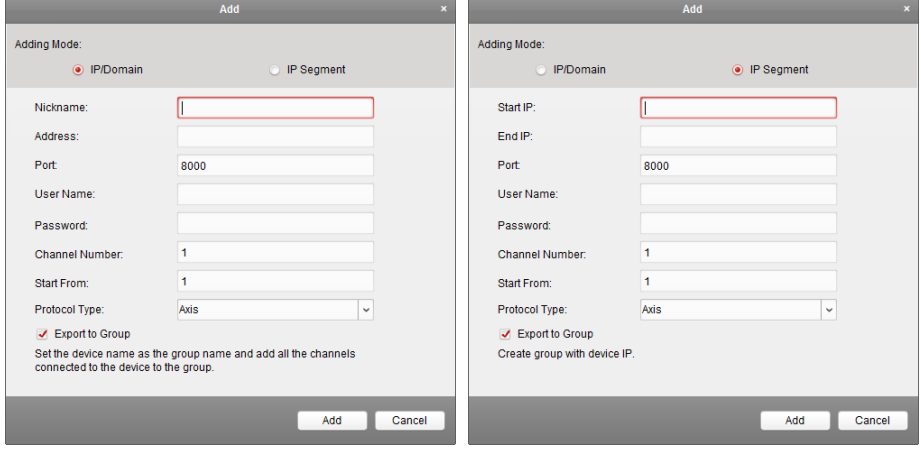

## **12.2 Adding the Decoding Device**

### *Purpose:*

To decode the video of the encoding device and display the decoded video on the Video Wall, the decoding device needs to be added to the client.

### *Steps:*

- 1. Click **Enter Video Wall Config** to enter the decoding device and video wall configuration interface.
- 2. In the Decoding Output area, click  $\begin{array}{|c|c|}\n\hline\n\end{array}$  to activate the Quick Adding of Decoding Device window.

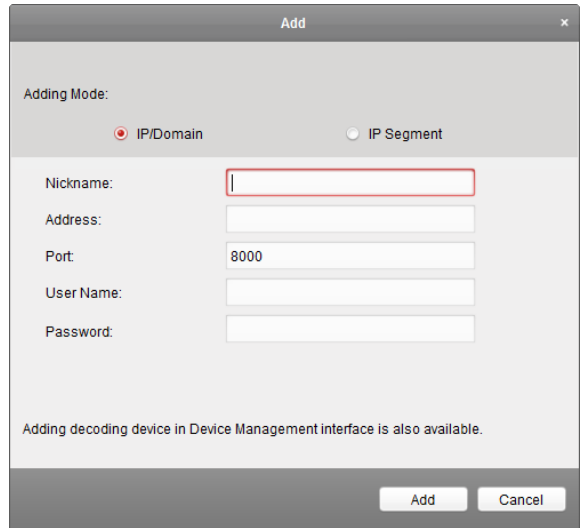

3. There are two adding modes available. Select the adding mode and configure the corresponding settings for the device.

For the detailed configuration about the two adding modes, please refer to the following chapters:

 By specifying the device IP address or domain, refer to *Chapter 3.1.3 Adding Devices by IP or Domain Name.*

By specifying an IP segment, refer to *Chapter 3.1.4 Adding Devices by IP Segment*.

### **Edit the Output of the Decoding Device**

*Steps:* 

- 1. In the Decoding Output area, click  $\Box$  before the decoding device to list the outputs of it.
- 2. Double-click an output and you can edit the parameters for it. Or you can right-click a decoding output in the video wall area and select **Decoding Output Configuration** to edit its parameters. *Note:* For HDMI and VGA outputs, the resolution can be configured; for BNC output, the video standard can be configured.
- 3. (Optional) you can check the checkbox of **Batch Configuration** and select other outputs to copy the settings to.
- 4. Click **OK** to save the settings.

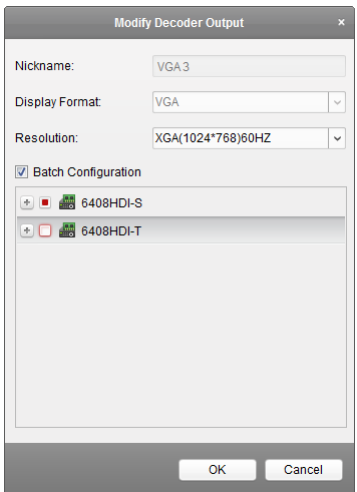

### *Notes:*

With the extension HDMI output board, NVR also supports decoding function:

- It can link with the video inputs and display them on the video wall without through decoding device.
- It can realize the video wall display, windowing and roaming of images of the cameras directly via the HDMI outputs.
- You can also edit the parameters of the decoding output.
- For details, please refer to the *User Manual* of the NVR.

## **12.3 Configuring Video Wall Settings**

#### *Purpose:*

After the encoding device and decoding device have been added, the parameters of Video Wall need to be configured for video display.

### **12.3.4Linking Decoding Output with Video Wall**

### *Steps:*

- 1. Click **Enter Video Wall Config** to enter the decoding device and video wall configuration interface.
- 2. A default video wall view with the window division of 4\*4 is provided. You can edit the default video wall or add a new video wall as desired.

### **Task 1: Add a Video Wall**

- 1) Right-click the video wall and select **Add Video Wall**, or click  $\boxed{\bigoplus}$  to activate the Add Video Wall window.
- 2) Enter the name, row number, column number and proportion of the video wall.

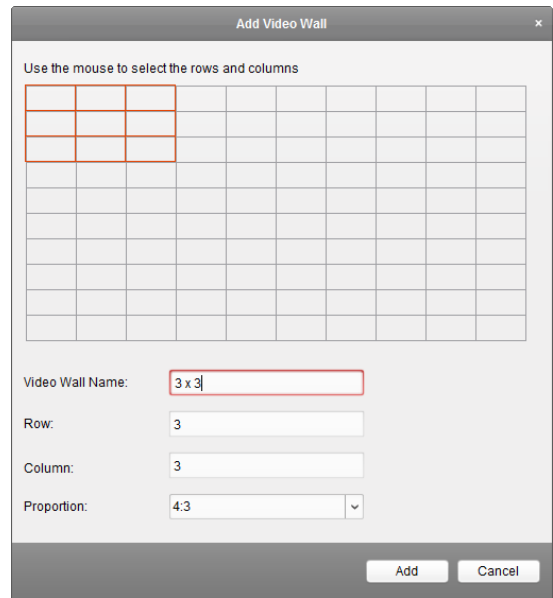

### 3) Click **Add**.

### **Task 2: Edit a Video Wall**

- 1) Right-click the video wall and select **Modify Video Wall** to edit it.
- 2) In the pop-up window, you can edit the name, row number, column number and proportion of the video wall.

*Note:* You can also drag your mouse to set the needed video wall.

3) Click **Modify** to save the settings.

### **Task 3: Delete a Video Wall**

To delete the video wall, right-click the video wall and select **Delete Video Wall**, or click **To** of the video wall.

3. Click-and-drag the decoding output on the left-side list to the display window of video wall, to configure the one-to-one correspondence. You can also click and hold the *Ctrl* or *Shift* key to select multiple outputs and then drag them to the video wall for configuring linkage in batch. You can click  $\mathbb{X}$  in the upper-right corner of the display window to release the linkage.

#### *Notes:*

- Up to 4 video walls can be added to the client software.
- The total number of the display windows of the video wall should be no more than 100.
- The ranges of the row number and column number are both between 1 and 10.

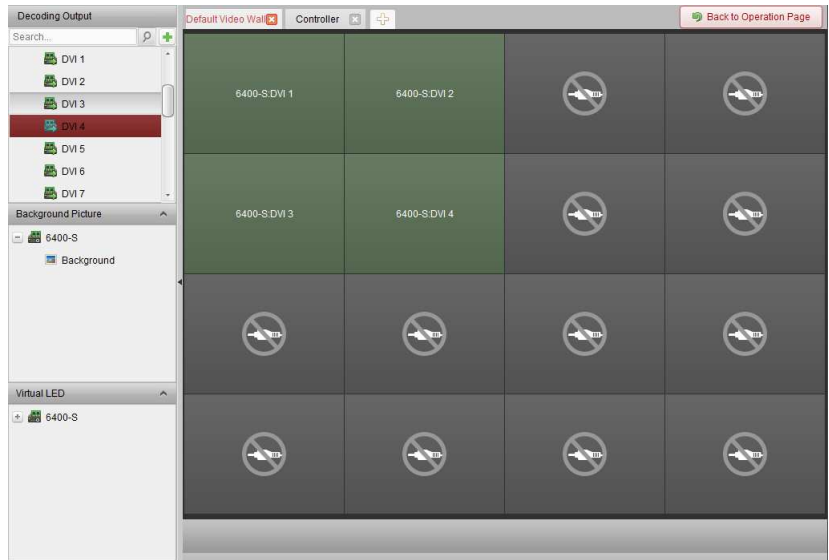

## **12.3.5Multi-Screen Display**

### *Purpose:*

For decoder, you can joint multiple screens as a whole window. In this way, the decoded video of one camera can be shown on the jointed window.

### *Before you start:*

You should add decoding device to the client. Please refer to *Chapter 12.2 Adding the Decoding Device*  for detailed configuration about adding decoding device.

### *Steps:*

- 1. Perform the step 3 of *Chapter 12.3.4 Linking Decoding Output with Video Wall* to configure the linkage between the decoder and video wall.
- 2. Click-and-drag you mouse to select the adjacent display windows for jointing.

### *Notes:*

- You can only joint the same output interfaces as a whole window. E.g., you can only joint 4 VGA interfaces or HDMI interfaces.
- BNC interface does not support jointing.

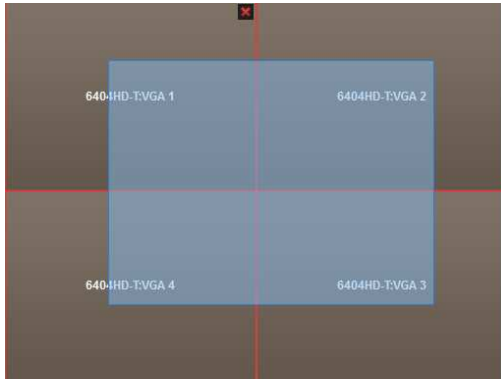

3. Click  $\mathbb{R}$  to confirm jointing the screens.

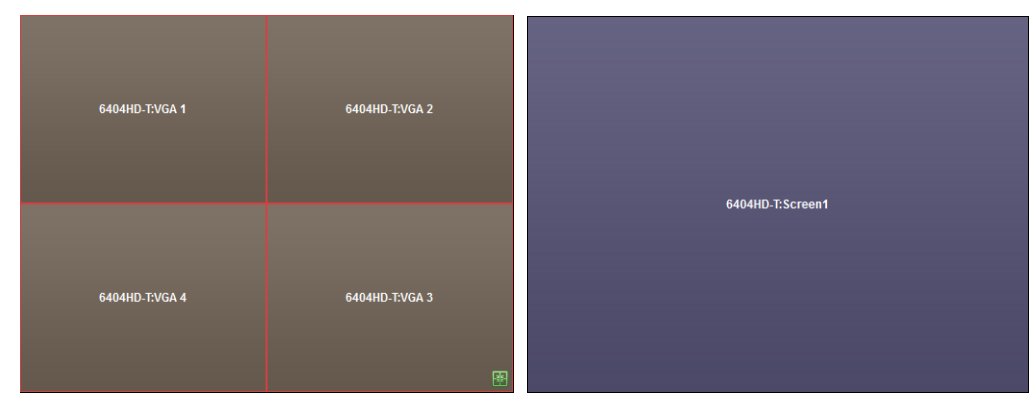

4. (Optional) You can set the resolution for the jointed window by right-clicking on it and select **Decoding Output Configuration**.

To cancel the multi-screen display, click  $\blacktriangleright$  in the upper-right corner of the display window.

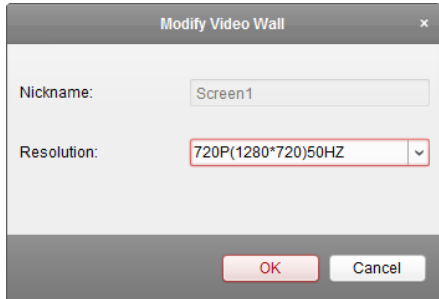

### **12.3.6Configuring Background**

### *Purpose:*

You can upload pictures for showing as the background of the video window.

*Note:* The function should be supported by the decoding device.

### *Steps:*

- 1. Click  $\bigcap$  to expand the Background Picture panel.
- 2. Select a background picture and double-click (or right-click and select **Background Configuration**) it to activate the background uploading window.

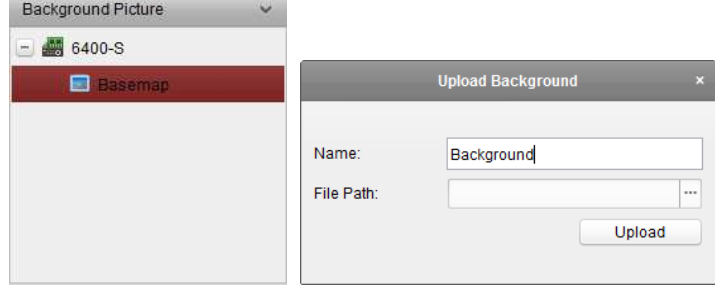

- 3. Set a user-defined name for the background picture and click  $\Box$  to select a picture file.
- 4. Click **Upload** to upload the picture.
- 5. Click and drag the configured background picture to the desired position of the video wall.
- 6. You can move the window when the cursor becomes  $\sum$  and adjust its size when the cursor becomes directional arrow. Right-click on the background picture and select **Show** or **Hide** to

show or hide the background picture.

*Note:* The picture will be displayed on the physical video wall after you upload the background.

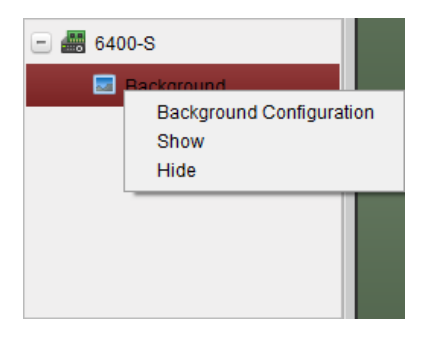

## **12.3.7Configuring Virtual LED**

### *Purpose:*

You can display the required contents on the video wall by using virtual LED.

*Note:* The function should be supported by the decoding device.

### *Steps:*

- 1. Click **Enter Video Wall Config** to enter the configuration interface.
- 2. Click  $\blacksquare$  to display the Virtual LED panel, click  $\blacksquare$  to expand the added decoding device.
- 3. Click-and-drag the virtual LED to the video wall.
- 4. You can move the window when the cursor becomes  $\mathbf{F}_{\cdot}^{\cdot}$  and adjust its size when the cursor becomes directional arrow.
- 5. Right-click the virtual LED in the panel and select Virtual LED Settings to set the parameters for it.
	- **Content**: Set the content that you want to display on the video wall.
	- **Show Mode**: Select the mode of the virtual LED as desired.
	- **Moving Mode**: Set the scrolling effect for the displayed text.
	- **Moving Direction**: Set the scrolling direction for the displayed text.
	- **Moving Speed**: Set the moving speed for the displayed text.
	- **Font Size**: Set the size of the displayed text.
	- Font Color: Set the color of the displayed text by clicking Color.
	- **Background Color**: Set the color of the background by clicking Color

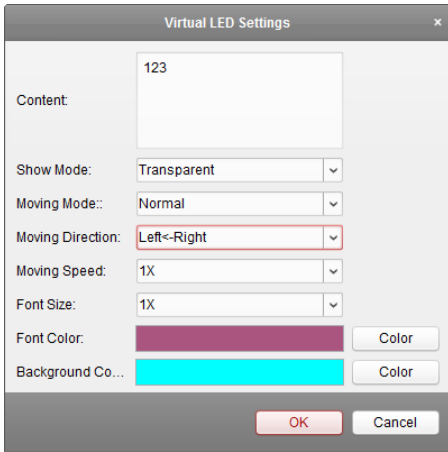

## **12.4 Displaying Video on Video Wall**

### *Purpose:*

After the settings of the encoding device, decoding device and video wall, the video stream from the encoding devices can be decoded and displayed on the Video Wall.

### *Notes:*

- After enable decoding and displaying, the captured picture of the video from the encoding device displays on the Video Wall interface. And the real-time live view is shown on the physical video wall.
- For some kinds of decoder, the video stream from the signal source (which refers to the video signal (e.g., PC) connected to the decoder via the local interfaces) can also be displayed on the video wall. For detailed configuration, please refer to the *User Manual* of the device.

## **12.4.1Decoding and Displaying**

### *Steps:*

- 1. Click **Back to Operation Page** to go back to the Video Wall Operation interface.
- 2. Click  $\Box$  to save the linkage settings for the current scene. Or click  $\Box$  (beside  $\Box$ ) and select a scene to save the settings for.

### *Notes:*

- Scene settings are only supported by the cascading server. For setting the decoder, please skip step 2 and 3.
- 8 scenes can be set for a video wall. Each scene can be configured with different linkage settings and window divisions.
- For editing the name of a scene, select a scene and click  $\Box$  to define a new name for it. You can also click  $\Box$  to clear all the settings for the scene.
- 3. Select a scene which is configured with linkage settings and click  $\Box$  to enable the scene.
- 4. Click-and-drag the camera on the left-side list to the display window of video wall. The video stream from the camera will be decoded and displayed on the Video Wall. You can also select a decoding window and then double-click a camera to decode and display the video. You can also click and hold the *Ctrl* or *Shift* key to select multiple cameras and then drag them to the video wall.

*Note:* For decoder, you can select the signal source on the Signal Source panel for video wall display.

- 5. Select a playing window and click the icon  $\mathbb{R}^4$  to get a preview of the video in the lower-right corner of the screen. Or you can directly drag a camera to the preview window for live view. You can also double-click the preview window to get a full-screen view. *Note:* You can move the mouse to the window and click  $\Box$  in the lower-right corner to stop decoding.
- 6. (Optional) Select a decoding window and click  $\Box$  to set the window division for it. Click  $\Box$  to save the settings for the current scene. Or click  $\Gamma$  (beside  $\Box$ ) and select a scene to save the settings for.
- 7. If the decoded camera supports PTZ control, you can click  $\triangle$  beside **PTZ** to activate the PTZ

control panel. For detailed configuration, please refer to *Chapter 4.3 PTZ Control in Live View.*

8. Right-click on a playing window to activate the decoding management menu, as shown below: *Note:* The menu differs depending on the devices.

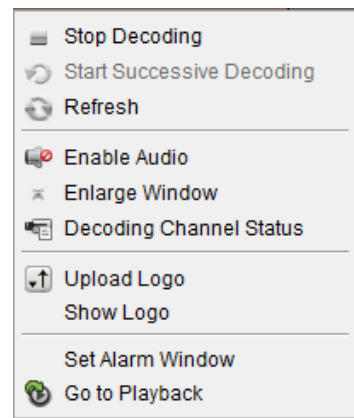

**Stop/Start Decoding:** Stop/Start the decoding.

**Start/Pause Successive Decoding:** Start/Pause the cycle decoding. This function is only supported by decoder.

**Refresh:** Refresh the decoding.

**Open/Close Digital Zoom:** Enable/Disable digital zoom.

**Enable Audio:** Turn on/off the audio of the decoding video.

**Enlarge Window:** Display the window in full-screen mode.

**Decoding Channel Status:** View the status of the decoding channel, such as decoding status, stream type.

**Upload Logo:** Upload a picture as the logo to the video window and set the display parameters for it. After setting, the logo shows in the defined position of the window on physical video wall.

**Show/Hide Logo:** Show/Hide the logo.

**Stick on Top:** Always stick the window on the top layer. This function is only supported by cascading server.

**Stick at Bottom:** Always stick the window at the bottom layer. This function is only supported by cascading server.

**Lock:** Lock the window to disable the roaming function.

**Set Alarm Window:** Display the video triggered by event or alarm input on Video Wall.

**Decoding Delay:** Set the delay degree of the decoding according to the actual needs. This function is only supported by cascading server.

**Go to Playback:** Enter the playback mode. This function is only supported by decoder.

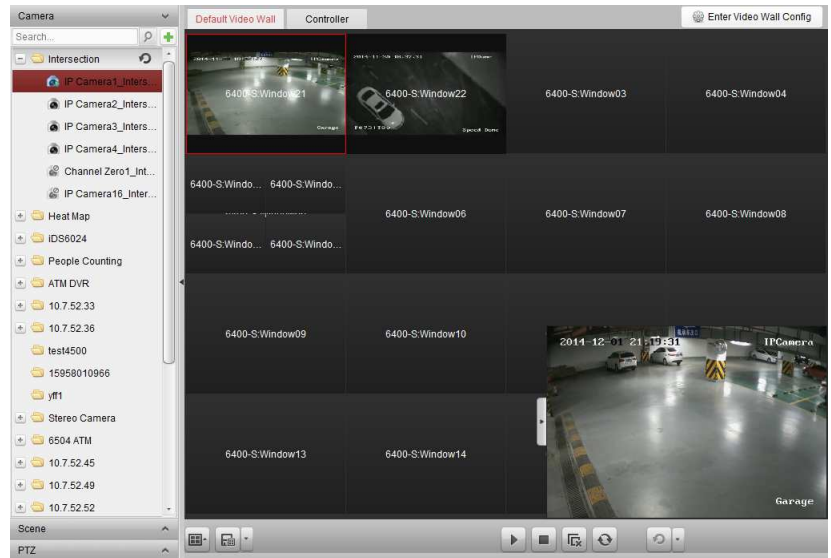

### **Icon Description**

- $\blacktriangleright$ Start all the decoding
- $\mathbf{r}_i$ Stop all the decoding
- $\overline{\mathbb{G}}$ Stop all the roaming windows
- $\Theta$ Refresh all the decoding windows
- Set cycle decoding and switching interval  $\circ$

## **12.4.2Windowing and Roaming Settings**

#### *Purpose:*

Windowing is to open a new window on the screen(s). The window can be within a screen or span multiple screens. You can move the playing window within the video wall as desired and this function is called roaming.

*Note:* The windowing and roaming function should be supported by the decoding device. *Steps:* 

1. Click-and-drag on a screen which links to a decoding output to open a window. The window can be within a screen or span multiple screens. If you want to open a window on the opened window, click-and-drag and hold the *Ctrl* key to create one. And for the locked window (refer to step 6), you can click-and-drag to create a new window on it.

**Note:** At least one camera should be selected before opening window.

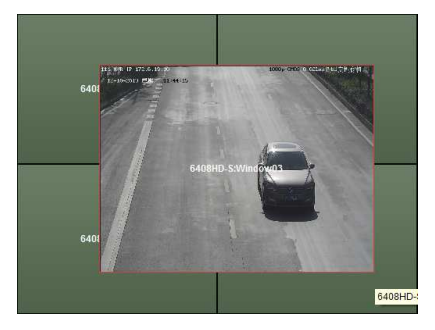

2. You can move the window when the cursor becomes  $\sum$  and adjust its size when the cursor becomes directional arrow. You can also hold the *Shift* key to scale the window in proportion. 3. During moving the window, the dotted borders will display. The window will be adjusted to align with the borders if it is moved to the location near the dotted borders.

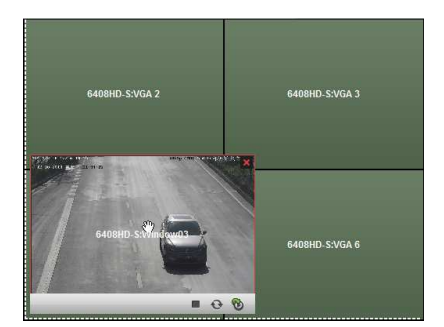

4. Double-click the window and it will enlarge to fill the spanning screens and display on the top layer. You can double-click again to restore.

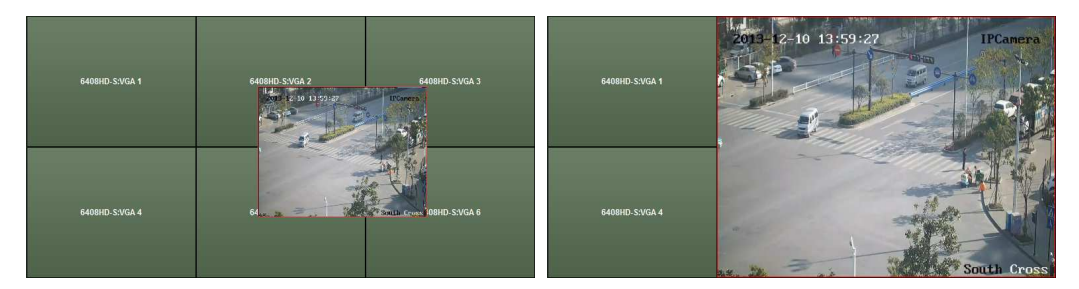

- 5. (Optional) Select a window and click  $\Box$  to set the window division for it. Click  $\Box$  to save the settings for it.
- 6. Right-click on a window and select **Lock** in the right-click menu to disable the roaming function, and the **ight** icon shows on the top-right corner of the window. In this way, the window cannot be moved and resized. You can right-click on the window and select **Unlock** in the right-click menu to recover the roaming function.
- 7. Right-click on a window and select **Stop Decoding** in the right-click menu, or move the mouse to the window and click  $\blacksquare$  in the upper-right corner to stop the decoding of the window and it will be closed. You can also click  $\overline{\mathbb{R}}$  to close all the roaming windows.
- 8. The window only shows a captured picture of the decoded video. You can right-click on a window and select **Refresh** in the right-click menu, or move the mouse to the window and click  $\bullet$  in the lower-right corner to capture a latest picture of the decoded video and display on the window.
- 9. If you want to view the specific area of the video in details, you can right-click on a window and select **Open Digital Zoom** (if available) in the right-click menu and the cursor becomes **. Use** the mouse to drag on the video to realize digital zoom. You can check the effect on the physical video wall
- 10. Select a playing window and click the icon  $\Box$  to get a preview of the video in the lower-right corner of the screen. Or you can directly drag a camera to the preview window for live view. You can also double-click the preview window to get a full-screen view.
- 11. Right-click on a playing window and you can control decoding management via the right-click menu.

## **12.4.3Configuring Playback**

*Purpose:* 

The video file is supported to be played back on the video wall.

*Note:* Playback function is only supported by decoder.

### *Steps:*

- 1. Click-and-drag the camera on the left-side list to the display window of video wall, or you can open a window if supported.
- 2. Move the mouse to the window and click  $\mathbb{C}$  in the upper-right corner. Or you can right-click on the window and select **Go to Playback** in the right-click menu.
- 3. If there is video file of current day, the video file will be played back automatically. If not, you can set the search condition on the search panel which shows in the left area of the interface (click  $\frac{8}{3}$ to show more search options, and then click the icon  $\mathbb{R}^n$  to specify the start time and end time for the search), and click **Search** to find the video file.
- 4. Right-click on the playback window and you can control the playback through the right-click menu, such as pause, stop, fast forward, slow forward, capture, start recording and full-screen playback. *Note:* The saving path for the captured pictures and recorded files can be configured on System Configuration page. Please refer to *Chapter 18.2.7 File Saving Path Settings* for detailed settings. When you move the mouse to the screen, the icons will display as shown below.

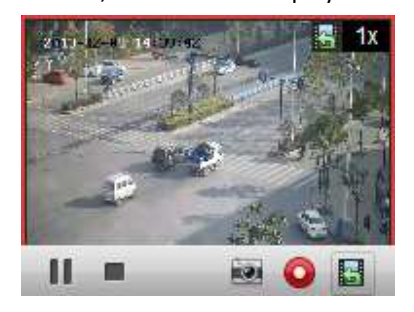

### **Icon Description**

- Ш Pause the playback
- $\blacksquare$ Stop the playback
- 101 Capture the playback video
- ۵ Record the playback video
- 县 Back to live view mode
- **易 1x** Playback speed.

### **12.4.4Configuring Cycle Decoding**

### *Purpose:*

The cycle decoding refers that you can configure multiple video streams of encoding devices to one decoding output and you can set the switching interval for the decoding.

*Note:* The cycle decoding is only supported by decoder.

### *Steps:*

- 1. Click beside **a** and set the switching interval for the cycle decoding.
- 2. Click-and-drag the camera on the left-side list to the display window of video wall, or you can open a window if supported.

*Note:* The cycle decoding is not supported by the signal source.

3. Move the mouse to the group node and click  $\odot$  to start cycle decoding (the decoding output

under cycle decoding will be marked with  $\vert \bullet \vert$ . Right-click on the window and you can control decoding management via the right-click menu.

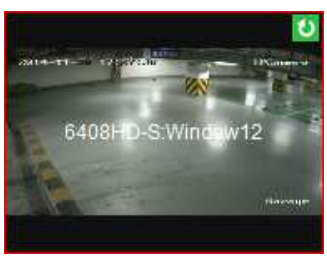

# **Chapter 13 Security Control Panel**

### *Purpose:*

The Security Control Panel module provides remote control and configuration via the VMS-A1 client software.

*Note:* For the users with security control panel permissions, they can enter the Security Control Panel module to manage the security control panel and real-time alarm. For setting the user permission of Security Control Panel module, refer to *Chapter 18.1 Account Management*.

### *Before you start:*

Before you can remotely configure and control the security control panel, you should add device to the software. For details about adding security control panel, refer to *Chapter 3.1 Adding the Device.* 

## **13.1 Configuring Zone Event**

#### *Purpose:*

You can configure the event linkages, including siren, relay, client linkage and triggered cameras, for the zones of the security control panel.

*Note:* The zone should be disarmed before configuring the zone event linkages.

*Steps:* 

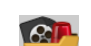

1. Click **on the Control Panel, or click Tool -> Event Management** to open the Event Management page.

- 2. Click the **Zone Event** tab.
- 3. Click the icon to unfold the zone list of a security control panel on the left panel.
- 4. Click a zone name on the list to activate the configuration of the zone event.

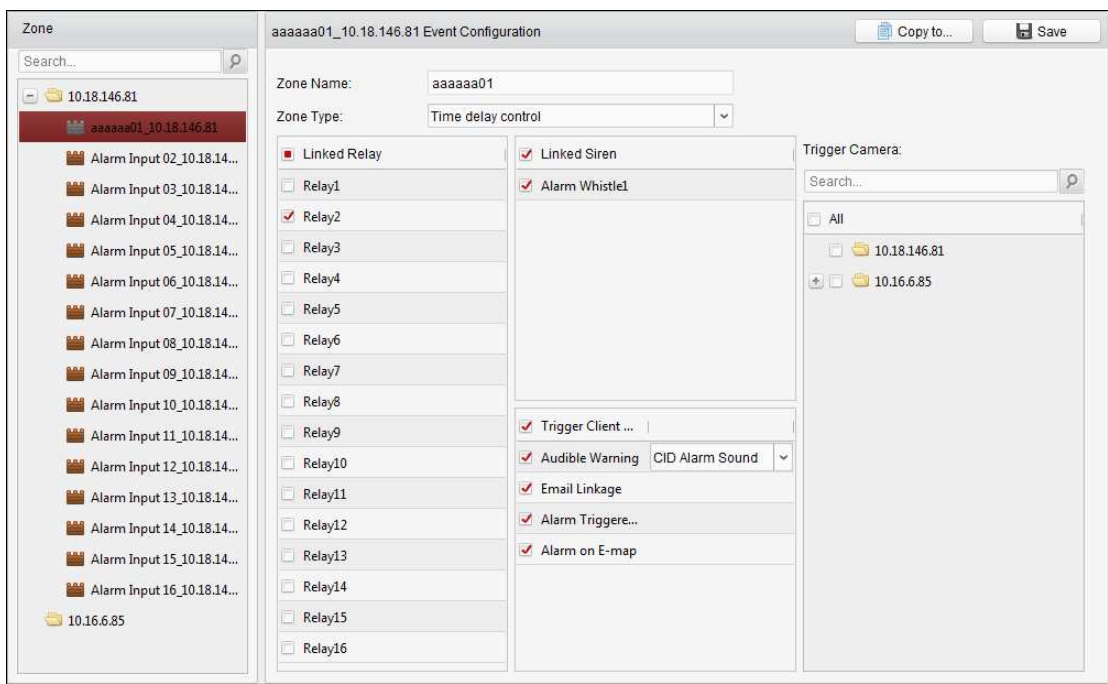

- 5. Configure the name, type and event linkages for the zone.
	- 1) Edit the zone name in the Zone Name field.
	- 2) Unfold the drop-down list of the Zone Type field and select a type.
	- 3) Check the checkbox(es) to select the linked relay(s) on the Linked Relay panel.
	- 4) Check the checkbox(es) to select the linked siren(s) on the Linked Siren panel.
	- 5) Check the checkbox(es) to activate the linkage action(s) on the Trigger Client Action panel. See the detailed actions below:

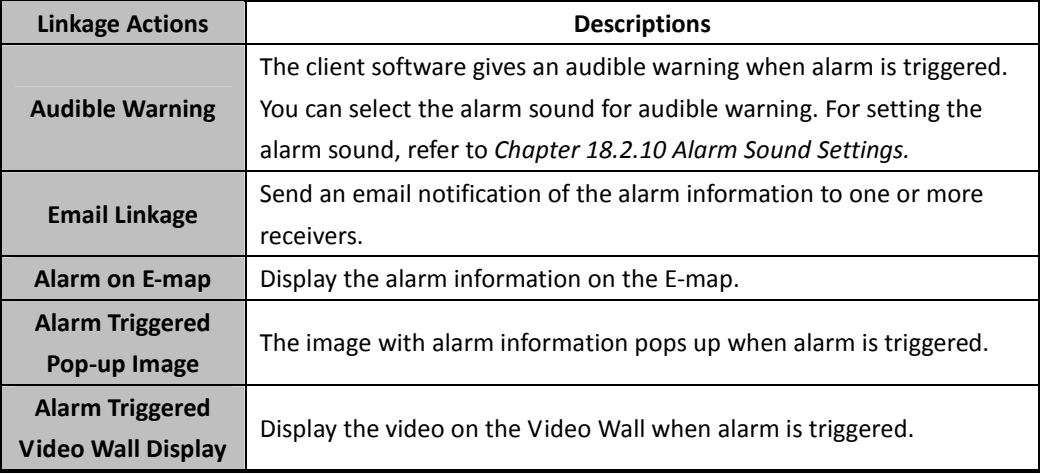

6) Select the camera(s) on the Trigger Camera panel to be triggered for popping up image or displaying on the video wall when the alarm is triggered.

To capture the picture of the triggered camera when the selected event occurs, you should set the capture schedule and the storage in Storage Schedule. For details, refer to *Chapter 5.1 Remote Storage.* 

*Note:* Up to 4 cameras can be set as the triggered cameras.

- 6. Optionally, click **Copy to…** to copy the event settings to other zones.
- 7. Click **Save** to save the settings.

## **13.2 Remote Control**

### *Purpose:*

In this section, you can control the security control panel remotely to perform operations such as arming, disarming, bypass, group bypass, and so on for both the partitions and zones.

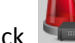

Click on the Control Panel, or click **View**->**Security Control Panel** to open the Security Control

Panel page.

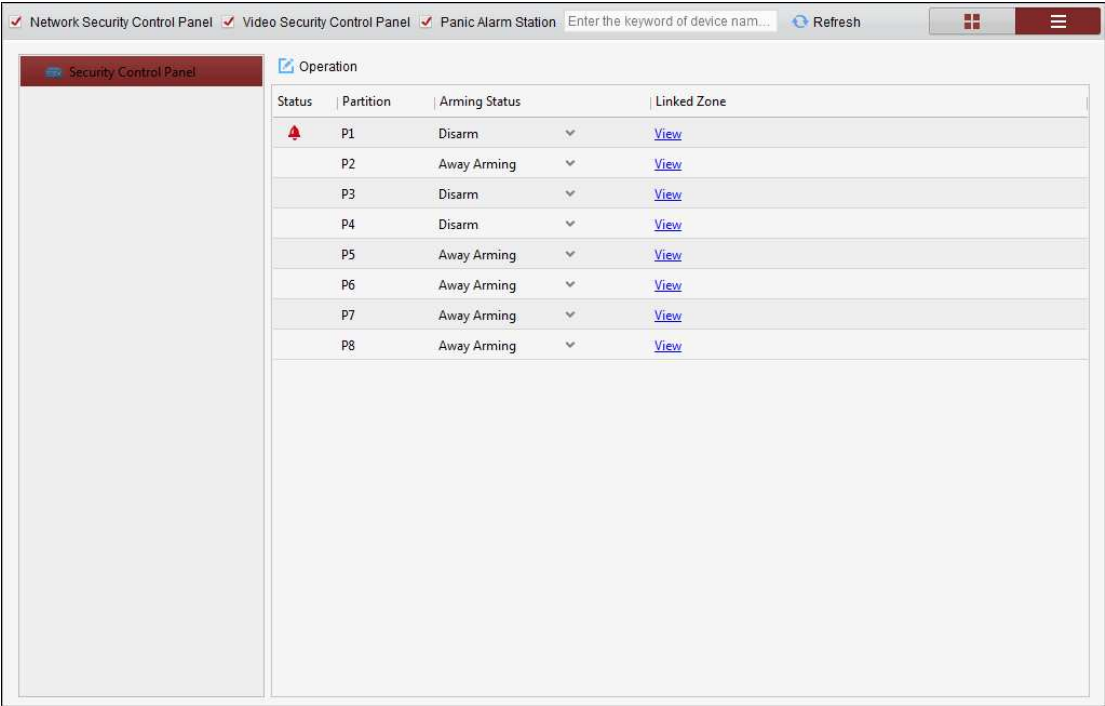

You can check the checkbox(es) of **Network Security Control Panel**, **Video Security Control Panel**, or **Panic Alarm Station** to display the security control panels by type.

Or you can input the keyword on the search field to search the desired panels.

Click **Refresh** to update the status of security control panels.

## **13.2.1Display Mode**

### *Purpose:*

The Security Control Panel module provides two display modes for showing the added security control panel, including list mode and tile mode.

By default, the panels are shown in list mode. You can click the icon  $\blacksquare$  or  $\blacksquare$  at the upper right corner of the page to switch the display mode between the tile or list mode.

### **List Mode**

Click the icon  $\equiv$ , and the security control panels will display in list on the left panel of the page. And you can click the panel name in the list to show the details of the device's partitions and zones on the right panel.

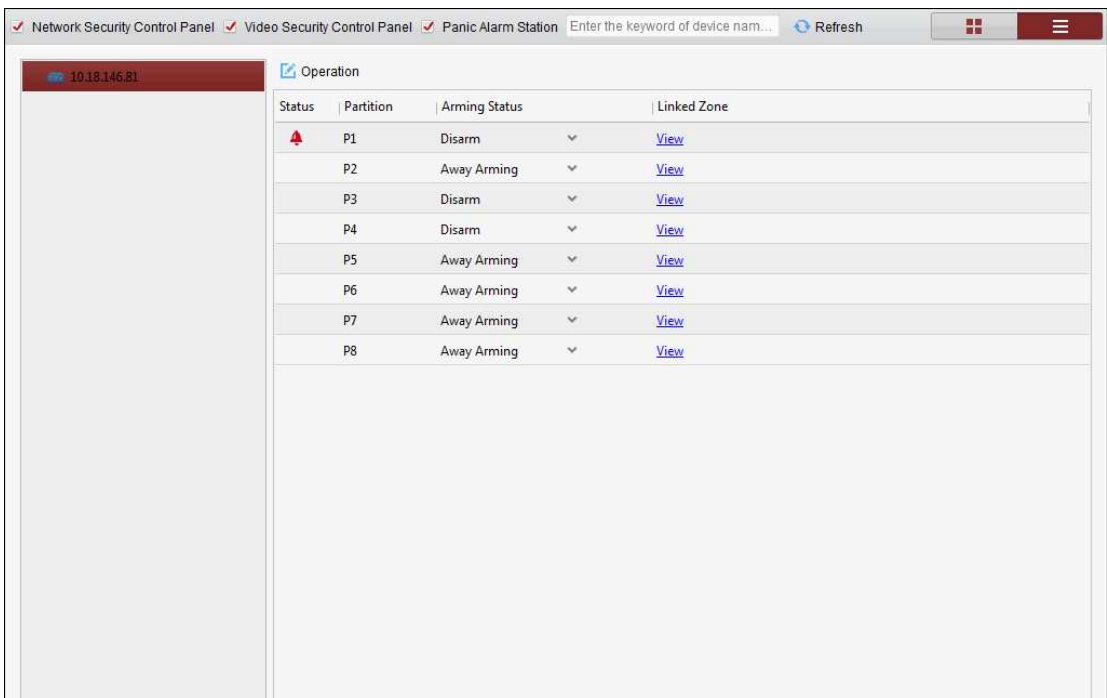

### **Tile Mode**

Click the icon  $\blacksquare$ , and the security control panels will tile with the icons, types, names, partitions and zones on the page. You can click  $\bullet$  to view different partitions.

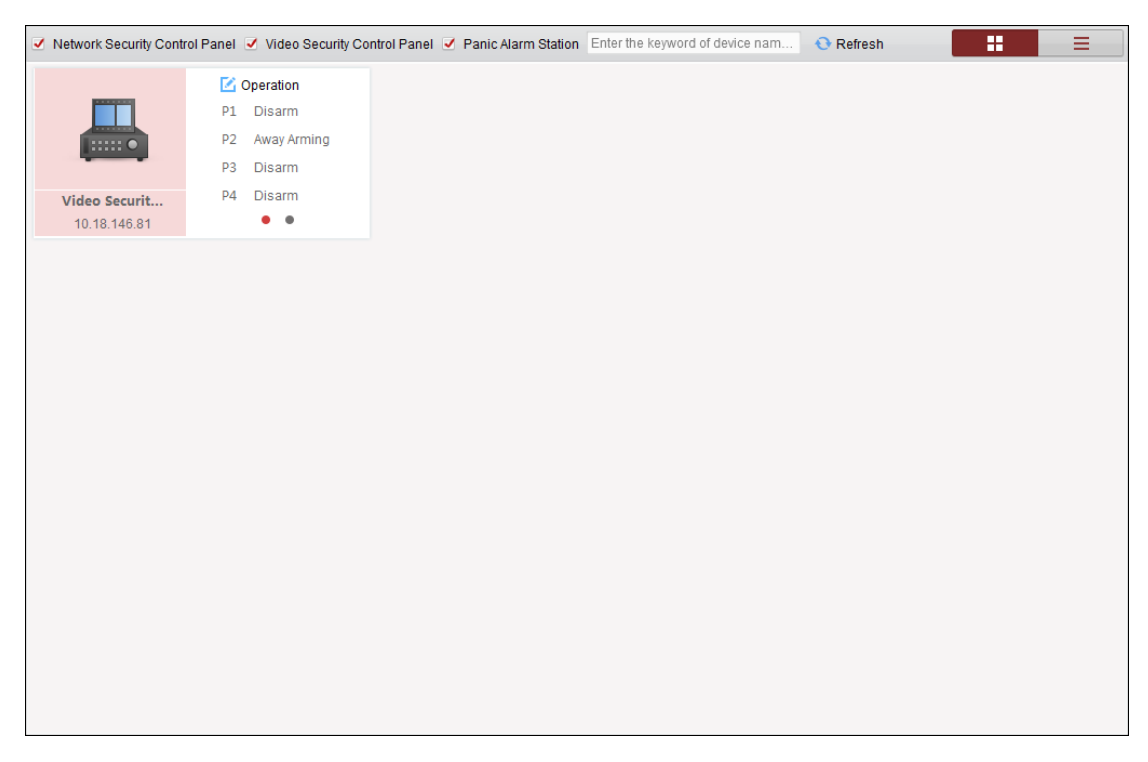

## **13.2.2Partition Remote Control**

### *Purpose:*

You can remotely perform operations of away arming, stay arming, instant arming, disarming, clearing

alarm, group bypass, and recovering group bypass for the configured partitions.

*Steps:* 

1. Click **Operation** (list mode) or (tile mode) to pop up the Partition Operation window and control the partitions in batch.

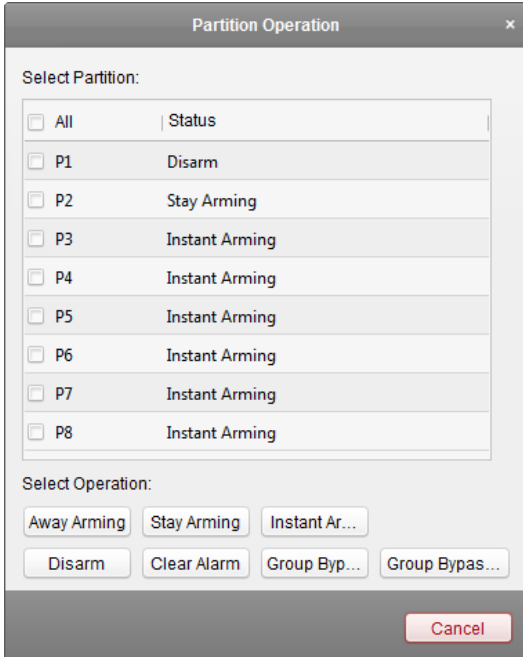

- 2. Check the checkbox(es) to select the partition(s), or check the **All** checkbox to select all the partitions.
- 3. Click the operation button (e.g., Away Arming, Stay Arming, Instant Arming, Disarm, Clear Alarm, Group Bypass or Group Bypass Recovery) to control the selected partition(s). (Optional) You can click **Cancel** to cancel applying the operations and close the Partition Operation window.

You can also click the icon  $\vee$  in the Status column (list mode) or the area at the right of the partition name (tile mode) on the Security Control Panel page to show the drop-down list and select an operation to control a single partition.

### **13.2.3Zone Remote Control**

### *Purpose:*

You can remotely perform bypass, or recover bypass for the zones.

### *Steps:*

1. Click **View** in the Linked Zone column (list mode) or the partition name (tile mode) to pop up Zone Operation window.

You can view the all linked zones of the partition in this window and check the zone status. **Note:** The icon  $\triangle$  will appear in the Status column on the left of the partition name if there is fault zone in the partition or when the zone alarm is triggered. You can move the cursor to the icon to view the detailed zone status. For the details about the triggered zone alarm, refer to *Chapter 13.4 Handling Alarms.*

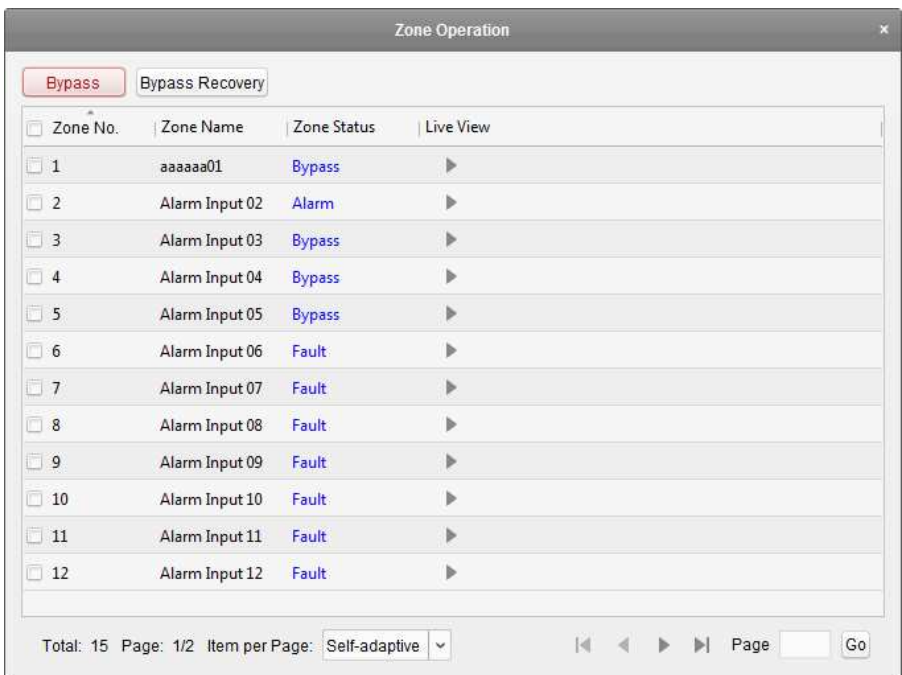

- 2. Check the checkbox(es) to select the zone(s), or check the **Zone No.** checkbox to select all the zones.
- 3. Click the **Bypass** or **Bypass Recovery** button on the upper left corner of the window to control the selected zones.
- 4. Click the icon  $\blacktriangleright$  in the Live View column to view the live view of the triggered camera in the zone.

*Note:* You can set the triggered camera of the zone in the Event Management module. For details, refer to *Chapter 13.1 Configuring Zone Event*.

## **13.3 Displaying Zone on E-map**

### *Purpose:*

You can add the zones on the E-map, and when the alarm in the zone is triggered, you can view the alarm notification on the E-map and check the alarm details.

*Note:* For detailed operations of E-map, refer to *Chapter 8 E-map Management.*

### **Adding Zones as Hot Spots**

### *Steps:*

- 1. In the E-map module, click **Edit Map** tab at the lower left corner to enter the map editing mode.
- 2. Click the icon  $\mathbb{R}^2$  on the E-map Toolbar to open the Add Hot Spot dialog. Or you can directly drag the zone icons from the group list on the left panel of E-map page to the map to add the hot spots.

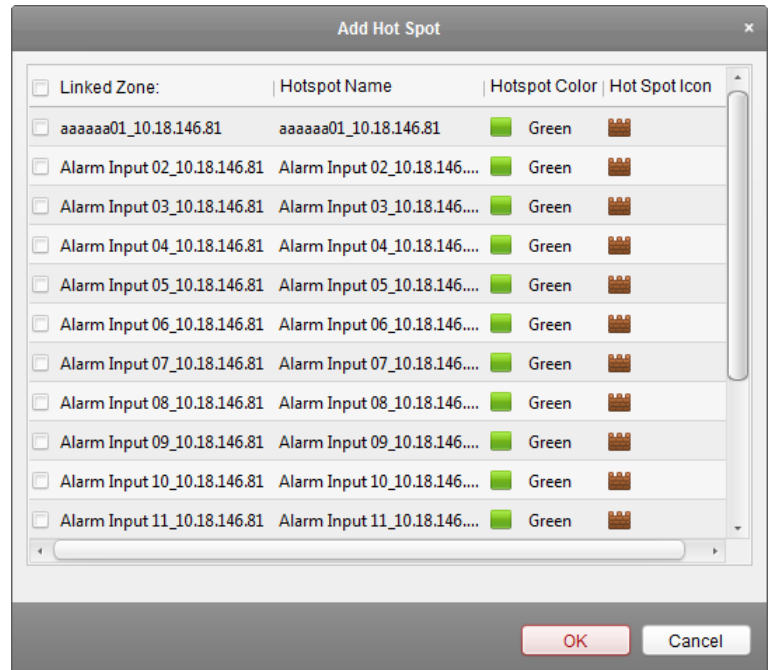

- 3. Check the checkbox(es) to select the zone(s) to be added. Optionally, you can edit hot spot name, select the name color and select the hot spot icon by double-clicking the corresponding field.
- 4. Click **OK** to save the settings.

The zone icon(s) will be added to the map as hot spot(s) and the icon(s) of added zone(s) in the group list of the left panel will change from  $\frac{100}{100}$  to  $\frac{100}{100}$ .

You can drag the zone icon to move the hot spot to the desired location.

### **Modifying Hot Spots**

### *Purpose:*

You can modify the information of the added hot spots on the map, including the name, the color, the icon, etc.

### *Steps:*

- 1. In the E-map module, click the **Edit Map** tab at the lower left corner to enter the map editing mode.
- 2. Select the hot spot icon on the map and then click  $\Box$  in the E-map Toolbar to open the Modify Hot Spot dialog.

Or right-click the hot spot icon on the map and select **Modify** in the right-click menu to open the Modify Hot Spot dialog.

Or double-click the hot spot icon on the map to pop up the Modify Hot Spot dialog.

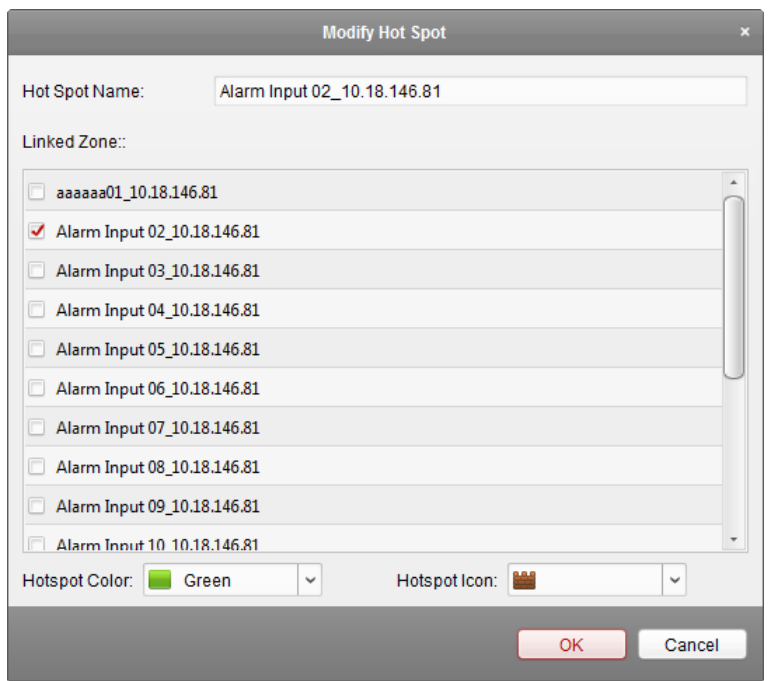

You can edit the hot spot name in the text field and select the color, the icon and the linked zone.

3. Click **OK** to save the settings.

To delete the hot spot, select the hot spot icon and click  $\blacktriangleright$  in the toolbar, or right-click the hot spot icon and select **Delete**.

### **Previewing Hot Spots**

In the E-map module, click the **Map Preview** tab at the lower left corner to enter the map preview mode.

If there is any alarm triggered in the zone, an icon  $\Box$  will appear and twinkle near the hot spot (it will twinkle for 10s). Click the alarm icon, or right-click the hot spot icon and select **Display Alarm Information,** to check the alarm information, including alarm type and triggered time.

*Notes:* 

- To display the alarm information on the map, the Alarm on E-map functionality needs to be set as the alarm linkage action. For details, refer to *Chapter 13.1 Configuring Zone Event.*
- You can also check the zone alarm information in the Real-time Alarm module. For details, refer to *Chapter 13.4 Handling Alarms*.

To clear the alarm information displayed on the map, you can click  $\Box$  on the toolbar, or right-click the zone icon and select **Clear Alarm Information** to clear the alarms of the selected zone.

## **13.4 Handling Alarms**

### *Purpose:*

In this section, you can view the real-time triggered CID alarm information of the security control panel and handle alarms. And you can also search the history alarms by time or by alarm type.

## **13.4.1Real-time Alarm**

### *Purpose:*

You can check the real-time triggered alarm information, including alarm type, alarm time, device name, CID code, zone, partition, alarm description, etc. You can also subscribe and acknowledge the alarms, or check the triggered cameras' live view and view the linked hot spots on the e-map. *Steps:* 

1. Click on the Control Panel, or click **View->Real-time Alarm** to open the Real-time Alarm page.

All the real-time triggered alarms will display on this page and you can check the alarm type, alarm time, device name, user, CID code, zone, partition, alarm description and so on.

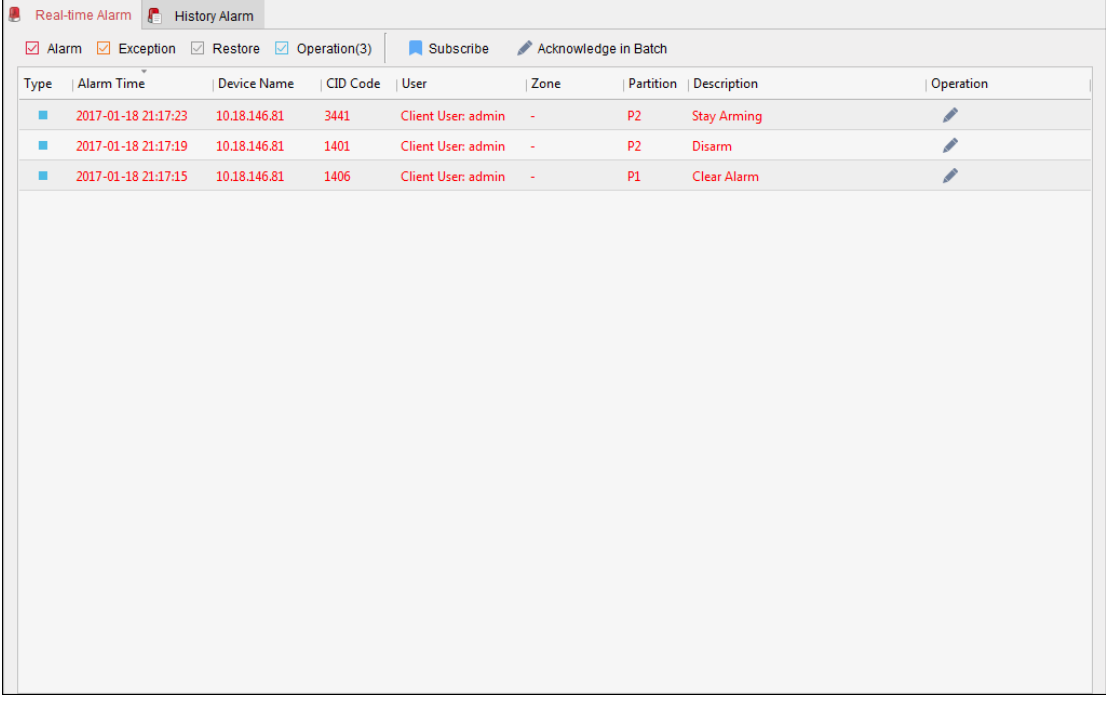

You can check the **Alarm**, **Exception**, **Restore** or **Operation** checkbox(es) to show the alarms in corresponding type(s).

### *Notes:*

- $\bullet$  The Alarm type is marked with  $\blacksquare$ ; the Exception type is marked with  $\blacksquare$ ; the Restore type is marked with  $\Box$ ; and the Operation type is marked with  $\Box$ .
- The number after the alarm type indicates the alarm quantity of this type.
- 2. Click the icon in the Operation column to acknowledge the selected alarm.

Or you can click the **Acknowledge in Batch** button to acknowledge all the real-time triggered alarms.

The acknowledged alarm will disappear from the list.

3. (Optional) Click the icon  $\bullet$  in the Operation column to view the live view of the triggered cameras.

*Note:* Before you can get the linked live view, you should configure triggered cameras for the zone. For details about setting triggered cameras, refer to *Chapter 13.1 Configuring Zone Event*.

- 4. (Optional) Click the icon **in** in the Operation column to check the zone as hot spot on the map. *Note:* Before you can check the zone on the map, you should add the zone as hot spot to the map. For details about adding zone as hot spot, refer to *Chapter 13.3 Displaying Zone on E-map*.
- 5. (Optional) You can also subscribe the alarm types in this module to receiving desired alarms. *Steps:* 
	- 1) Click the **Subscribe** button to pop up the Subscribe dialog.

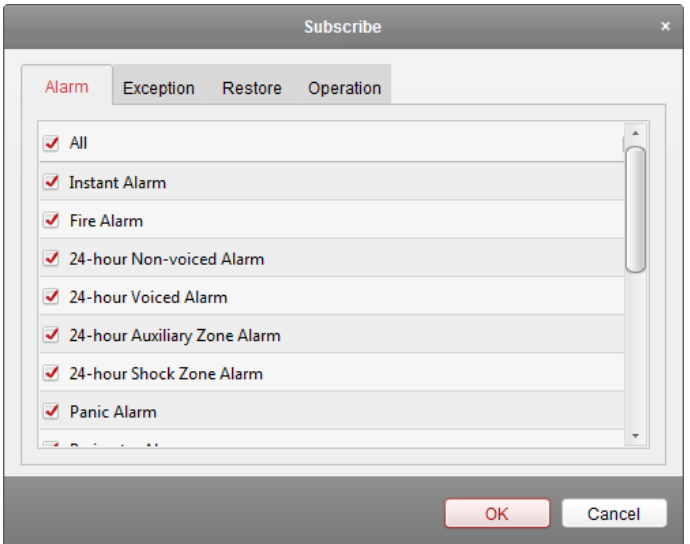

- 2) Click **Alarm**, **Exception**, **Restore** or **Operation** tab to select the major alarm type(s).
- 3) Check the checkbox(es) under the tab to select the minor alarm type(s). You can also check **All** checkbox to select all the minor types in the corresponding major type.
- 4) Click **OK** to save the selections.

## **13.4.2Searching History Alarms**

### *Purpose:*

In this section, you can search the history alarms by time and filter the searching results by alarm type. You can also handle the matched alarms.

In the Real-time Alarm module, click **History Alarm** tab to enter the History Alarm page.

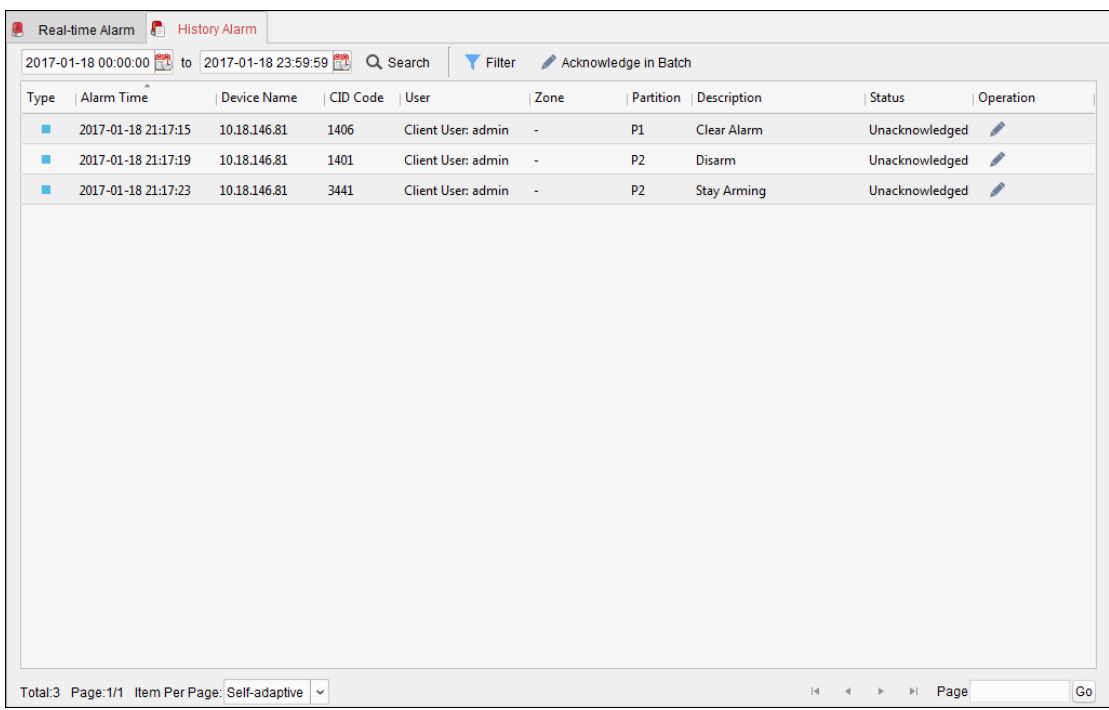

#### *Steps:*

- 1. Click the icon the start time and end time of a time period.
- 2. Click **Search** button and the matched alarms will display on this page.
- 3. (Optional) Filter the searching results by alarm type.
	- 1) Click **Filter** button to pop up the Filter dialog.
	- 2) Click **Alarm**, **Exception**, **Restore** or **Operation** tab to select the major alarm type(s). *Note:* The Alarm type is marked with  $\blacksquare$ ; the Exception type is marked with  $\blacksquare$ ; the Restore type is marked with  $\blacksquare$ ; and the Operation type is marked with  $\blacksquare$ .
	- 3) Check the checkbox(es) under the tab to select the minor alarm type(s). You can also check **All** checkbox to select all the minor types in the corresponding major type.
	- 4) Click **OK** to start filtering by alarm types and the alarms of the selected types will list on this page.
- 4. (Optional) For the searched alarms, click the icon or click the **Acknowledge in Batch** button to acknowledge the unacknowledged alarms, and the acknowledged alarm items will turn to gray.

You can also click  $\bullet$  and  $\mathcal{L}$  to check the linked live view of the alarms and view the linked hot spots on the e-map.

For details about operating the alarms, refer to *Chapter 13.4.1 Real-time Alarm*.

## **Chapter 14 Access Control**

#### *Purpose:*

The Access Control module is applicable to access control devices and video intercom. It provides multiple functionalities, including person and card management, permission configuration, access control status management, video intercom, and other advanced functions.

You can also set the event configuration for access control and display access control points and zones on E-map.

*Note:* For the user with access control module permissions, the user can enter the Access Control module and configure the access control settings. For setting the user permission of Access Control module, refer to *Chapter 18.1 Account Management*.

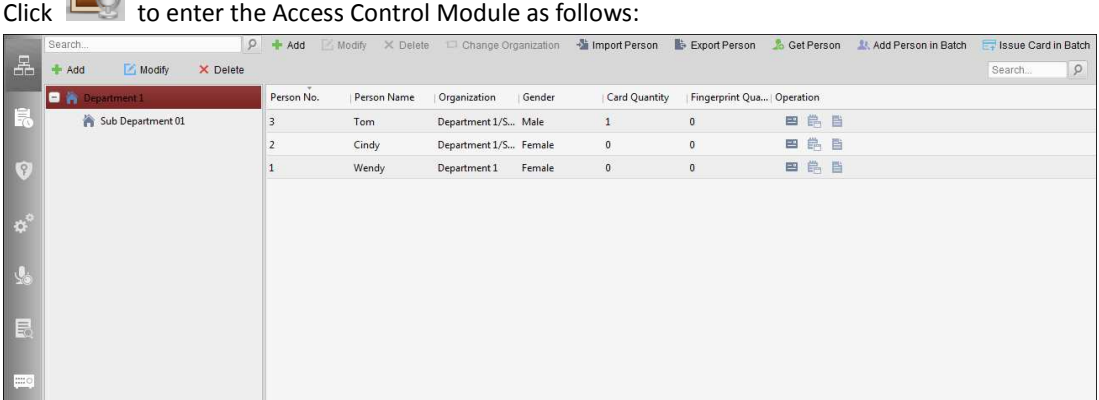

#### *Before you start:*

For the first time opening the Access Control module, the following dialog will pop up and you are required to select the scene according to the actual needs.

You can select the scene as **Non-residence** and **Residence**.

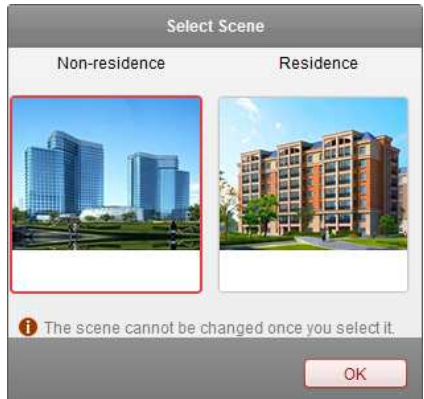

### *Notes:*

- Once the scene is configured, you cannot change it later.
- When you select **Non-Residence** mode, you cannot configure the Attendance Rule when adding person.

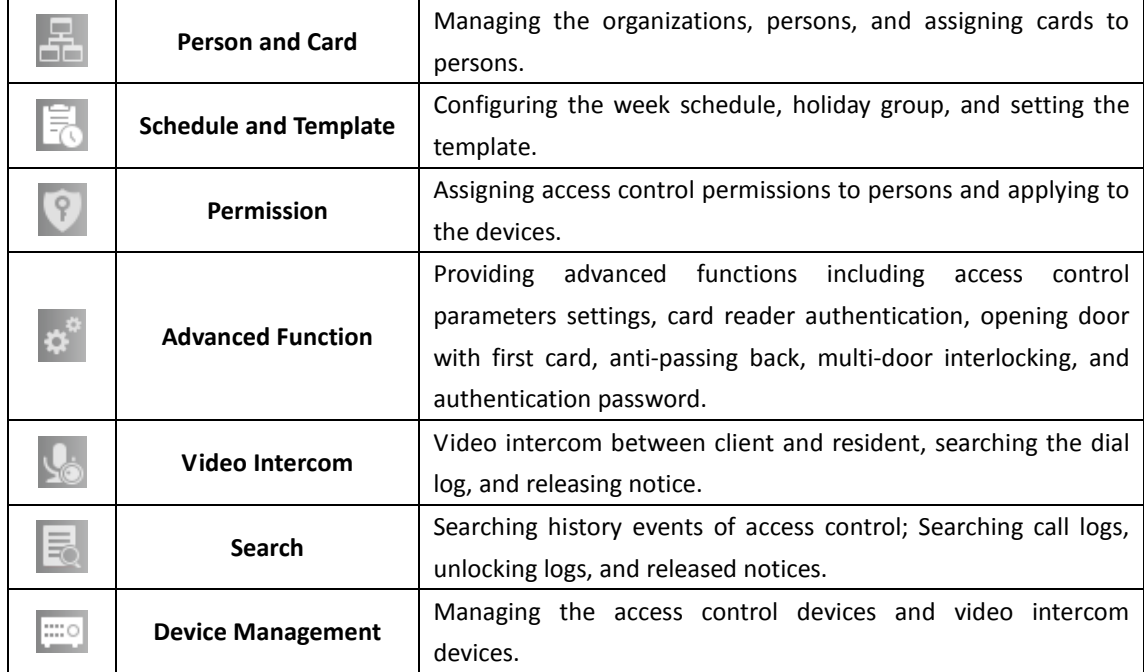

The Access Control module is composed of the following sub modules.

**Note:** In this chapter, we only introduce the operations about access control. For detailed operations about video intercom, refer to *Chapter 16 Video Intercom.*

## **14.1 Access Control Device Management**

### *Before you start:*

You can add and manage the access control devices in **Device Management**, or in **Access Control -> Device Management** module. For details about adding device, refer to *Chapter 3.1 Adding the Device*.

## **14.1.3Viewing Device Status**

In the device list, you can select the device and then click **Device Status** button to view its status.

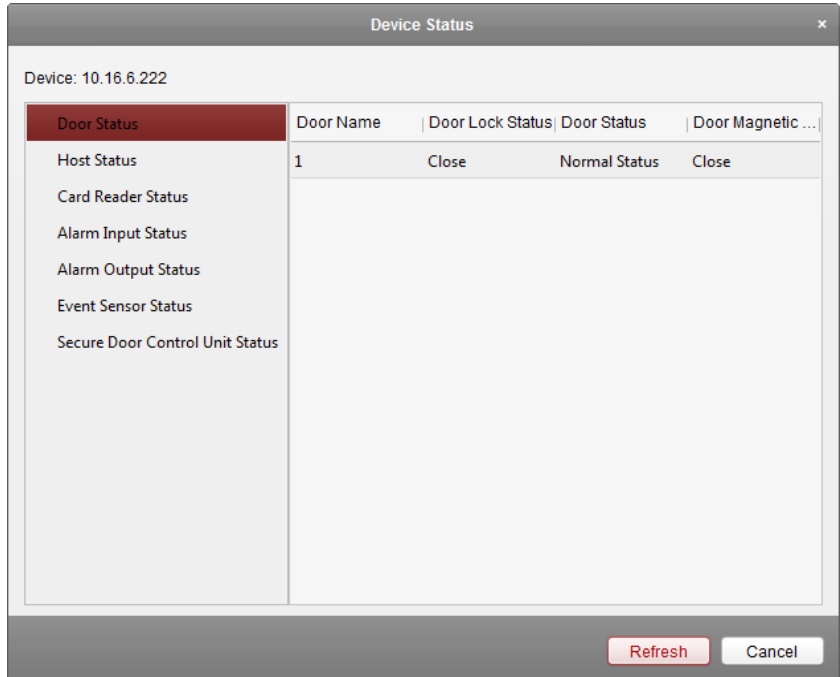

**Door Status**: The status of the connected door.

**Host Status**: The status of the host, including Storage Battery Power Voltage, Device Power Supply Status, Multi-door Interlocking Status, Anti-passing Back Status, and Host Anti-Tamper Status.

**Card Reader Status**: The status of card reader.

**Alarm Input Status**: The alarm input status of each port.

**Alarm Output Status**: The alarm output status of each port.

**Event Sensor Status**: The event sensor status of each port.

**Secure Door Control Unit Status:** The online status and tamper status of the Secure Door Control Unit.

## **14.1.4Network Settings**

### *Purpose:*

After adding the access control device, you can set the uploading mode, and set the network center and wireless communication center.

Select the device in the device list, and click **Modify** to pop up the modifying device information window.

Click **Network Settings** tab to enter the network settings interface.

### **Uploading Mode Settings**

### *Steps:*

1. Click the **Uploading Mode** tab.

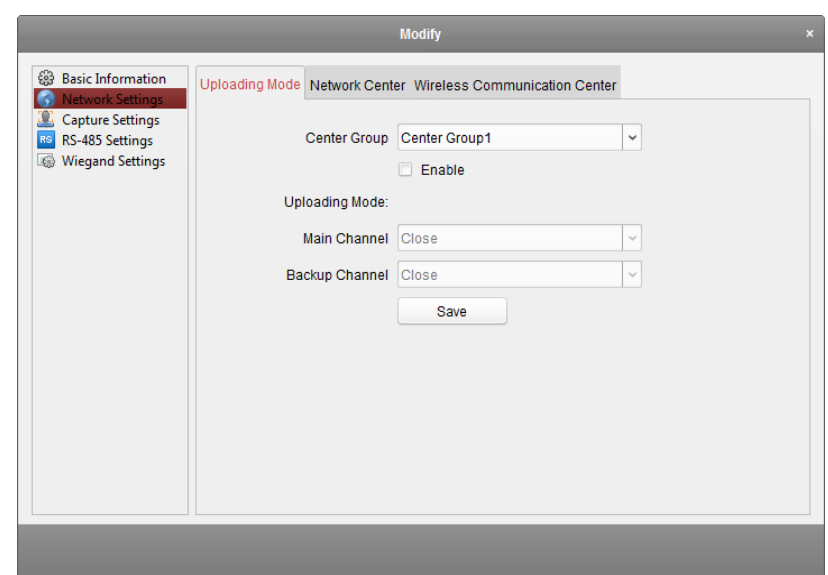

- 2. Select the center group in the dropdown list.
- 3. Check the **Enable** checkbox to enable the selected center group.
- 4. Select the uploading mode in the dropdown list. You can enable **N1/G1** for the main channel and the backup channel, or select **Close** to disable the main channel or the backup channel. *Note:* The main channel and the backup channel cannot enable N1 or G1 at the same time.
- 5. Click **Save** button to save parameters.

### **Network Center Settings**

You can set the account for EHome protocol in Network Settings page. Then you can add devices via EHome protocol.

### *Steps:*

1. Click the **Network Center** tab.

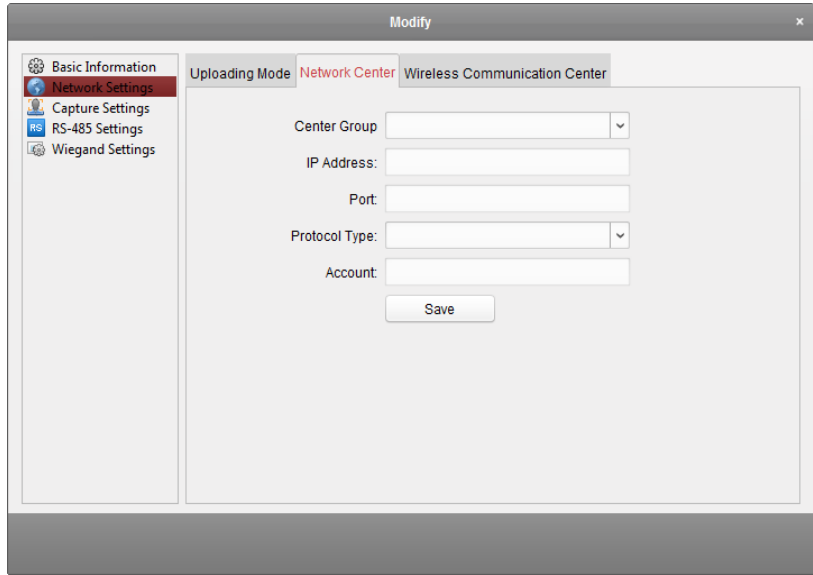

- 2. Select the center group in the dropdown list.
- 3. Input IP address and port No. for EHome protocol. By default, the port No. is 7660.
- 4. Select the protocol type as EHome.

5. Set an account name for the network center.

*Note:* The account should contain 1 to 32 characters and only letters and numbers are allowed.

6. Click **Save** button to save parameters.

*Note:* The port No. of the wireless network and wired network should be consistent with the port No. of EHome.

### **Wireless Communication Center Settings**

### *Steps:*

1. Click the **Wireless Communication Center** tab.

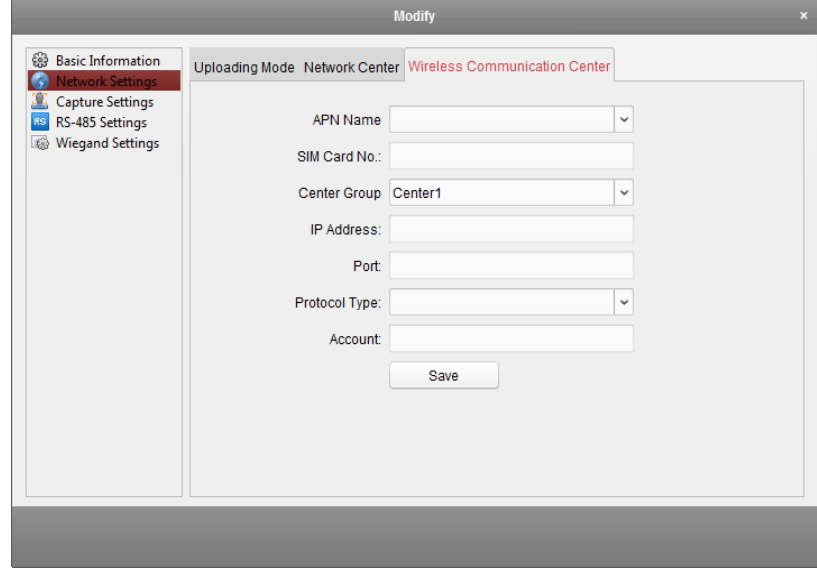

- 2. Select the APN name as CMNET or UNINET.
- 3. Input the SIM Card No.
- 4. Select the center group in the dropdown list.
- 5. Input the IP address and port No.
- 6. Select the protocol type as EHome. By default, the port No. for EHome is 7660.
- 7. Set an account name for the network center. A consistent account should be used in one platform.
- 8. Click **Save** button to save parameters.

*Note:* The port No. of the wireless network and wired network should be consistent with the port No. of EHome.

### **14.1.5Capture Settings**

You can set the parameters of capture linkage and manual capture.

Select the device in the device list, and click **Modify** to pop up the modifying device information window.

Click **Capture Settings** tab to enter the capture settings interface.

#### *Notes:*

The **Capture Settings** should be supported by the device.

 Before setting the capture setting, you should configure the storage server for picture storage. For details, refer to *Chapter 5.1 Remote Storage.*

### **Linked Capture**

### *Steps:*

1. Select the **Linked Capture** tab.

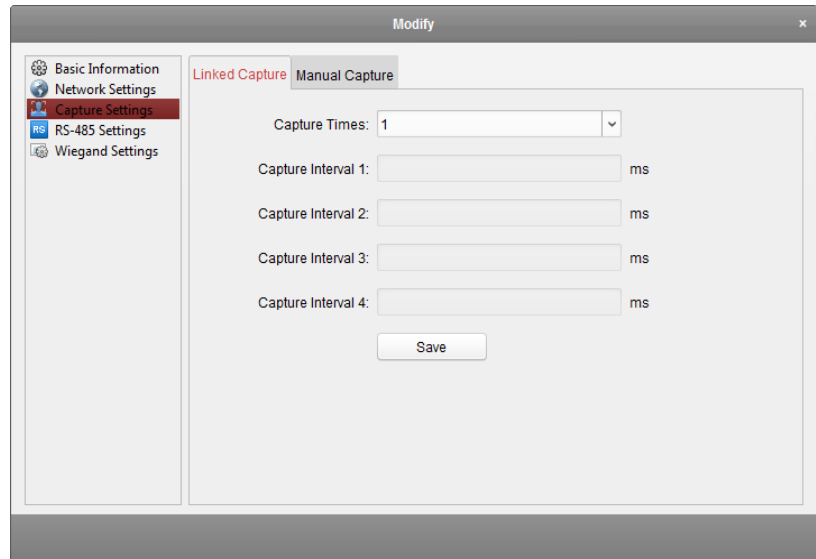

- 2. Set the linked capture times once triggered. Set the capture interval according to the capture times.
- 3. Click **Save** to save the settings.

### **Manual Capture**

### *Steps:*

1. Select the **Manual Capture** tab.

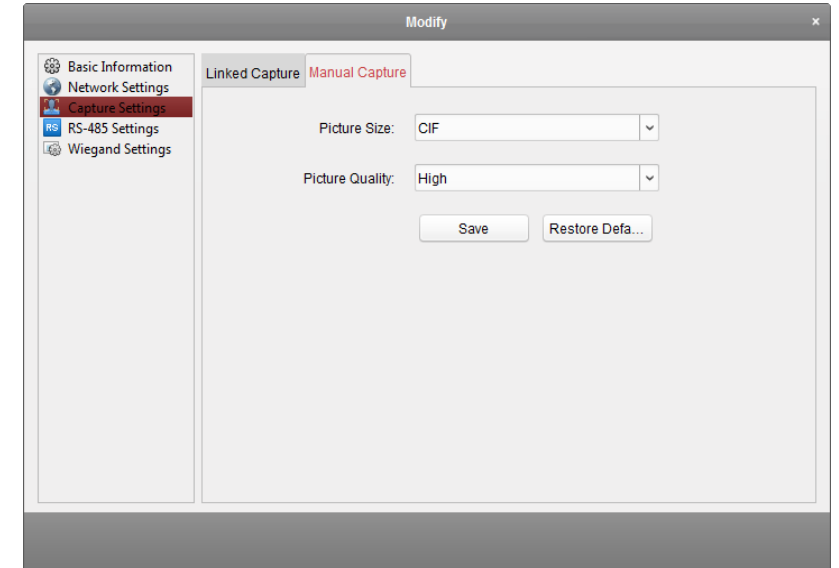

2. Select the resolution of the captured pictures from the dropdown list.

*Note:* The supported resolution types are CIF, QCIF, 4CIF/D1, SVGA, HD720P, VGA, WD1, and AUTO.

- 3. Select the picture quality as High, Medium, or Low.
- 4. Click **Save** to save the settings.
- 5. You can click **Restore Default Value** to restore the parameters to default settings.

### **14.1.6RS-485 Settings**

#### *Purpose:*

You can set the RS-485 parameters including the baud rate, data bit, the stop bit, parity type, flow control type, communication mode, work mode, and connection mode.

Select the device in the device list, and click **Modify** to pop up the modifying device information window.

Click **RS-485 Settings** tab to enter the RS-485 settings interface.

*Note:* The RS-485 Settings should be supported by the device.

*Steps:* 

1. Click **RS-485 Settings** tab to enter the RS-485 settings interface.

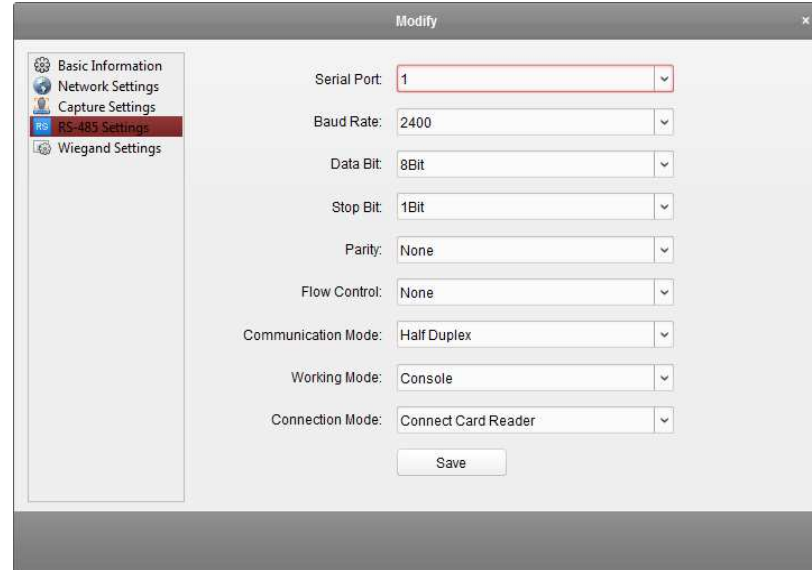

- 1. Select the serial No. of the port from the dropdown list to set the RS-485 parameters.
- 2. Set the baud rate, data bit, the stop bit, parity type, communication mode, work mode, and connection mode in the dropdown list.
- 3. Click **Save** to save the settings and the configured parameters will be applied to the device automatically.

*Note:* After changing the working mode, the device will be rebooted. A prompt will be popped up after changing the working mode.

### **14.1.7Wiegand Settings**

*Purpose:* 

You can set the Wiegand channel and the communication mode.

Select the device in the device list, and click **Modify** to pop up the modifying device information window.

Click **Wiegand-485 Settings** tab to enter the Wiegand settings interface.

*Note:* The Wiegand Settings should be supported by the device.

### *Steps:*

1. Click the **Wiegand Settings** tab to enter the Wiegand Settings interface.

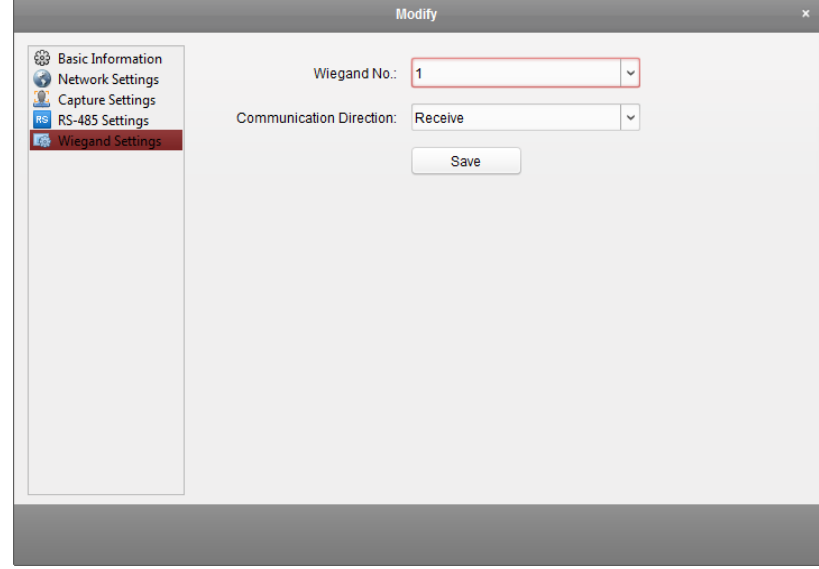

- 2. Select the Wiegand channel No. and the communication mode in the dropdown list. If you set the **Communication Direction** as **Send**, you are required to set the Wiegand Mode as Wiegand 26 or Wiegand 34.
- 3. Click **Save** to save the settings and the configured parameters will be applied to the device automatically.

*Note:* After changing the communication direction, the device will be rebooted. A prompt will be popped up after changing the communication direction.

## **14.2 Person and Card Management**

You can add, edit, and delete the organization and person in Person and Card Management module.

Click **the U.S. tab to enter the Person and Card Management interface.**
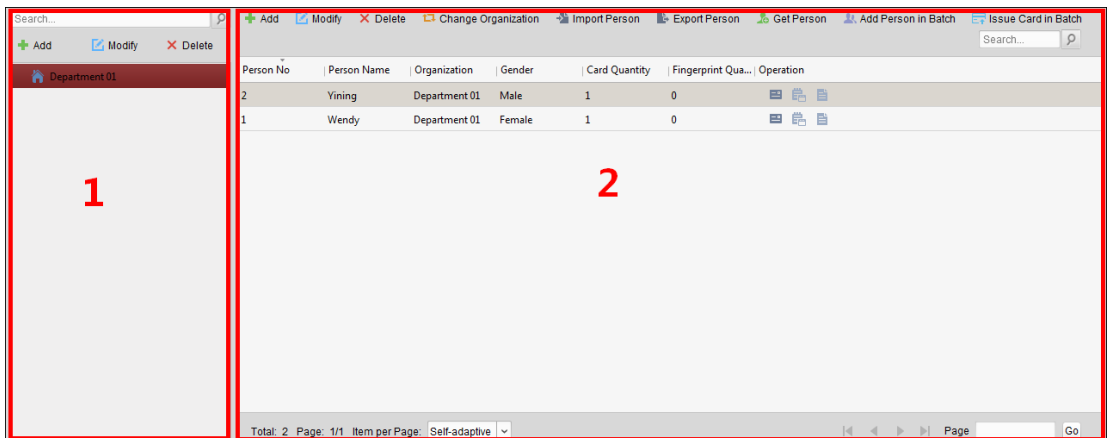

The interface is divided into two parts: Organization Management and Person Management.

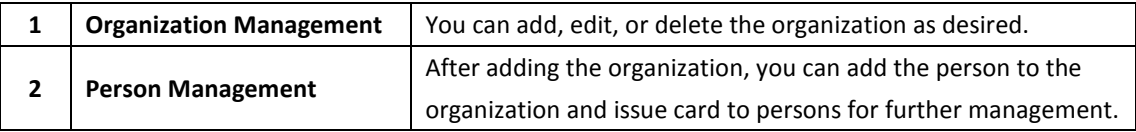

## **14.2.1Organization Management**

### **Adding Organization**

#### *Steps:*

1. In the organization list on the left, you should add a top organization as the parent organization of all organizations.

Click **Add** button to pop up the adding organization interface.

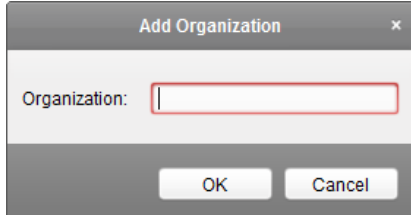

- 2. Input the Organization Name as desired.
- 3. Click **OK** to save the adding.
- 4. You can add multiple levels of organizations according to the actual needs.

To add sub organizations, select the parent organization and click **Add**.

Repeat *Step 2* and *3* to add the sub organization.

Then the added organization will be the sub-organization of the upper-level organization.

*Note:* Up to 10 levels of organizations can be created.

### **Modifying and Deleting Organization**

You can select the added organization and click **Modify** to modify its name.

You can select an organization, and click **Delete** button to delete it.

#### *Notes:*

- The lower-level organizations will be deleted as well if you delete an organization.
- Make sure there is no person added under the organization, or the organization cannot be

deleted.

## **14.2.2Person Management**

After adding the organization, you can add person to the organization and manage the added person such as issuing cards in batch, importing and exporting persons information in batch, etc. *Note:* Up to 10,000 persons or cards can be added.

### **Adding Person**

### **Adding Person (Basic Information)**

#### *Steps:*

1. Select an organization in the organization list and click **Add** button on the Person panel to pop up the adding person dialog.

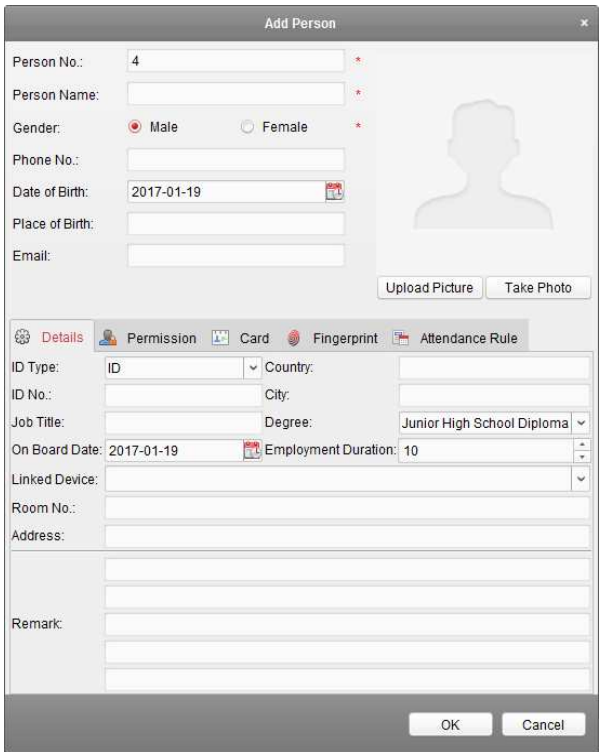

- 2. The Person No. will be generated automatically and is not editable.
- 3. Input the basic information including person name, gender, phone No., birthday details, and email address.
- 4. Click **Upload Picture** to select the person picture from the local PC to upload it to the client. *Note:* The picture should be in \*.jpg format.
- 5. (Optional) You can also click **Take Phone** to take the person's photo with the PC camera.
- 6. Click **OK** to finish adding.

### **Adding Person (Detailed Information)**

*Steps:* 

1. In the Add Person interface, click **Details** tab.

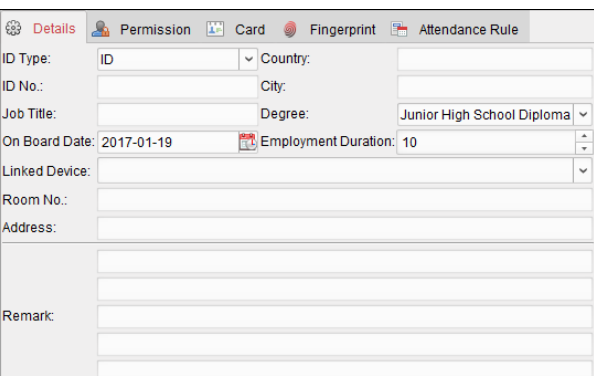

- 2. Input the detailed information of the person, including person's ID type, ID No., country, etc., according to actual needs.
	- **Linked Device:** You can bind the indoor station to the person.

*Note:* If you select **Analog Indoor Station** in the Linked Device, the **Door Station** field will display and you are required to select the door station to communicate with the analog indoor station.

- **Room No.:** You can input the room No. of the person.
- 3. Click **OK** to save the settings.

### **Adding Person (Permission)**

You can assign the permissions (including operation permissions of access control device and access control permissions) to the person when adding person.

*Note:* For setting the access control permission, refer to *Chapter 14.4 Permission Configuration.*

#### *Steps:*

1. In the Add Person interface, click **Permission** tab.

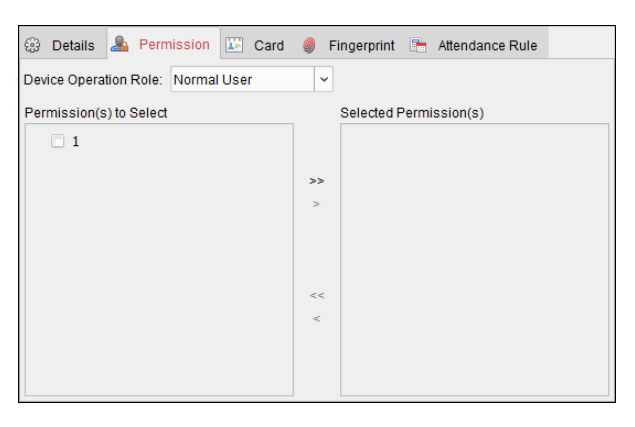

2. In the Device Operation Role field, select the role of operating the access control device. **Normal User:** The person has the permission to check-in/out on the device, pass the access control point, etc.

**Administrator:** The person has the normal user permission, as well as permission to configure the device, including adding normal user, etc.

3. In the Permission(s) to Select list, all the configured permissions display. Check the permission(s) checkbox(es) and click **>** to add to the Selected Permission(s) list. (Optional) You can click **>>** to add all the displayed permissions to the Selected Permission(s) list. (Optional) In the Selected Permission(s) list, select the selected permission and click **<** to remove it. You can also click **<<** to remove all the selected permissions.

4. Click **OK** to save the settings.

## **Adding Person (Card)**

You can add card and issue the card to the person.

#### *Steps:*

1. In the Add Person interface, click **Card** tab.

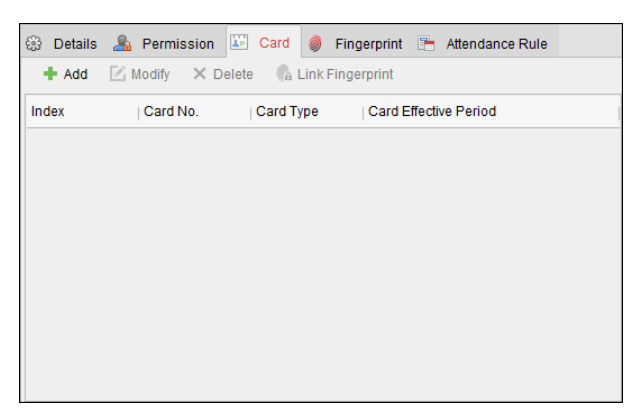

2. Click **Add** to pop up the Add Card dialog.

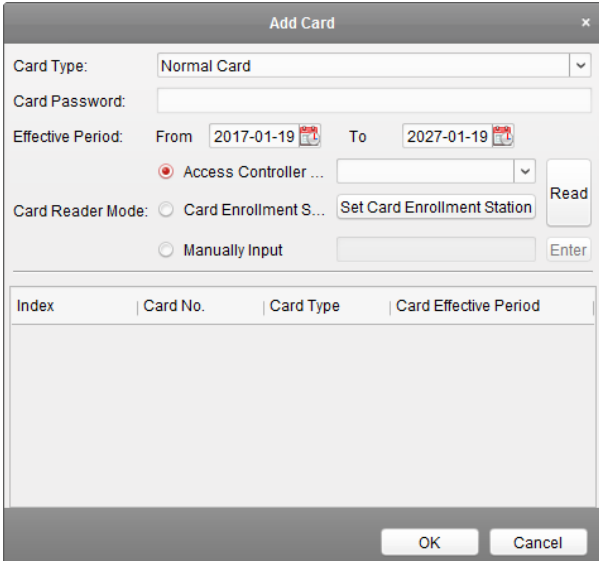

- 3. Select the card type according to actual needs.
	- **Normal Card**
	- **Card for Disabled Person**: The door will remain open for the configured time period for the card holder.
	- **Card in Blacklist**: The card swiping action will be uploaded and the door cannot be opened.
	- **Patrol Card**: The card swiping action can used for checking the working status of the inspection staff. The access permission of the inspection staff is configurable.
	- **Duress Card**: The door can open by swiping the duress card when there is duress. At the same time, the client can report the duress event.
	- **Super Card**: The card is valid for all the doors of the controller during the configured schedule.

 **Visitor Card**: The card is assigned for visitors. For the Visitor Card, you can set the **Max. Swipe Times**.

*Note:* The Max. Swipe Times should be between 0 and 255. When setting as 0, it means the card swiping is unlimited.

4. Input the password of the card itself in the Card Password field. The card password should contain 4 to 8 digits.

*Note:* The password will be required when the card holder swiping the card to get enter to or exit from the door if you enable the card reader authentication mode as **Card and Password**,

**Password and Fingerprint**, and **Card, Password, and Fingerprint**. For details, *Chapter 14.5.2 Card Reader Authentication.* 

- 5. Click to set the effective time and expiry time of the card.
- 6. Select the Card Reader Mode for reading the card No.
	- **Access Controller Reader:** Place the card on the reader of the Access Controller and click **Read** to get the card No.
	- **Card Enrollment Station:** Place the card on the Card Enrollment Station and click **Read** to get the card No.

*Note:* The Card Enrollment Station should connect with the PC running the client. You can click **Set Card Enrollment Station** to enter the following dialog.

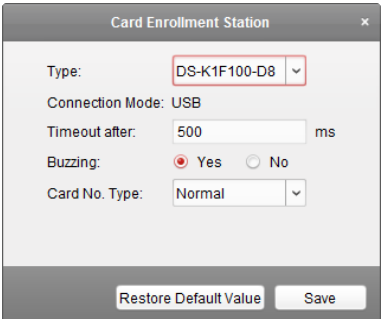

- 1) Select the Card Enrollment Station type.
- 2) Set the parameters about the connected card enrollment station.
- 3) Click **Save** button to save the settings.

You can click **Restore Default Value** button to restore the defaults.

- **Manually Input:** Input the card No. and click **Enter** to input the card No.
- 7. Click **OK** and the card(s) will be issued to the person.
- 8. (Optional) You can select the added card and click **Edit** or **Delete** to edit or delete the card.
- 9. (Optional) You can click **Link Fingerprint** to link the card with the person's fingerprint, so that the person can place the finger on the scanner instead of swiping card when passing the door.
- 10. Click **OK** to save the settings.

### **Adding Person (Fingerprint)**

#### *Steps:*

1. In the Add Person interface, click **Fingerprint** tab.

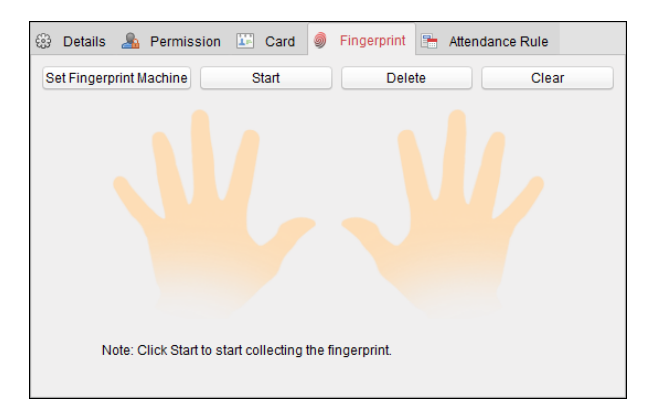

2. Before inputting the fingerprint, you should connect the fingerprint machine to the PC and set its parameters first.

Click **Set Fingerprint Machine** to enter the following dialog box.

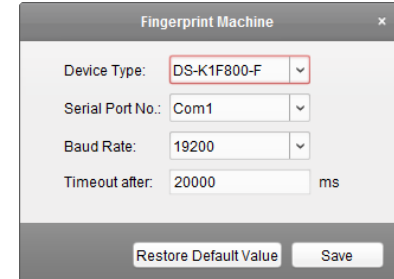

- 1) Select the device type.
- 2) For fingerprint machine, you can set the serial port number, baud rate, and overtime parameters of the fingerprint machine.
- 3) Click **Save** button to save the settings.

You can click **Restore Default Value** button to restore the default settings.

#### *Notes:*

- The serial port number should correspond to the serial port number of PC.
- The baud rate should be set according to the external fingerprint card reader. The default value is 19200.
- **Timeout after** field refers to the valid fingerprint collecting time. If the user does not input a fingerprint or inputs a fingerprint unsuccessfully, the device will indicate that the fingerprint collecting is over.
- 3. Click **Start** button, click to select the fingerprint to start collecting.
- 4. Lift and rest the corresponding fingerprint on the fingerprint scanner twice to collect the fingerprint to the client.

You can select the registered fingerprint and click **Delete** to delete it.

You can click **Clear** to clear all fingerprints.

5. Click **OK** to save the fingerprints.

### **Adding Person (Attendance Rule)**

You can set the attendance rule for the person.

*Note:* This tab page will display when you select **Non-Residence** mode in the application scene when running the software for the first time.

*Steps:* 

1. In the Add Person interface, click **Attendance Rule** tab.

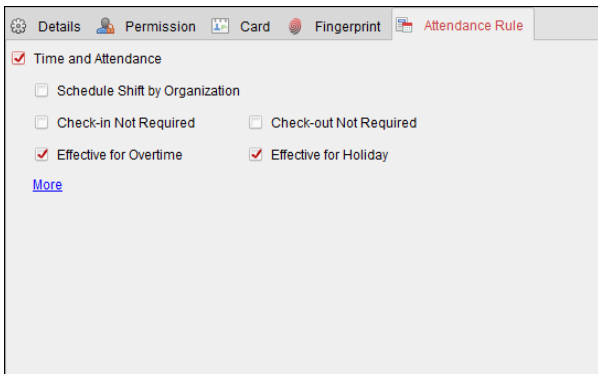

2. If the person joins in the time and attendance, check the **Time and Attendance** checkbox to enable this function for the person. Then the person's card swiping records will be recorded and analyzed for time and attendance.

For details about Time and Attendance, click **More** to go to the Time and Attendance module.

3. Click **OK** to save the settings.

### **Importing and Exporting Person Information**

The person information can be imported and exported in batch.

*Steps:* 

- 1. **Exporting Person:** You can export the added persons' information in Excel format to the local PC.
	- 1) After adding the person, you can click **Export Person** button to pop up the following dialog.
	- 2) Click  $\Box$  to select the path of saving the exported Excel file.
	- 3) Check the checkboxes to select the person information to export.

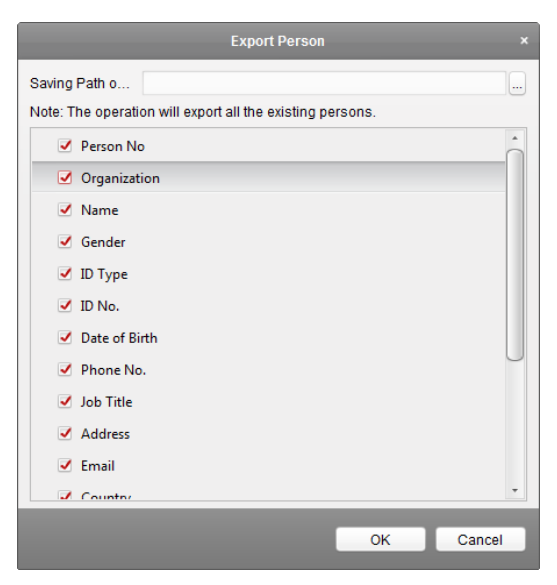

- 4) Click **OK** to start exporting.
- 2. **Importing Person:** You can import the Excel file with persons information in batch from the local PC
	- 1) click **Import Person** button.

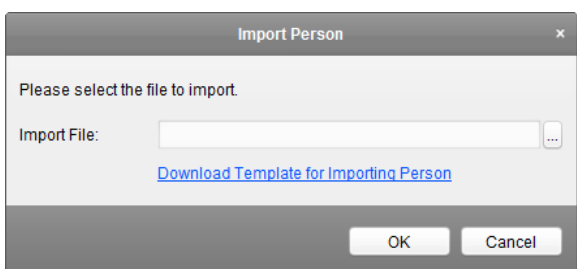

- 2) You can click **Download Template for Importing Person** to download the template first.
- 3) Input the person information to the downloaded template.
- 4) Click  $\blacksquare$  to select the Excel file with person information.
- 5) Click **OK** to start importing.

### **Getting Person Information from Access Control Device**

If the added access control device has been configured with person information (including person details, fingerprint, issued card information), you can get the person information from the device and import to the client for further operation.

*Note:* This function is only supported by the device the connection mothod of which is TCP/IP when adding the device.

#### *Steps:*

- 1. In the organization list on the left, click to select an organization to import the persons.
- 2. Click **Get Person** button to pop up the following dialog box.

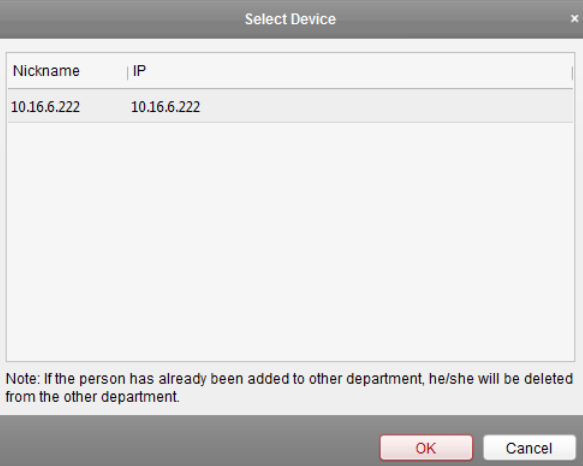

- 3. The added access control device will be displayed.
- 4. Click to select the device and then click **OK** to start getting the person information from the device.

You can also double click the device name to start getting the person information.

#### *Notes:*

- The person information, including person details, person's fingerprint information (if configured), and the linked card (if configured), will be imported to the selected organization.
- If the person name stored in the device is empty, the person name will be filled with the issued card No. after importing to the client.
- The gender of the persons will be **Male** by default.

### **Managing Person**

### **Modifying and Deleting Person**

To modify the person information and attendance rule, click  $\Box$  or  $\Box$  in the Operation column, or select the person and click **Modify** to open the editing person dialog.

You can click  $\left| \begin{matrix} \blacksquare \end{matrix} \right|$  to view the person's card swiping records.

To delete the person, select a person and click **Delete** to delete it.

*Note:* If a card is issued to the current person, the linkage will be invalid after the person is deleted.

### **Changing Person to Other Organization**

You can move the person to another organization if needed.

#### *Steps:*

1. Select the person in the list and click **Change Organization** button.

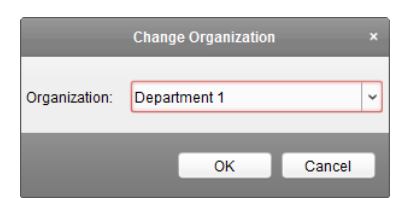

- 2. Select the organization to move the person to.
- 3. Click **OK** to save the settings.

### **Issuing Card in Batch**

You can issue multiple cards for the person with no card issued in batch.

#### *Steps:*

1. Click **Issue Card in Batch** button to enter the following dialog.

All the added person with no card issued will display in the Person(s) with No Card Issued list.

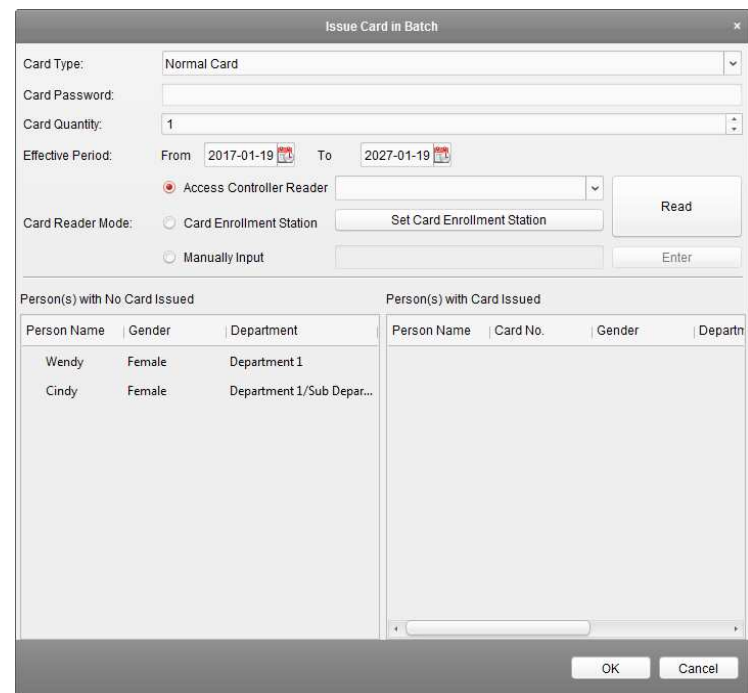

- 2. Select the card type according to actual needs. *Note:* For details about the card type, refer to *Adding Person.*
- 3. Input the password of the card itself in the Card Password field. The card password should contain 4 to 8 digits.

*Note:* The password will be required when the card holder swiping the card to get enter to or exit from the door if you enable the card reader authentication mode as **Card and Password**, **Password and Fingerprint**, and **Card, Password, and Fingerprint**. For details, refer to *Chapter 14.5.2 Card Reader Authentication.*

- 4. Input the card quantity issued for each person. For example, if the Card Quantity is 3, you can read or enter three card No. for each person.
- 5. Click  $\ddot{\mathbb{Z}}$  to set the effective time and expiry time of the card.
- 6. Select the Card Reader Mode for reading the card No.
	- **Access Controller Reader:** Place the card on the reader of the Access Controller and click **Read** to get the card No.
	- **Card Enrollment Station:** Place the card on the Card Enrollment Station and click **Read** to get the card No.

*Note:* The Card Enrollment Station should connect with the PC running the client. You can click **Set Card Enrollment Station** to enter the following dialog.

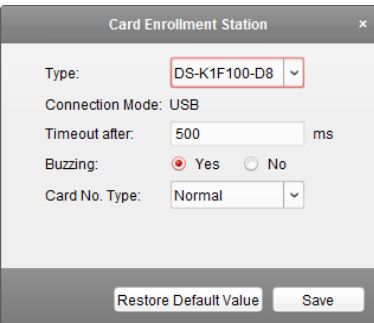

1) Select the Card Enrollment Station type.

- 2) Set the parameters about the connected card enrollment station.
- 3) Click **Save** button to save the settings.
	- You can click **Restore Default Value** button to restore the defaults.
- **Manually Input:** Input the card No. and click **Enter** to input the card No.
- 7. After issuing the card to the person, the person and card information will display in the Person(s) with Card Issued list.
- 8. Click **OK** to save the settings.

# **14.3 Schedule and Template**

#### *Purpose:*

You can configure the template including week schedule and holiday schedule. After setting the templates, you can adopt the configured templates to access control permissions when setting the permission, so that the access control permission will take effect in the time durations of the template.

Click  $\Box$  to enter the schedule and template interface.

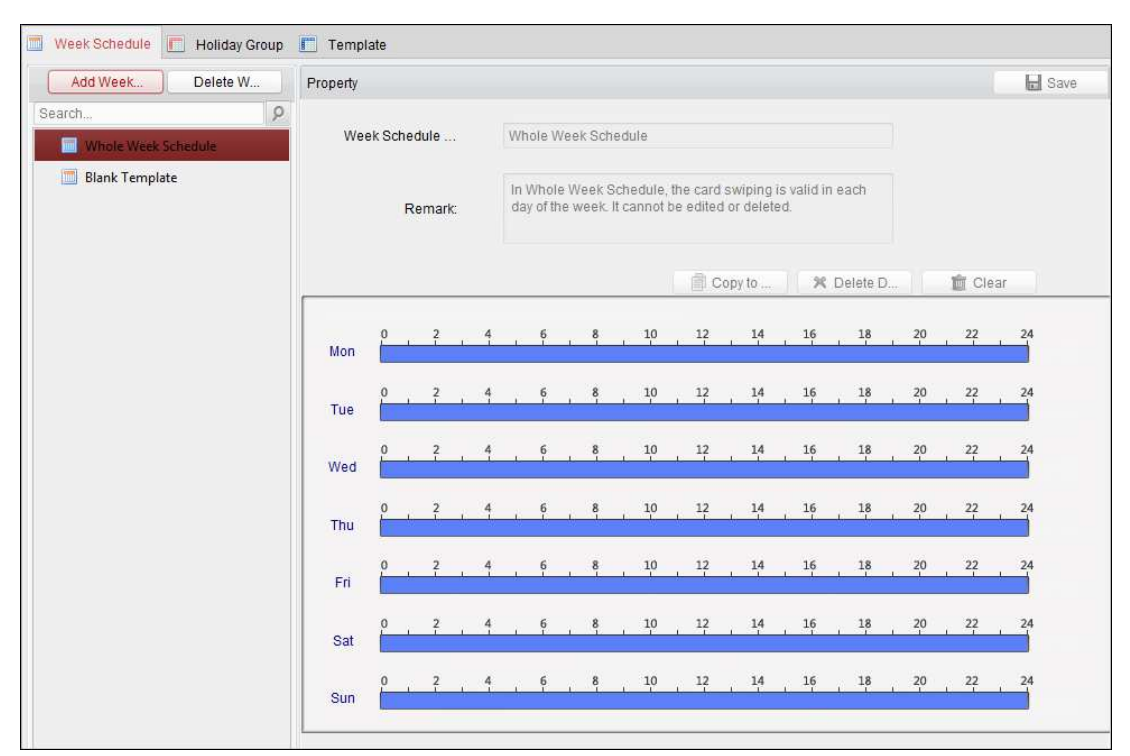

You can manage the schedule of access control permission including Week Schedule, Holiday Schedule, and Template. For permission settings, please refer to *Chapter 14.4 Permission Configuration.* 

## **14.3.1Week Schedule**

Click **Week Schedule** tab to enter the Week Schedule Management interface. The client defines two kinds of week plan by default: **Whole Week Schedule** and **Blank Schedule**, which cannot be deleted and edited.

- **Whole Week Schedule:** Card swiping is valid on each day of the week.
- **Blank Schedule:** Card swiping is invalid on each day of the week.

You can perform the following steps to define custom schedules on your demand. *Steps:* 

1. Click **Add Week Schedule** button to pop up the adding schedule interface.

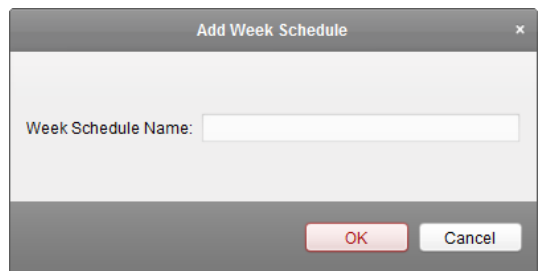

- 2. Input the name of week schedule and click **OK** button to add the week schedule.
- 3. Select the added week schedule in the schedule list and you can view its property on the right. You can edit the week schedule name and input the remark information.
- 4. On the week schedule, click and drag on a day to draw on the schedule, which means in that period of time, the configured permission is activated.

*Note:* Up to 8 time periods can be set for each day in the schedule.

- 5. When the cursor turns to  $\mathbb{R}^m$ , you can move the selected time bar you just edited. You can also edit the displayed time point to set the accurate time period. When the cursor turns to  $\Box$  you can lengthen or shorten the selected time bar.
- 6. Optionally, you can select the schedule time bar, and then click **Delete Duration** to delete the selected time bar, or click **Clear** to delete all the time bars, or click **Copy to Week** to copy the time bar settings to the whole week.
- 7. Click **Save** to save the settings.

## **14.3.2Holiday Group**

Click **Holiday Group** tab to enter the Holiday Group Management interface.

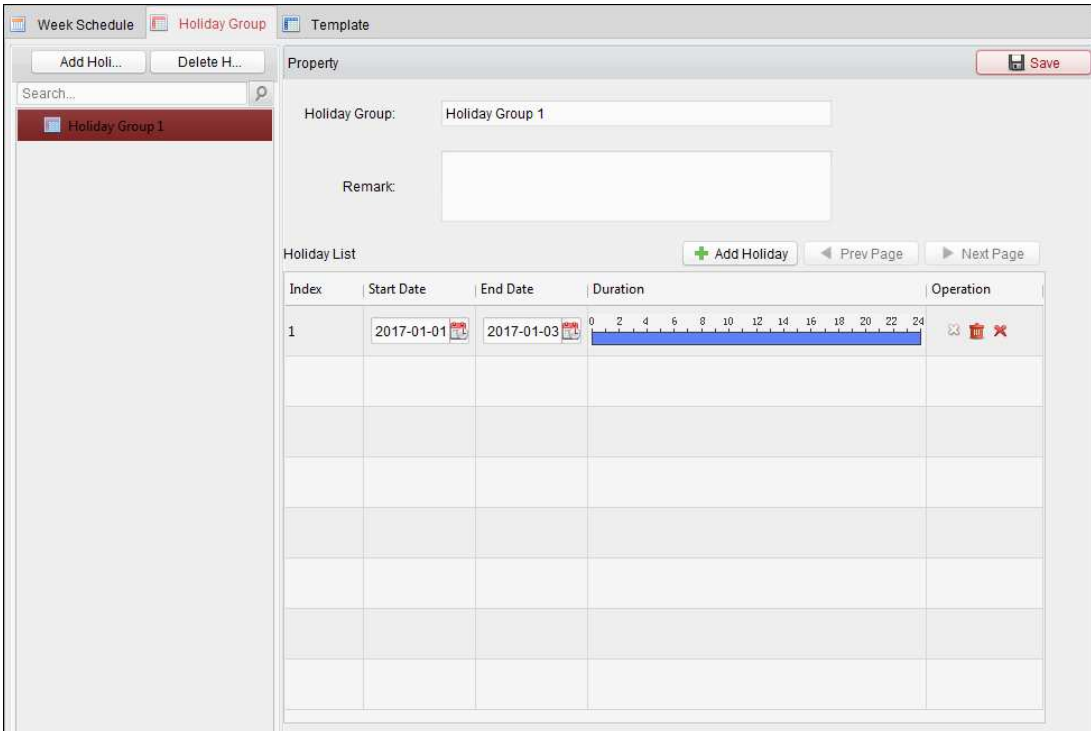

*Steps:* 

1. Click **Add Holiday Group** button on the left to pop up the adding holiday group interface.

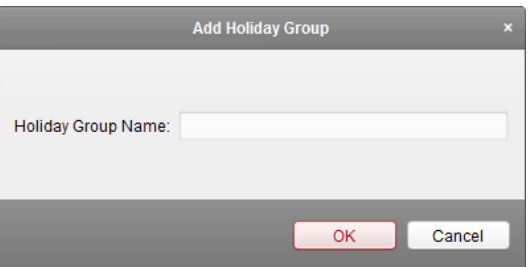

- 2. Input the name of holiday group in the text filed and click **OK** button to add the holiday group.
- 3. Select the added holiday group and you can edit the holiday group name and input the remark information.
- 4. Click **Add Holiday** icon on the right to add a holiday period to the holiday list and configure the duration of the holiday.

*Note:* Up to 16 holidays can be added to one holiday group.

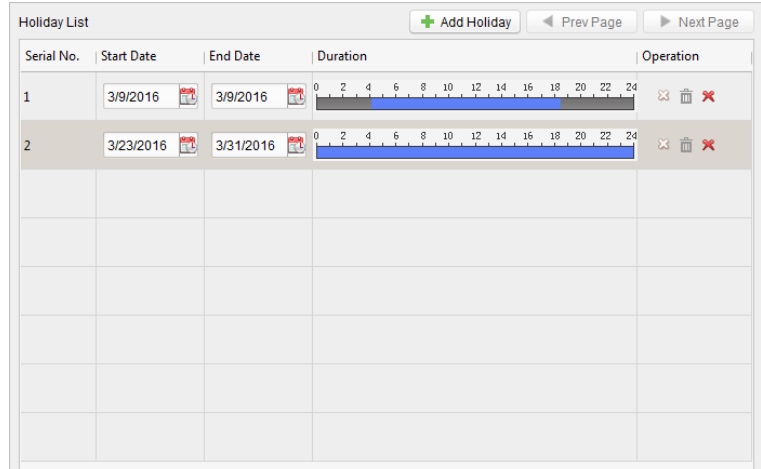

1) On the period schedule, click and drag to draw the period, which means in that period of time, the configured permission is activated.

*Note:* Up to 8 time durations can be set for each period in the schedule.

- 2) When the cursor turns to  $\mathbb{R}^m$ , you can move the selected time bar you just edited. You can also edit the displayed time point to set the accurate time period.
- 3) When the cursor turns to  $\sqrt{1 + \lambda}$ , you can lengthen or shorten the selected time bar.
- 4) Optionally, you can select the schedule time bar,

and then click  $\frac{33}{100}$  to delete the selected time bar,

or click  $\overline{m}$  to delete all the time bars of the holiday.

or click  $\mathbf{\hat{x}}$  to delete the holiday directly.

5. Click **Save** to save the settings.

*Note:* The holidays cannot be overlapped with each other.

## **14.3.3Template**

After setting the week schedule and holiday group, you can configure the template which contains week schedule and holiday group schedule.

*Note:* The priority of holiday group schedule is higher than the week schedule.

Click **Template** tab to enter the Template Management interface.

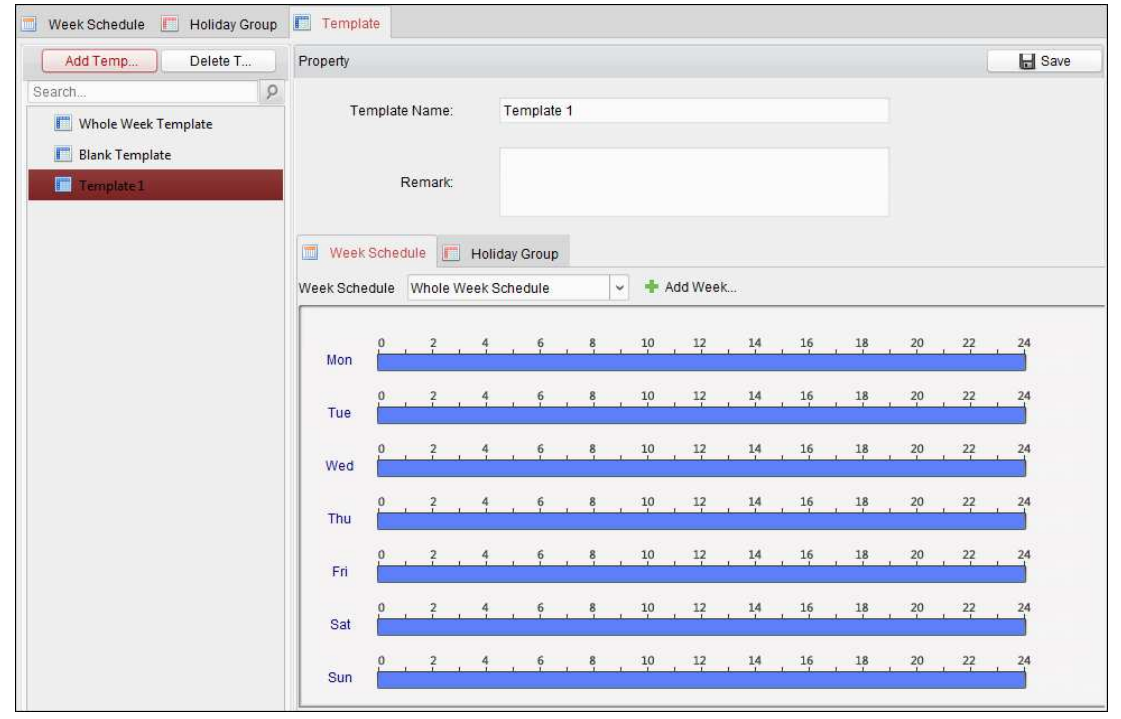

There are two pre-defined templates by default: **Whole Week Template** and **Blank Template**, which cannot be deleted and edited.

- **Whole Week Template:** The card swiping is valid on each day of the week and it has no holiday group schedule.
- **Blank Template:** The card swiping is invalid on each day of the week and it has no holiday group schedule.

You can define custom templates on your demand.

*Steps:* 

1. Click **Add Template** to pop up the adding template interface.

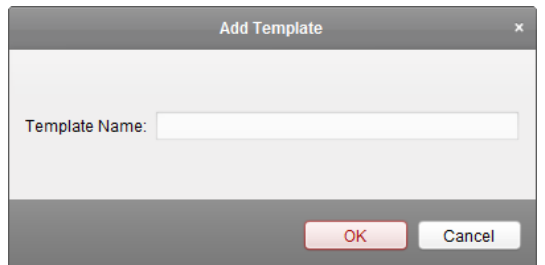

- 2. Input the template name in the text filed and click **OK** button to add the template.
- 3. Select the added template and you can edit its property on the right. You can edit the template name and input the remark information.
- 4. Select a week schedule to apply to the schedule.

Click **Week Schedule** tab and select a schedule in the dropdown list.

You can also click **Add Week Schedule** to add a new week schedule. For details, refer to *Chapter 14.3.1 Week Schedule.* 

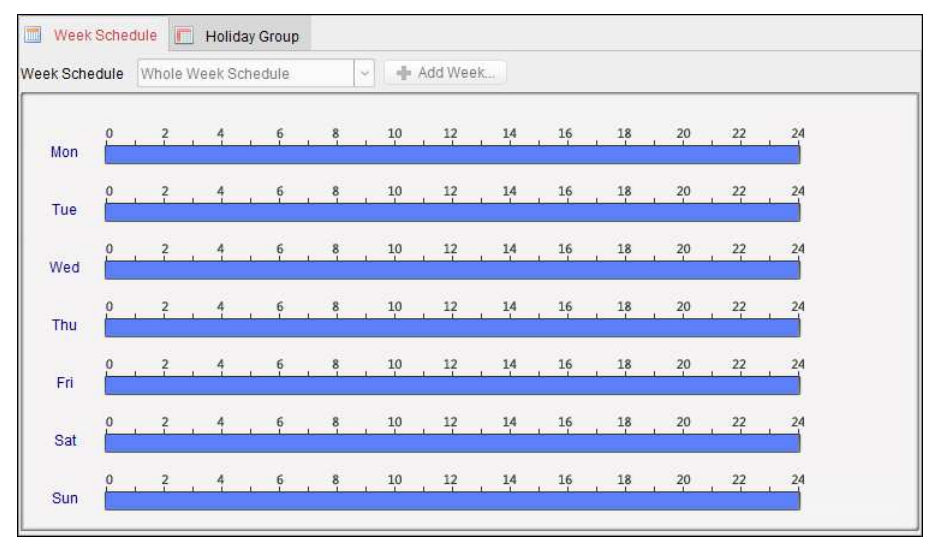

5. Select holiday groups to apply to the schedule.

*Note:* Up to 4 holiday groups can be added.

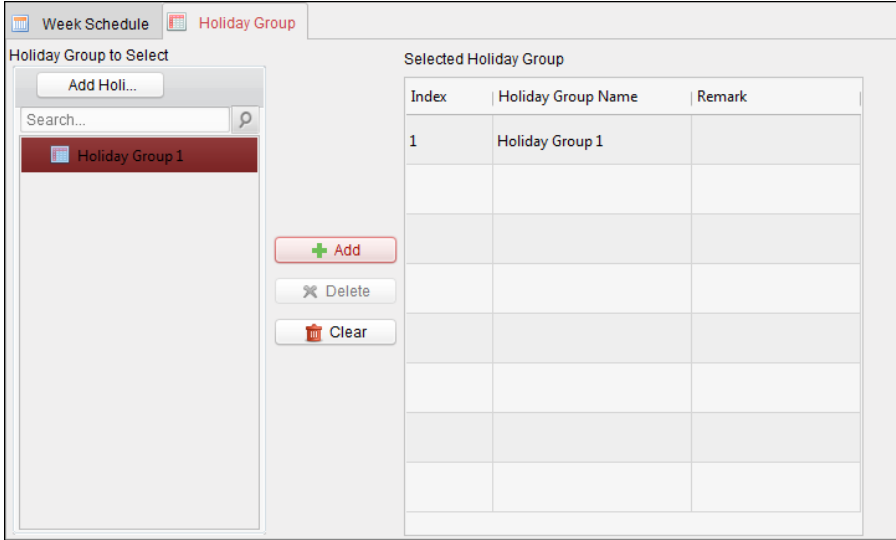

Click to select a holiday group in the list and click **Add** to add it to the template. You can also click

**Add Holiday Group** to add a new one. For details, refer to *Chapter 14.3.2 Holiday Group.*  You can click to select an added holiday group in the right-side list and click **Delete** to delete it. You can click **Clear** to delete all the added holiday groups.

6. Click **Save** button to save the settings.

# **14.4 Permission Configuration**

In Permission Configuration module, you can add, edit, and delete the access control permission, and then apply the permission settings to the device to take effect.

Click **in the Click icon to enter the Access Control Permission interface.** 

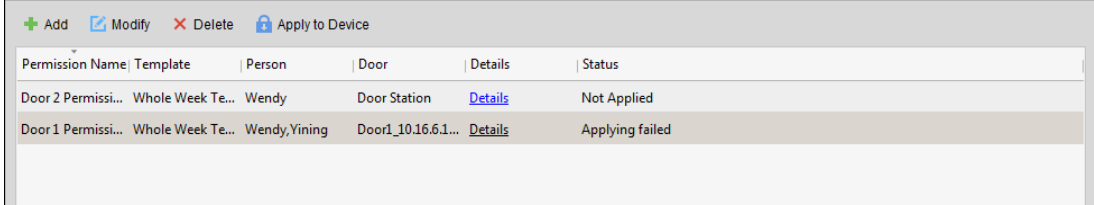

## **14.4.1Adding Permission**

#### *Purpose:*

You can assign permission for persons to enter/exist the access control points (doors) in this section. *Steps:* 

1. Click **Add** icon to enter following interface.

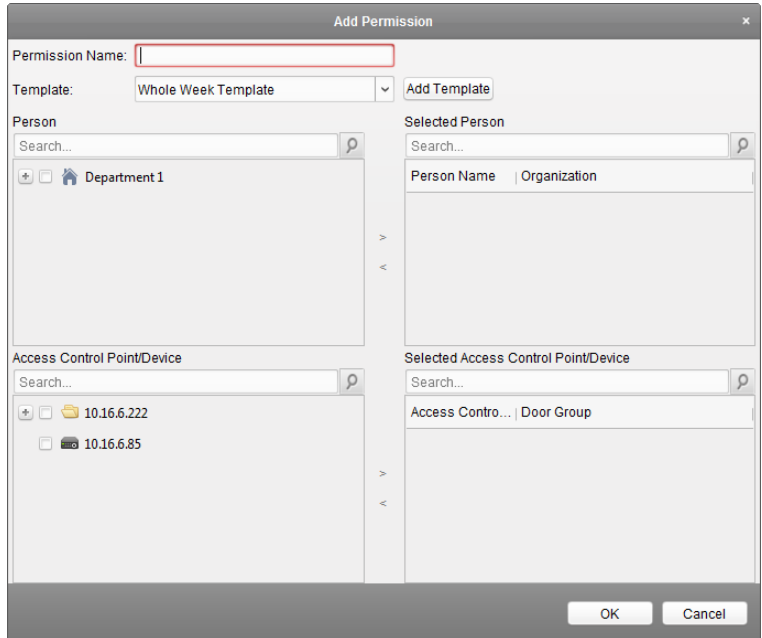

- 2. In the Permission Name field, input the name for the permission as desired.
- 3. Click on the dropdown menu to select a template for the permission. *Note:* You should configure the template before permission settings. You can click **Add Template**

button to add the template. Refer to *Chapter 14.3 Schedule and Template* for details.

- 4. In the Person list, all the added persons display. Check the checkbox(es) to select person(s) and click **>** to add to the Selected Person list. (Optional) You can select the person in Selected Person list and click **<** to cancel the selection.
- 5. In the Access Control Point/Device list, all the added access control points (doors) and door stations will display.

Check the checkbox(es) to select door(s) or door station(s) and click **>** to add to the selected list. (Optional) You can select the door or door station in the selected list and click **<** to cancel the selection.

- 6. Click **OK** button to complete the permission adding. The selected person will have the permission to enter/exit the selected door/door station with their linked card(s) or fingerprints.
- 7. (Optional) after adding the permission, you can click **Details** to modify it. Or you can select the permission and click **Modify** to modify.

You can select the added permission in the list and click **Delete** to delete it.

## **14.4.2Applying Permission**

#### *Purpose:*

After configuring the permissions, you should apply the added permission to the access control device to take effect.

#### *Steps:*

- 1. Select the permission(s) to apply to the access control device. To select multiple permissions, you can hold the *Ctrl* or *Shift* key and select permissions.
- 2. Click **Apply to Device** to start applying the selected permission(s) to the access control device or door station.
- 3. The following window will pop up, indicating the applying permission result.

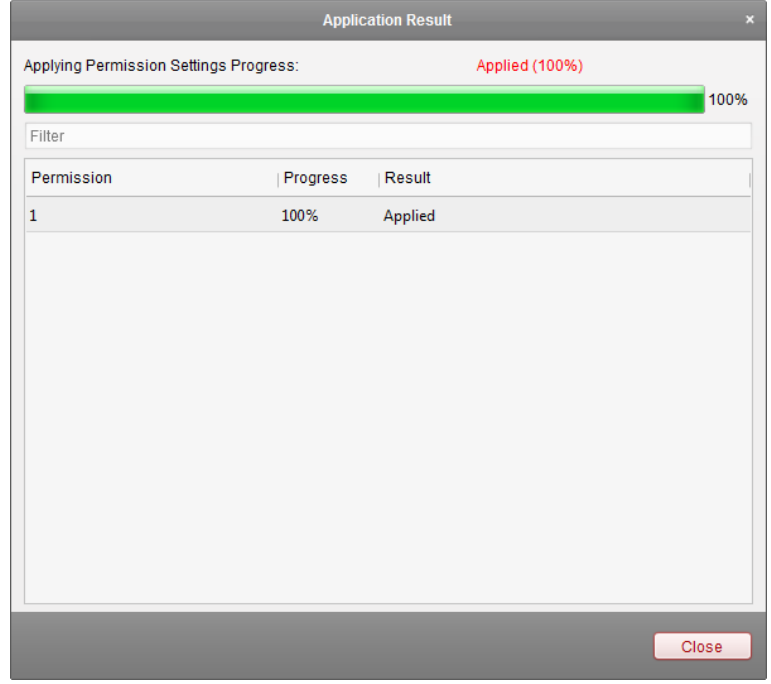

# **14.5 Advanced Functions**

#### *Purpose:*

 $\overline{4}$ 

After configuring the person, template, and access control permission, you can configure the advanced functions of access control application, such as access control parameters, authentication password, and opening door with first card, anti-passing back, etc.

*Note:* The advanced functions should be supported by the device.

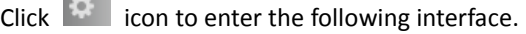

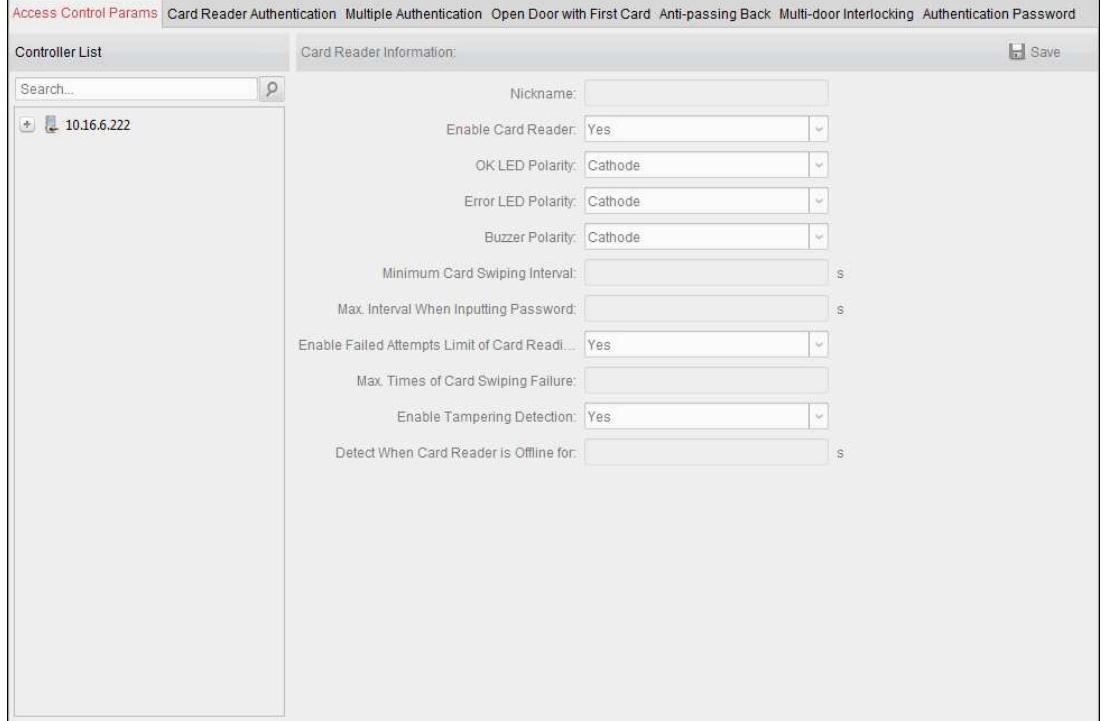

## **14.5.1Access Control Parameters**

#### *Purpose:*

After adding the access control device, you can configure its access control point (door)'s parameters, and its card readers' parameters.

Click **Access Control Parameters** tab to enter the parameters settings interface.

### **Door Parameters**

#### *Steps:*

1. In the controller list on the left, click  $\pm$  to expand the access control device, select the door (access control point) and you can edit the information of the selected door on the right.

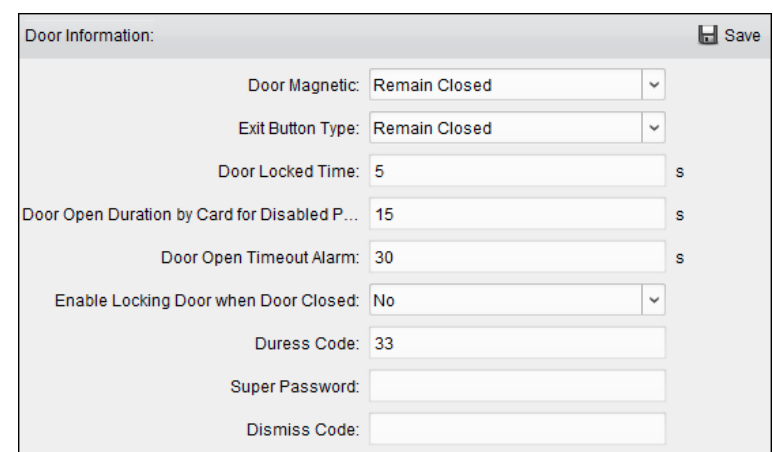

2. You can editing the following parameters:

**Door Magnetic**: The Door Magnetic is in the status of **Remain Closed** (excluding special conditions).

**Exit Button Type**: The Exit Button Type is in the status of **Remain Open** (excluding special conditions).

**Door Locked Time**: After swiping the normal card and relay action, the timer for locking the door starts working.

**Door Open Duration by Card for Disabled Person:** The door magnetic can be enabled with appropriate delay after disabled person swipes the card.

**Door Open Timeout Alarm**: The alarm can be triggered if the door has not been close

**Enable Locking Door when Door Closed**: The door can be locked once it is closed even if the Door Locked Time is not reached.

**Duress Code**: The door can open by inputting the duress code when there is duress. At the same time, the client can report the duress event.

**Super Password:** The specific person can open the door by inputting the super password.

**Dismiss Code:** Input the dismiss code to stop the buzzer of the card reader.

*Note:* The Duress Code, Super Code, and Dismiss Code should be different.

3. Click **Save** button to save parameters.

### **Card Reader Parameters**

#### *Steps:*

1. In the device list on the left, click  $\Box$  to expand the door, select the card reader name and you can edit the card reader parameters on the right.

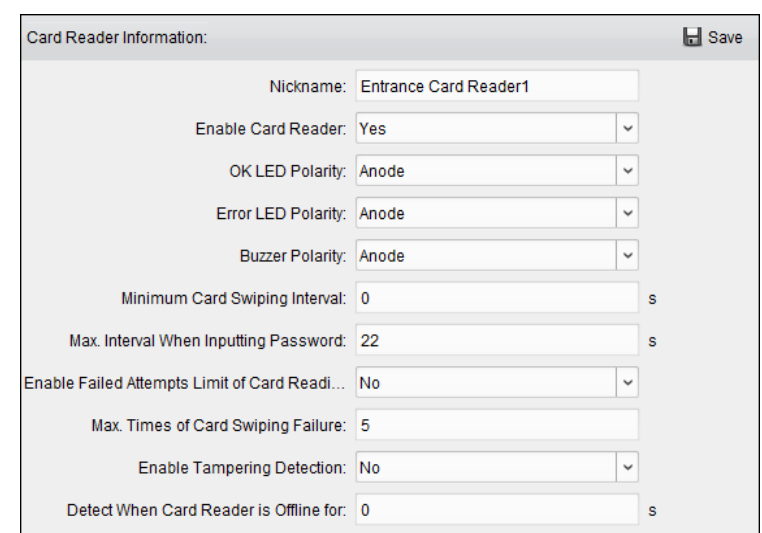

2. You can editing the following parameters:

**Nickname:** Edit the card reader name as desired.

**Enable Card Reader:** Select **Yes** to enable the card reader.

**OK LED Polarity:** Select the OK LED Polarity of the card reader mainboard.

**Error LED Polarity:** Select the Error LED Polarity of the card reader mainboard.

**Buzzer Polarity:** Select the Buzzer LED Polarity of the card reader mainboard.

**Minimum Card Swiping Interval:** If the interval between card swiping of the same card is less than the set value, the card swiping is invalid. You can set it as 0 to 255.

**Max. Interval When Inputting Password:** When you inputting the password on the card reader, if the interval between pressing two digits is larger than the set value, the digits you pressed before will be cleared automatically.

**Enable Failed Attempts Limit of Card Reading:** Enable to report alarm when the card reading attempts reach the set value.

**Max. Times of Card Swiping Failure:** Set the max. failure attempts of reading card.

**Enable Tampering Detection:** Enable the anti-tamper detection for the card reader.

**Detect When Card Reader is Offline for:** When the access control device cannot connect with the card reader for longer than the set time, the card reader will turn offline automatically.

3. Click the **Save** button to save parameters.

## **14.5.2Card Reader Authentication**

#### *Purpose:*

You can set the passing rules for the card reader of the access control device.

*Steps:* 

- 1. Click **Card Reader Authentication** tab and select a card reader on the left.
- 2. Select a card reader authentication mode. The available authentication modes depend on the card reader type:
	- **Card and Password**: The door can open by both inputting the card password and swiping the card.

*Note:* Here the password refers to the password set when issuing the card to the person*. Chapter 14.2.2 Person Management.*

 **Card or Authentication Password**: The door can open by inputting the authentication password or swiping the card.

**Note**: Here the authentication password refers to the password set to open the door. Refer to *Chapter 14.5.7 Authentication Password.* 

- **Fingerprint**: The door can open by only inputting the fingerprint.
- **Card**: The door can open by only swiping the card.
- **Card or Fingerprint:** The door can open by inputting the fingerprint or swiping the card.
- **Password and Fingerprint**: The door can open by both inputting the card password and inputting the fingerprint.

*Note:* Here the password refers to the card password set when issuing the card to the person. Refer to *Chapter 14.2.2 Person Management.*

- **Card and Fingerprint**: The door can open by both inputting the fingerprint and swiping the card.
- **Card, Password and Fingerprint**: The door can open by both inputting the fingerprint, inputting the card password, and swiping the card.

*Note:* Here the password refers to the card password set when issuing the card to the person. Refer to *Chapter 14.2.2 Person Management.*

3. Click and drag your mouse on a day to draw a color bar on the schedule, which means in that period of time, the card reader authentication is valid.

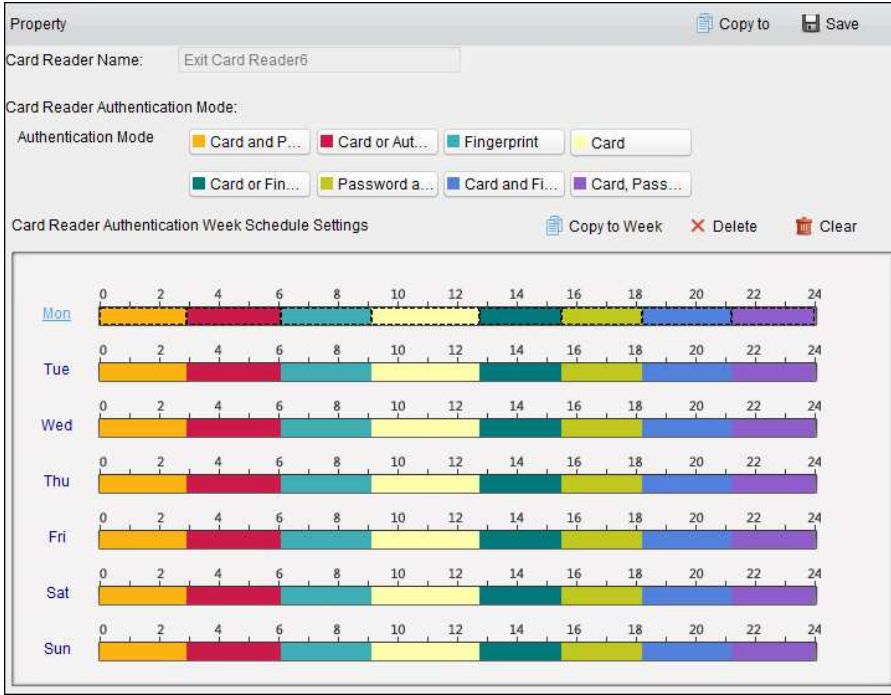

#### 4. Repeat the above step to set other time periods.

Or you can select a configured day and click **Copy to Week** button to copy the same settings to the whole week.

(Optional) You can click **Delete** button to delete the selected time period or click **Clear** button to delete all the configured time periods.

5. (Optional) Click **Copy to** button to copy the settings to other card readers.

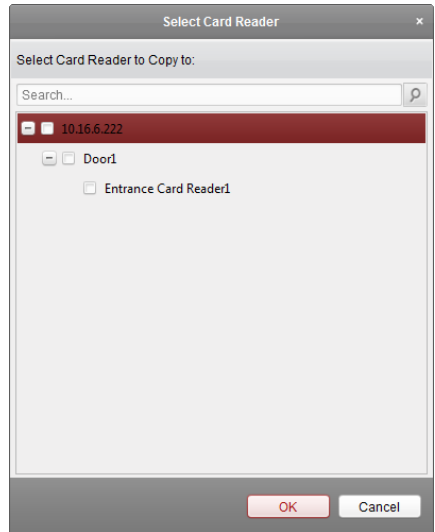

6. Click **Save** button to save parameters.

## **14.5.3Multiple Authentication**

#### *Purpose:*

You can manage the cards by group and set the authentication for multiple cards for one access control point (door).

*Note:* Please set the card permission and apply the permission setting to the access control device first. For details, refer to *Chapter 14.4 Permission Configuration.* 

#### *Steps:*

1. Click **Multiple Authentication** tab to enter the following interface.

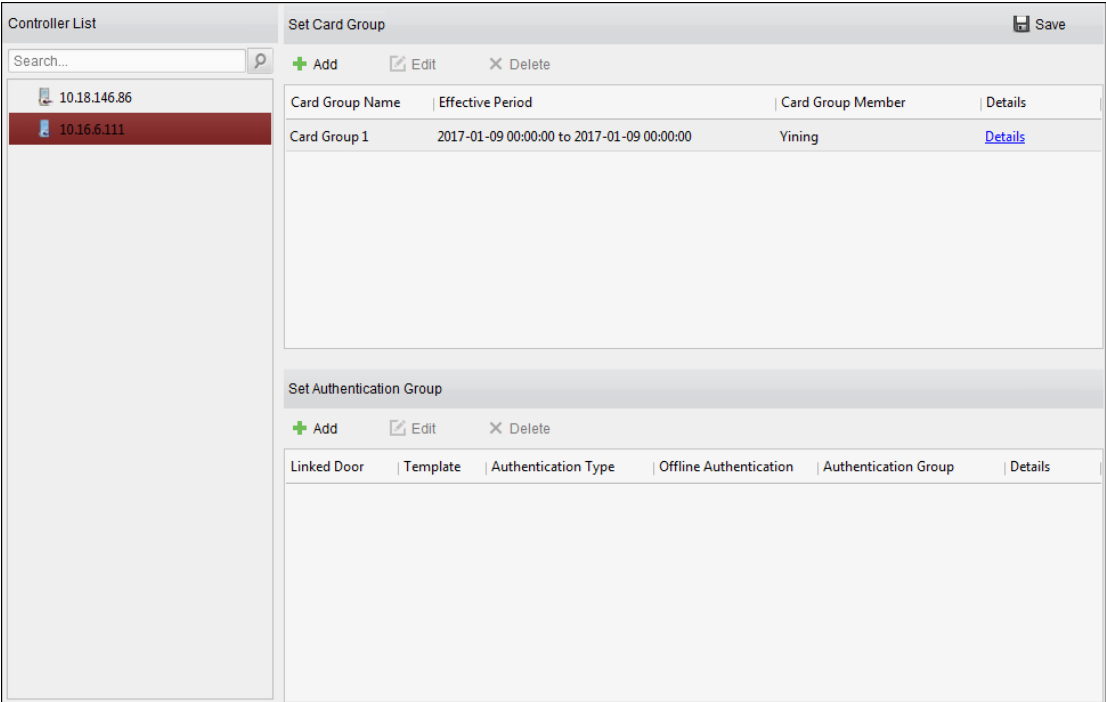

- 2. Select access control device from the list on the left.
- 3. In the Set Card Group panel on the right, click **Add** button to pop up the following dialog:

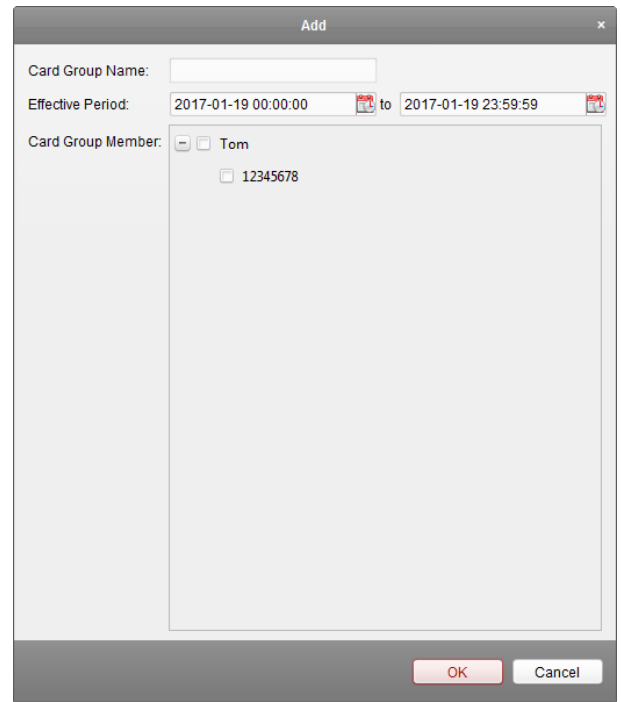

- 1) In the Card Group Name field, input the name for the group as desired.
- 2) Click to set the effective time and expiry time of the card group.
- 3) Check the checkbox(es) to select the card(s) to add the card group.
- 4) Click **OK** to save the card group.
- 4. In the Set Authentication Group panel on the left, click **Add** to pop up the following dialog.

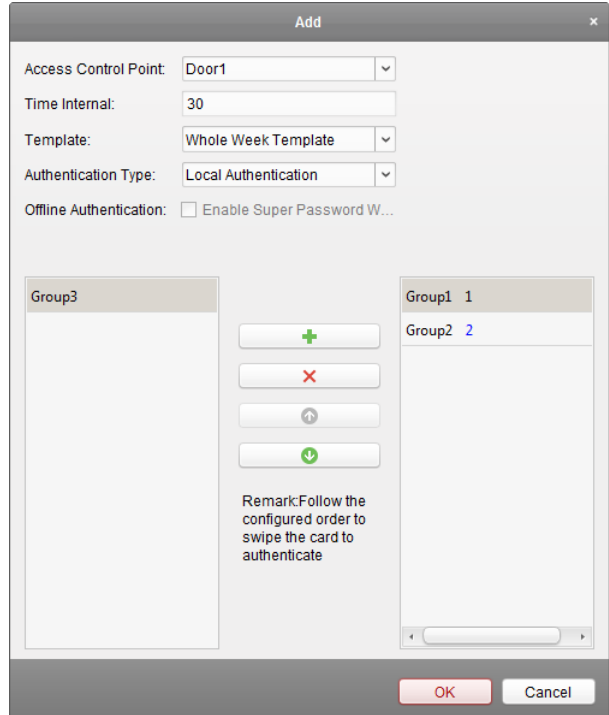

- 1) Select the access control point (door) of the device for multiple authentication.
- 2) Input the time interval for card swiping.
- 3) Select the template of the authentication group from the dropdown list. For details about setting the template, refer to *Chapter 14.3 Schedule and Template*.
- 4) Select the authentication type of the authentication group from the dropdown list.
	- **Local Authentication:** Authentication by the access control device.
	- **Local Authentication and Remotely Open Door:** Authentication by the access control device and by the client.

For Local Authentication and Remotely Open Door type, you can check the checkbox to enable the super password authentication when the access control device is disconnected with the client.

- **Local Authentication and Super Password:** Authentication by the access control device and by the super password.
- 5) In the list on the left, the added card group will display. You can click the card group and click
	- $\bullet$  to add the group to the authentication group.

You can click the added card group and click  $\mathbf{\times}$  to remove it from the authentication group. You can also click  $\bullet$  or  $\bullet$  to set the card swiping order.

5) Input the **Card Swiping Times** for the selected card group.

#### *Notes:*

- The Card Swiping Times should be larger than 0 and smaller than the added card quantity in the card group.
- The upper limit of Card Swiping Times is 16.
- 6) Click **OK** to save the settings.
- 5. Click **Save** to save and take effect of the new settings.

#### *Notes:*

- For each access control point (door), up to four authentication groups can be added.
- For the authentication group which certificate type is **Local Authentication**, up to 8 card groups can be added to the authentication group.
- For the authentication group which certificate type is **Local Authentication and Super Password**  or **Local Authentication and Remotely Open Door**, up to 7 card groups can be added to the authentication group.

## **14.5.4Open Door with First Card**

#### *Purpose:*

The door remains open for the configured time duration after the first card swiping until the remain open duration ends.

#### *Steps:*

1. Click **Open Door with First Card** tab to enter the following interface.

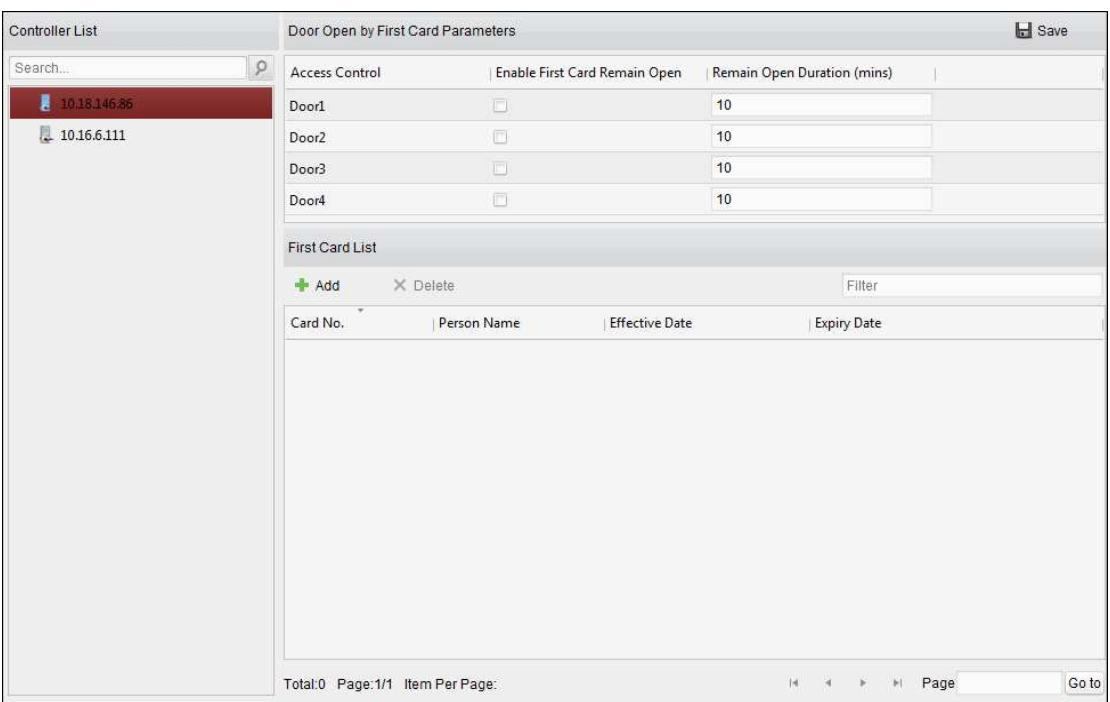

- 2. Select an access control device from the list on the left.
- 3. Check the checkbox of **Enable First Card Remain Open** to enable this function.
- 4. In the **Remain Open Duration** (mins), input the time duration for remaining open the door. *Note:* The Remain Open Duration should be between 0 and 1440 minutes. By default, it is 10 minutes.
- 5. In the First Card list, Click **Add** button to pop up the following dialog box.

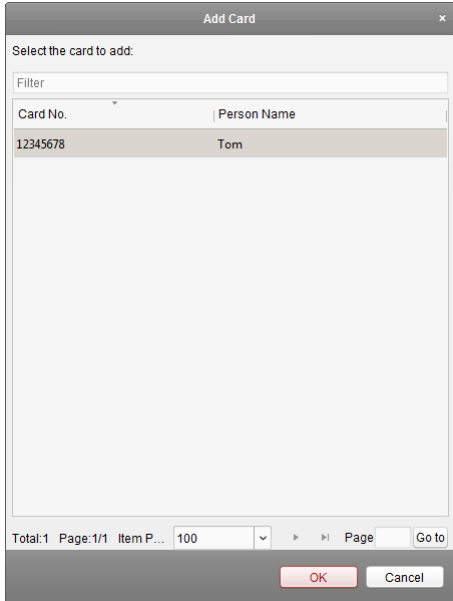

- 1) Select the cards to add as first card for the door **Note:** Please set the card permission and apply the permission setting to the access control device first. For details, refer to *Chapter 14.4 Permission Configuration.*
- 2) Click **OK** button to save adding the card.
- 6. You can click **Delete** button to remove the card from the first card list.
- 7. Click **Save** to save and take effect of the new settings.

## **14.5.5Anti-Passing Back**

#### *Purpose:*

You can set to only pass the access control point according to the specified path and only one person could pass the access control point after swiping the card.

#### *Notes:*

- Either the anti-passing back or multi-door interlocking function can be configured for an access control device at the same time.
- You should enable the anti-passing back function on the access control device first.

## **Setting the Path of Swiping Card (Card Reader Order)**

#### *Steps:*

1. Click **Anti-passing Back** tab to enter the following interface.

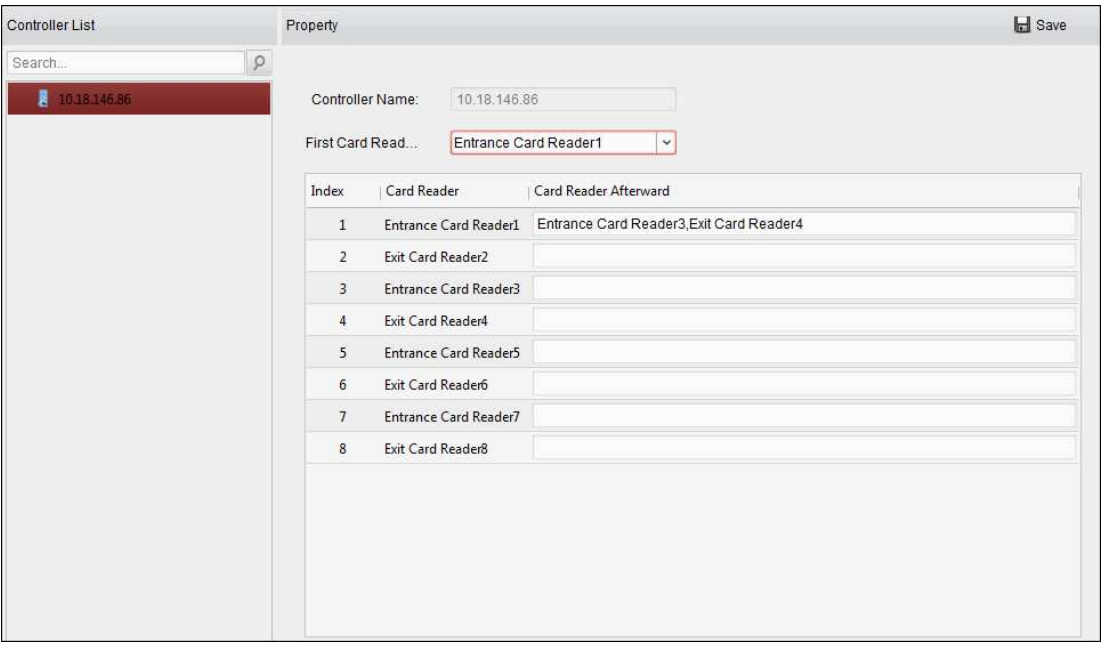

- 2. Select an access control device from the device list on the left.
- 3. In the First Card Reader field, select the card reader as the beginning of the path.
- 4. In the list, click the text filed of **Card Reader Afterward** and select the linked card readers. **Example:** If you select Reader In 01 as the beginning, and select Reader In 02, Reader Out 04 as the linked card readers. Then you can only get through the access control point by swiping the card in the order as Reader In\_01, Reader In\_02 and Reader Out\_04.

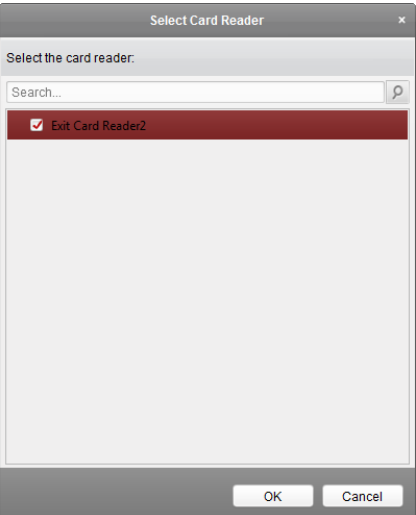

*Note:* Up to four afterward card readers can be added for one card reader.

- 5. (Optional) You can enter the Select Card Reader dialog box again to edit its afterward card readers.
- 6. Click **Save** to save and take effect of the new settings.

## **14.5.6Multi-door Interlocking**

#### *Purpose:*

You can set the multi-door interlocking between multiple doors of the same access control device. To open one of the doors, other doors must keep closed. That means in the interlocking combined door group, up to one door can be opened at the same time.

#### *Notes:*

- The Multi-door Interlocking function is only supported by the access control device which has more than one access control points (doors).
- Either the anti-passing back or multi-door interlocking function can be configured for an access control device at the same time.

#### *Steps:*

1. Click **Multi-door Interlocking** tab to enter the multi-door interlock settings page.

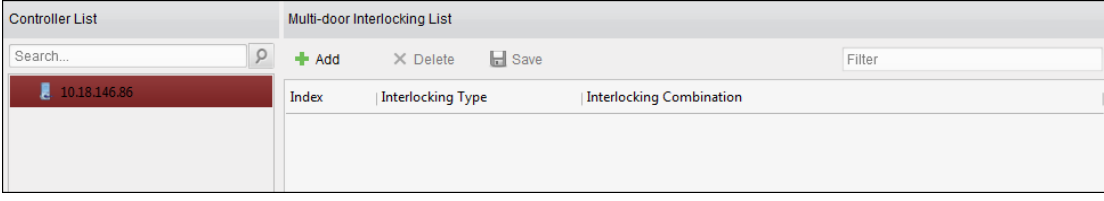

- 2. Select an access controller from the Controller List.
- 3. Click **Add** to pop up the Add Access Control Point to Interlock interface.

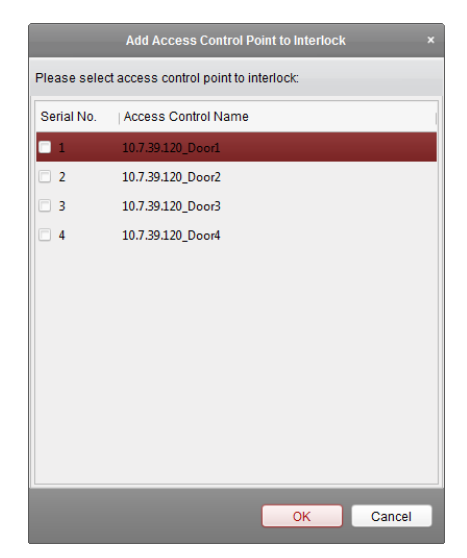

- 4. Select the access control point (door) from the list. **Note:** Up to four doors can be added in one multi-door interlocking combination.
- 5. Click **OK** to save the adding.
- 6. (Optional) After adding the multi-door interlocking combination, you can select it from the list and click **Delete** to delete the combination.
- 7. Click **Save** button to save and take effect.

## **14.5.7Authentication Password**

#### *Purpose:*

You can open the door by inputting the authentication password on the card reader keypad after finishing the operation of setting authentication password.

#### *Notes:*

- This authentication password function is only valid during the schedules when the card reader authentication mode for the access control device is set as **Card or Authentication Password**. For details, please refer to *Chapter 14.5.2 Card Reader Authentication.*
- This function should be supported by the access control device.

#### *Steps:*

1. Click **Authentication Password** tab and select an access control device from the list.

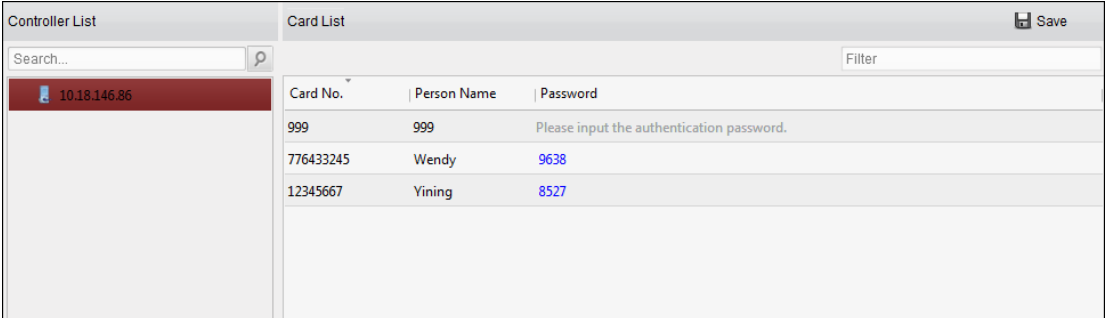

All the cards and persons which have been applied to the device will be displayed.

*Note:* For setting and applying the permissions to the device, refer to *Chapter 14.4 Permission Configuration.*

2. Click the **Password** field of the card and input the authentication password for the card.

*Note:* The authentication password should contain 4 to 8 digits.

- 3. After setting the authentication password, the authentication password function of the card will be enabled by default.
- 4. (Optional) You can input the keywords of card No., person name, or authentication password to search.

*Note:* Up to 500 cards with authentication password can be added to one access control device. The password should be unique and cannot be same with each other.

# **14.6 Searching Access Control Event**

#### *Purpose:*

You can search the access control history events including device exception event, door event, alarm input, and card reader event.

Click  $\overline{\mathbb{R}}$  icon and click Access Control Event tab to enter the following interface.

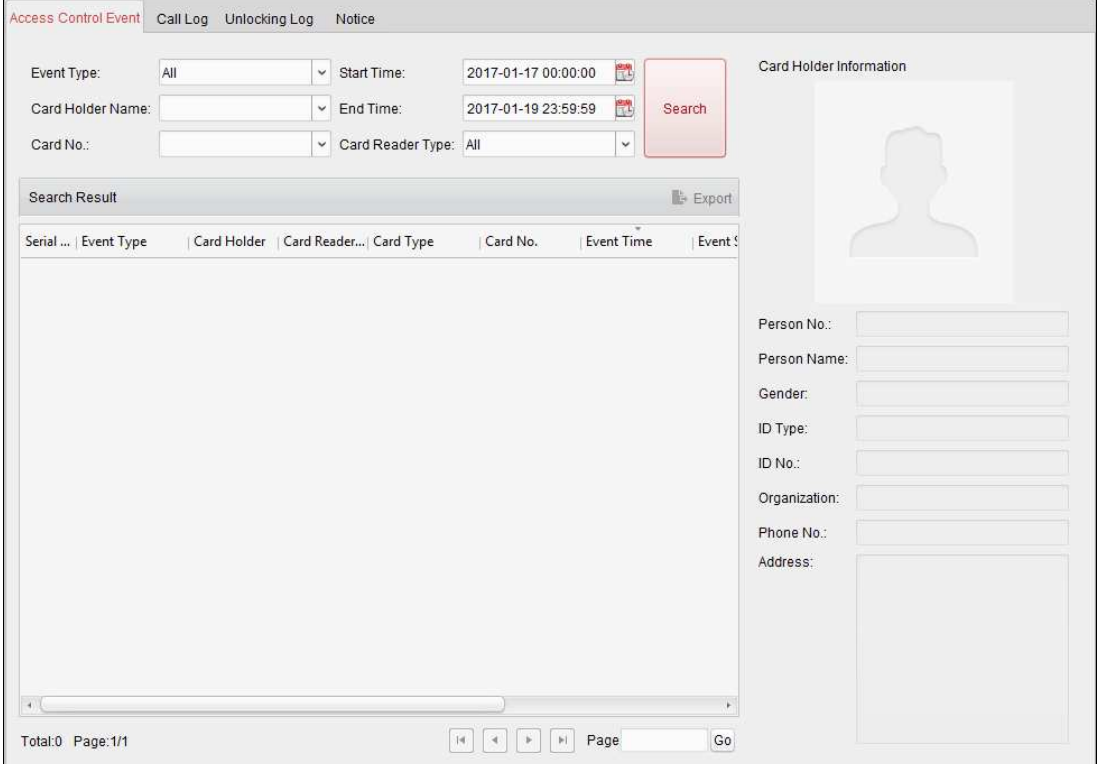

#### *Steps:*

- 1. Input the search condition according to actual needs.
- 2. Click **Search**. The results will be listed below.
- 3. For the access control event which is triggered by the card holder, you can click the event to view the card holder details, including person No., person name, organization, phone number, contact address and photo.
- 4. (Optional) If the event contains linked pictures, you can click in the Capture field to view the captured picture of the triggered camera when the alarm is trigged. *Note:* For setting the triggered camera, refer to *Chapter 14.7.1 Access Control Event Linkage.*
- 5. You can click **Export** to export the search result to the local PC in \*.csv file.

# **14.7 Access Control Event Configuration**

#### *Purpose:*

For the added access control device, you can configure its access control linkage including access control event linkage, access control alarm input linkage, event card linkage, and cross-device linkage.

Click the  $\|\cdot\|$  icon on the control panel,

or click **Tool**->**Event Management** to open the Event Management page.

## **14.7.1Access Control Event Linkage**

#### *Purpose:*

You can assign linkage actions to the access control event by setting up a rule. For example, when the access control event is detected, an audible warning appears or other linkage actions happen. *Steps:* 

- 1. Click the **Access Control Event** tab.
- 2. The added access control devices will display in the Access Control Device panel on the left. Select the access control device, or alarm input, or access control point (door), or card reader to configure the event linkage.
- 3. Select the event type to set the linkage.
- 4. Select the triggered camera. The image or video from the triggered camera will pop up when the selected event occurs.

To capture the picture of the triggered camera when the selected event occurs, you can also set the capture schedule and the storage in Storage Schedule. For details, refer to *Chapter 5.1 Remote Storage.* 

- 5. Check the checkboxes to activate the linkage actions. For details, refer to *Table 14.1 Linkage Actions for Access Control Event*.
- 6. Click **Save** to save the settings.
- 7. You can click Copy to button to copy the access control event to other access control device, alarm input, access control point, or card reader. Select the parameters for copy, select the target to copy to, and click **OK** to confirm.

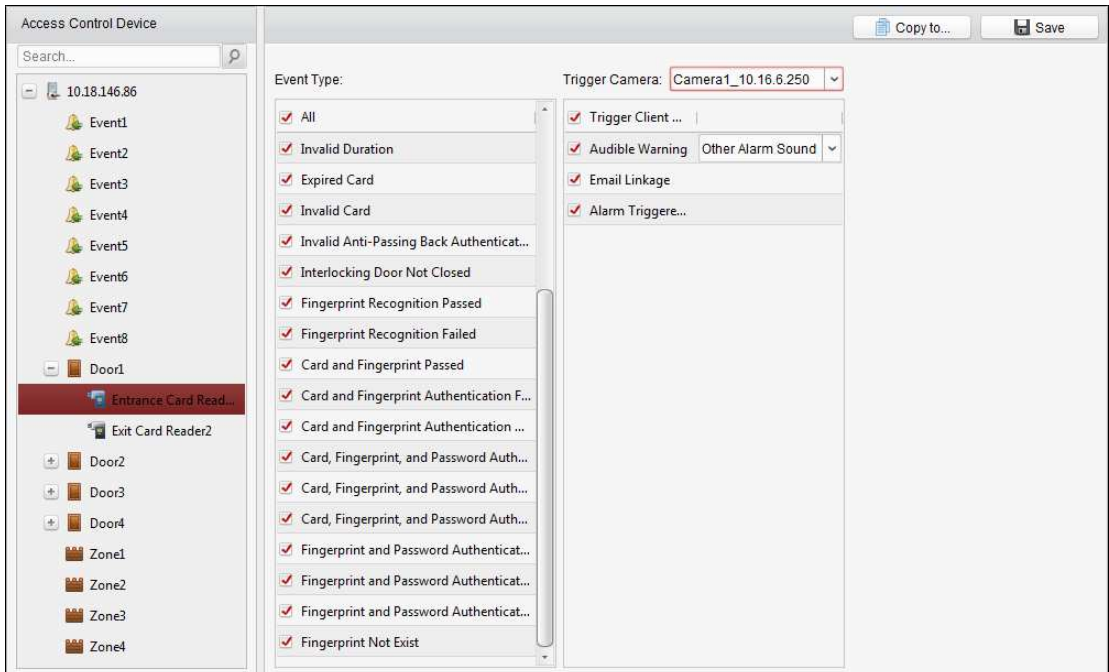

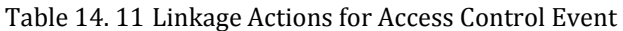

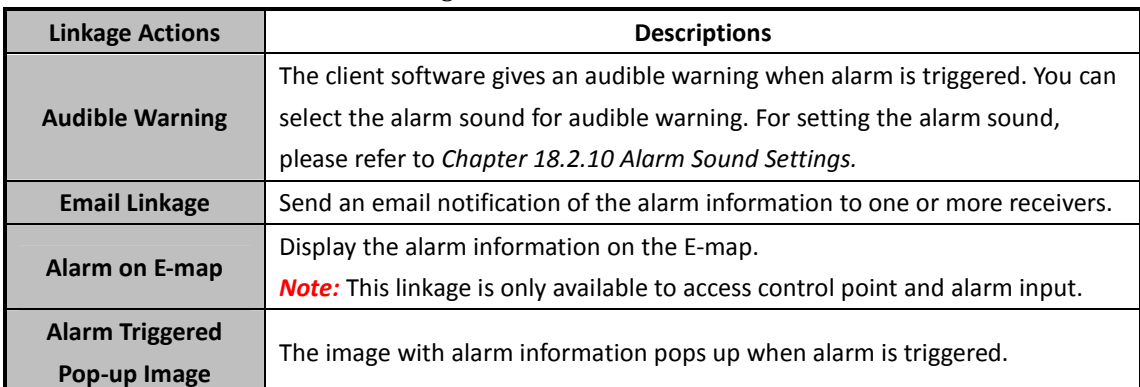

## **14.7.2Access Control Alarm Input Linkage**

#### *Purpose:*

The access control alarm inputs can be linked to some actions (e.g., alarm output, host buzzer) when it is triggered.

*Steps:* 

1. Click **Access Control Alarm Input** tab to enter the following interface.

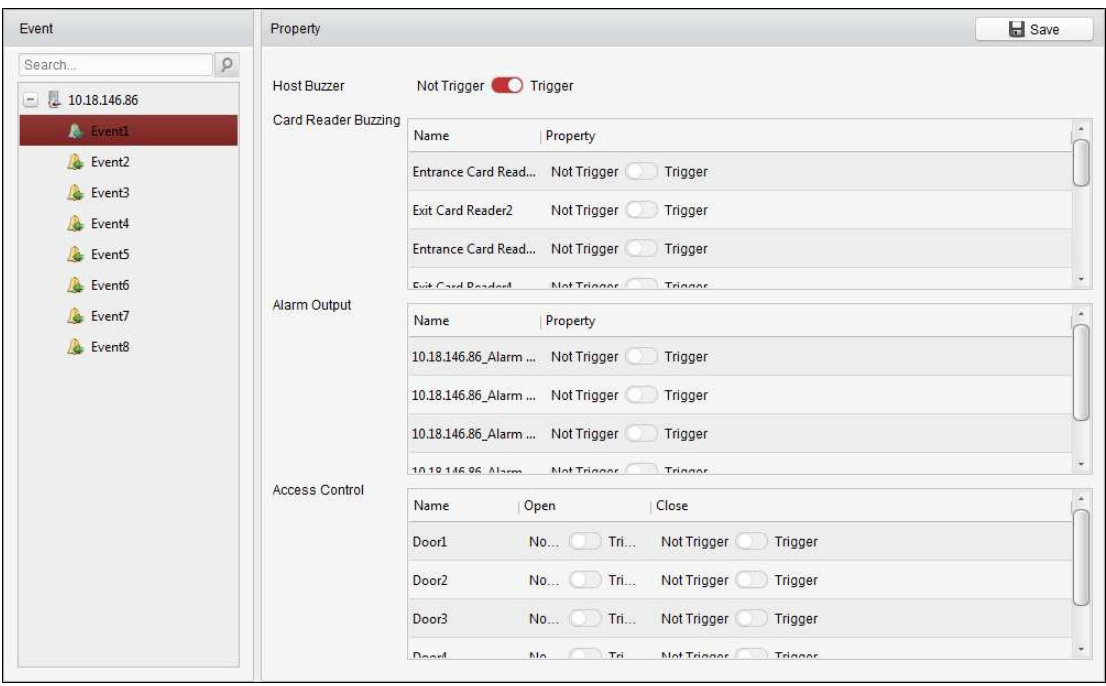

- 2. In the event list on the left, select an alarm input.
- 3. Switch the property from to to to enable this action. **Host Buzzer**: The audible warning of controller will be triggered. **Card Reader Buzzer**: The audible warning of card reader will be triggered. **Alarm Output**: The alarm output will be triggered for notification. **Access Control Point (Open/Close)**: The door will be open or closed when the case is triggered. *Note:* The Door cannot be configured as open or closed at the same time.
- 4. Click **Save** button to save the settings.

## **14.7.3Event Card Linkage**

Click **Event Card Linkage** tab to enter the following interface. *Note:* The Event Card Linkage should be supported by the device.

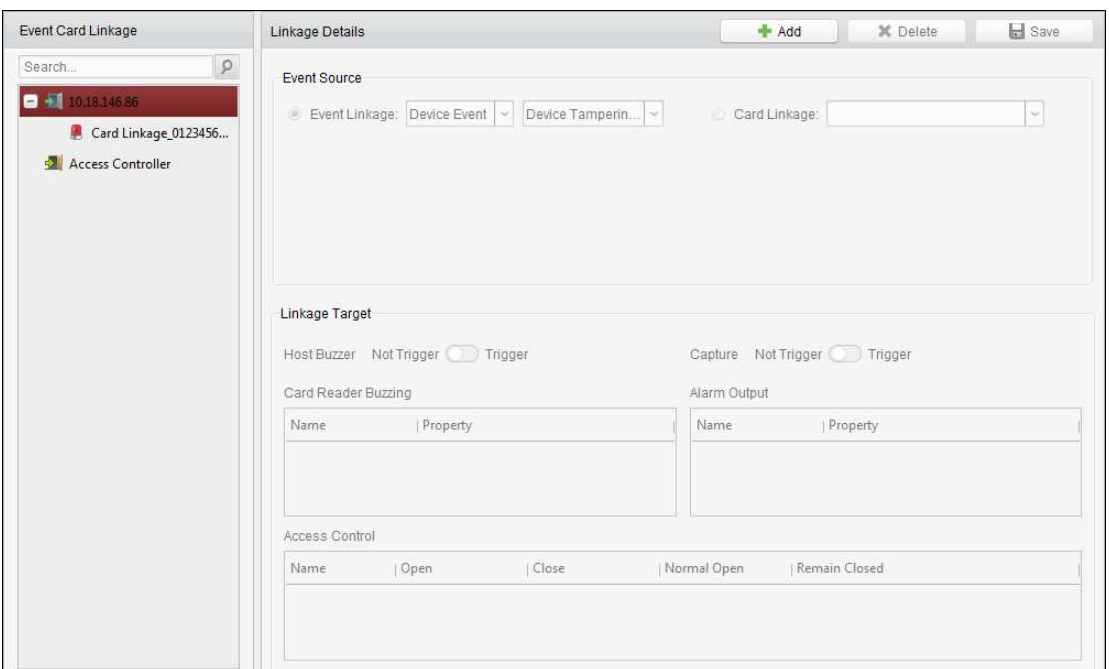

Select the access control device from the list on the left.

Click **Add** button to add a new linkage. You can select the event source as **Event Linkage** or **Card Linkage**.

### **Event Linkage**

For the event linkage, the alarm event can be divided into four types: device event, alarm input, door event, and card reader event.

#### *Steps:*

- 1. Click to select the linkage type as **Event Linkage**, and select the event type from the dropdown list.
	- **•** For Device Event, select the detailed event type from the dropdown list.
	- For Alarm Input, select the type as alarm or alarm recovery and select the alarm input name from the table.
	- For Door Event, select the detailed event type and select the source door from the table.
	- For Card Reader Event, select the detailed event type and select the card reader from the table.
- 2. Set the linkage target, and switch the property from  $\Box$  to  $\Box$  to enable this function.
	- **Host Buzzer**: The audible warning of controller will be triggered.
	- **Capture**: The real-time capture will be triggered.
	- **Card Reader Buzzer**: The audible warning of card reader will be triggered.
	- **Alarm Output**: The alarm output will be triggered for notification.
	- **Access Control Point**: The door status of open, close, remain open, and remain close will be triggered.

*Notes:*

- The door status of open, close, remain open, and remain close cannot be triggered at the same time.
- The target door and the source door cannot be the same one.

3. Click **Save** button to save and take effect of the parameters.

## **Card Linkage**

#### *Steps:*

- 1. Click to select the linkage type as **Card Linkage**.
- 2. Input the card No. or select the card from the dropdown list.
- 3. Select the card reader from the table for triggering.
- 4. Set the linkage target, and switch the property from  $\Box$  to  $\Box$  to enable this function. **Host Buzzer**: The audible warning of controller will be triggered. **Capture**: The real-time capture will be triggered. **Card Reader Buzzer**: The audible warning of card reader will be triggered. **Alarm Output**: The alarm output will be triggered for notification.
- 5. Click **Save** button to save and take effect of the parameters.

## **14.7.4Cross-Device Linkage**

#### *Purpose:*

You can assign to trigger other access control device's action by setting up a rule when the access control event is triggered.

Click **Cross-Device Linkage** tab to enter the following interface.

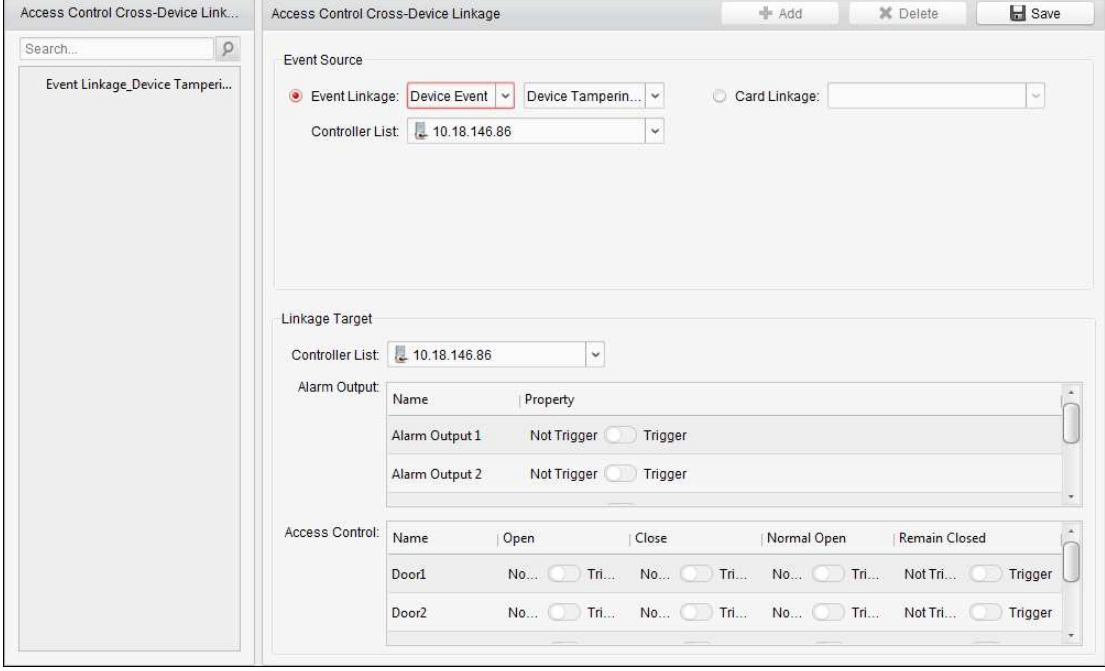

Click **Add** button to add a new client linkage. You can select the event source as **Event Linkage** or **Card Linkage**.

### **Event Linkage**

For the event linkage, the alarm event can be divided into four types: device event, alarm input, door event, and card reader event.

#### *Steps:*

- 1. Click to select the linkage type as **Event Linkage**, select the access control device as event source, and select the event type from the dropdown list.
	- For Device Event, select the detailed event type from the dropdown list.
	- For Alarm Input, select the type as alarm or alarm recovery and select the alarm input name from the table.
	- For Door Event, select the detailed event type and select the door from the table.
	- For Card Reader Event, select the detailed event type and select the card reader from the table.
- 2. Set the linkage target, select the access control device from the dropdown list as the linkage target, and switch the property from  $\Box$  to  $\Box$  to enable this function.
	- **Alarm Output**: The alarm output will be triggered for notification.
	- **Access Control Point**: The door status of open, close, remain open, and remain close will be triggered. *Note:* The door status of open, close, remain open, and remain close cannot be triggered at the same time.
- 3. Click **Save** button to save parameters.

### **Card Linkage**

#### *Steps:*

- 1. Click to select the linkage type as **Card Linkage**.
- 2. Select the card from the dropdown list and select the access control device as event source.
- 3. Select the card reader from the table for triggering.
- 4. Set the linkage target, select the access control device from the dropdown list as the linkage target, and switch the property from  $\Box$  to  $\Box$  to enable this function. **Alarm Output**: The alarm output will be triggered for notification.
- 5. Click **Save** button to save parameters.

# **14.8 Door Status Management**

#### *Purpose:*

The door status of the added access control device will be displayed in real time. You can check the door status and the linked event(s) of the selected door. You can control the status of the door and set the status duration of the doors as well.

## **14.8.1Access Control Group Management**

#### *Purpose:*

Before controlling the door status and setting the status duration, you are required to organize it into group for convenient management.

Perform the following steps to create the group for the access control device:

#### *Steps:*

- 1. Click **on the control panel to open the Device Management page.**
- 2. Click **Group** tab to enter the Group Management interface.

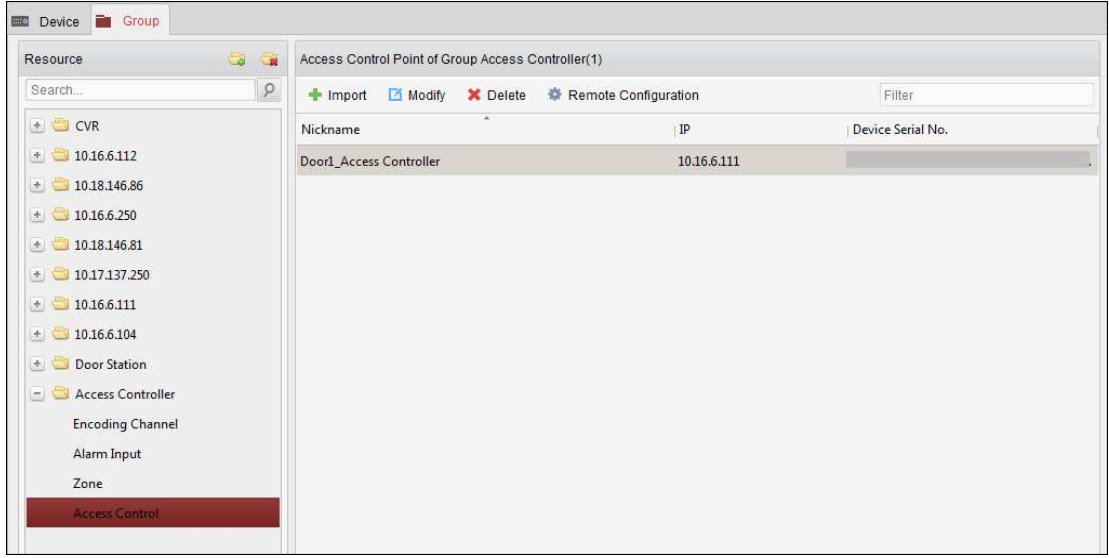

- 3. Perform the following steps to add the group.
	- 1) Click  $\Box$  to open the Add Group dialog box.
	- 2) Input a group name as you want.
	- 3) Click **OK** to add the new group to the group list.

You can also check the checkbox **Create Group by Device Name** to create the new group by the name of the selected device.

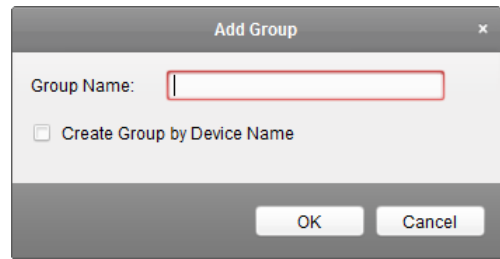

- 4. Perform the following steps to import the access control points to the group:
	- 1) Click **Import** on Group Management interface, and then click the **Access Control** tab to open the Import Access Control page.

#### *Notes:*

- You can also select **Alarm Input** tab and import the alarm inputs to group.
- For the Video Access Control Terminal, you can add the cameras as encoding channel to the group.
- 2) Select the names of the access control points in the list.
- 3) Select a group from the group list.
- 4) Click **Import** to import the selected access control points to the group. You can also click **Import All** to import all the access control points to a selected group.

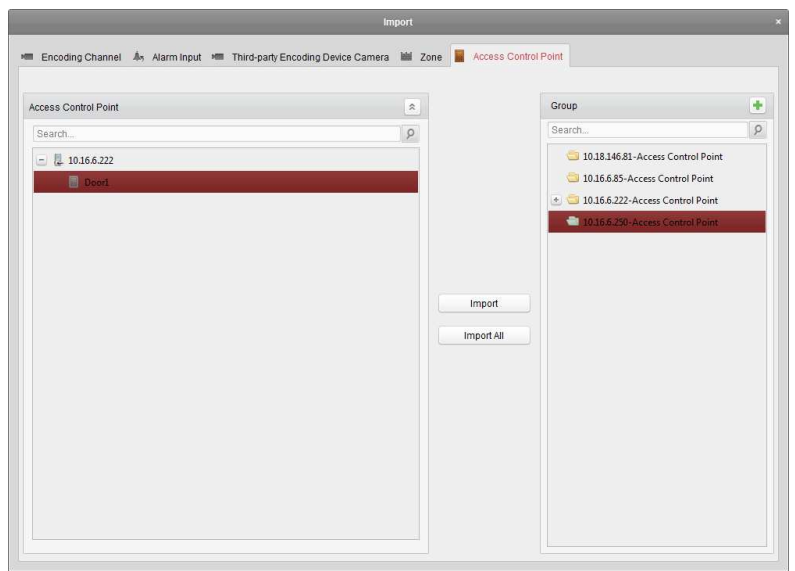

5. After importing the access control points to the group, you can click  $\Box$ , or double-click the group/access control point name to modify it.

For other detailed operations, please refer to *Chapter 3.2 Group Management.* 

## **14.8.2Anti-control the Access Control Point (Door)**

#### *Purpose:*

You can control the status for a single access control point (a door), including opening door, closing door, remaining open, and remaining closed.

Click  $\Box$  icon on the control panel to enter the Status Monitor interface.

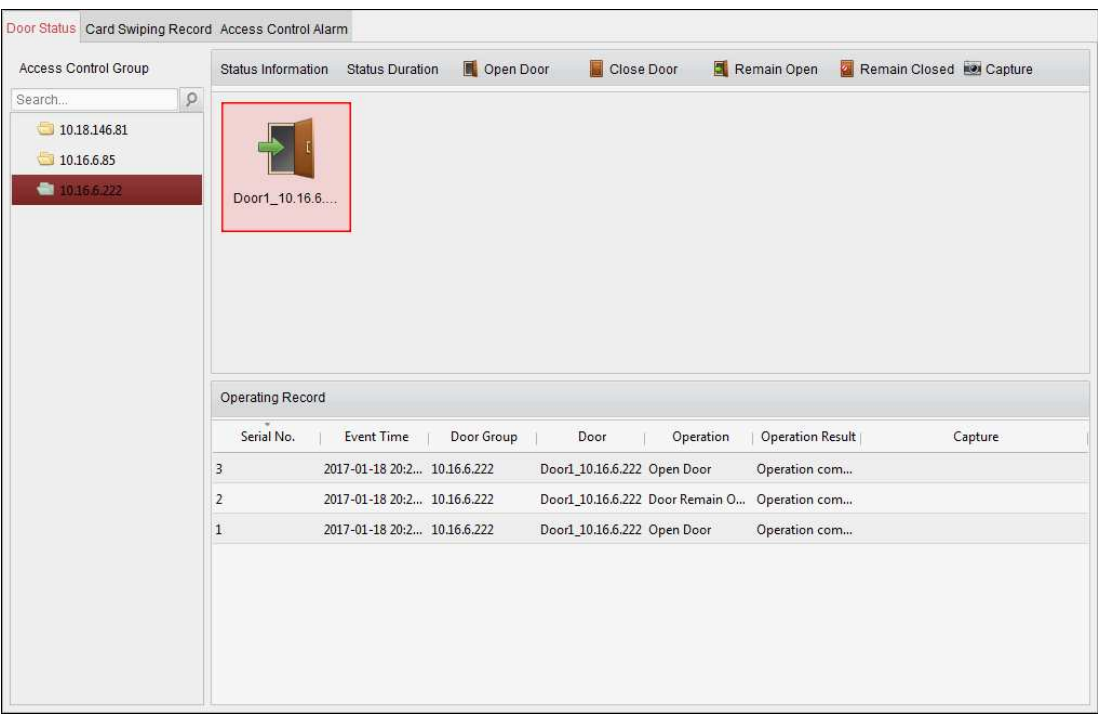

#### *Steps:*

- 1. Select an access control group on the left. For managing the access control group, refer to *Chapter 14.8.1 Access Control Group Management.*
- 2. The access control points of the selected access control group will be displayed on the right.

Click icon  $\Box$  on the Status Information panel to select a door.

3. Click the following button listed on the **Status Information** panel to control the door.

Den Door: Click to open the door once.

**Close Door**: Click to close the door once.

**E** Remain Open: Click to keep the door open.

<sup>2</sup> Remain Closed: Click to keep the door closed.

**Example:** Click to capture the picture manually.

4. You can view the anti-control operation result in the Operation Log panel.

#### *Notes:*

- If you select the status as **Remain Open/Remain Closed**, the door will keep open/closed until a new anti-control command being made.
- The **Capture** button is available when the device supports capture function. And it cannot be realized until the storage server is configured. Refer to *Chapter 5.1 Remote Storage.*

## **14.8.3Status Duration Configuration**

#### *Purpose:*

You can schedule weekly time periods for an access control point (door) to remain open or remain closed.

In the Door Status module, click **Status Duration** button to enter the Status Duration interface.

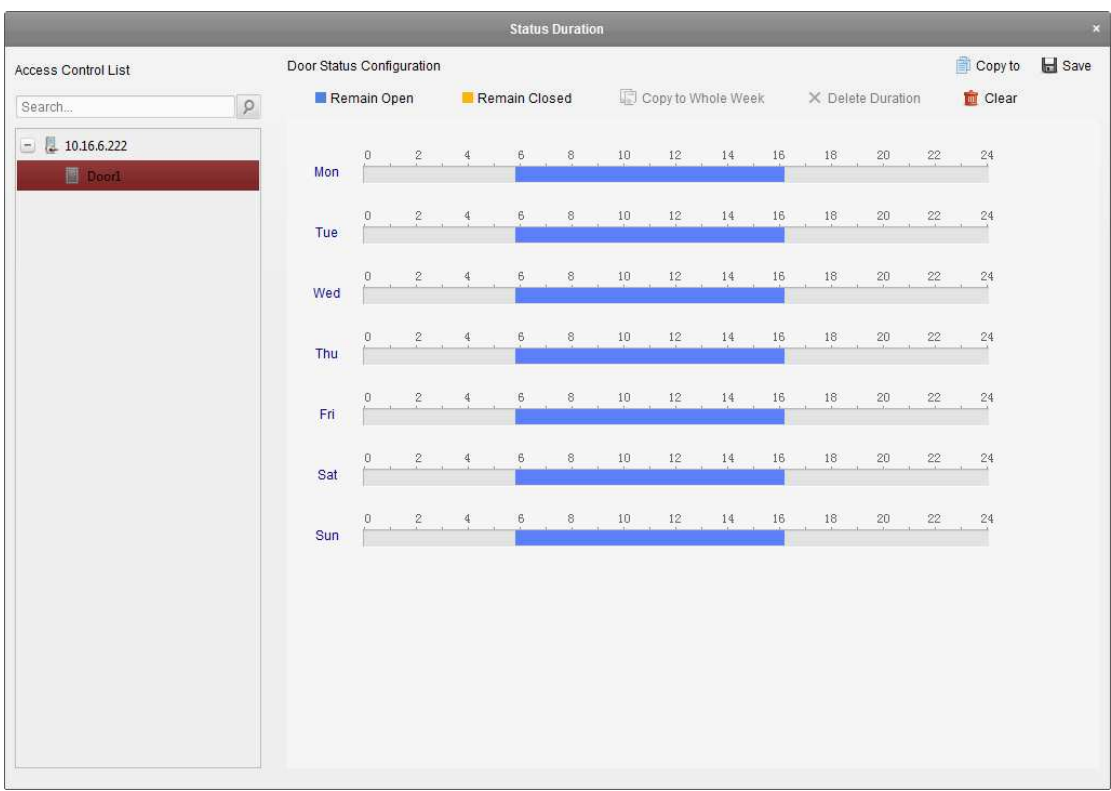

#### *Steps:*

- 1. Click to select a door from the access control device list on the left.
- 2. On the Door Status Configuration panel on the right, draw a schedule for the selected door.
	- 1) Select a door status brush as **Remain Open** or **Remain Closed Remain Open**: The door will keep open during the configured time period. The brush is marked as **.....**

**Remain Closed**: The door will keep closed during the configured duration. The brush is marked as **......** 

2) Click and drag on the timeline to draw a color bar on the schedule to set the duration.

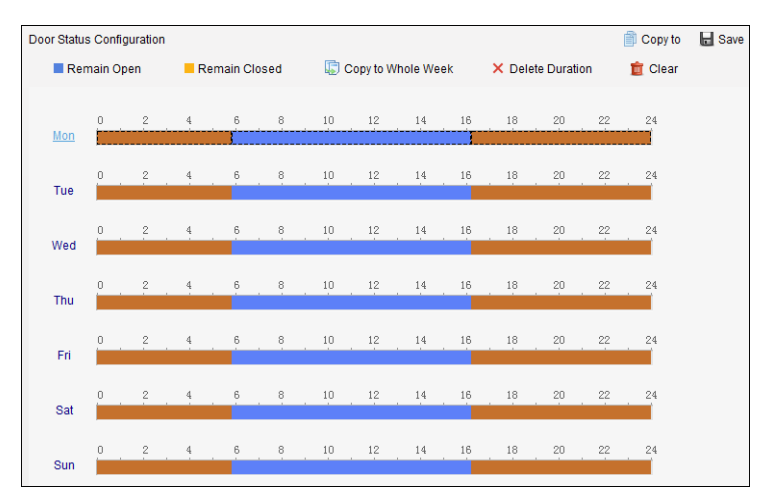

3) When the cursor turns to  $\mathbb{R}^n$ , you can move the selected time bar you just edited. You can also edit the displayed time point to set the accurate time period.

When the cursor turns to  $\Box$  , you can lengthen or shorten the selected time bar.

3. Optionally, you can select the schedule time bar and click **Copy to Whole Week** to copy the time

bar settings to the other days in the week.

- 4. You can select the time bar and click **Delete Duration** to delete the time period. Or you can click **Clear** to clear all configured durations on the schedule.
- 5. Click **Save** to save the settings.
- 6. You can click **Copy to** button to copy the schedule to other doors.

## **14.8.4Real-time Card Swiping Record**

Click **Card Swiping Record** tab to enter the following interface.

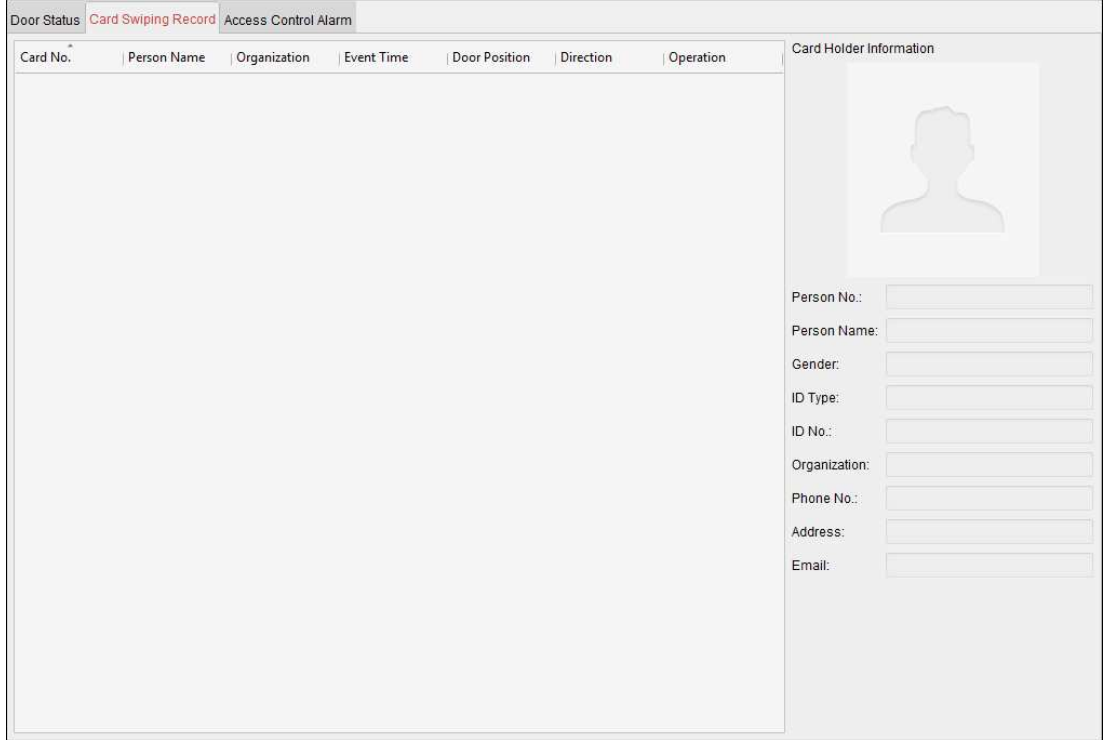

The logs of card swiping records of all access control devices will display in real time. You can view the details of the card swiping event, including card No., person name, organization, event time, etc.

You can also click the event to view the card holder details, including person No., person name, organization, phone, contact address, etc.

## **14.8.5Real-time Access Control Alarm**

#### *Purpose:*

The logs of access control events will be displayed in real time, including device exception, door event, card reader event, and alarm input.

Click **Access Control Alarm** tab to enter the following interface.

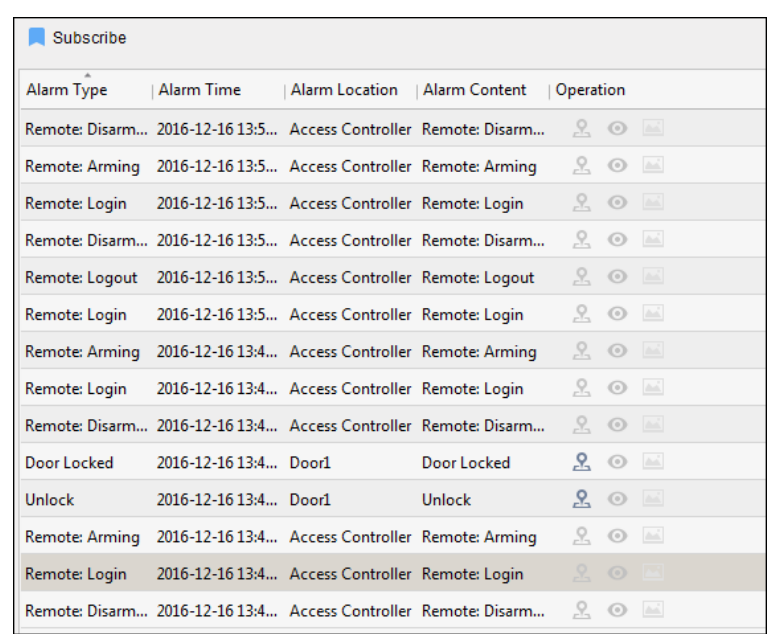

#### *Steps:*

- 6. All access control alarms will display in the list in real time. You can view the alarm type, alarm time, location, etc.
- 7. Click  $\triangle$  to view the alarm on E-map. For configuring the access control point on E-map, refer to *Chapter 14.9 Displaying Access Control Point on E-map.*
- 8. You can click  $\bullet$  or  $\blacksquare$  to view the live view or the captured picture of the triggered camera when the alarm is trigged.

*Note:* For setting the triggered camera, refer to *Chapter 14.7.1 Access Control Event Linkage.* 

9. Click **Subscribe** to select the alarm that the client can receive when the alarm is triggered.

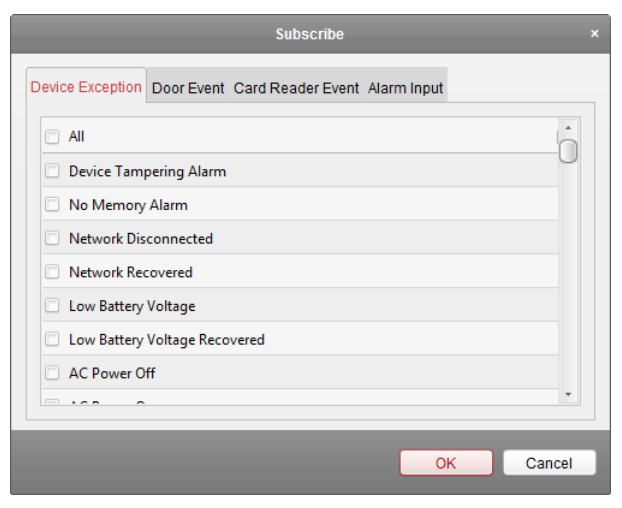

- 1) Check the checkbox(es) to select the alarm(s), including device exception alarm, door event alarm, card reader alarm, and alarm input.
- 2) Click **OK** to save the settings.

# **14.9 Displaying Access Control Point on E-map**

#### *Purpose:*

You can add the access control point on the E-map, and when the alarm of the access control point is

triggered, you can view the alarm notification on the E-map, check the alarm details, and control the door.

*Note:* For detailed operations of E-map, please refer to *Chapter 8 E-map Management*.

### **Adding Access Control Point as Hot Spots**

#### *Steps:*

- 1. Click the **Edit Map** button in the E-map toolbar to enter the map editing mode.
- 2. Click the icon  $\begin{array}{|c|c|} \hline \end{array}$  in the toolbar to open the Add Hot Spot dialog box.
- 3. Check the checkboxes to select the access control point to be added.
- 4. Optionally, you can edit hot spot name, select the name color and select the hot spot icon by double-clicking the corresponding field.
- 5. Click **OK** to save the settings. The door icons are added on the map as hot spots and the icons of added access control points change from  $\Box$  to  $\Box$  in the group list. You can click-and-drag the access control point icons to move the hot spots to the desired locations.

You can also click-and-drag the access control point icons from the group list to the map directly to add the hot spots.

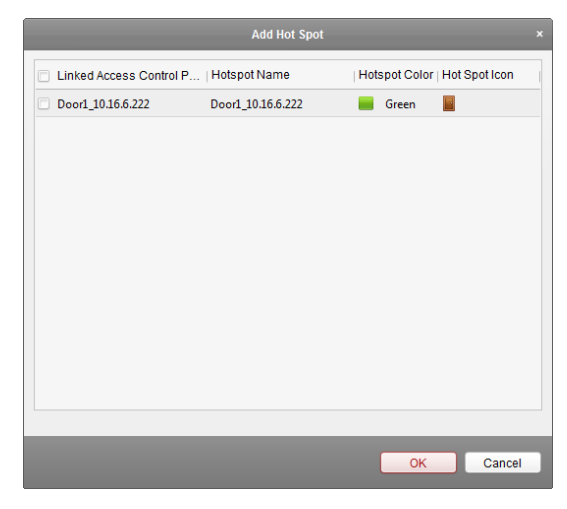

*Note:* For Video Access Control Terminal, you can also add its camera to the E-map to view the live view of the camera.

### **Modifying Hot Spots**

#### *Purpose:*

You can modify the information of the added hot spots on the map, including the name, the color, the icon, etc.

#### *Steps:*

- 1. Click the **Edit Map** button in the E-map toolbar to enter the map editing mode.
- 2. Select the hot spot icon on the map and then click  $\Box$  in the toolbar, right-click the hot spot icon and select **Modify**, or double-click the hot spot icon on the map to open the Modify Hot Spot dialog box.
- 3. You can edit the hot spot name in the text field and select the color, the icon and the linked access control point.
- 4. Click **OK** to save the new settings. To delete the hot spot, select the hot spot icon and click  $\vee$  in the toolbar, or right-click the hot

spot icon and select **Delete**.

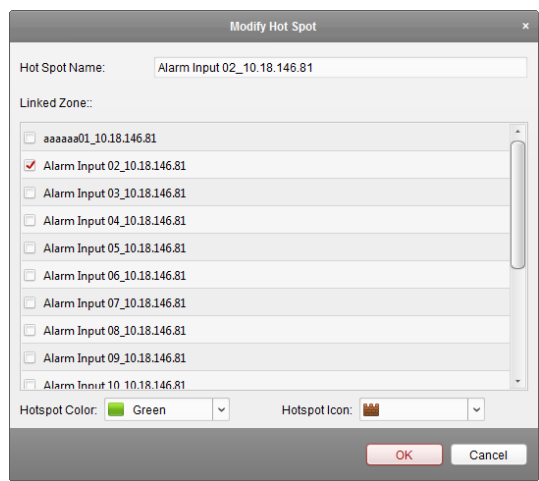

### **Previewing Hot Spots**

*Steps:* 

- 1. Click the **Map Preview** button in the E-map toolbar to enter the map preview mode.
- 2. To control the access control point, you can right click the access control point icon on the map, and click **Open Door**, **Close Door**, **Remain Open**, and **Remain Closed** to control the door.

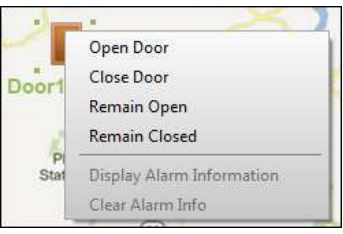

- 3. If there is any alarm triggered, an icon will appear and twinkle near the hot spot (it will twinkle for 10s). Click the alarm icon, or you can right click the door icnon and select **Display Alarm Information**, to check the alarm information, including alarm type and triggering time. *Note:* To display the alarm information on the map, the Alarm on E-map functionality needs to be set as the alarm linkage action. For details, refer to *Chapter 14.7 Access Control Event Configuration.*
- 4. To clear the alarm information displayed on the map, click  $\mathbb{C}$  on the toobar, or right click the access control point icnon and select **Clear Alarm Information** to clear the alarms of the selected zone.

*Note:* To display the alarm information on the map, the Alarm on E-map functionality needs to be set as the alarm linkage action. For details, refer to *Chapter 6 Event Management.*

# **Chapter 15 Time and Attendance**

#### *Purpose:*

The Time and Attendance module provides multiple functionalities, including shift schedule management, attendance handling, attendance statistics and other advanced functions.

#### *Before you start:*

You should add organization and person in Access Control module. For details, refer to *Chapter 14.2 Person and Card Management.*

Perform the following steps to access the Time and Attendance module.

Click to enter the Time and Attendance module as follows:

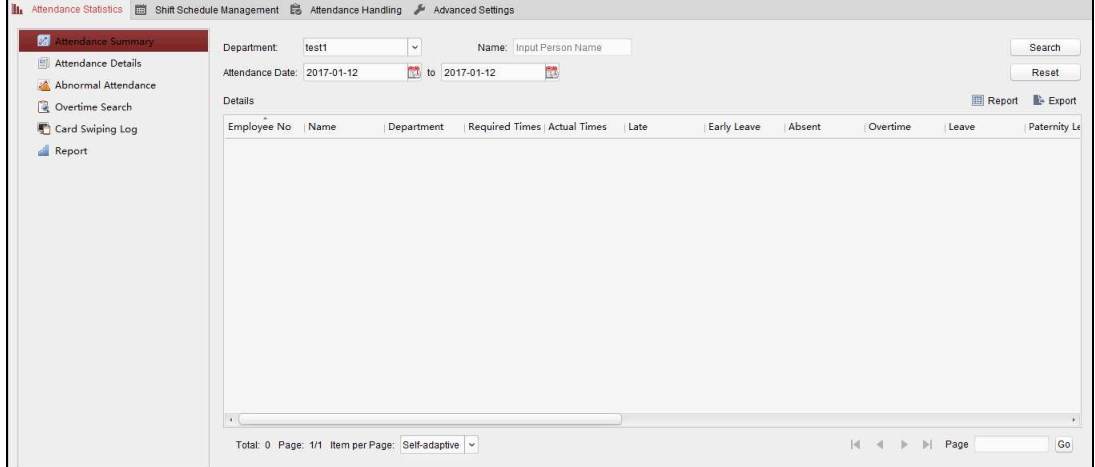

# **15.1 Shift Schedule Management**

Open Time and Attendance module and click **Shift Schedule Management** to enter the Shift Schedule Management interface.

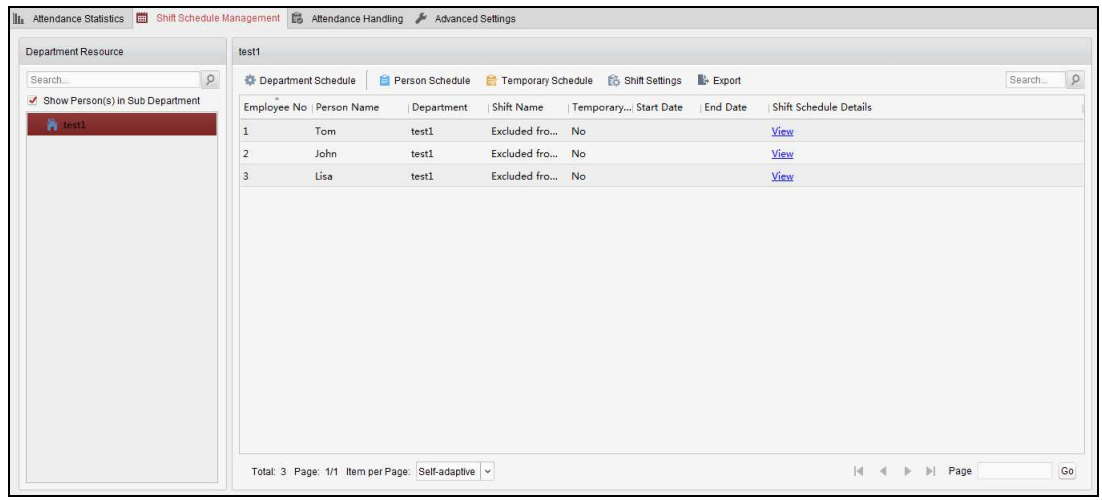

## **15.1.6Shift Settings**

#### *Purpose:*

You can add time period and shift for the shift schedule. Click **Shift Settings** to pop up Shift Settings dialog.

### **Adding Time Period**

*Steps:* 

- 1. Click **Time Period** tab.
- 2. Click **Add**.

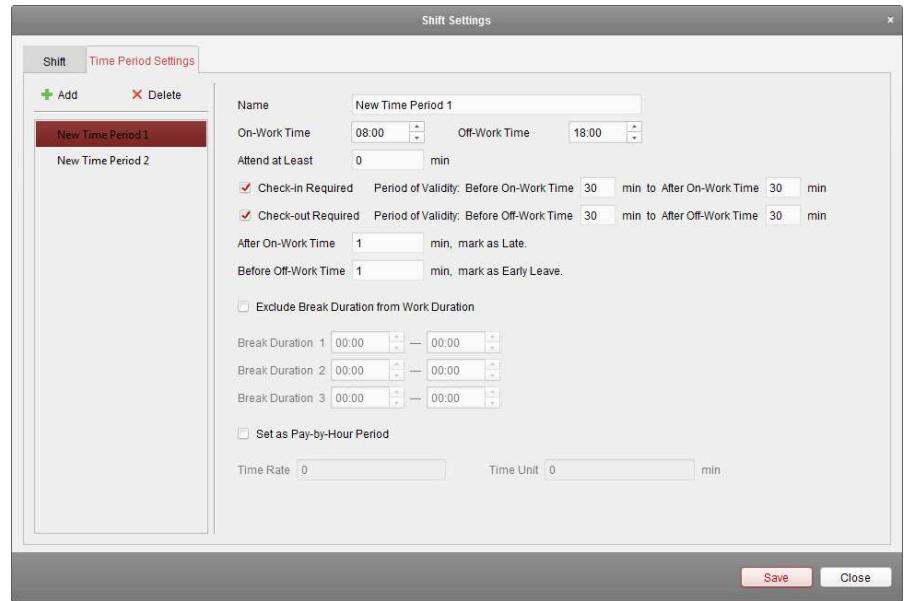

3. Set the related parameters.

**Name:** Set the name for time period.

**On-Work / Off-Work Time:** Set the on-work time and off-work time.

**Attend at Lease:** Set the minimum attendance time.

**Check-in / Check-out Required:** Check the checkboxes and set the valid period for check-in or check-out.

**Mark as Late/Mark as Early Leave:** Set the time period for late or early leave.

**Exclude Break Duration from Work Duration:** Check the checkbox and set the break duration excluded.

*Note:* Up to 3 break durations can be set.

**Set as Pay-by-Hour Period:** Check the checkbox and set the time rate and time unit.

4. Click **Save** to save the settings.

The added time period will display on the left panel of the dialog. You can also click **Delete** to delete the time period.

### **Adding Shift**

#### *Steps:*

- 1. Click **Shift** Tab.
- 2. Click **Add**.

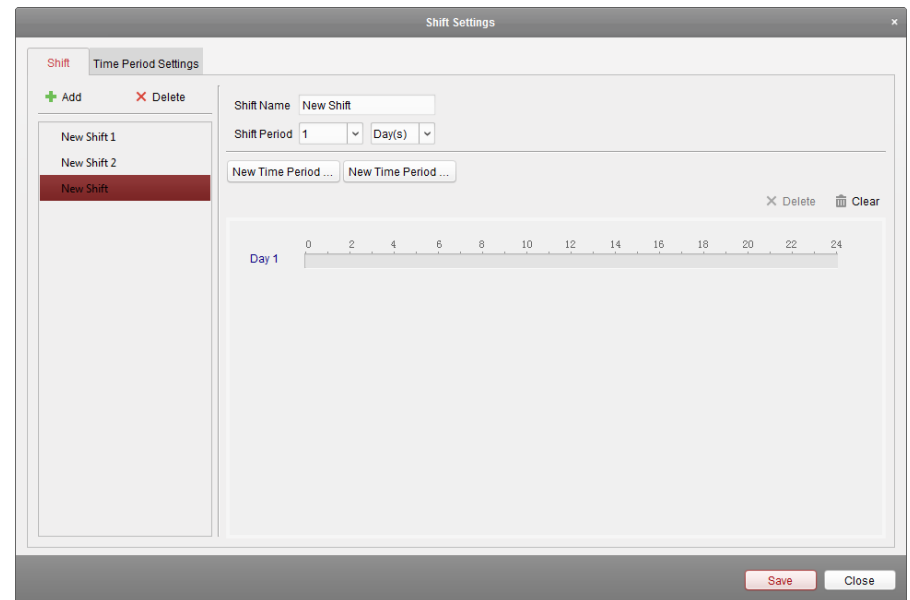

- 3. Set the name for shift.
- 4. Select the shift period from the drop-down list.
- 5. Configure the shift period with the added time period.
	- 1) Select the time period.
	- 2) Click the time bar to apply the time period for the select day.

You can click the time period on the bar and click **X** or **Delete** to delete the period. You can also click **Clear** to delete all days' time period.

6. Click **Save** to save the settings.

The added shift will display on the left panel of the dialog.

You can also click **Delete** on the left panel to delete the shift.

## **15.1.7Shift Schedule Settings**

#### *Purpose:*

After setting the shift, you can set department schedule, person schedule and temporary schedule. **Note:** The temporary schedule has higher priority than department schedule and person schedule.

### **Department Schedule**

You can set the shift schedule for one department, and all the persons in the department will be assigned with the shift schedule.

*Note:* In Time and Attendance module, the department list is the same with the **organization** in Access Control. For setting the organization in Access Control, refer to *Chapter 14.2.1 Organization Management*.

#### *Steps:*

- 1. Open the Shift Schedule Management interface and select the department on the left panel.
- 2. Click **Department Schedule** to pop up Department Schedule dialog.

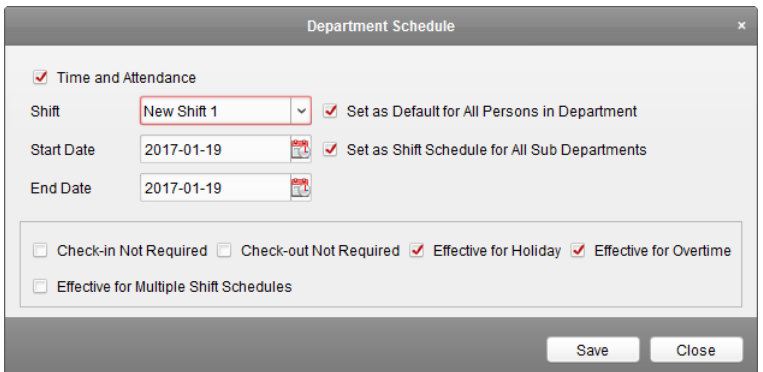

3. Check **Time and Attendance** checkbox.

All persons in the department expect those excluded from attendance will apply the attendance schedule.

- 4. Select the shift from the drop-down list.
- 5. Set the start date and end date.
- 6. (Optional) Set other parameters for the schedule.

You can select Check-in Not Required, Check-out Not Required, Effective for Holiday, Effective for Overtime, Effective for Multiple Shift Schedules.

*Notes:*

- Multiple Shift Schedules contains more than one time periods. The person can check in/out in any of the time periods and the attendance will be effective. *Example:* If the multiple shift schedules contains three time periods: 00:00 to 07:00, 08:00 to 15:00 and 16:00 to 23:00. The attendance of the person adopting this multiple shift schedules will be effective in any of the three time periods. If the person checks in at 07:50, it will apply the nearest time period 08:00 to 15:00 to the person's attendance.
- After checking the **Multiple Shift Schedules** checkbox, you can select the effective time period(s) from the added time periods for the persons in the department.

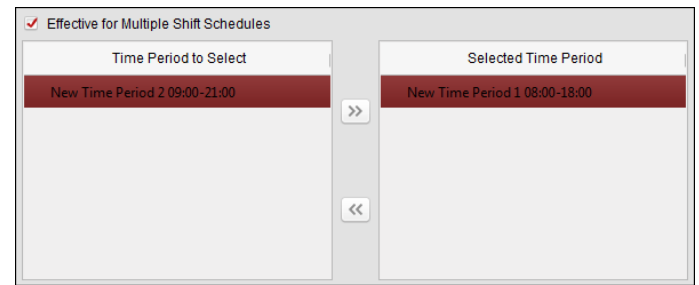

- 1) In the Time Period to Select list on the left, click the added time period and click  $\boxed{\gg}$  to add it to the right.
- 2) (Optional) To remove the selected time period, select it and click  $\frac{1}{2}$ .
- 7. (Optional) Check **Set as Default for All Persons in Department** checkbox. All persons in the department will use this shift schedule by default.
- 8. (Optional) If the selected department contains sub department(s), the Set as **Shift Schedule for All Sub Departments** checkbox will display. You can check it to apply the department schedule to its sub departments.
- 9. Click **Save** to save the settings.

### **Person Schedule**

#### *Steps:*

- 1. Open the Shift Schedule Management interface and select the department on the left panel.
- 2. Select the person(s) on the right panel.
- 3. Click **Person Schedule** to pop up Person Schedule dialog.

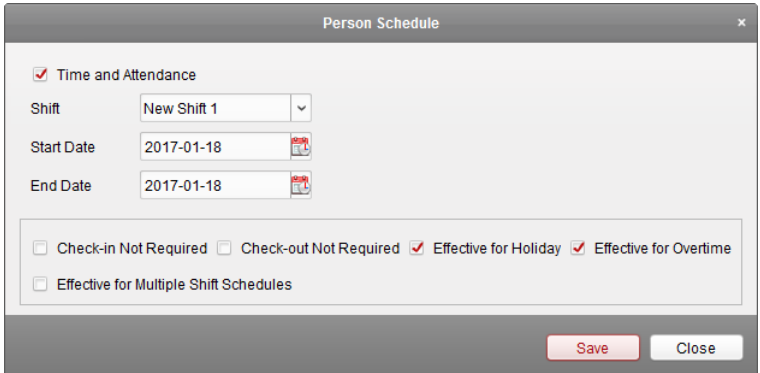

4. Check **Time and Attendance** checkbox.

The configured person will apply the attendance schedule.

- 5. Select the shift from the drop-down list.
- 6. Set the start date and end date.
- 7. (Optional) Set other parameters for the schedule. You can select Check-in Not Required, Check-out Not Required, Effective for Holiday, Effective for Overtime, Effective for Multiple Shift Schedules.
- 8. Click **Save** to save the settings.

### **Temporary Schedule**

#### *Steps:*

- 1. Open the Shift Schedule Management interface and select the department on the left panel.
- 2. Select the person(s) on the right panel.
- 3. Click **Temporary Schedule** to pop up Temporary Schedule dialog.

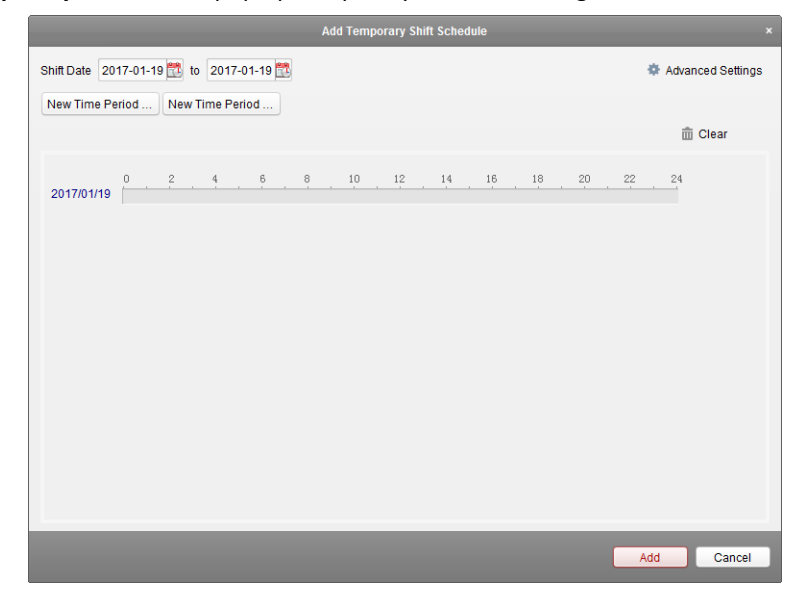

- 4. Click  $\mathbb{Z}$  to set the shift date.
- 5. Configure the shift date with the added time period.
	- 1) Select the time period.
	- 2) Click the time bar to apply the time period for the select date.

You can click the time period on the bar and click  $\mathbf{X}$  to delete the period.

You can also click **Clear** to delete all days' time period.

6. You can click **Advanced Settings** to advanced attendance rules for the temporary schedule.

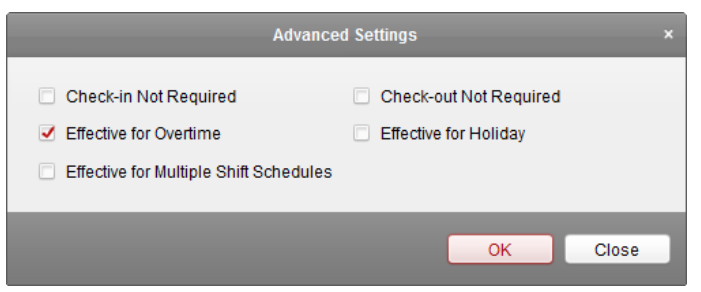

7. Click **Add** to save the settings.

### **Checking Shift Schedule Details**

#### *Steps:*

- 1. On the Shift Schedule Management interface, select the department on the left panel.
- 2. Select the person(s) on the right panel.
- 3. Click **View** to pop up Shift Schedule Details dialog. You can check the shift schedule details.

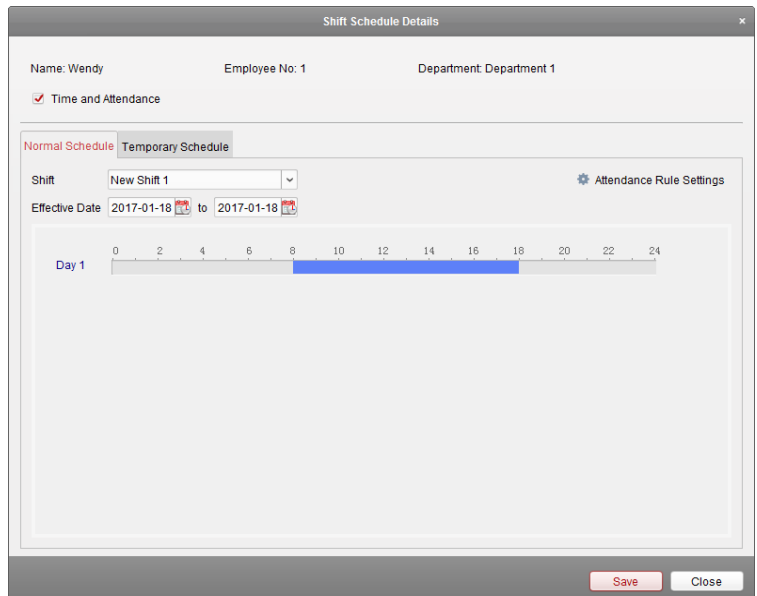

4. Click **Normal Schedule** tab.

You can check and edit the normal schedule details.

- 1) Select the shift from the drop-down list.
- 2) Click **Attendance Rule Settings** to pop up Attendance Rule Settings dialog.

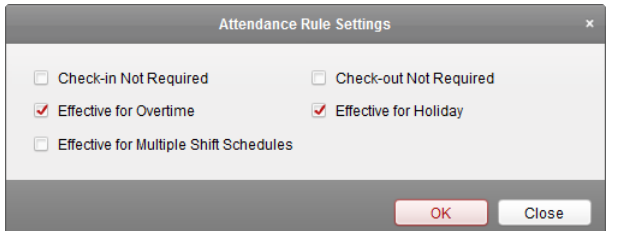

You can check the attendance rules as desired and click **OK** to save the settings.

- 3) Click  $\frac{1}{2}$  to set the effective date.
- 4) Click **Save** to save the settings.
- 5. (Optional) Click **Temporary Schedule** tab.

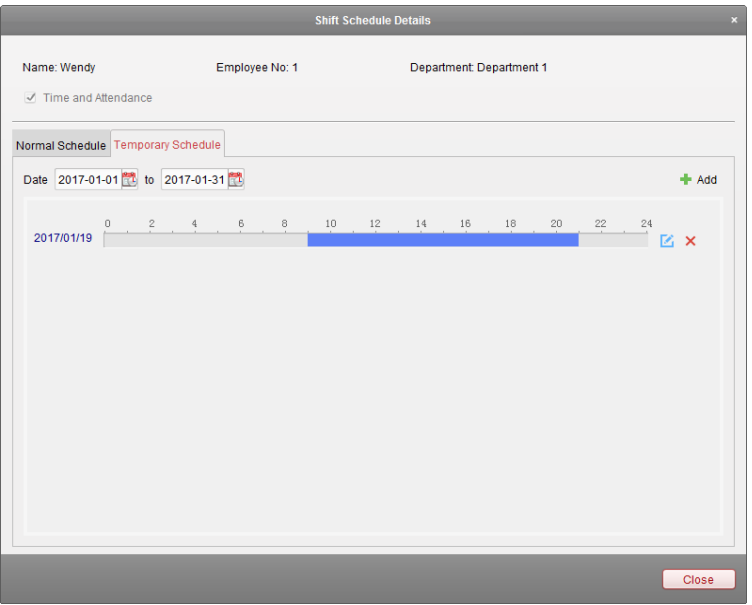

You can check and edit the temporary schedule details.

(Optional) Click **Add** to add temporary schedule for the selected person.

(Optional) Click  $\Box$  to edit the time period.

(Optional) Click  $\overline{\mathsf{x}}$  to delete the temporary schedule.

### **Exporting Shift Schedule Details**

On the Shift Schedule Management interface, select the department on the left panel and click **Export** to export all persons' shift schedule details to local PC.

*Note:* The exported details are saved in \*.csv format.

# **15.2 Attendance Handling**

#### *Purpose:*

You can handle the attendance, including check-in correction, check-out correction, and leave and business trip.

Open Time and Attendance module and click **Attendance Handling** to enter the Attendance Handling interface.

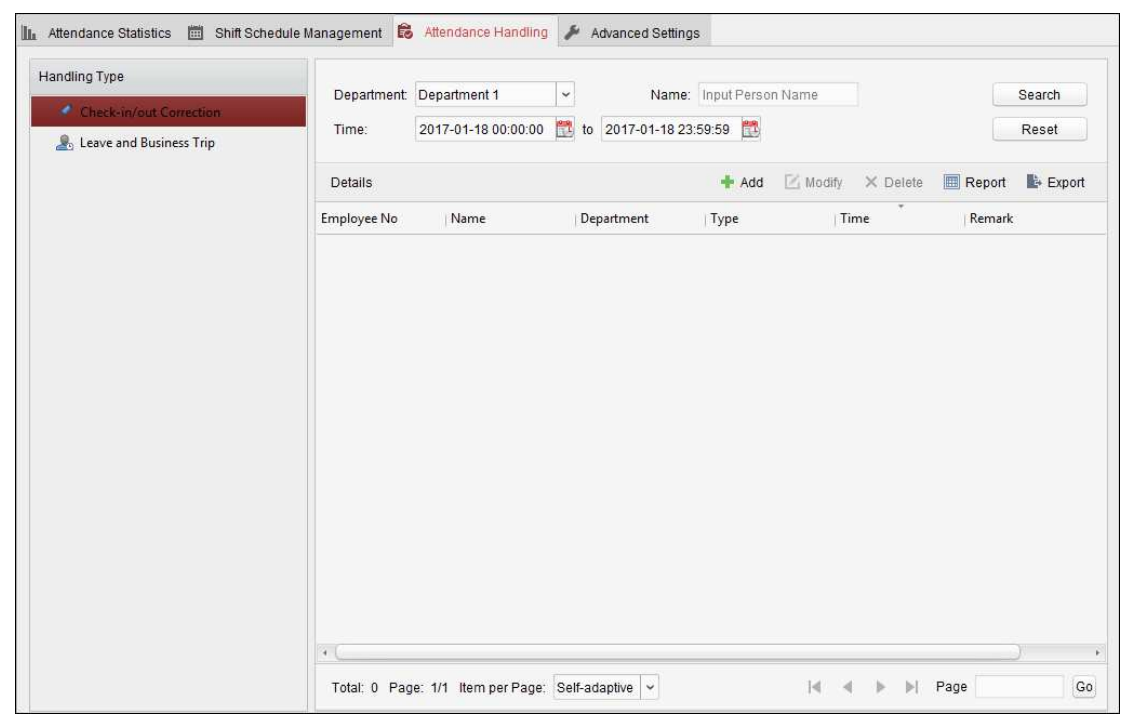

## **15.2.1Check-in/out Correction**

#### *Purpose:*

You can add, edit, delete, search the check-in/out correction and generate the related report. You can also export the check-in/out correction details to local PC.

### **Add Check-in/out Correction**

#### *Steps:*

- 1. Click **Check-in/out Correction** tab.
- 2. Click **Add** to pop up Add Check-in/out Correction dialog.

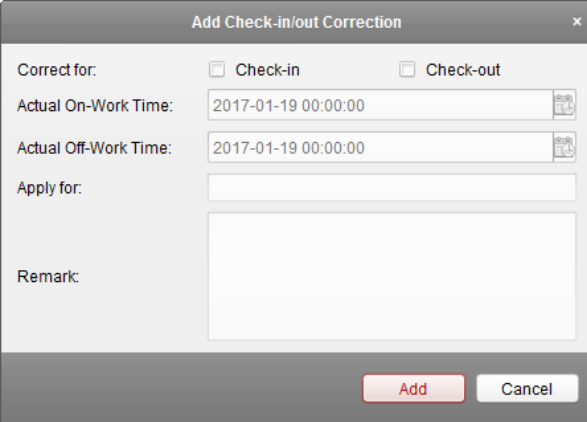

- 3. Set the check-in/out correction parameters. **For Check-in Correction:** Check **Check-in** checkbox and set the actual on-work time. **For Check-out Correction:** Check **Check-out** checkbox and set the actual off-work time.
- 4. Click **Apply for** field and select the person. You can also input the keyword and click  $\vert P \vert$  to search the person you want.
- 5. (Optional) Input the remark information as desired.
- 6. Click **Add** to add the check-in/out correction.

The added check-in/out correction will display on the Attendance Handling interface. (Optional) Select the check-in/out correction and click **Modify** to edit the correction. (Optional) Select the check-in/out correction and click **Delete** to delete the correction. (Optional) Click **Report** to generate the check-in/out correction report. (Optional) Click **Export** to export the check-in/out correction details to local PC. *Note:* The exported details are saved in \*.csv format.

### **Search Check-in/out Correction**

#### *Steps:*

- 1. Click **Check-in/out Correction** tab.
- 2. Set the searching conditions.

**Department:** Select the department from the drop-down list. **Name:** Input the person name.

**Time:** Click **the** specified time as time range.

3. Click **Search** to search the check-in/out corrections. The check-in/out correction details will display on the list. You can also click **Reset** to reset the searching conditions.

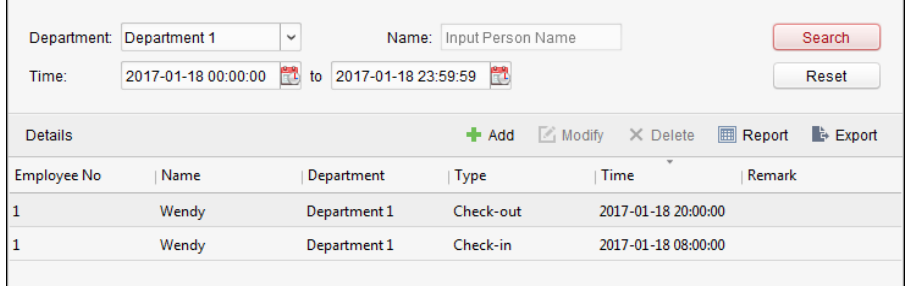

## **15.2.2Leave and Business Trip**

#### *Purpose:*

You can add, edit, delete, search the leave and business trip and generate the related report. You can also export the leave and business trip details to local PC.

### **Add Leave and Business Trip**

#### *Steps:*

- 1. Click **Leave and Business Trip** tab.
- 2. Click **Add** to pop up Add Leave and Business Trip Application dialog.

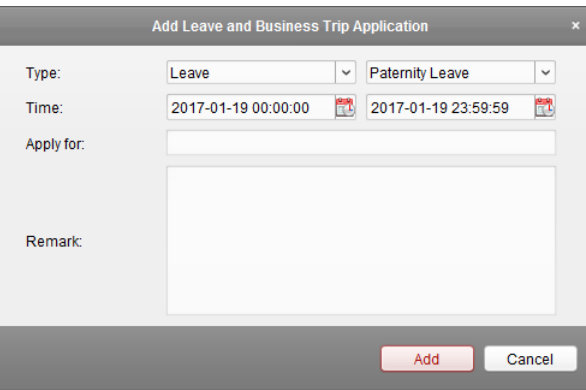

- 3. Select the leave and business trip type from the Type drop-down list. You can configure the leave type in Advanced Settings. For details, refer to *Chapter 15.3.5 Leave Type Settings*.
- 4. Click  $\ddot{\bullet}$  to set the specified time as time range.
- 5. Click **Apply for** field and select the person for this application.

You can also input the keyword and click  $\sqrt{2}$  to search the person you want.

- 6. (Optional) Input the remark information as desired.
- 7. Click **Add** to add the leave and business trip.

The added leave and business trip will display on the Attendance Handling interface.

(Optional) Select the leave and business trip and click **Modify** to edit the leave or business trip.

(Optional) Select the leave and business trip and click **Delete** to delete the leave or business trip.

(Optional) Click **Report** to generate the leave or business trip report.

(Optional) Click **Export** to export the leave or business trip details to local PC.

*Note:* The exported details are saved in \*.csv format.

### **Search Leave and Business Trip**

#### *Steps:*

- 1. Click **Leave and Business Trip** tab.
- 2. Set the searching conditions.
	- **Department:** Select the department from the drop-down list.

**Name:** Input the person name.

**Time:** Click to set the specified time as time range.

3. Click **Search** to search the leave and business trips.

The leave and business trip details will display on the list.

You can also click **Reset** to reset the searching conditions.

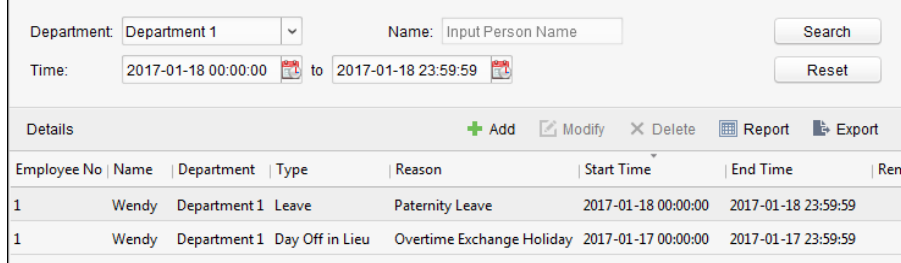

# **15.3 Advanced Settings**

#### *Purpose:*

You can configure the basic settings, attendance rule, attendance check point, holiday settings and leave type for attendance.

Open Time and Attendance module and click **Advanced Settings** to enter the Advanced Settings interface.

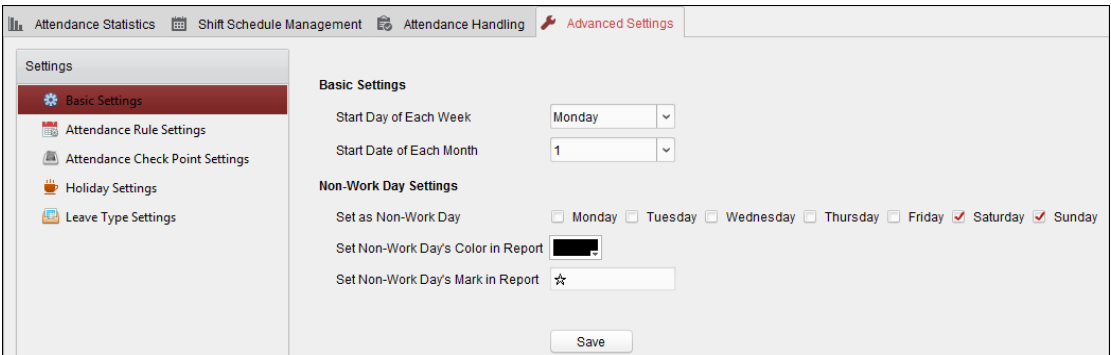

## **15.3.1Basic Settings**

*Steps:* 

1. Click **Basic Settings** tab to enter the Basic Settings interface.

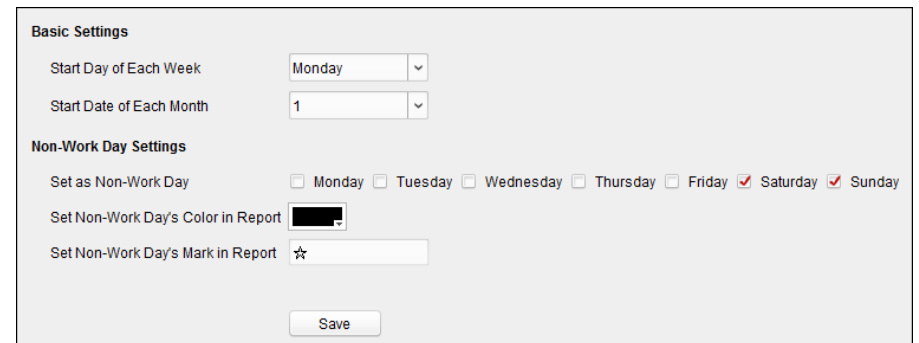

2. Set the basic settings.

**Start Day of Each Week:** You can select one day as the start day of each week.

**Start Date of Each Month:** You can select one day as the start date of each month.

3. Set the non-work day settings.

**Set as Non-Work Day:** Check the checkbox(es) to set the selected day(s) as non-work day. **Set Non-Work Day's Color in Report:** Click the color filed and select the color to mark the non-work day in report.

**Set Non-Work Day's Mark in Report:** Input the mark as non-work day in report.

4. Click **Save** to save the settings.

## **15.3.2Attendance Rule Settings**

#### *Steps:*

1. Click **Attendance Rule Settings** tab to enter the Attendance Rule Settings interface.

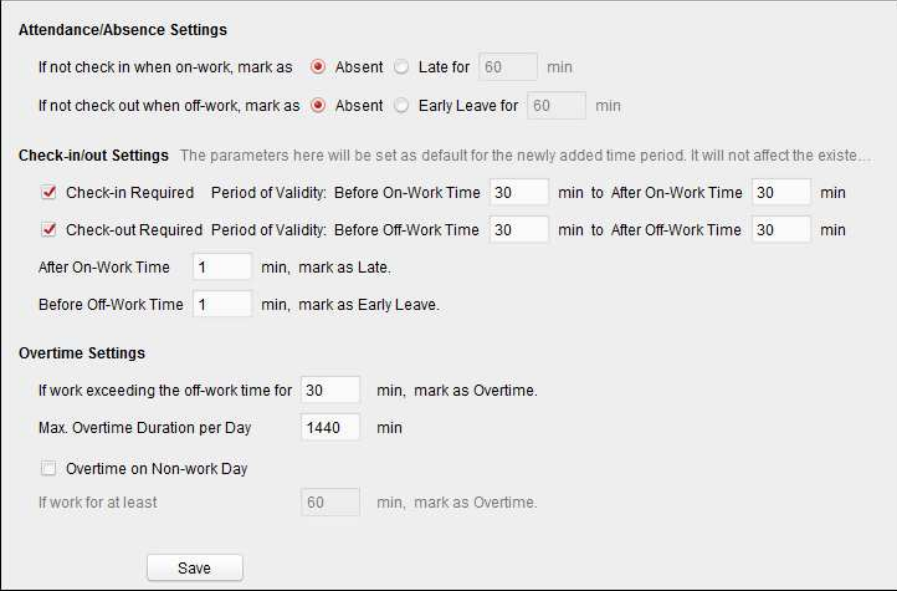

2. Set the attendance or absence settings.

If not check in when on-work, you can mark as **Absent** or **Late** and set the late time. If not check out when off-work, you can mark as **Absent** or **Early Leave** and set the early leave duration.

3. Set the Check-in/out Settings.

You can check the checkbox of **Check-in Required** or **Check-out Required** and set the valid period.

You can also set the late rule or early leave rule.

*Note:* The parameters here will be set as default for the newly added time period. It will not affect the existed one(s).

4. Set the overtime settings.

You can set the overtime rule and set the maximum overtime duration for each day. (Optional) You can check **Overtime on Non-work Day** checkbox and set the overtime rule for non-work day.

5. Click **Save** to save the settings.

## **15.3.3Attendance Check Point Settings**

You can set the card reader(s) of the access control point as the attendance check point, so that the card swiping on the card reader(s) will be valid for attendance.

#### *Steps:*

1. Click **Attendance Check Point Settings** tab to enter the Attendance Check Point Settings interface.

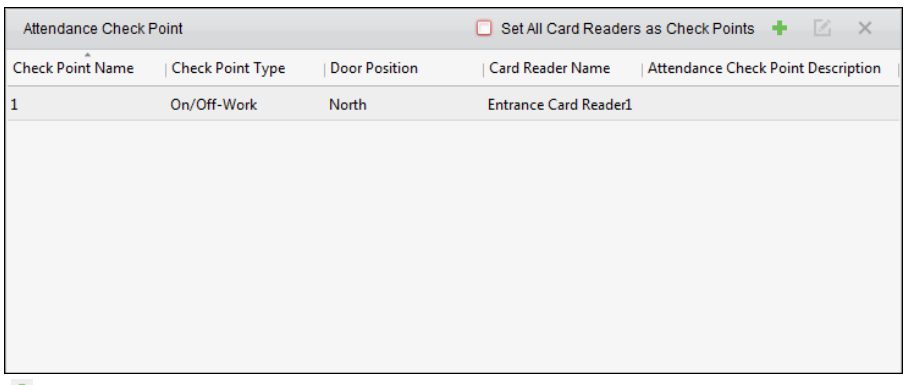

2. Click  $\bullet$  to pop up Add Attendance Check Point dialog.

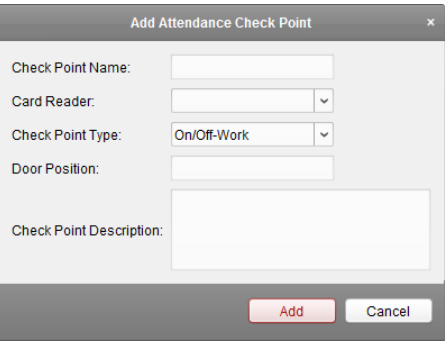

3. Set the related information.

**Check Point Name:** Input a name for check point.

**Card Reader:** Select the card reader from the drop-down list.

**Check Point Type:** Select the type for check point.

**Door Position:** Input the door position.

**Check Point Description:** Set the description information for check point.

- 4. Click **Add** to add the attendance check point. The added attendance check point will display on the list.
- 5. (Optional) Check **Set All Card Readers as Check Points** checkbox. You can use all the card readers as check points.

*Note:* If this checkbox is unchecked, only the card readers in the list will be added as attendance check points.

You can also edit or delete the card readers.

Click  $\Box$  to edit the card reader.

Click  $\times$  to delete the card reader.

## **15.3.4Holiday Settings**

#### *Steps:*

1. Click **Holiday Settings** tab to enter the Holiday Settings interface.

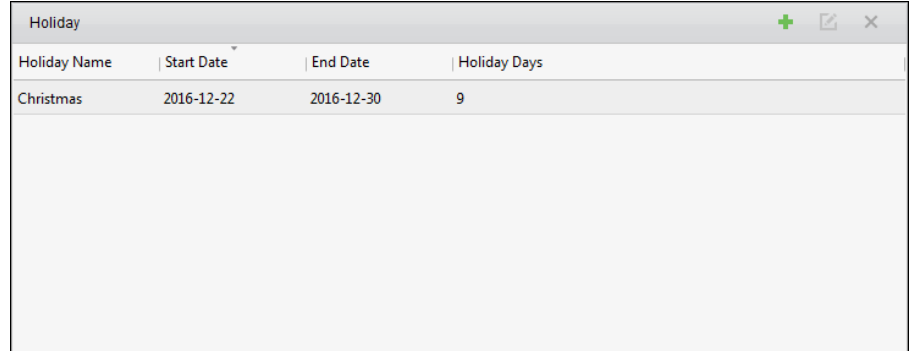

2. Click  $\ddagger$  to pop up Add Holiday dialog.

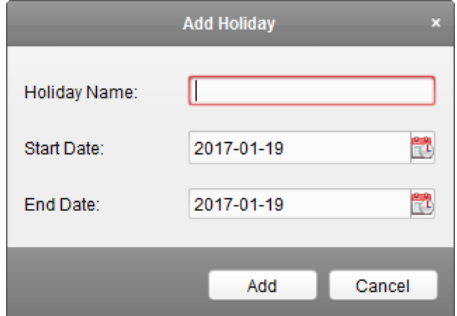

3. Set the related parameters.

**Holiday Name:** Input the name for the holiday.

- **Start Date / End Date:** Click to specify the holiday date.
- 4. Click **Add** to add the holiday.

The added holiday will display on the list.

You can also edit or delete the holiday.

Click  $\blacksquare$  to edit the holiday.

Click  $\boldsymbol{\times}$  to delete the holiday.

### **15.3.5Leave Type Settings**

#### *Purpose*

*Steps:* 

1. Click **Leave Type Settings** tab to enter the Leave Type Settings interface.

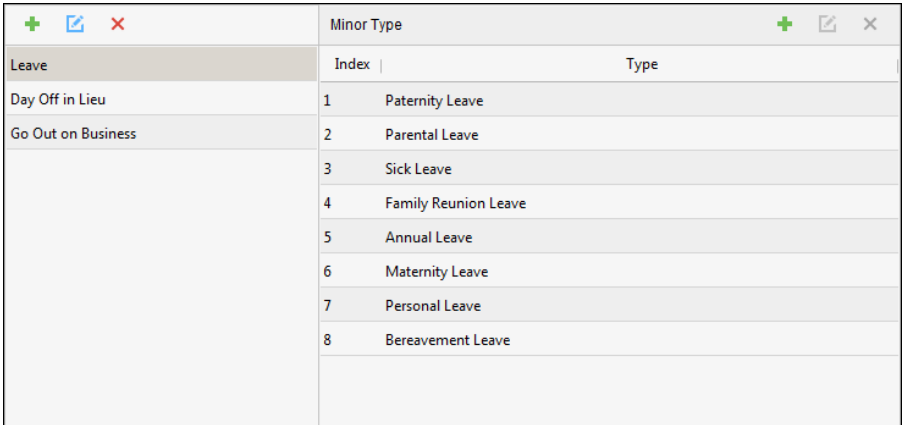

- 2. Add the major leave type.
	- 1) Click  $\bullet$  on the left panel to pop up the Add Major Leave Type dialog.

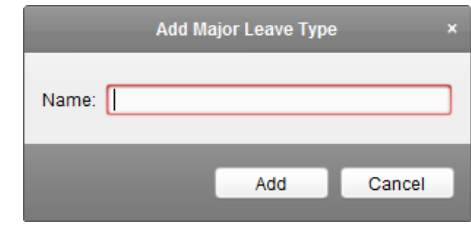

- 2) Input the name for major leave type.
- 3) Click **Add** to add the major leave type.

You can also edit or delete the major leave type.

Click  $\Box$  to modify the major leave type.

Click  $\times$  to delete the major leave type.

- 3. Add the minor leave type.
	- 1) Select the major leave type.

The minor leave type belonging to this major leave type will display on the right panel.

2) Click  $\bullet$  on the right panel to pop up the Add Minor Leave Type dialog.

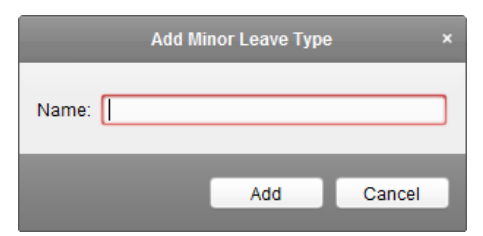

- 3) Input the name for minor leave type.
- 4) Click **Add** to add the minor leave type.

You can also edit or delete the major leave type.

Click  $\blacksquare$  to modify the minor leave type.

Click  $\times$  to delete the minor leave type.

# **15.4 Attendance Statistics**

#### *Purpose:*

You can check the attendance summary, attendance details, abnormal attendance, overtime, card

swiping logs and reports.

*Note:* You can search the attendance data after 1:00 am on the next day.

## **15.4.1Attendance Summary**

#### *Purpose:*

You can get all the attendance information statistics of the employees in the specified time period. *Steps:* 

- 1. In the Time and Attendance module, click **Attendance Statistics** tab to enter the Attendance Statistics page.
- 2. Click **Attendance Summary** item on the left panel to enter the Attendance Summary interface.

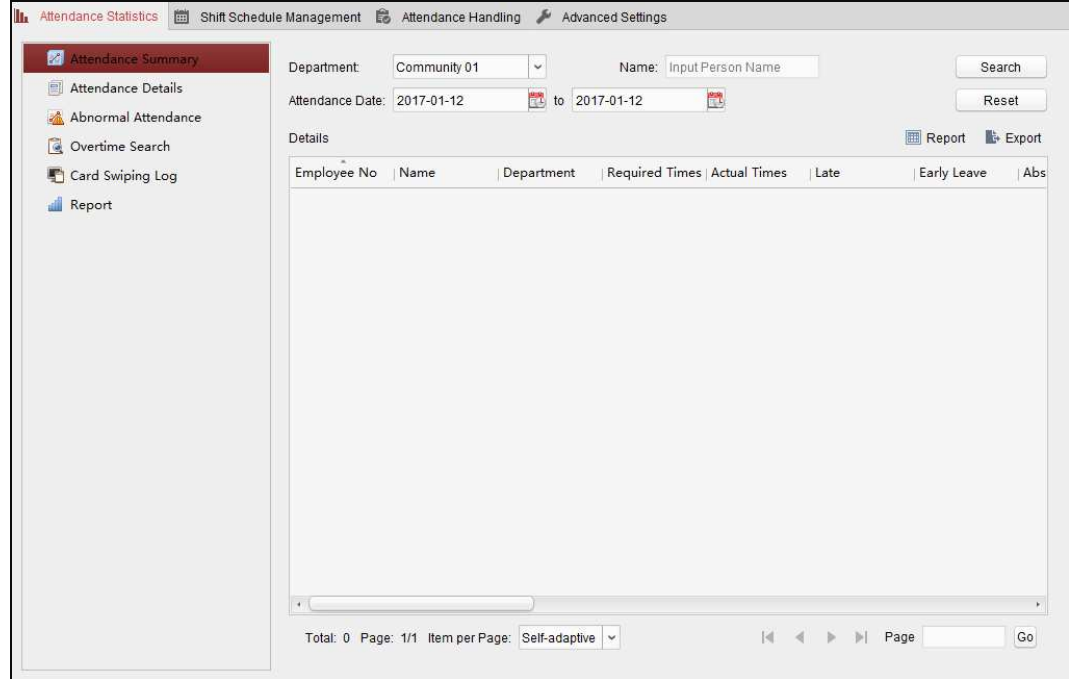

- 3. Set the search conditions, including department, employee name and attendance date. (Optional) You can click **Reset** to reset all the configured search conditions.
- 4. Click **Search** to start searching and the matched results will list on this page. (Optional) Click **Report** to generate the attendance report. (Optional) Click **Export** to export the results to the local PC.

## **15.4.2Attendance Details**

#### *Steps:*

1. In the Attendance Statistics page, click **Attendance Details** item on the left panel to enter the Attendance Details interface.

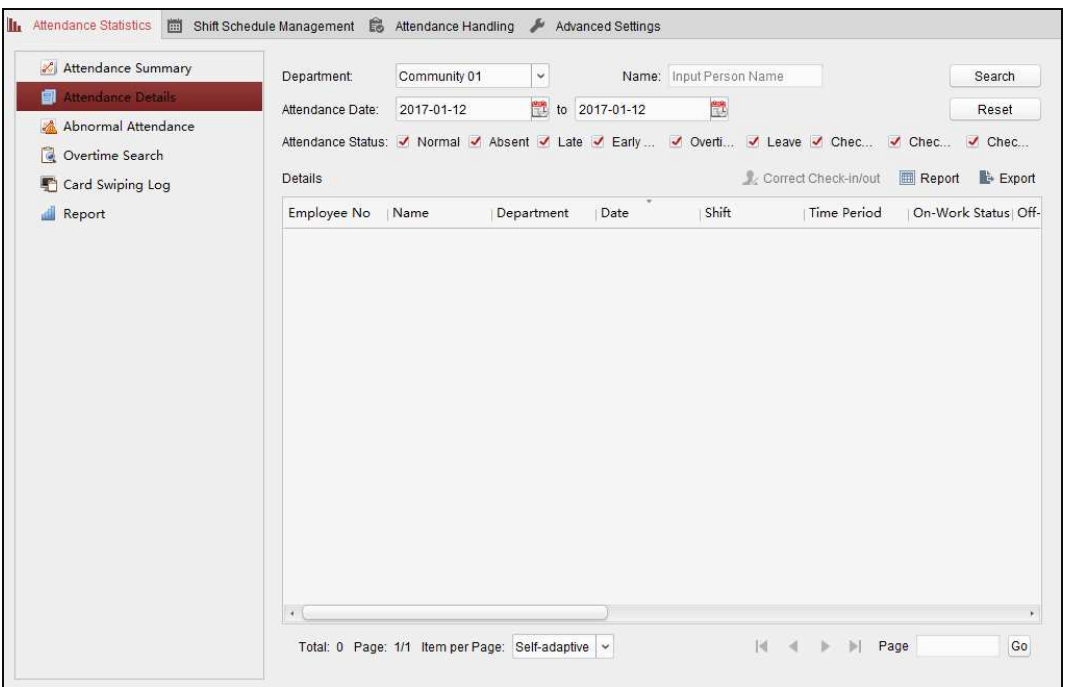

- 2. Set the search conditions, including department, employee name, attendance date and status. (Optional) You can click **Reset** to reset all the configured search conditions.
- 3. Click **Search** to start searching and the matched results will list on this page. (Optional) You can select a result item in the list and click **Correct Check-in/out** to correct the check-in or check-out status. (Optional) Click **Report** to generate the attendance report. (Optional) Click **Export** to export the results to the local PC.

### **15.4.3Abnormal Attendance**

You can search and get the statistics of the abnormal attendance data, including No., name and department of the employees, abnormal type, start/end time and date of attendance. For detailed operations, refer to *Chapter 15.4.1 Attendance Summary*.

## **15.4.4Overtime Search**

You can search and get the overtime status statistics of the selected employee in the specified time period. And you can check the detailed overtime information, including No., name and department of the employees, attendance date, overtime duration and overtime type. For detailed operations, refer to *Chapter 15.4.1 Attendance Summary*.

## **15.4.5Card Swiping Log**

You can search the card swiping logs used for the attendance statistics. After searching the logs, you can check the card swiping details, including name and department of the employees, card swiping

time, card reader authentication mode and card No.. For detailed operations, refer to *Chapter 15.4.1 Attendance Summary*.

## **15.4.6Report**

In the Attendance Statistics page, click **Report** item on the left panel to enter the Report interface.

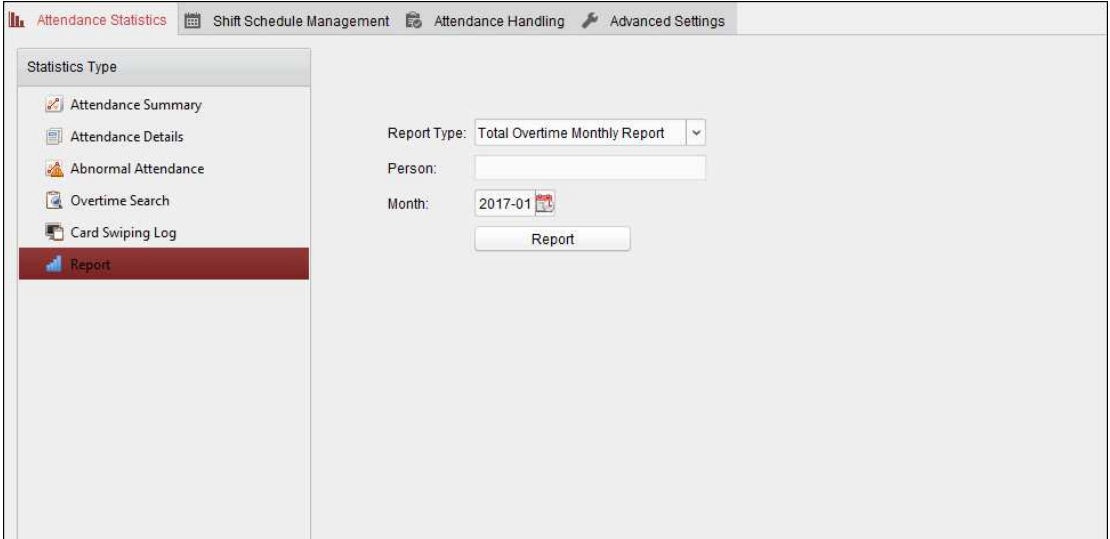

### **Generating Total Overtime Monthly Report**

*Steps:* 

1. Click  $\leq$  in the Report Type field to unfold the drop-down list and select **Total Overtime Monthly Report** as the report type.

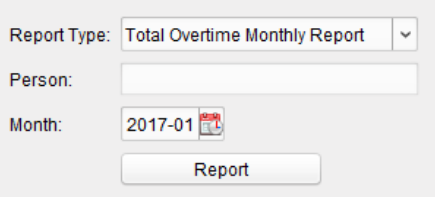

- 2. Click **Person** field to select the person.
- 3. Click  $\begin{bmatrix} 1 \\ 1 \end{bmatrix}$  to specify a month.
- 4. Click **Report** to start generating the matched total overtime monthly report.

### **Generating Overtime Details Monthly Report**

Select **Overtime Details Monthly Report** as the report type. You can generate overtime details monthly report. For detailed operations, refer to *Generating Total Overtime Monthly Report.*

### **Generating Attendance Monthly Report**

Select **Attendance Monthly Report** as the report type. You can generate attendance monthly report. For detailed operations, refer to *Generating Total Overtime Monthly Report.*

### **Generating On/Off-Work Time Report**

*Steps:*

1. Click **in the report type field to unfold the drop-down list and select On/Off-Work Time** 

**Report** as the report type.

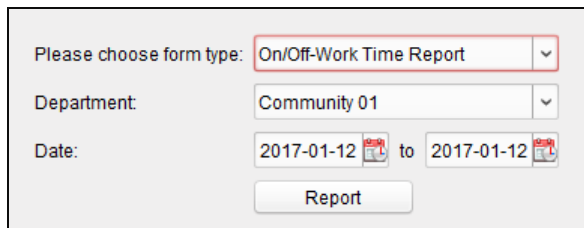

- 2. Click **Department** field to select the department.
- 3. Click  $\mathbb{Z}^3$  to specify the start date and end date of a date period.
- 4. Click **Report** to start generating the matched total overtime monthly report.

### **Generating Department Attendance Report**

Set the report type as **Department Attendance Report** and you can generate department attendance report. For detailed operations, refer to *Generating On/Off-Work Time Report* above*.*

# **Chapter 16 Video Intercom**

#### *Purpose:*

The Video Intercom Management module provides the function of video intercom, checking call logs and managing notice via the VMS-A1 client software.

*Note:* For the user with access control module permissions, the user can enter the Access Control module and manage video intercom and search information. For setting the user permission of Access Control module, refer to *Chapter 18.1 Account Management*.

#### *Before you start:*

Before you can remote control the video intercom, you should add the device to the software and configure the person to link the device in the Access Control module.

#### *Notes:*

- Up to 16 door stations can be added, and up to 512 indoor stations or master stations can be added. For details about adding the video intercom, refer to *Chapter 3.1 Adding the Device*.
- For details about configuring person in the Access Control module, refer to *Chapter 14.2 Person and Card Management.*

on the Control Panel, or click View-> Access Control to open the Access Control page.

tab on the left icon bar to enter the Video Intercom interface.

# **16.1 Video Intercom**

#### *Purpose:*

In this section, you can call the residents via the VMS-A1 client software and the residents can also call the client software via the indoor station. In addition, calling the client software via door station is also available.

## **16.1.7Calling Indoor Station via VMS-A1**

#### *Steps:*

1. Click tab on the left icon bar to enter the Video Intercom interface.

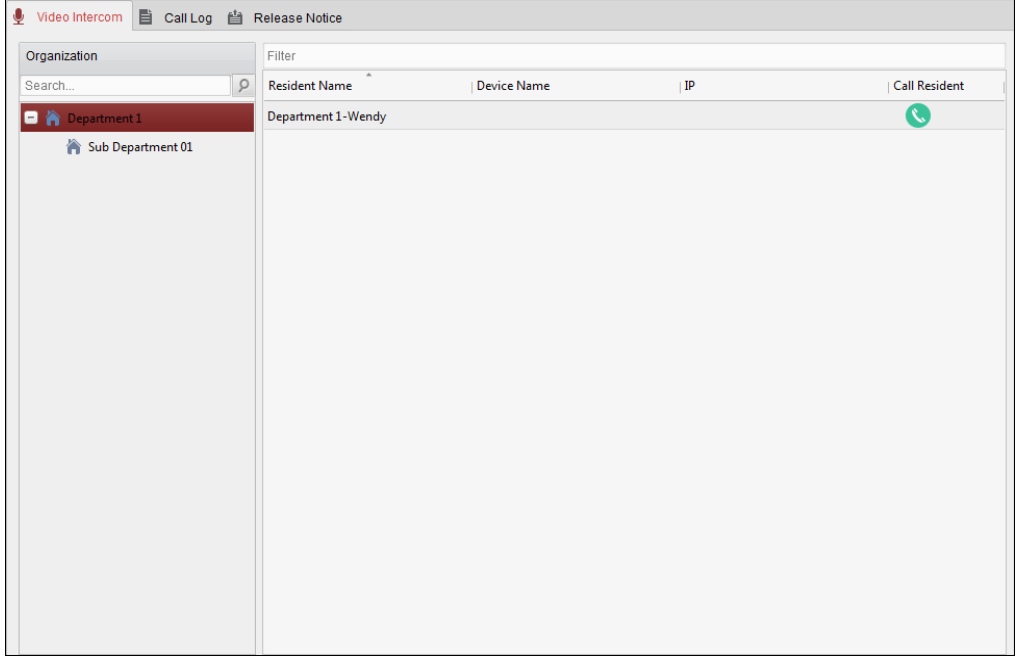

- 2. Unfold the organization list on the left panel and click to select a resident group. The information, including resident name, linked device name and device IP address, of all the residents in the selected group will display on the right panel.
- 3. Select a resident, or input the keyword in the Filter field to find the desired resident.
- 4. Click the icon  $\bullet$  in the Call Household column to start calling the selected resident.

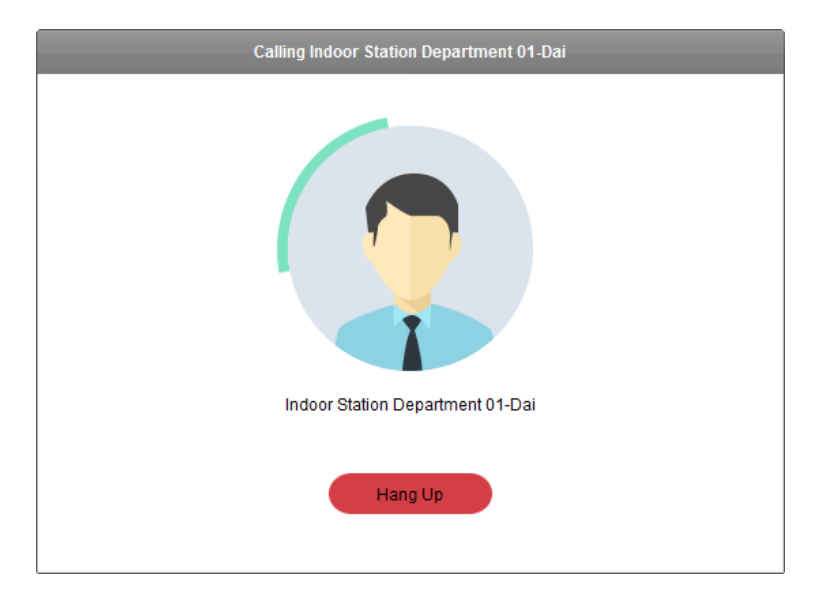

After answered, you will enter the In Call window.

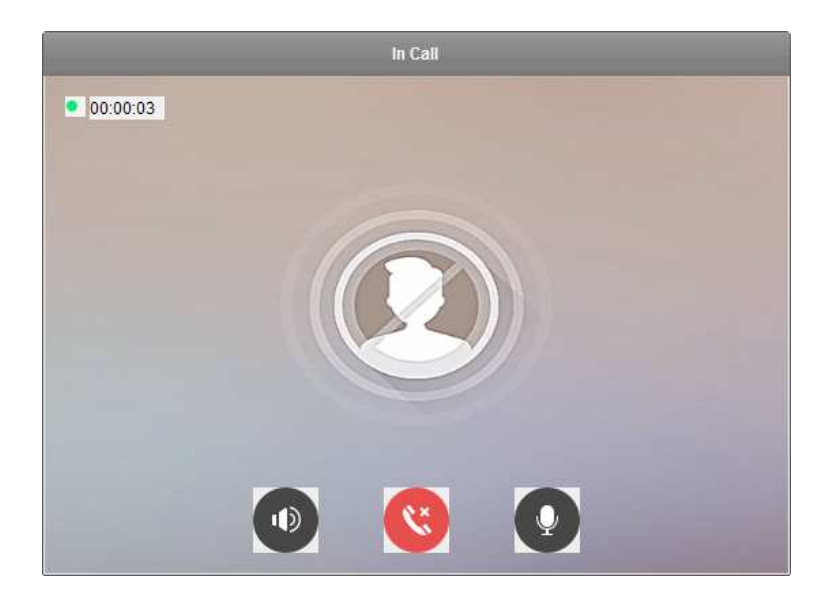

Click  $\bullet$  to adjust the volume of the loudspeaker.

Click  $\mathbf{t}$  to hang up.

Click  $\bullet$  to adjust the volume of the microphone.

#### *Notes:*

- One indoor station can only connect with one client software.
- You can set the maximum ring duration ranging from 15s to 60s, and the maximum speaking duration ranging from 120s to 600s via the Remote Configuration of indoor station.

## **16.1.8Calling VMS-A1 via Indoor Station/Door Station**

#### *Steps:*

1. Select the client software in the indoor station or door station interface to start calling the VMS-A1 and an incoming call dialog will pop up in the client software.

Here we take the **indoor station** as an example.

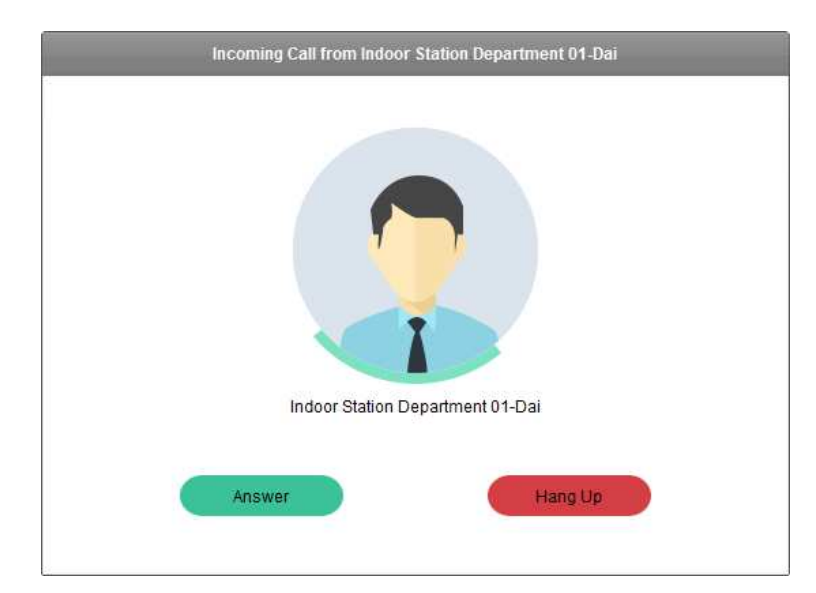

2. Click **Answer** to answer the call.

Or click **Hang Up** to decline the call.

3. After you answer the call, you will enter the In Call window.

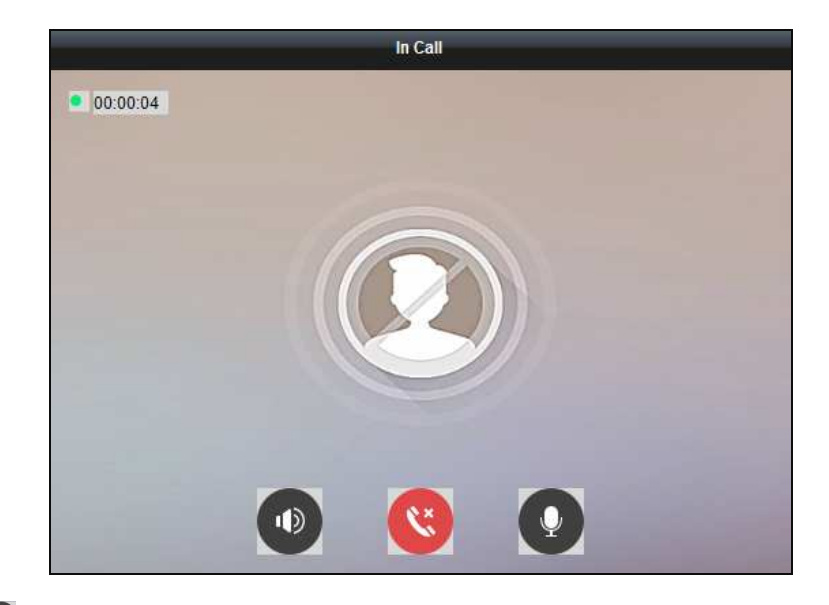

Click  $\begin{pmatrix} 1 \\ 0 \end{pmatrix}$  to adjust the volume of the loudspeaker.

Click  $\ddot{\mathbf{c}}$  to hang up.

Click  $\bullet$  to adjust the volume of the microphone.

For door station, you can click  $\bullet$  to open the door remotely.

#### *Notes:*

- One video intercom device can only connect with one client software.
- The maximum ring duration can be set from 15s to 60s via the Remote Configuration of the video intercom device.
- The maximum speaking duration between indoor station and VMS-A1 can be set from 120s to 600s via the Remote Configuration of indoor station.
- The maximum speaking duration between door station and VMS-A1 can be set from 90s to 120s via the Remote Configuration of door station.

### **16.1.9Viewing Live Video of Door Station and Outer Door**

### **Station**

#### *Purpose:*

You can get the live view of the door station and outer door station in the Main View module and control the door station and outer door station remotely.

In the Main View module, double-click a door station or outer door station device or drag the device to a display window to start the live view.

*Note:* For detailed operations of live view, refer to *Chapter 4 Live View.*

Right-click the live view window to open the right-click menu.

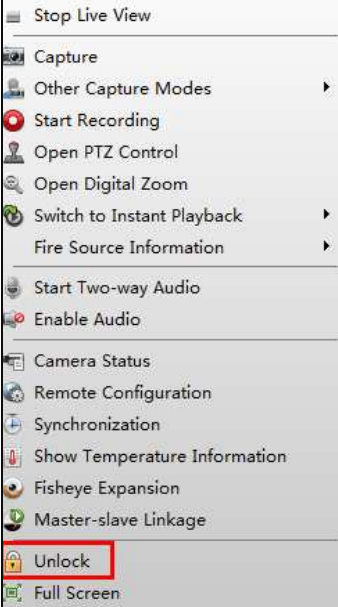

You can click **Unlock** on the menu to open the door remotely.

# **16.2 Call Logs**

#### *Purpose:*

You can check all the call logs, including dialed call logs, received call logs and missed call logs. You can also directly dial via the log list and clear the logs.

#### *Steps:*

1. In the Video Intercom page, click the **Call Log** tab to enter the Call Log page.

All the call logs will display on this page and you can check the log information, e.g., call status, start time, resident's organization and name, device name and ring or speaking duration.

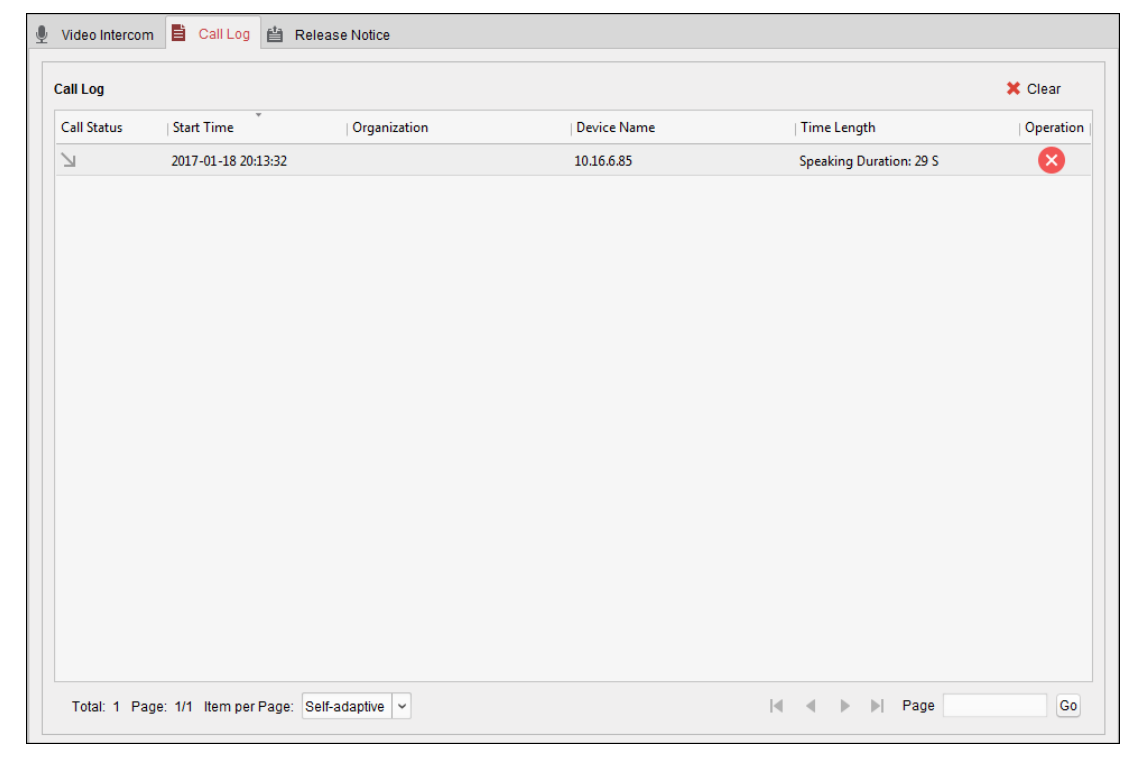

- 2. (Optional) Click the icon **in** the Operation column to re-dial the resident.
- 3. (Optional) Click the icon  $\bigotimes$  in the Operation column to delete the call log. Or you can click **Clear** button at the upper right corner to clear all the logs.

# **16.3 Releasing Notice**

#### *Purpose:*

You can create different types of notices and send them to the residents. Four notice types are available, including Advertising, Property, Alarm and Notice Information.

### *Steps:*

1. In the Video Intercom page, click **Release Notice** tab to enter the Release Notice page.

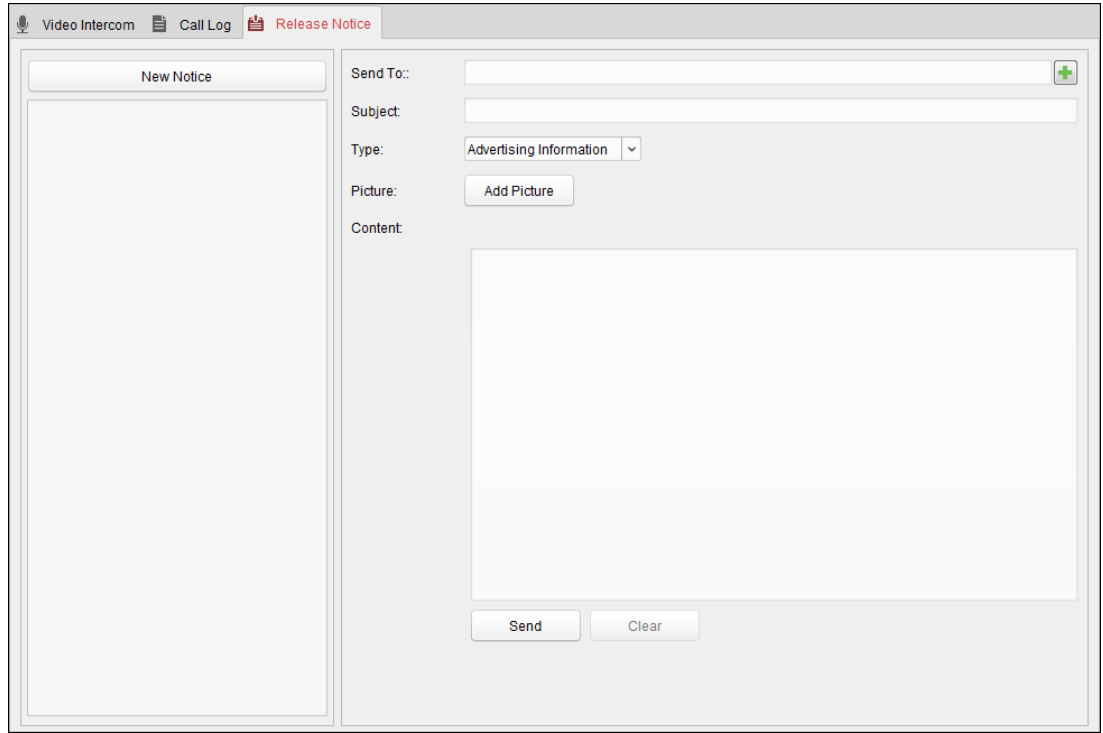

- 2. Click **New Notice** button on the left panel to create a new notice.
- 3. Edit the notice on the right panel.

#### *Steps:*

1) Click icon  $\mathbf{I}$  on the Send To field to pop up the Select Resident dialog.

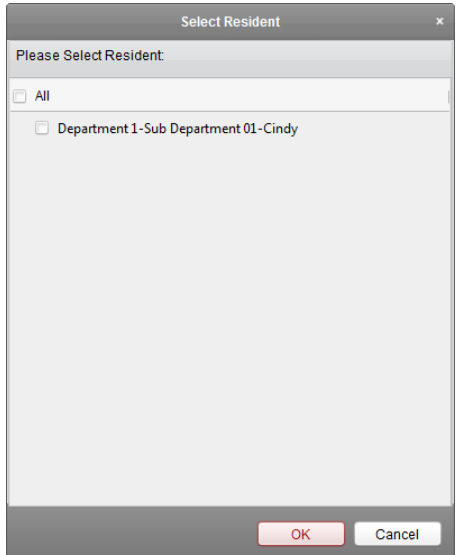

- 2) Check the checkbox(es) to select the resident(s). Or you can check the **All** checkbox to select all the added residents.
- 3) Click **OK** to save the selection.
- 4) Input the subject on the Subject field.

*Note:* Up to 63 characters are allowed in the Subject field.

- 5) Click  $\boxed{\vee}$  in the Type field to unfold the drop-down list and select the notice type.
- 6) (Optional) Click **Add Picture** to add a local picture to the notice.

*Note:* Up to 6 pictures in the JPGE format can be added to one notice. And the maximum size of one picture is 512KB.

7) Input the notice content in the Content field.

(Optional) You can also click **Clear** to clear the edited content.

*Note:* Up to 1023 characters are allowed in the Content field.

4. Click **Send** to send the edited notice to the selected resident(s).

The sent notice information will display on the left panel. You can click a notice to view the details on the right panel.

# **16.4 Searching Video Intercom Information**

#### *Purpose:*

You can search the call logs between the VMS-A1 client software and video intercom devices, device unlocking logs and the sent notice information.

In the Access Control module, click icon  $\overline{\mathbb{R}}$  tab to open the Search page.

## **16.4.1Searching Call Logs**

*Steps:* 

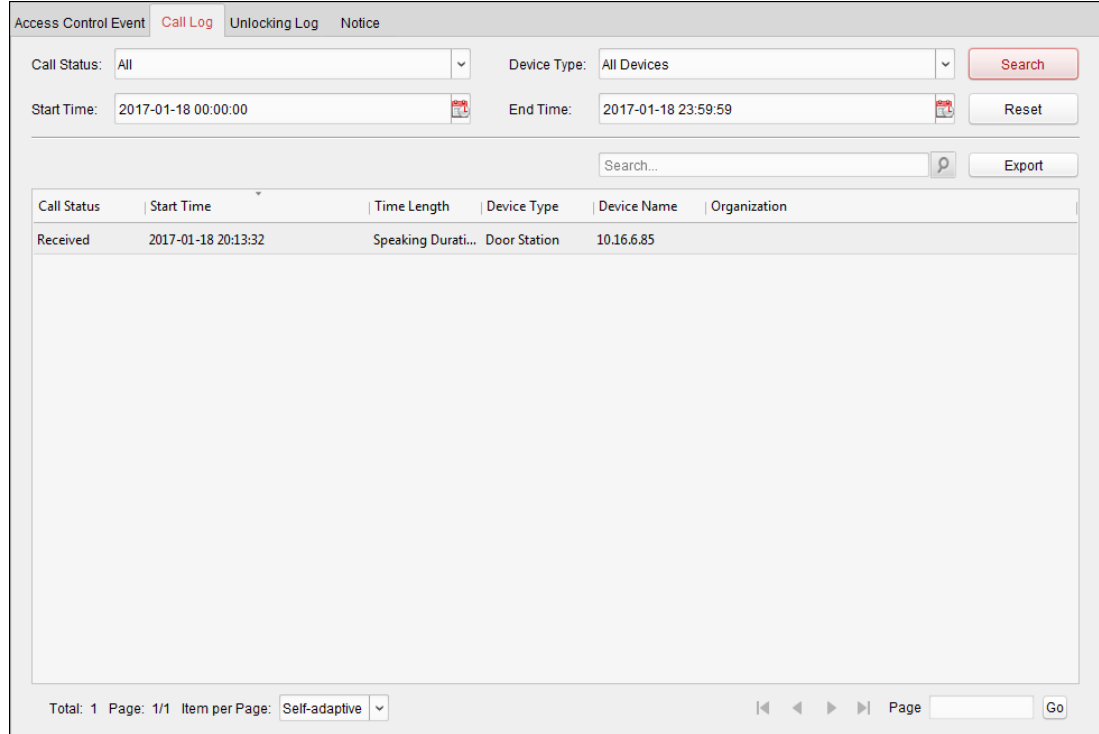

1. In the Information Search page, click the **Call Log** tab to enter the Call Log interface.

- 2. Set the search conditions, including call status, device type, start time and end time.
	- **Call Status:** Click  $\boxed{\vee}$  to unfold the drop-down list and select the call status as **Dialed**, **Received** or **Missed**. Or select **All** to search logs with all statuses.
	- **Device Type:** Click  $\lfloor \frac{x}{2} \rfloor$  to unfold the drop-down list and select the device type as **Indoor Station**, **Door Station**, **Outer Door Station** or **Analog Indoor Station**. Or select **All Devices** to search logs with all device types.
	- **Start Time/End Time:** Click **the start time** and end time of a time period to search the logs.

(Optional) You can click **Reset** to reset all the configured search conditions.

3. Click **Search** and all the matched call logs will display on this page.

For the search results,

- (Optional) Check the detailed information of searched call logs, such as call status, ring/speaking duration, device name, resident organization, etc.
- (Optional) Input keywords in the Search field to filter the desired log.
- (Optional) Click **Export** to export the call logs to your PC.

## **16.4.2Searching Unlocking Logs**

#### *Steps:*

1. In the Information Search page, click **Unlocking Log** tab to enter the Unlocking Log interface.

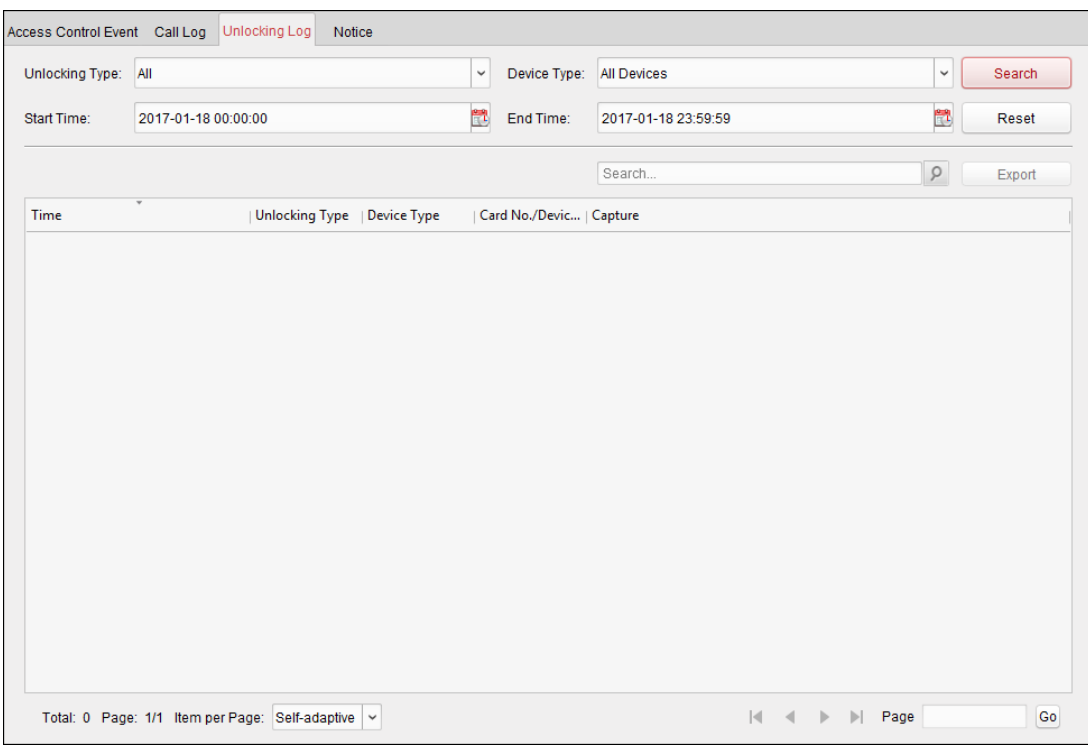

- 2. Set the search conditions, including unlocking type, device type, start time and end time.
	- **Unlocking Type:** Click  $\overline{V}$  to unfold the drop-down list and select the unlocking type as **Unlock by Password**, **Unlock by Duress**, **Unlock by Card**, **Unlock by Resident** or **Unlock by Center**. Or select **All** to search logs with all unlocking types.
	- **Device Type:** Click  $\boxed{\mathbf{v}}$  to unfold the drop-down list and select the device type as **Door Station** or **Door Station (V Serie)**. Or select **All Devices** to search logs with all device types.
	- **Start Time/End Time:** Click  $\mathbb{R}^T$  to specify the start time and end time of a time period to search the logs.

(Optional) You can click **Reset** to reset all the configured search conditions.

3. Click **Search** and all the matched unlocking logs will display on this page.

For the searching results,

- (Optional) Check the detailed information of searched unlocking logs, such as unlocked time, card No., device No., etc.
- (Optional) Input keywords in the Search field to filter the searching result.
- $\bullet$  (Optional) Click  $\bullet$  in the Capture column to view the captured pictures. *Note:* Viewing captured picture should be supported by device.
- (Optional) Click **Export** to export the unlocking logs to your PC.

## **16.4.3Searching Notice**

#### *Steps:*

1. In the Information Search page, click the **Notice** tab to enter the Notice interface.

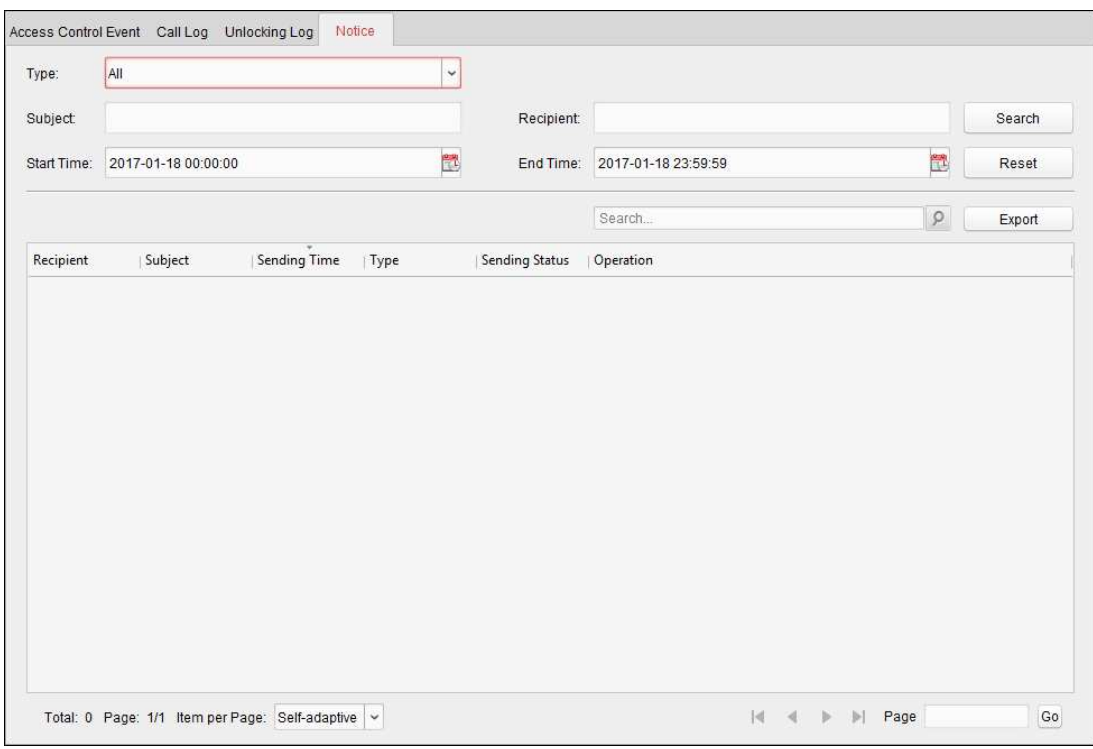

- 2. Set the search conditions, including notice type, subject, recipient, start time and end time.
	- **•** Notice Type: Click  $\boxed{\vee}$  to unfold the drop-down list and select the notice type as Advertising **Information**, **Property Information**, **Alarm Information** or **Notice Information**. Or select **All** to search notices with all types.
	- **Subject:** Input the keywords in the Subject field to search the matched notice.
	- **Recipient:** Input the recipient information in the Recipient field to search the specified notice.
	- **Start Time/End Time:** Click **The start time** start time and end time of a time period to search the notices.

(Optional) You can click **Reset** to reset all the configured search conditions.

3. Click **Search** and all the matched notices will display on this page.

For the searching results,

- (Optional) Check the detailed information of searched notices, such as sending time, sending status, etc.
- (Optional) Input keywords in the Search field to filter the searching result.
- (Optional) Click in the Operation column to pop up Notice Details dialog.
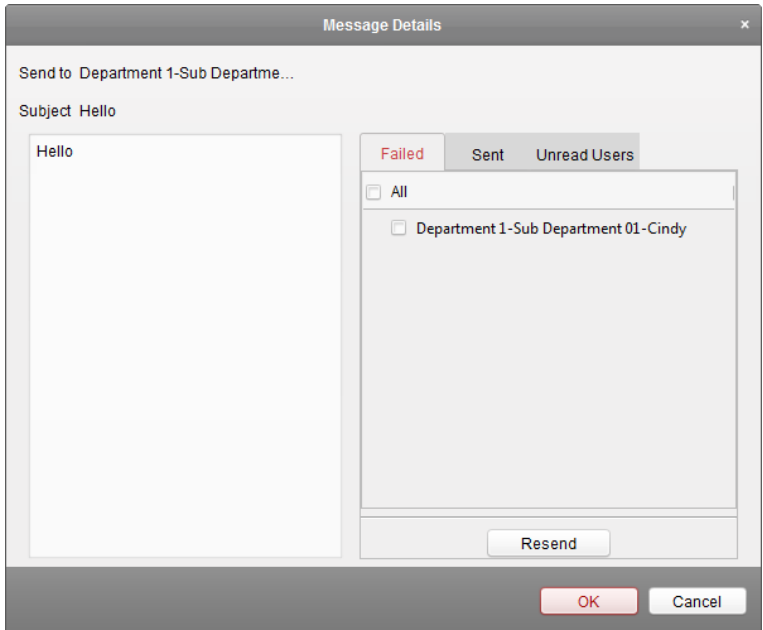

You can view and edit the notice details, check the sending failed/sent succeeded/unread users, and resend the notice to sending failed/unread users.

(Optional) Click **Export** to export the notices to your PC.

# **Chapter 17 Log Management**

#### *Purpose:*

The log files of the client software are stored on the local PC and can be searched for checking. Two types of log files are provided: client logs and server logs. The client logs refer to the log files of the client and are stored on the local PC; the server logs refer to the log files of the connected devices and are stored on the local device.

Click the icon on the control panel to open the Log Search page.

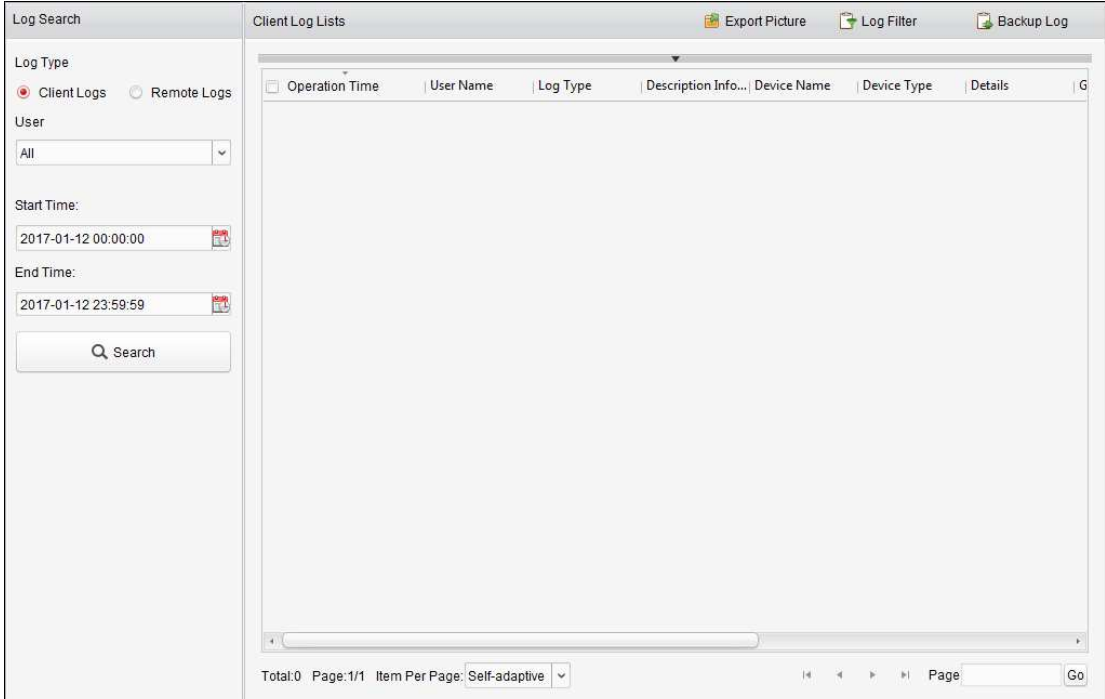

### **Searching Log Files**

#### *Steps:*

- 1. Open the Log Search page.
- 2. Select the log type. If **Remote Logs** is selected, then click to specify the device for search.
- 3. Click the icon  $\mathbb{R}^1$  to specify the start time and end time. *Note:* You can search the logs within one month.
- 4. Click **Search**. The log files between the start time and end time will be displayed on the list. You can check the operation time, type and other information of the logs.

*Note:* Please narrow the time range or filter the log type for search if there are too many log files.

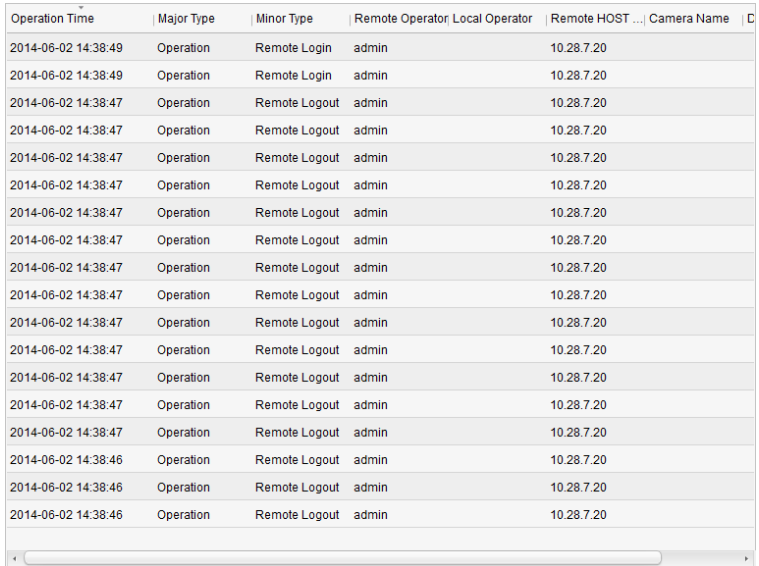

### **Filtering Log Files**

#### *Purpose:*

After searched out successfully, the log files can be filtered by the keyword or condition, and thus you can find the logs as you want.

*Steps:* 

- 1. Click Log Filter or the icon **v** on the Log Search page to expand the Log Filter panel.
- 2. Select **Filter by Keyword**, and then input keyword for filtering in the text field. Or select **Filter by Condition**, and then specify log type in the drop-down list.
- 3. Optionally, you can click **More…** to filter the log files more accurately.
- 4. Click **Filter** to start filtering. You can click **Clear Filter** the cancel the filtering.

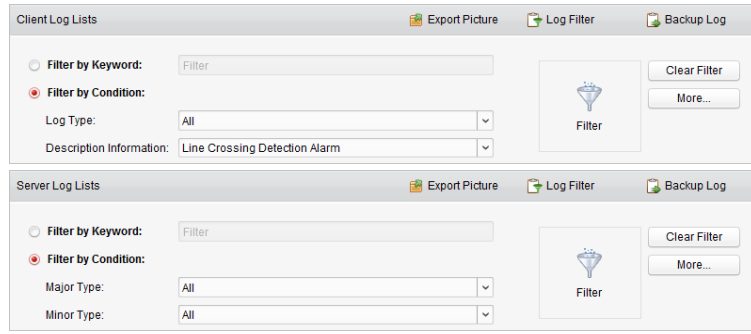

### **Backing up Log Files**

#### *Purpose:*

The log files, including the client logs and server logs, can be exported for backup. *Steps:* 

- 1. Set the condition and search the log file.
- 2. Click **Backup Log** to open the Backup Log dialog box.
- 3. Click the icon  $\Box$ , select a local saving path and set a name for the file.
- 4. Click **Backup** to export the selected log file for backup.

You can click **FileOpen Log File** to check the information of the backup log files on local PC.

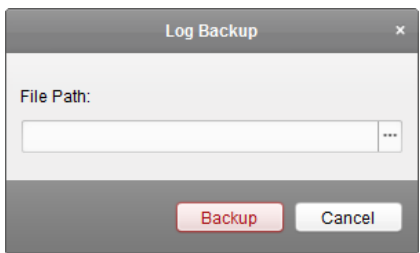

### **Exporting Picture**

#### *Purpose:*

The alarm pictures, which are stored in the storage server, can be exported to the local PC. *Steps:* 

- 1. Select the alarm pictures.
- 2. Click **Export Picture** to open the Export Picture dialog box.
- 3. Click the icon  $\Box$ , select a local saving path and set a name for the file.
- 4. Click **Export** to export the selected pictures.

# **Chapter 18 Account Management and System Configuration**

## **18.1 Account Management**

#### *Purpose:*

Multiple user accounts can be added to the client software, and you are allowed to assign different permissions for different users if needed.

Click the  $\Box$  icon on the control panel,

or click **Tool**->**Account Management** to open the Account Management page.

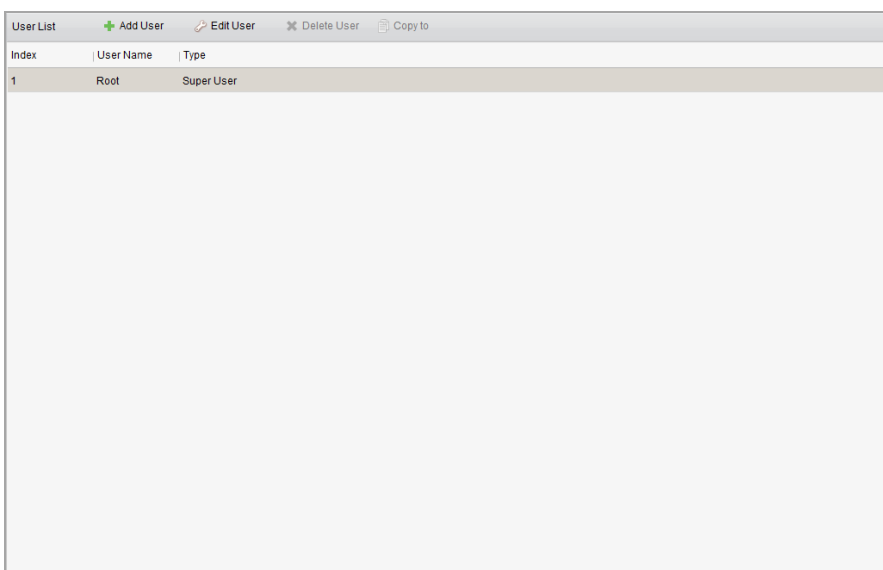

**Note:** The user account you registered to log into the software is set as the super user.

### **Adding the User**

*Steps:* 

- 1. Open the Account Management page.
- 2. Click **Add User** to open the Add User dialog box.
- 3. Select the user type from the drop-down list. Two types of user accounts are selectable: **Administrator:** The administrator account has all permissions by default, and can modify the passwords and permissions of all operators and its own account. **Operator:** The operator account has no permission by default and you can assign the permissions manually. An operator can only modify the password of its own account.
- 4. Input the user name, password and confirm password as desired. The software will judge password strength automatically, and we highly recommend you to use a strong password to ensure your data security.
- 5. Check the checkboxes to assign the permissions for the created user. Optionally, you can select a user in the **Copy from** drop-down list, to copy the permissions of the selected user.
- 6. Optionally, you can click **Default Permission** to restore the default permissions of this user.
- 7. Click **Save** to save the settings.

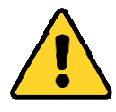

- ◆ A user name cannot contain any of the following characters: / \: \*? " < > |. And the length of *the password cannot be less than 6 characters.*
- $\blacklozenge$  *For your privacy, we strongly recommend changing the password to something of your own choosing (using a minimum of 8 characters, including upper case letters, lower case letters, numbers, and special characters) in order to increase the security of your product.*
- $\blacklozenge$  *Proper configuration of all passwords and other security settings is the responsibility of the installer and/or end-user.*

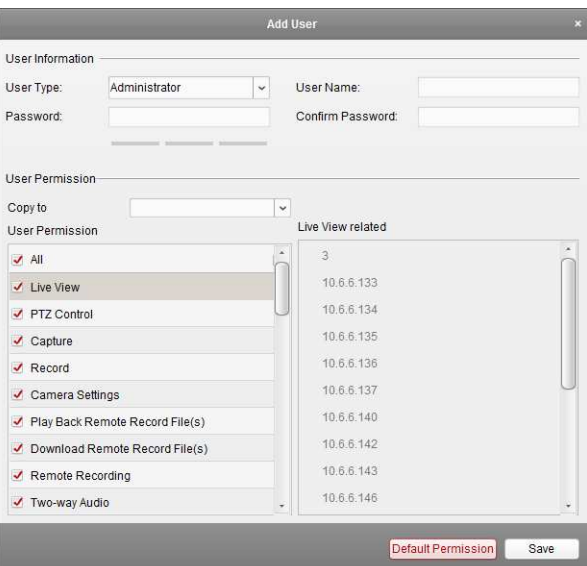

*Note:* Up to 50 user accounts can be added for the client software.

#### **Managing the User**

#### *Purpose:*

After created successfully, the user account is added to the user list on the Account Management page. You can edit or delete the information of the user accounts.

To edit the information of the user, select the user from the list, and click **Edit User**.

To delete the information of the user, select the user from the list, and click **Delete User**.

For super and administrator user, you can click **Copy to** to copy the permissions to other user(s).

**Note:** The super user cannot be deleted and only the password of the super user can be edited.

## **18.2 System Configuration**

#### *Purpose:*

The general parameters, live view and playback parameters, image parameters, file saving paths, icon of live view and playback toolbar settings, keyboard and joystick shortcuts, alarm sounds, email

settings and video intercom parameters can be configured.

Click the  $\frac{1}{\sqrt{2}}$  icon on the control panel,

or click **Tool**->**System Configuration** to open the System Configuration page.

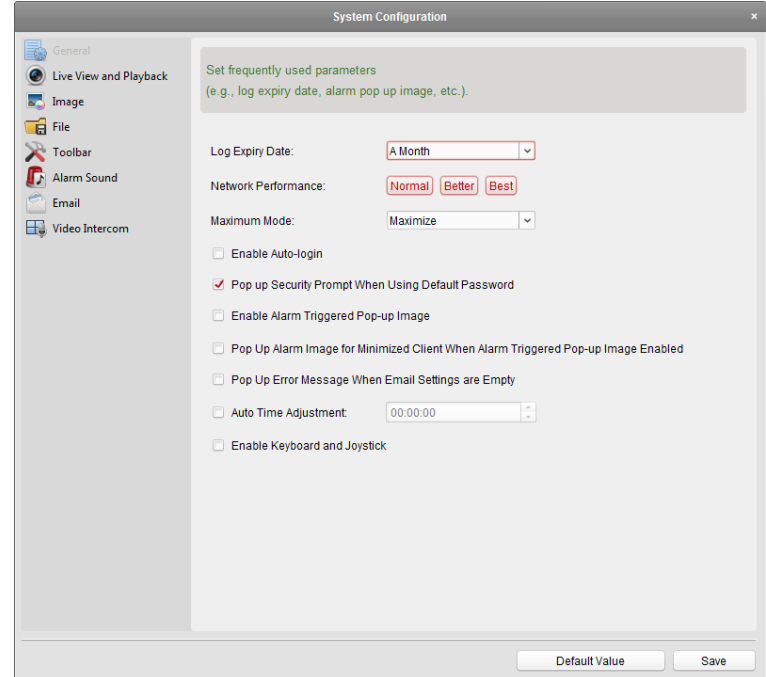

*Note:* You can click **Default Value** to restore the defaults of all the system configurations.

### **18.2.4General Settings**

#### *Purpose:*

The frequently-used parameters, including the log expired time, network performance, etc., can be set.

*Steps:* 

- 1. Open the System Configuration page.
- 2. Click the **General** tab to enter the General Settings interface.
- 3. Configure the general parameters. For details, refer to *Table 18.1 General Parameters*.
- 4. Click **Save** to save the settings.

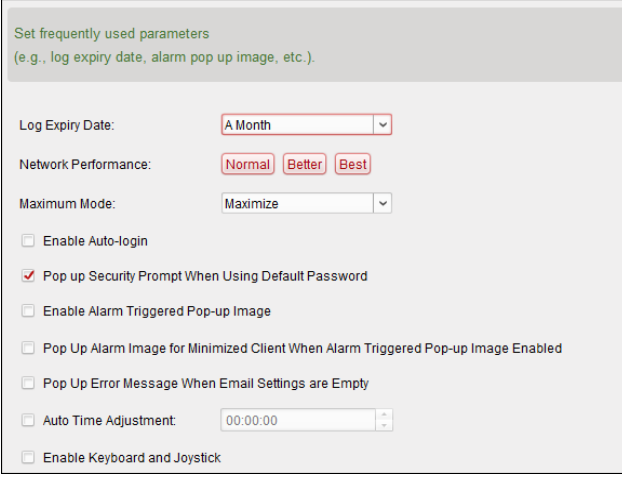

#### Table 18. 12 General Parameters

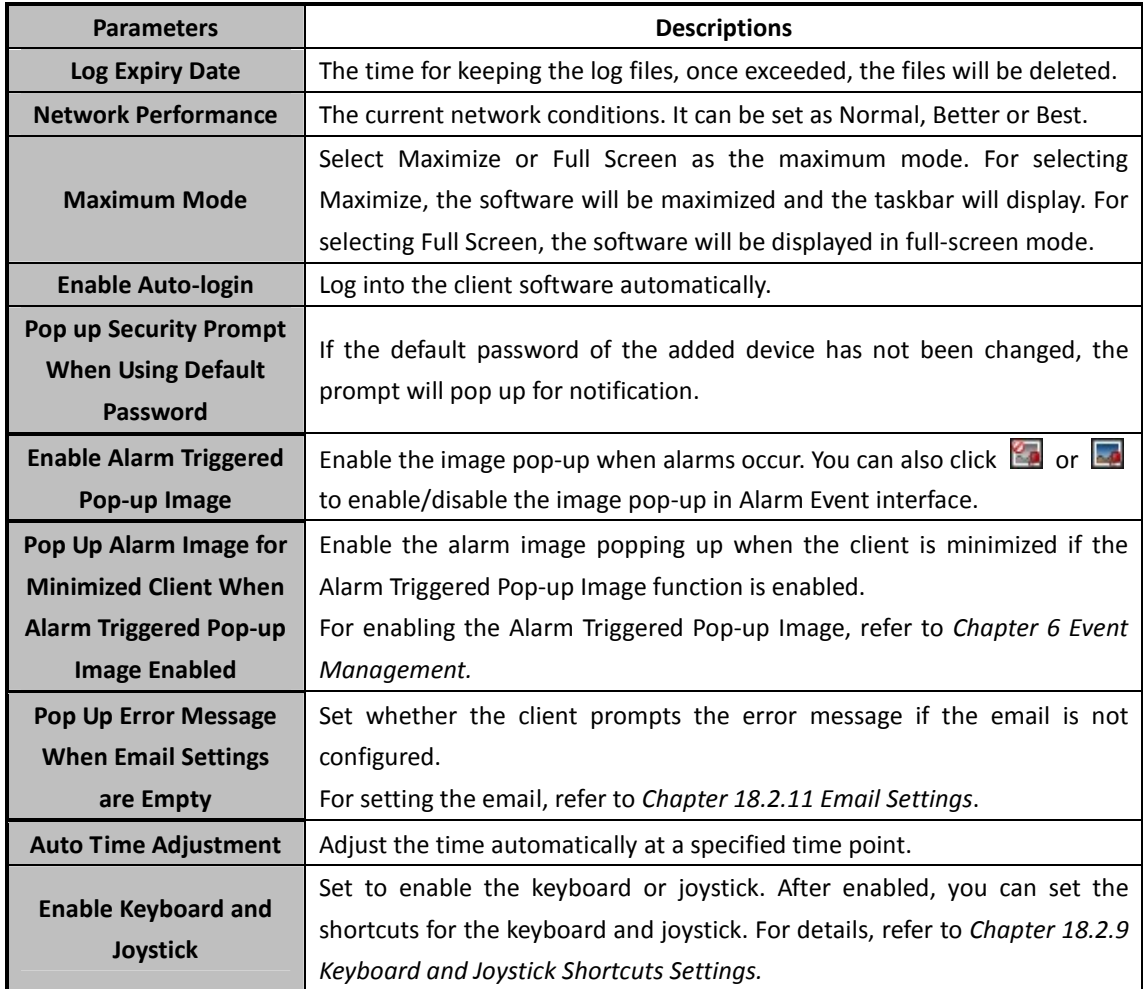

## **18.2.5Live View and Playback Settings**

#### *Purpose:*

The parameters for live view and playback, including picture format, pre-play duration, etc., can be set.

*Steps:* 

- 1. Open the System Configuration page.
- 2. Click the **Live View and Playback** tab to enter the Live View and Playback Parameter Settings interface.
- 3. Configure the live view and playback parameters. For details, refer to *Table 18.2 Live View and Playback Parameters*.
- 4. Click **Save** to save the settings.

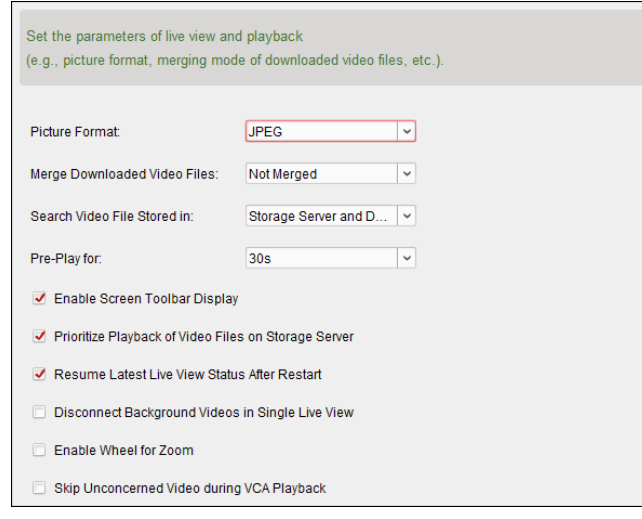

#### Table 18. 13 Live View and Playback Parameters

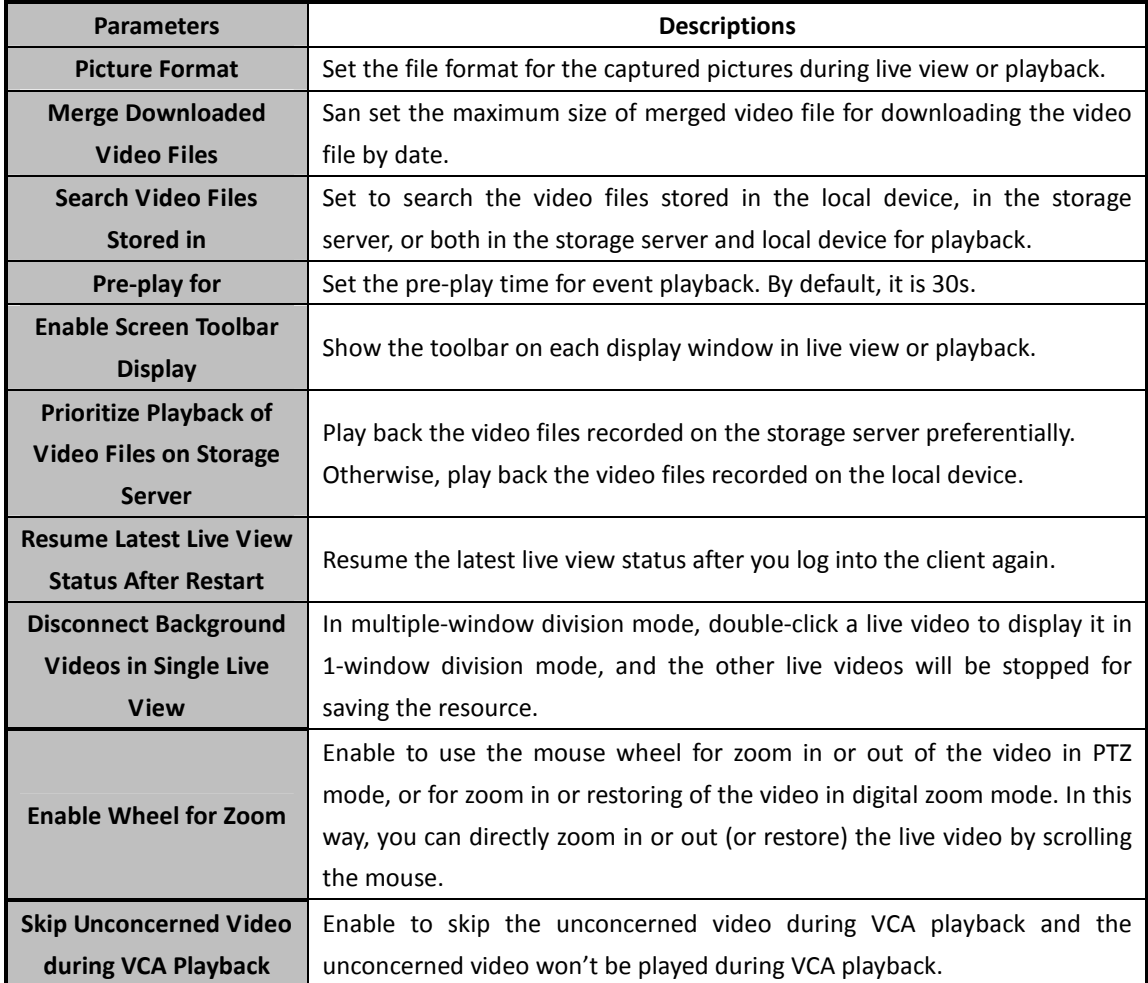

## **18.2.6Image Settings**

#### *Purpose:*

The image parameters of the software can be configured, such as view scale, play performance, etc. *Steps:* 

- 1. Open the System Configuration page.
- 2. Click the **Image** tab to enter the Image Settings interface.
- 3. Configure the image parameters. For details, refer to *Table 18.3 Image Parameters*.
- 4. Click **Save** to save the settings.

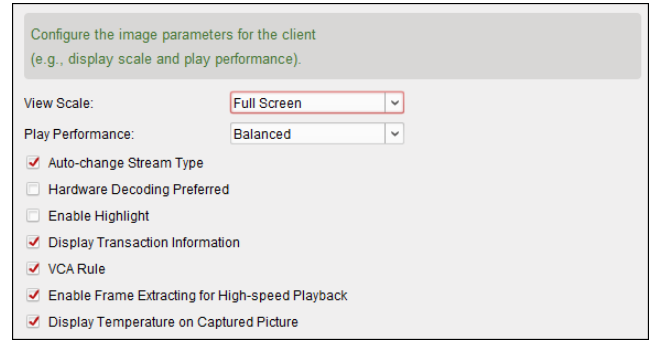

#### Table 18. 14 Image Parameters

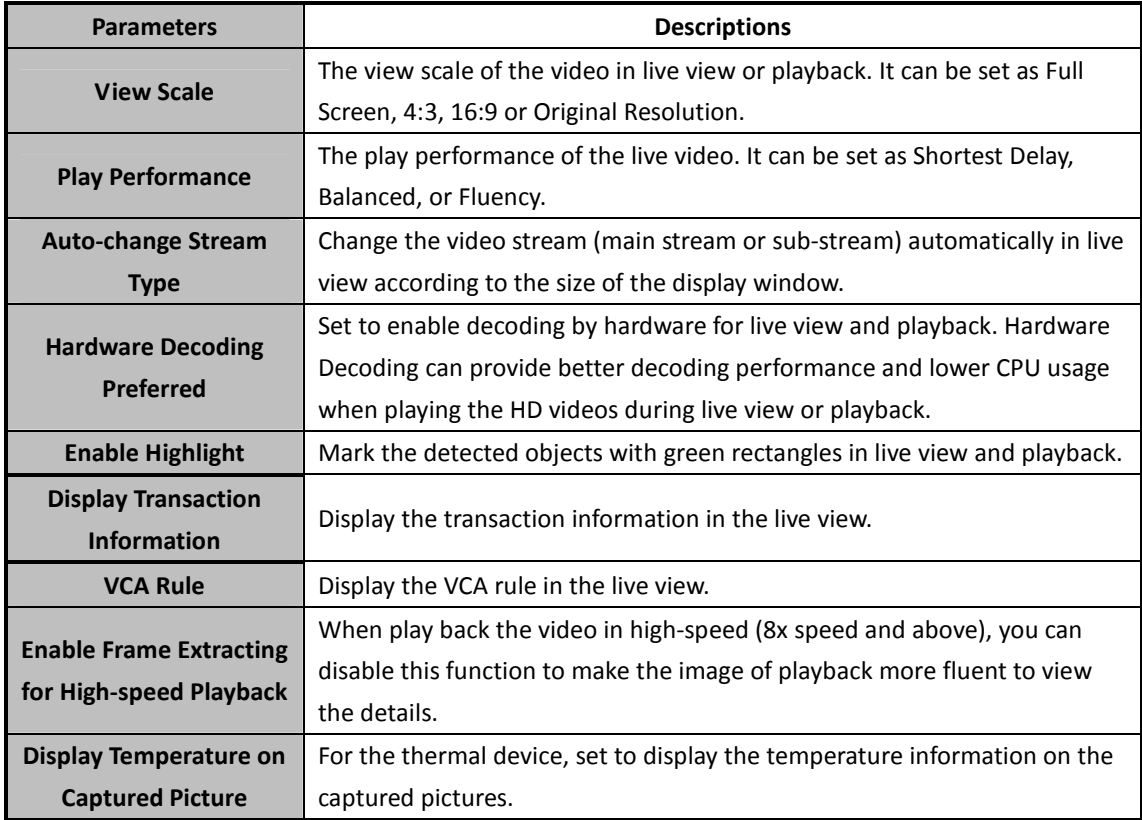

## **18.2.7File Saving Path Settings**

*Purpose:* 

The video files from manual recording, the captured pictures and the system configuration files are stored on the local PC. The saving paths of these files can be set.

#### *Steps:*

- 1. Open the System Configuration page.
- 2. Click the **File** tab to enter the File Saving Path Settings interface.
- 3. Click the icon  $\overline{\phantom{a}}$  and select a local path for the files.
- 4. Click **Save** to save the settings.

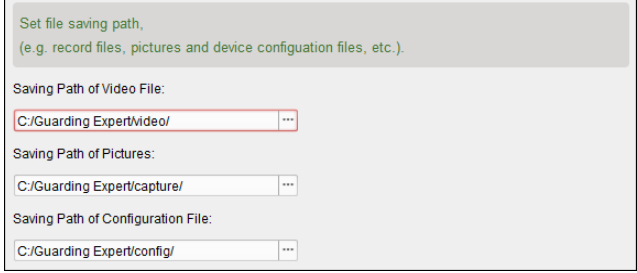

### **18.2.8Toolbar Settings**

#### *Purpose:*

The icons and the order on the toolbar in the live view and playback window can be customized. You can set to display what icons and set the icon order.

#### *Steps:*

- 1. Open the System Configuration page.
- 2. Click the **Toolbar** tab to enter the Toolbar Settings interface.

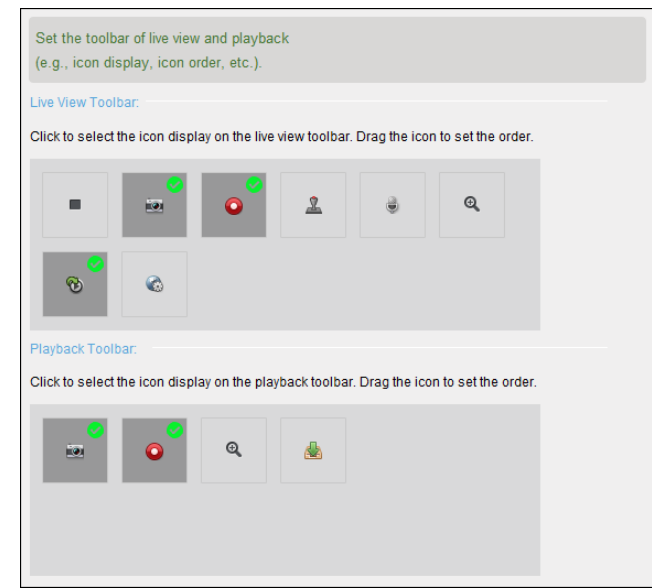

3. Click to select the icon to display on the toolbar. You can drag the icon to set the icon order when displaying on the toolbar.

**Icons on Live View Toolbar**

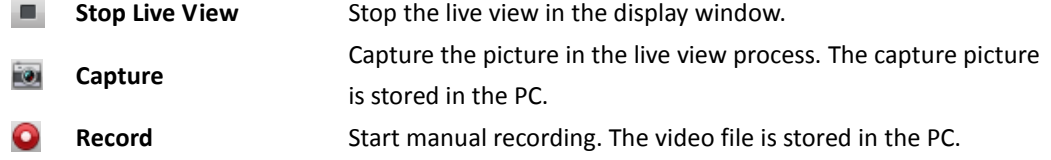

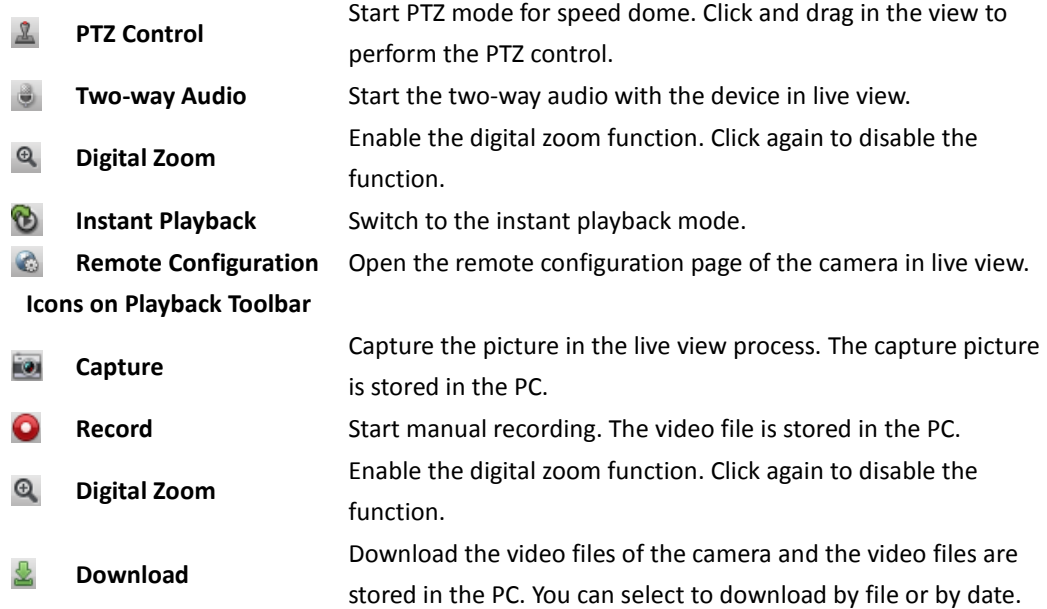

4. Click **Save** to save the settings.

### **18.2.9Keyboard and Joystick Shortcuts Settings**

#### *Purpose:*

The keyboard can be connected to the client and be used to control the PTZ cameras. You can set the shortcuts for keyboard and joystick to get quick and convenient access to the commonly used actions. *Note:* This configuration page will display after enabling keyboard and joystick in General Settings. For details, refer to *Chapter 18.2.4 General Settings.*

#### *Steps:*

- 1. For keyboard: Select the COM port from the drop-down list if the keyboard is connected to the PC installed with the client.
- 2. For keyboard and joystick:
	- 1) Select a certain function from the list.
	- 2) Double-click the item field under the PC Keyboard, USB Joystick or USB Keyboard column.
	- 3) Select the compound keys operation or number from the drop-down list to set it as the shortcuts for the function of the keyboard or USB joystick.
- 3. Click **Save** to save the settings.

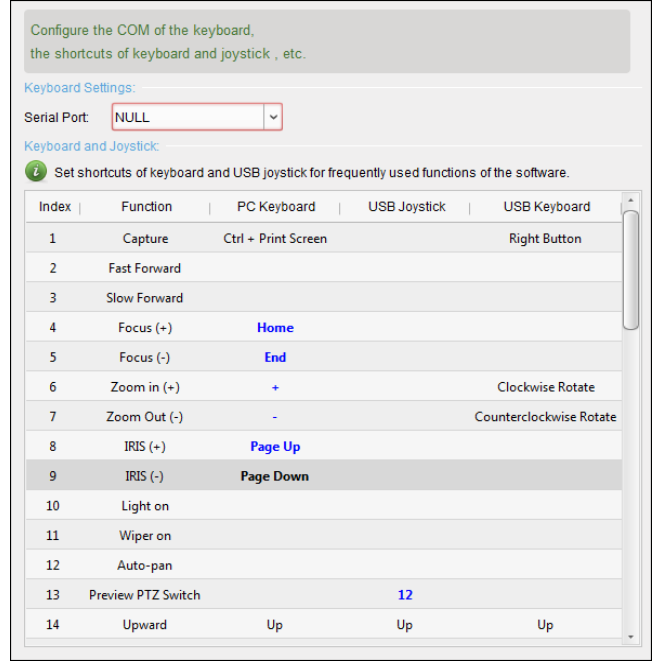

### **18.2.10 Alarm Sound Settings**

#### *Purpose:*

When the alarm, such as motion detection alarm, video exception alarm, etc., is triggered, the client can be set to give an audible warning and the sound of the audible warning can be configured. *Steps:* 

- 1. Open the System Configuration page.
- 2. Click the **Alarm Sound** tab to enter the Alarm Sound Settings interface.
- 3. There are six pre-defined alarm sound type in the list. You can click the icon  $\left| \frac{m}{n} \right|$  and select the audio files from the local path for different alarms.
- 4. You can also click **Add** button to add customized alarm sound. Double click the Type field to customize the alarm sound name as desired. Click the icon  $\Box$  and select the audio files from the local path for different alarms. Custom Sound C:/Program Files/Guarding Expert Station/Guarding Expert ...  $\bf{8}$ ¥ð.
- 5. Optionally, you can click the icon  $\Box$  for a testing of the audio file.
- 6. You can select the added custom alarm sound and click **Delete** to delete it.
- 7. Click **Save** to save the settings.

*Note:* The format of the audio file can only be \*wav.

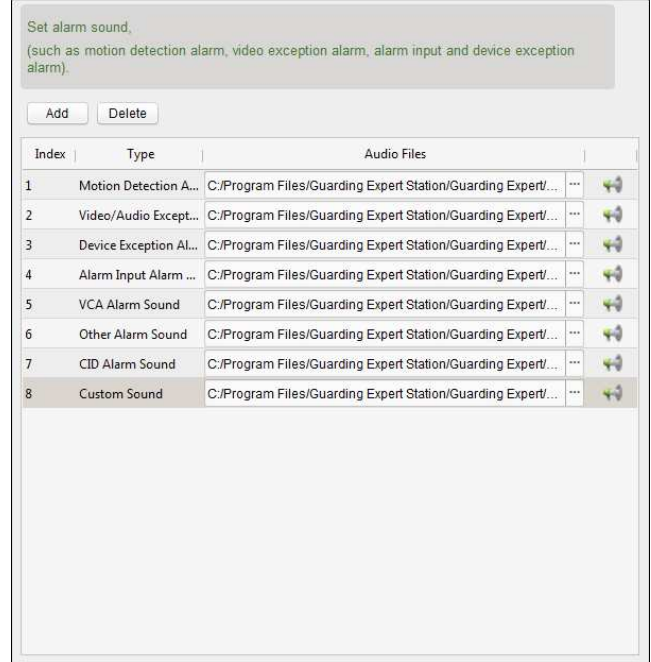

### **18.2.11 Email Settings**

#### *Purpose:*

An email notification can be sent when a system alarm occurs. To send the email to some specified receivers, the settings of the email need to be configured before proceeding.

*Steps:* 

- 1. Open the System Configuration page.
- 2. Click the **Email** tab to enter the Email Settings interface.
- 3. Input the required information.

**Server Authentication (Optional):** If your email server requires authentication, check this checkbox to use authentication to log into the server and enter the login user name and password of your email account.

**SMTP Server:** Input the SMTP Server address.

**Port:** Input the communication port of email service. The port is 25 by default.

**User Name:** Input the user name of the sender email address if **Server Authentication** is checked. **Password:** Input the password of the sender Email address if **Server Authentication** is checked. **Sender Address:** Input the email address of the sender.

**Receiver 1 to 3:** Input the email address of the receiver. Up to 3 receivers can be set.

- 4. Optionally, you can check the checkbox **Enable SSL** to increase the security of email sending.
- 5. Optionally, you can click **Send Test Email** to send an email to the receiver for test.
- 6. Click **Save** to save the settings.

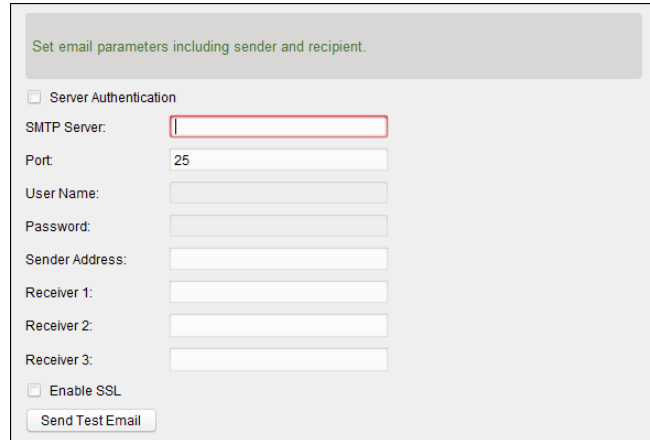

## **18.2.12 Video Intercom Settings**

#### *Purpose:*

You can configure the video intercom parameters accordingly.

*Steps:* 

- 1. Open the System Configuration page.
- 2. Click the **Video Intercom** tab to enter the Video Intercom Settings interface.
- 3. Input the required information.

**Ringtone:** Click the icon **and select the audio file from the local path for the ringtone of** indoor station. Optionally, you can click the icon **for a fact that** for a testing of the audio file. **Max. Ring Duration:** Input the maximum duration of the ringtone.

**Max. Speaking Duration with Indoor Station:** Input the maximum duration of speaking with the

indoor station.

**Max. Speaking Duration with Door Station:** Input the maximum duration of speaking with the door station.

4. Click **Save** to save the settings.

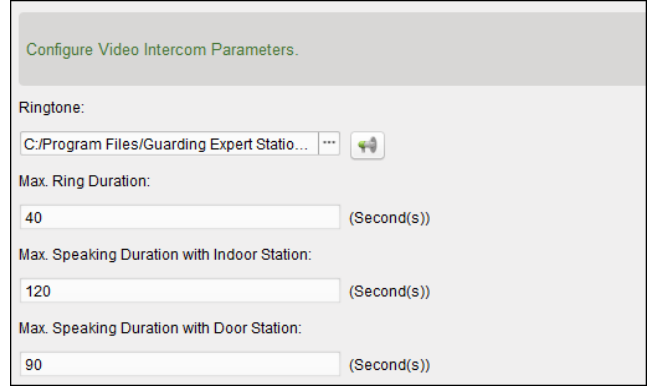

# **Chapter 19 Statistics**

#### *Purpose:*

In Statistics, it provides eight modules for data statistics via the software: Heat Map, People Counting, Counting, Road Traffic, Face Retrieval, License Plate Retrieval, Behavior Analysis, and Face Capture.

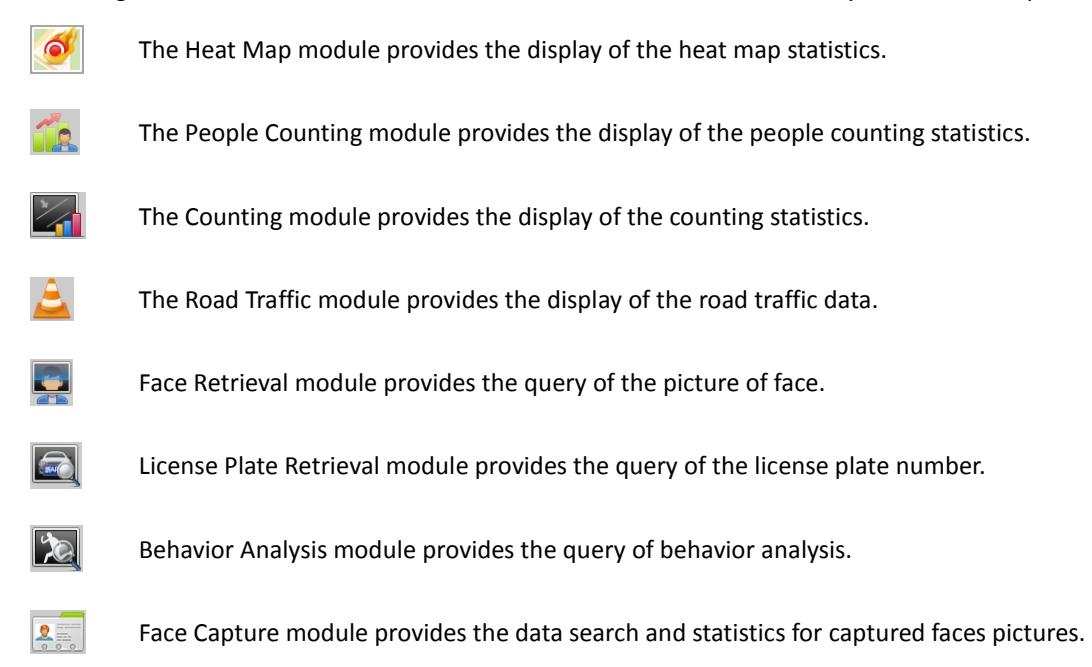

## **19.1 Heat Map**

#### *Purpose:*

Heat map is a graphical representation of data represented by colors or the heat map data can be displayed in line chart. The heat map function of the camera usually be used to analyze the visit times and dwell time of customers in a configured area.

#### *Before you start:*

Please add a heat map network camera to the software and properly configure the corresponding area. The added camera should have been configured with heat map rule.

*Note:* The heat map network camera should be added to the software as Encoding Device, please refer to *Chapter 3.1 Adding the Device* for detailed configuration. For configuring heat map rule, please refer to the *User Manual* of the heat map network camera.

Click the  $\left| \bullet \right|$  icon on the control panel to open the Heat Map page.

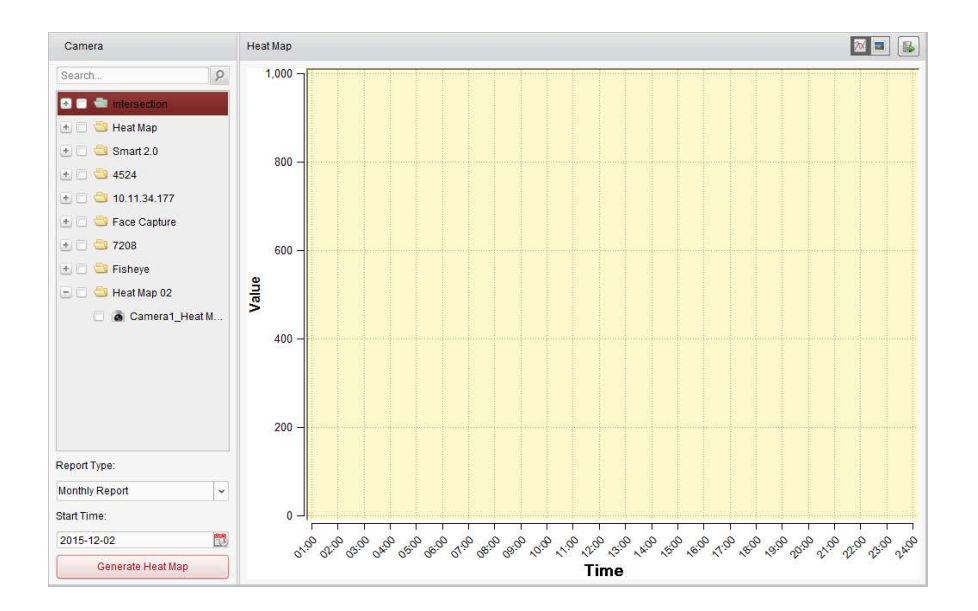

#### *Steps:*

- 1. Open the Heat Map page.
- 2. Click to select a heat map camera in the area panel.
- 3. Select the report type as needed and set the start time.
- 4. Click Generate Heat Map and the heat map of the camera displays. You can click **or solution** to display the statistics in line chart or picture mode.

In picture mode, the red color block (255, 0, 0) indicates the most welcome area, and blue color block (0, 0, 255) indicates the less-popular area.

5. (Optional) Click  $\blacksquare$  to save the detailed data of heat map to your PC.

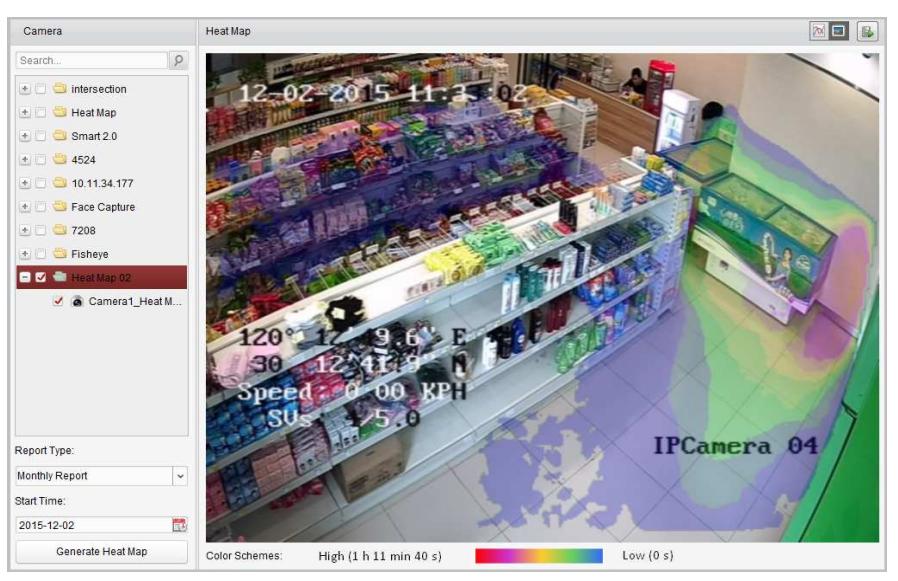

## **19.2 People Counting Statistics**

#### *Purpose:*

You can check the people counting statistics of the added people counting device and the statistics can be displayed in line chart or histogram. The detailed data can be exported for local storage. *Before you start:* 

Please add a people counting device to the software and properly configure the corresponding area. The added device should have been configured with people counting rule.

*Note:* The people counting device should be added to the software as Encoding Device, please refer to *Chapter 3.1 Adding the Device* for detailed configuration. For configuring people counting rule, please refer to the *User Manual* of the people counting device.

Click the  $\Box$  icon on the control panel to open the People Counting page.

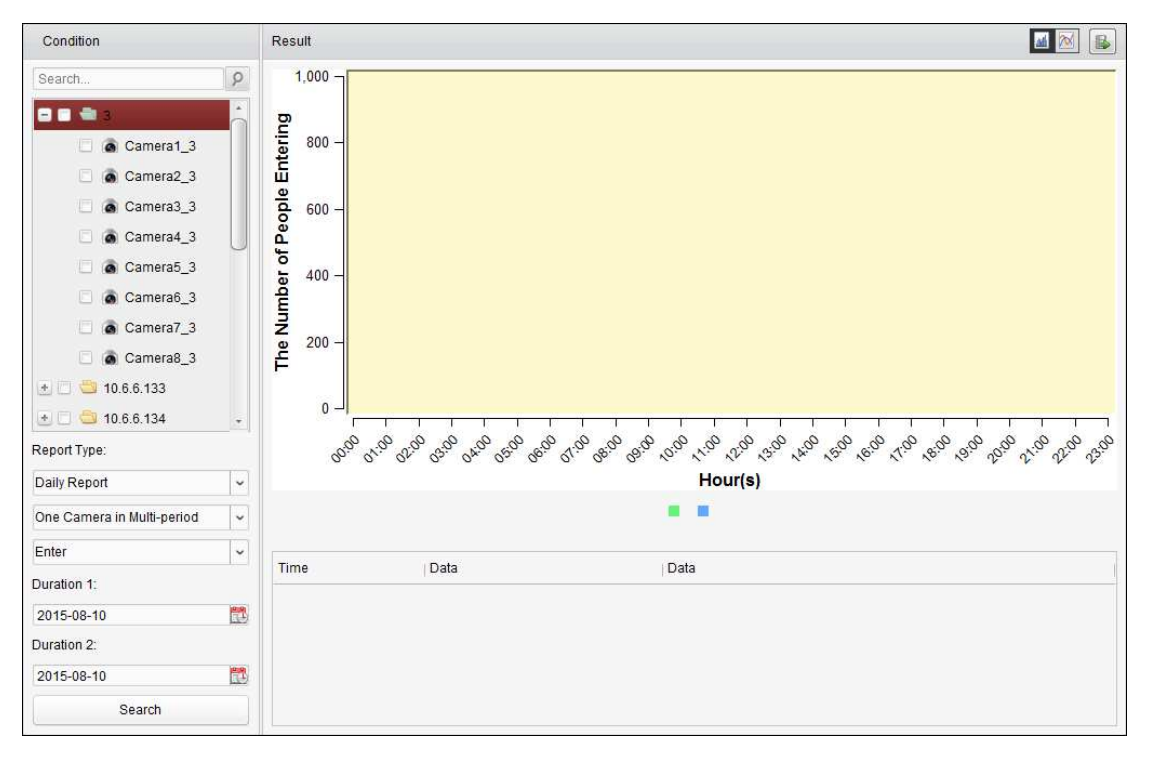

#### *Steps:*

- 1. Open the People Counting page.
- 2. Select the report type as needed and set the time.
	- 1) Select daily report, weekly report, monthly report or annual report as the time type for the report.
	- 2) Select One Camera in Multi-period or One Camera in One Period as the statistics type.
		- **One Camera in Multi-period:** One camera can be selected for generating the statistics for it of the two time periods.
		- **One Camera in One Period:** One camera can be selected for generating the statistics for it of one time period.
	- 3) Select Enter, Exit, or Enter and Exit as the data type.
- **Enter:** The people entered will be counted.
- **Exit:** The people exited will be counted.
- **Enter and Exit:** Both people entered and exited will be counted.
- 4) Set the time period(s).
- 3. Select the camera for generating the report.
- 4. Click **Search** and the statistics displays on the right panel. The detailed data for each hour, day or month will be also displayed.

By default, the statistics are shown in histogram form. You can switch it to line chart by clicking the  $\sqrt{\infty}$ 

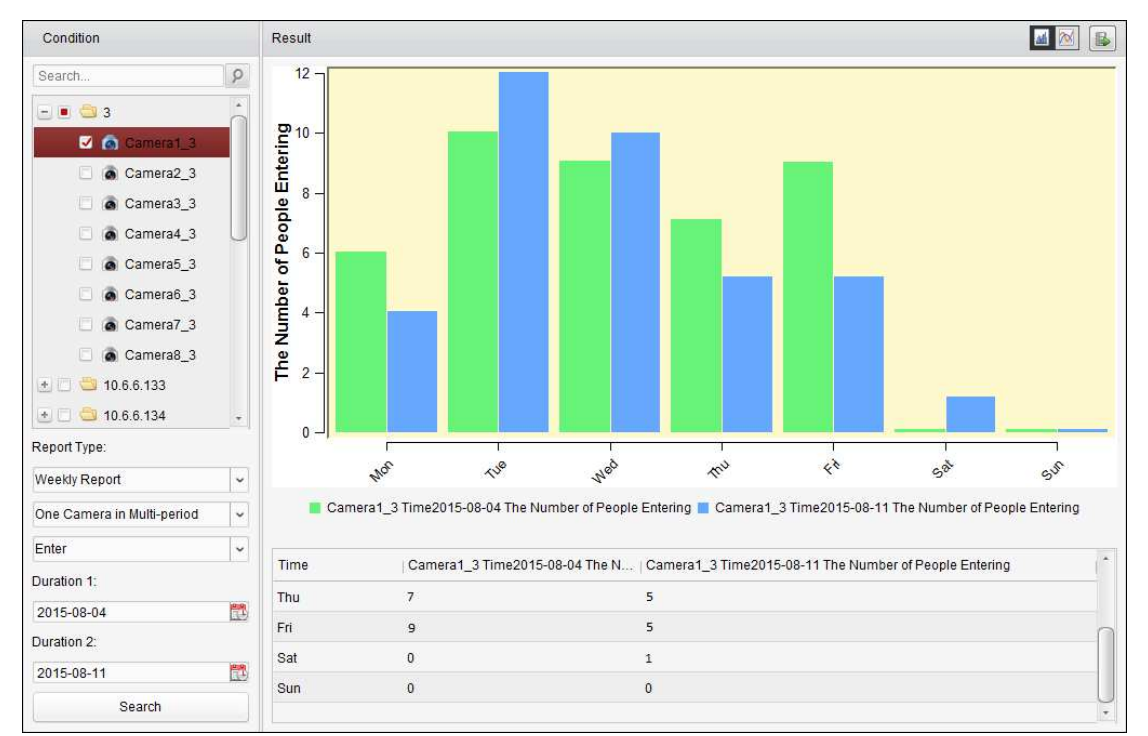

5. (Optional) Click  $\blacksquare$  to save the detailed data of people counting to your PC.

## **19.3 Counting Statistics**

#### *Purpose:*

You can check the counting statistics of the added counting device and the statistics can be displayed in line chart or histogram. The detailed data can be exported for local storage.

#### *Before you start:*

Please add a counting device to the software and properly configure the corresponding area. The added device should have been configured with counting settings.

*Note:* The counting device should be added to the software as Encoding Device, please refer to *Chapter 3.1 Adding the Device* for detailed configuration. For configuring counting settings, please refer to the *User Manual* of the counting device.

Click the  $\blacksquare$  icon on the control panel to open the Counting page.

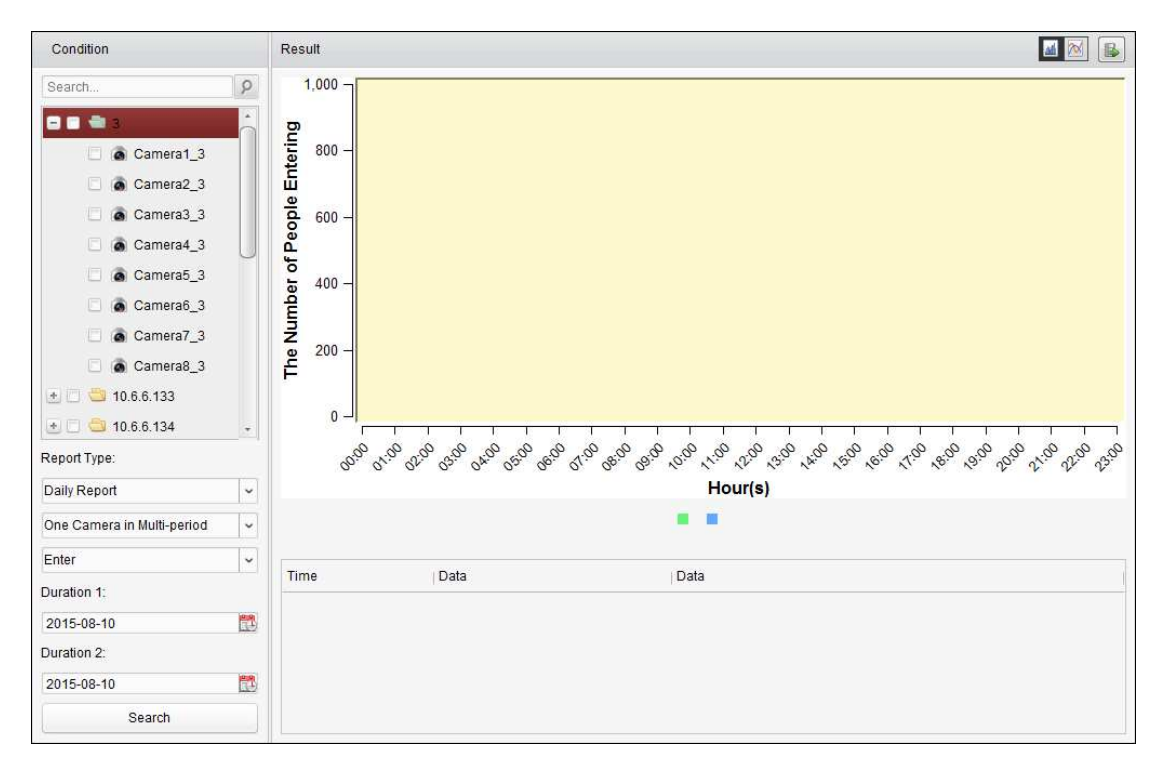

#### *Steps:*

- 1. Open the Counting page.
- 2. Select the report type as needed and set the time.
	- 1) Select daily report, weekly report, monthly report or annual report as the time type for the report.
	- 2) Select One Camera in Multi-period or One Camera in One Period as the statistics type.
		- **One Camera in Multi-period:** One camera can be selected for generating the statistics for it of the two time periods.
		- **One Camera in One Period:** One camera can be selected for generating the statistics for it of one time period.
	- 3) Select Enter, Exit, or Enter and Exit as the data type.
		- **Enter:** The people entered will be counted.
		- **Exit:** The people exited will be counted.
		- **Enter and Exit:** Both people entered and exited will be counted.
	- 4) Set the time period(s).
- 3. Select the camera for generating the report.
- 4. Click **Search** and the statistics displays on the right panel. The detailed data for each hour, day or month will be also displayed.

By default, the statistics are shown in histogram form. You can switch it to line chart by clicking the  $\overline{\mathbb{R}}$ 

5. (Optional) Click  $\blacksquare$  to save the detailed data of counting to your PC.

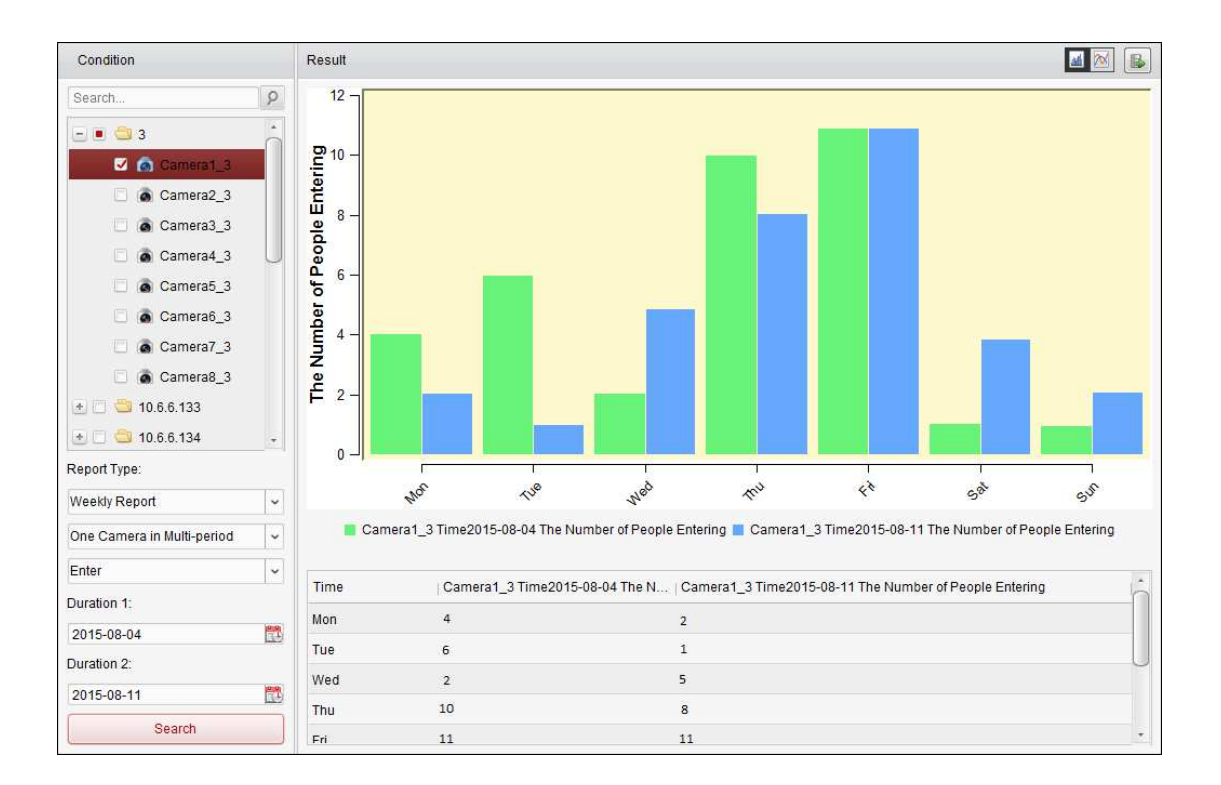

## **19.4 Road Traffic**

#### *Purpose:*

If you add road traffic monitoring device, the captured pictures of the detected vehicle or license plate can be searched and checked. Three types are available for searching the corresponding pictures.

- **Vehicle Detection:** The passed vehicle can be detected and the picture of its license plate can be captured; besides, the vehicle color, vehicle logo and other information can be recognized automatically.
- **Mixed-traffic Detection:** The pedestrian, motor vehicle and non-motor vehicle can be detected, and the picture of the object (for pedestrian/non-motor vehicle/motor vehicle without license plate) or license plate (for motor vehicle with license plate) can be searched.
- **Traffic Violations:** The captured pictures of the vehicle that violates the traffic rules (such as illegal parking and congestion) can be checked.

#### *Before you start:*

- 1. Please add a road traffic monitoring device to the software and properly configure the corresponding area. The added device should have been configured with corresponding settings for capturing pictures.
- 2. For Traffic Violations, the Storage Server should be added to software and you must configure the Storage Server for the device and check the checkbox of **Picture Storage** and **Additional Information Storage**. For details, please refer to *Chapter 5.1.12 Storing on Storage Device*.
- 3. For Vehicle Detection and Mixed-traffic Detection, if no storage server is configured, the software will search the related pictures from the storage device of the local device.

*Note:* The road traffic monitoring device should be added to the software as Encoding Device, please refer to *Chapter 3.1 Adding the Device* for detailed configuration. For configuring capture settings, please refer to the *User Manual* of the device.

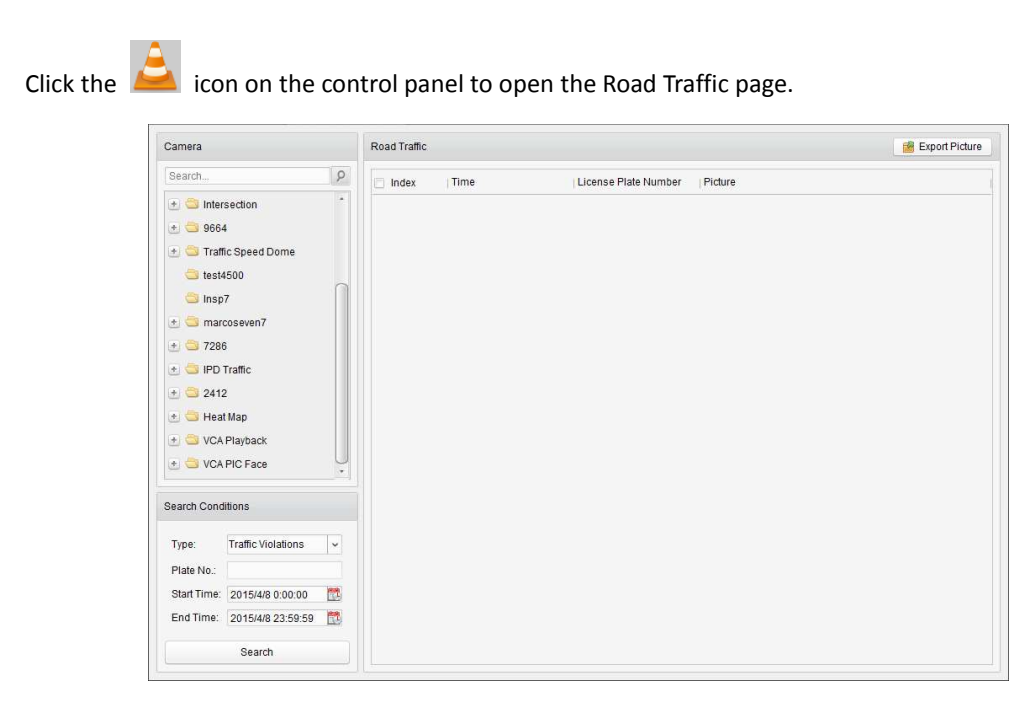

#### *Steps:*

- 1. Open the Road Traffic page.
- 2. Click to select a road traffic monitoring camera in the camera panel.
- 3. Set the search condition for finding the related pictures.

**Type:** Select the query type and the pictures triggered by the event type can be found. **Plate No.:** Input the license plate number for searching the pictures.

**Start Time/End Time:** Click to set the start time and end time.

4. Click **Search** and the found picture items will list.

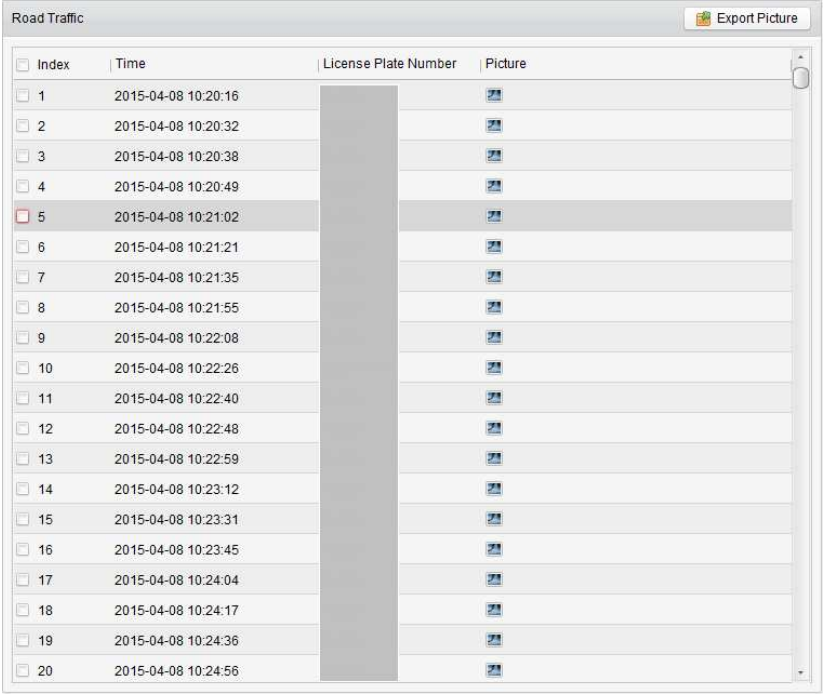

- 5. Click  $\Box$  to view the captured pictures and the related information. You can check the checkbox of **Select Current Picture** or **Select All** and click **Download** to save the pictures to your PC.
- 6. (Optional) Check the checkbox(es) to select the picture items and click **Export Picture** to save the

pictures to your PC.

## **19.5 Face Retrieval**

#### *Purpose:*

When the connected device (NVR or HDVR) supports face search, you can search the related picture and play the picture related video file.

#### *Before you start:*

Please add the device to the software and properly configure the corresponding settings. For detailed settings, please refer to the *User Manual* of the device.

*Note:* The device should be added to the software as Encoding Device, please refer to *Chapter 3.1 Adding the Device* for detailed configuration.

Click the icon on the control panel to open the Face Retrieval page.

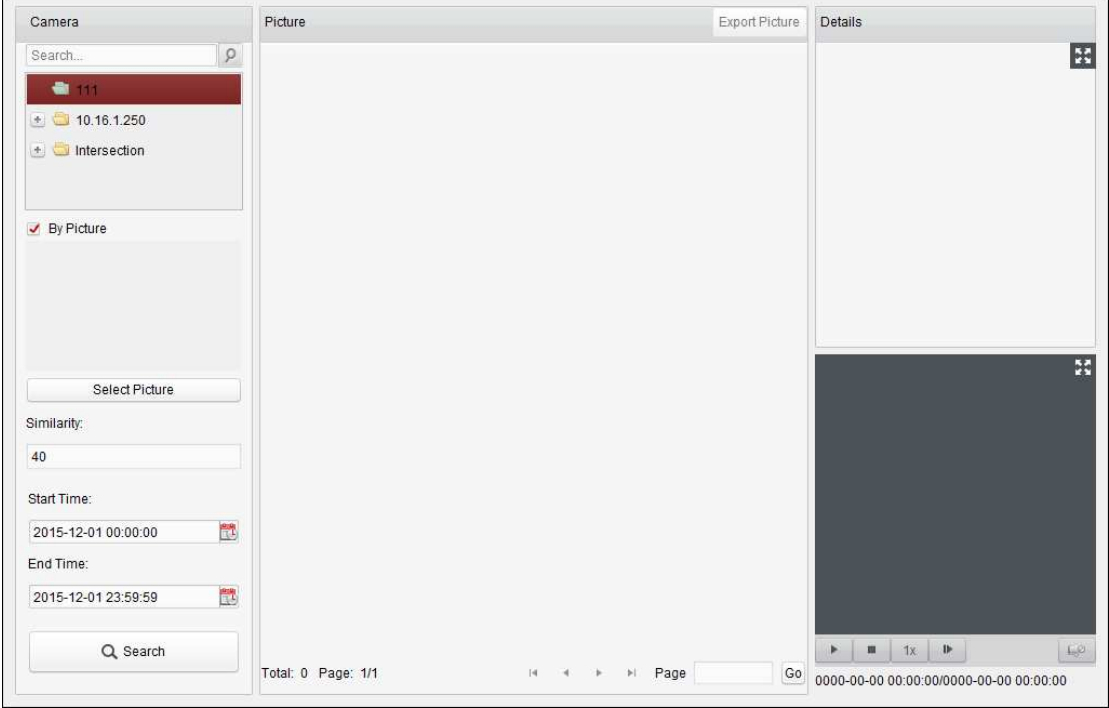

#### *Steps:*

- 1. Open the Face Retrieval page.
- 2. Click to select a device in the camera panel.

*Note:* This function should be supported by the connected device (NVR or HDVR).

- 3. Set the corresponding search condition.
	- (Optional) You can check the checkbox of **By Picture**, click **Select Picture** to upload the pictures from your PC and click to select a detected face from uploaded picture for matching the captured face pictures.
	- Set the similarity level. *Example:* If you set the similarity as 40, the captured pictures have no less than 40% similarity with the uploaded face picture will list.
	- Click to set the start time and end time for searching the captured face pictures or

video files.

- 4. Click **Search** to start searching. The search results of the pictures are displayed in list.
- 5. You can click on a picture from the list to check the detailed information. You can click  $\blacksquare$  to show the large picture, and click  $\blacksquare$  to restore.
- 6. To save the pictures to your PC:
	- 1) Click **Export Picture** and check the checkboxes to select the pictures to export. You can also click **Select All** to choose all the searched pictures.
	- 2) Click **Export**, and select a local saving path for the pictures.
	- 3) Click **Back** to leave the picture export mode.
- 7. Click  $\blacktriangleright$  to play the picture's related video file in the view window on the bottom right. You can click  $\mathbf{H}$  to show the large video, and click  $\mathbf{H}$  to restore. You can click  $\blacksquare$  to adjust the play speed of the playback, click  $\blacksquare$  to play back the video files frame by frame, click  $\Box$  to enable the audio, double-click the playback window to maximize the

window.

## **19.6 License Plate Retrieval**

#### *Purpose:*

When the connected device (NVR or HDVR) supports license plate search, you can search the related picture and play the picture related video file.

#### *Before you start:*

Please add the device to the software and properly configure the corresponding settings. For detailed settings, please refer to the *User Manual* of the device.

*Note:* The device should be added to the software as Encoding Device, please refer to *Chapter 3.1 Adding the Device* for detailed configuration.

Click the icon on the control panel to open the License Plate Retrieval page.

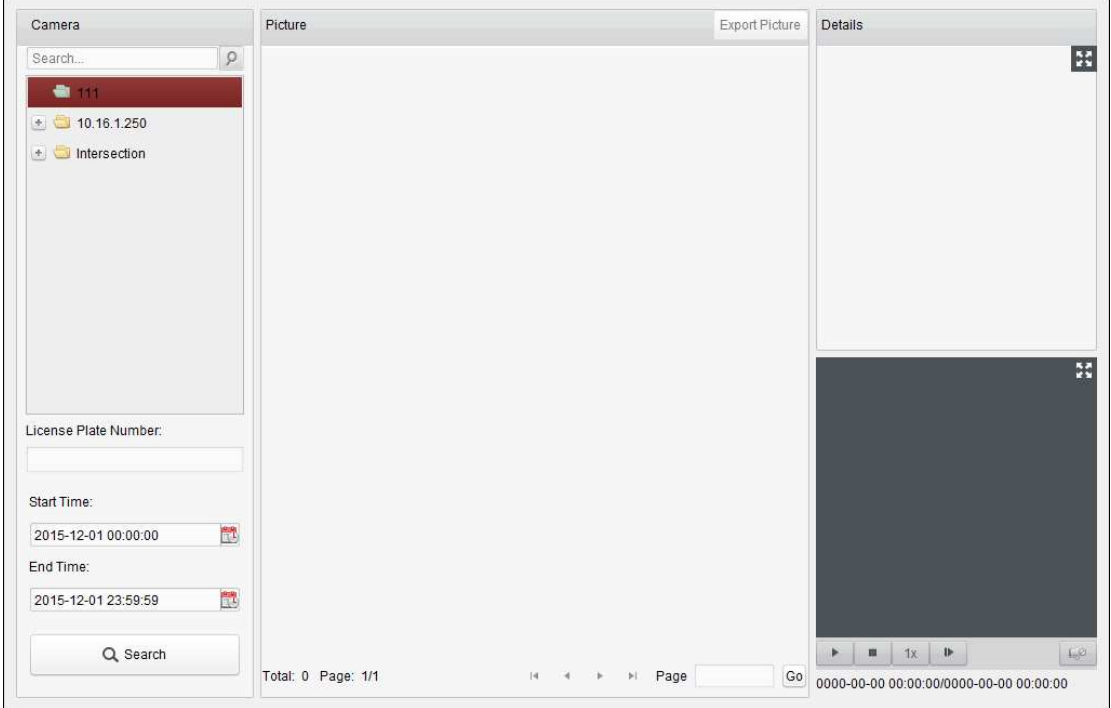

*Steps:* 

- 1. Open the License Plate Retrieval page.
- 2. Click to select a device in the camera panel. *Note:* This function should be supported by the connected device (NVR or HDVR).
- 3. Set the corresponding search condition.
	- (Optional) Input the license plate number in the field for search.
	- $\bullet$  Click  $\Box$  to set the start time and end time for searching the matched license plate pictures.
- 4. Click **Search** to start searching. The search results of the pictures are displayed in list.
- 5. You can click on a picture from the list to check the detailed information. You can click  $\blacksquare$  to show the large picture, and click  $\blacksquare$  to restore.
- 6. To save the pictures to your PC:
	- 1) Click **Export Picture** and check the checkboxes to select the pictures to export. You can also click **Select All** to choose all the searched pictures.
	- 2) Click **Export**, and select a local saving path for the pictures.
	- 3) Click **Back** to leave the picture export mode.
- 7. You can click to play the picture's related video file in the view window on the bottom right. You can click  $\mathbf{H}$  to show the large video, and click  $\mathbf{H}$  to restore.

You can click in to adjust the play speed of the playback, click in to play back the video files frame by frame, click  $\Box$  to enable the audio, double-click the playback window to maximize the window.

## **19.7 Behavior Analysis**

#### *Purpose:*

When the connected device (NVR or HDVR) supports behavior search, you can search the related

picture and play the picture related video file.

#### *Before you start:*

Please add the device to the software and properly configure the corresponding settings. For detailed settings, please refer to the *User Manual* of the device.

*Note:* The device should be added to the software as Encoding Device, please refer to *Chapter 3.1 Adding the Device* for detailed configuration.

Click the icon on the control panel to open the Behavior Analysis page.

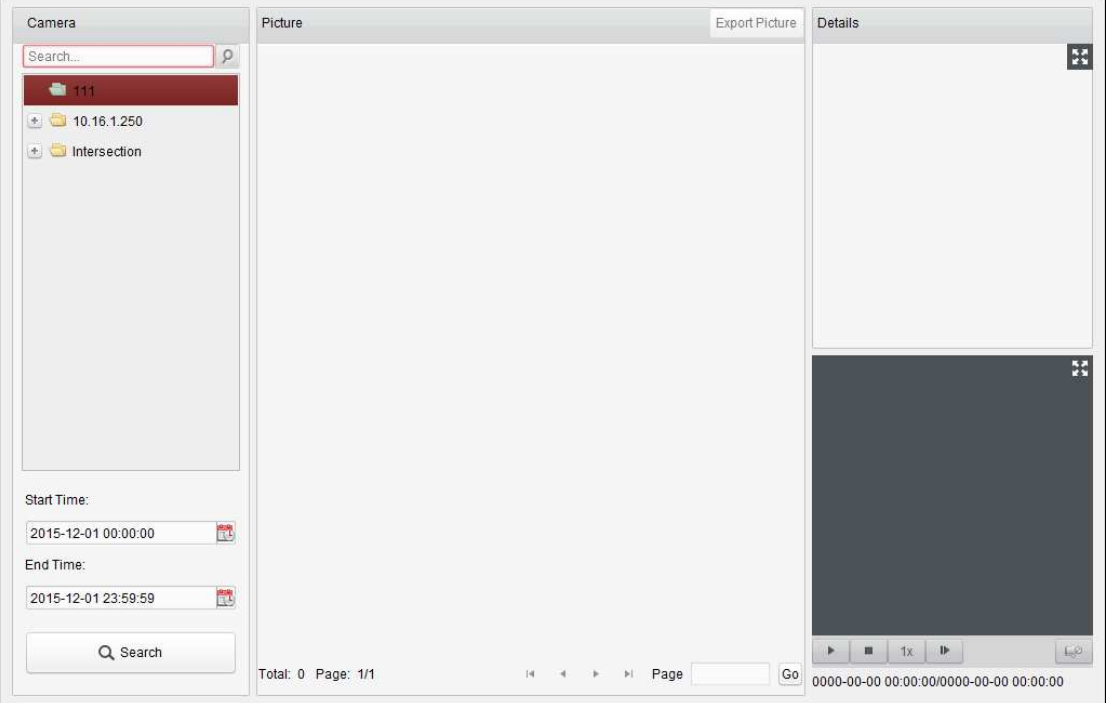

#### *Steps:*

- 1. Open the Behavior Analysis page.
- 2. Click to select a device in the camera panel. *Note:* This function should be supported by the connected device (NVR or HDVR).
- 3. Click to set the start time and end time for searching the matched pictures.
- 4. Click **Search** to start searching. The search results of the pictures are displayed in list.

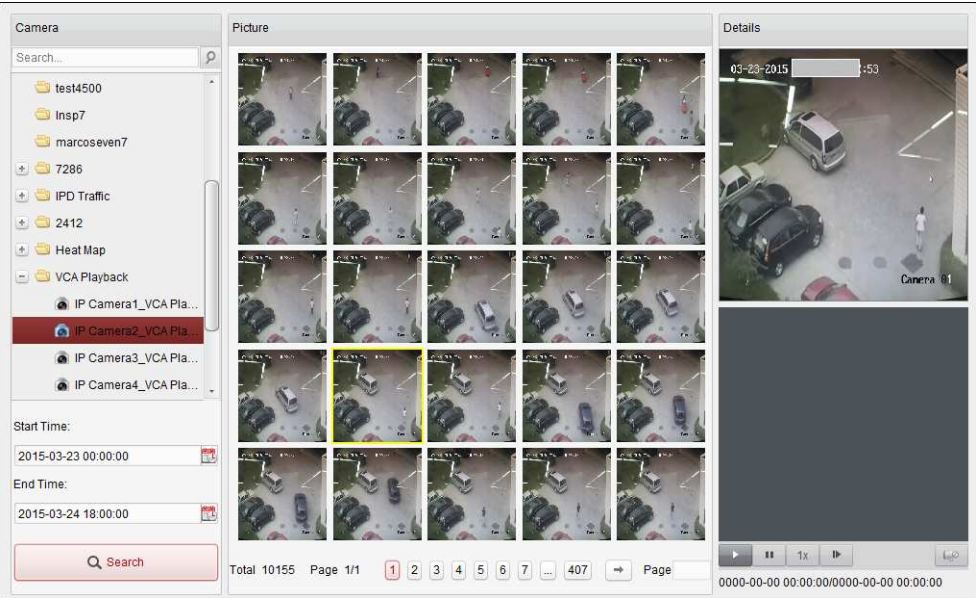

- 5. You can click on a picture from the list to check the detailed information. You can click  $\blacksquare$  to show the large picture, and click  $\blacksquare$  to restore.
- 6. To save the pictures to your PC:
	- 1) Click **Export Picture** and check the checkboxes to select the pictures to export. You can also click **Select All** to choose all the searched pictures.
	- 2) Click **Export**, and select a local saving path for the pictures.
	- 3) Click **Back** to leave the picture export mode.
- 7. Click  $\blacktriangleright$  to play the picture's related video file in the view window on the bottom right. You can click  $\mathbf{H}$  to show the large video, and click  $\mathbf{H}$  to restore. You can click  $\blacksquare$  to adjust the play speed of the playback, click  $\blacksquare$  to play back the video files frame by frame, click  $\Box$  to enable the audio, double-click the playback window to maximize the window.

## **19.8 Face Capture**

#### *Purpose:*

You can check the captured faces statistics of the added face capture device and the statistics can be displayed in table, line chart, pie chart or histogram. The detailed data can be exported for local storage.

#### *Before you start:*

Please add the face capture device to the software and properly configure the corresponding settings. For detailed settings, please refer to the *User Manual* of the device.

*Note:* The face capture device should be added to the software as Encoding Device, please refer to *Chapter 3.1 Adding the Device* for detailed configuration.

Click the  $\sqrt{2\pi}$  icon on the control panel to open the Face Capture page.

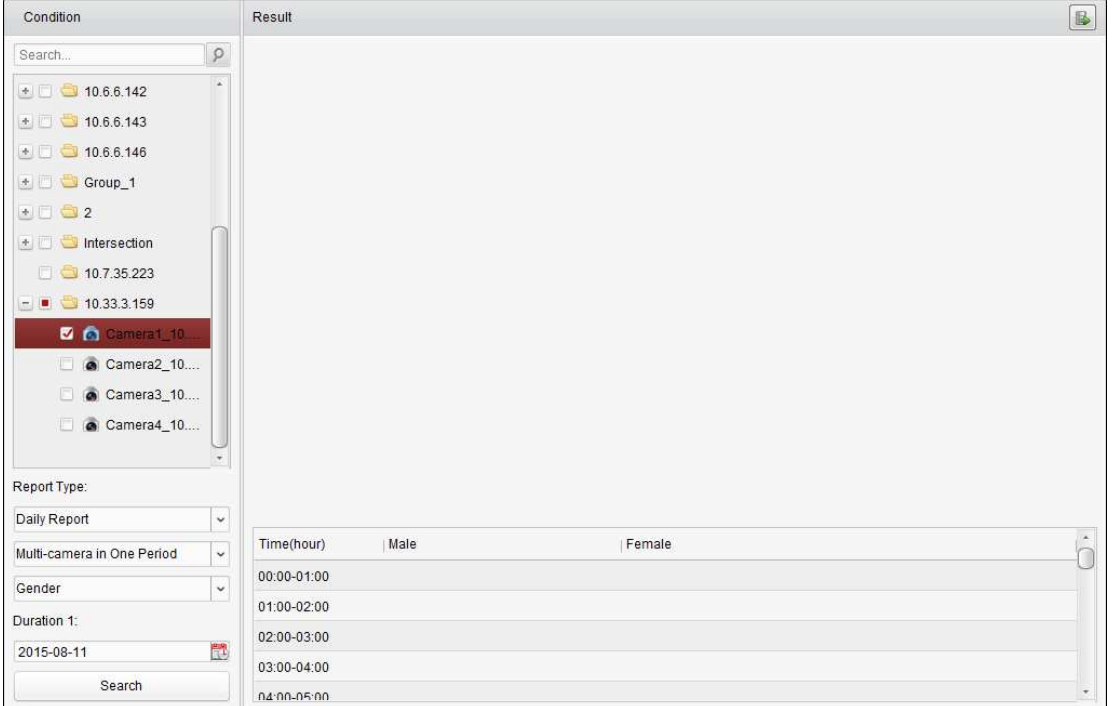

#### *Steps:*

- 1. Open the Face Capture page.
- 2. Select the report type as needed and set the time.
	- 1) Select daily report, weekly report, monthly report or annual report as the time type for the report.
	- 2) Select Multi-camera in One Period as the statistics type. **Multi-camera in One Period:** Multiple cameras can be selected for generating the statistics for them of one time period.
	- 3) Select Age, Gender or Number of People as the data type.
	- 4) Set the time period.
- 3. Select the cameras for generating the report.
- 4. Click **Search** and the statistics displays on the right panel. The detailed data for each hour, day or month will be also displayed.

For Age and Gender statistics, the statistics are shown in pie chart.

For Number of People statistics, the statistics are shown in histogram form by default. You can switch it to line chart by clicking the  $\mathbb{E}$ .

5. (Optional) Click  $\blacksquare$  to save the detailed data of captured face pictures to your PC.

# **Troubleshooting**

### **Live View**

#### *Problem:*

Failed to get the live view of a certain device.

#### *Possible Reasons:*

- Unstable network or the network performance is not good enough.
- The device is offline.
- $\bullet$  Too many accesses to the remote device cause the load of the device too high.
- The current user has no permission for live view.
- The version of the client software is below the needed version.

#### *Solutions:*

- Check network status and disable other not in use process on your PC.
- Check the device network status.
- Restart the device or disable other remote access to the device.
- Log in with the admin user and try again.
- Download the client software of the latest version.

### **Recording**

#### *Problem:*

 $\bullet$  Local recording and remote recording are confused.

#### *Solutions:*

- The local recording in this manual refers to the recording which stores the video files on the HDDs, SD/SDHC cards of the local device.
- The remote recording refers to the recording action commanded by the client on the remote device side.

### **Playback**

#### *Problem:*

Failed to download the video files or the downloading speed is too slow.

#### *Possible Reasons:*

- Unstable network or the network performance is not good enough.
- The NIC type is not compatible.
- **•** Too many accesses to the remote device
- The current user has no permission for playback.
- The version of the client software is below the needed version.

#### *Solutions:*

- Check network status and disable other not in use process on your PC.
- Directly connect the PC running the client to device to check the compatibility of the NIC card.
- Restart the device or disable other remote access to the device.
- Log in with the admin user and try again.
- Download the client software of the latest version.

# **FAQ**

#### Q: **During live view, an error message prompts and the error code is 91.**

A: For live of multiple window, the channel may not support sub stream. Please disable the function of **Auto-change Stream Type** in **System Configuration -> Image**, and select the appropriate steam type for live view.

#### Q: **During live view, the image is blurred or influent.**

A: Please check the driver of video card. We highly recommend you update the driver of video card to the latest version.

#### Q: **Memory leak and the client crashed after running for a while.**

- A: In the installation directory of the client software, open the **Setup.xml** file with Notepad and modify the value of **EnableNetandJoystickCheck** to **false**. Restart the client, and if the problem is still not solved, please contact our technique support.
- Q: **During live view, when getting stream via the Stream Media Server, an error message prompts and the error code is 17.**

A: Please check the port mapping of Stream Media Server, especially RTSP port.

# **Error Code**

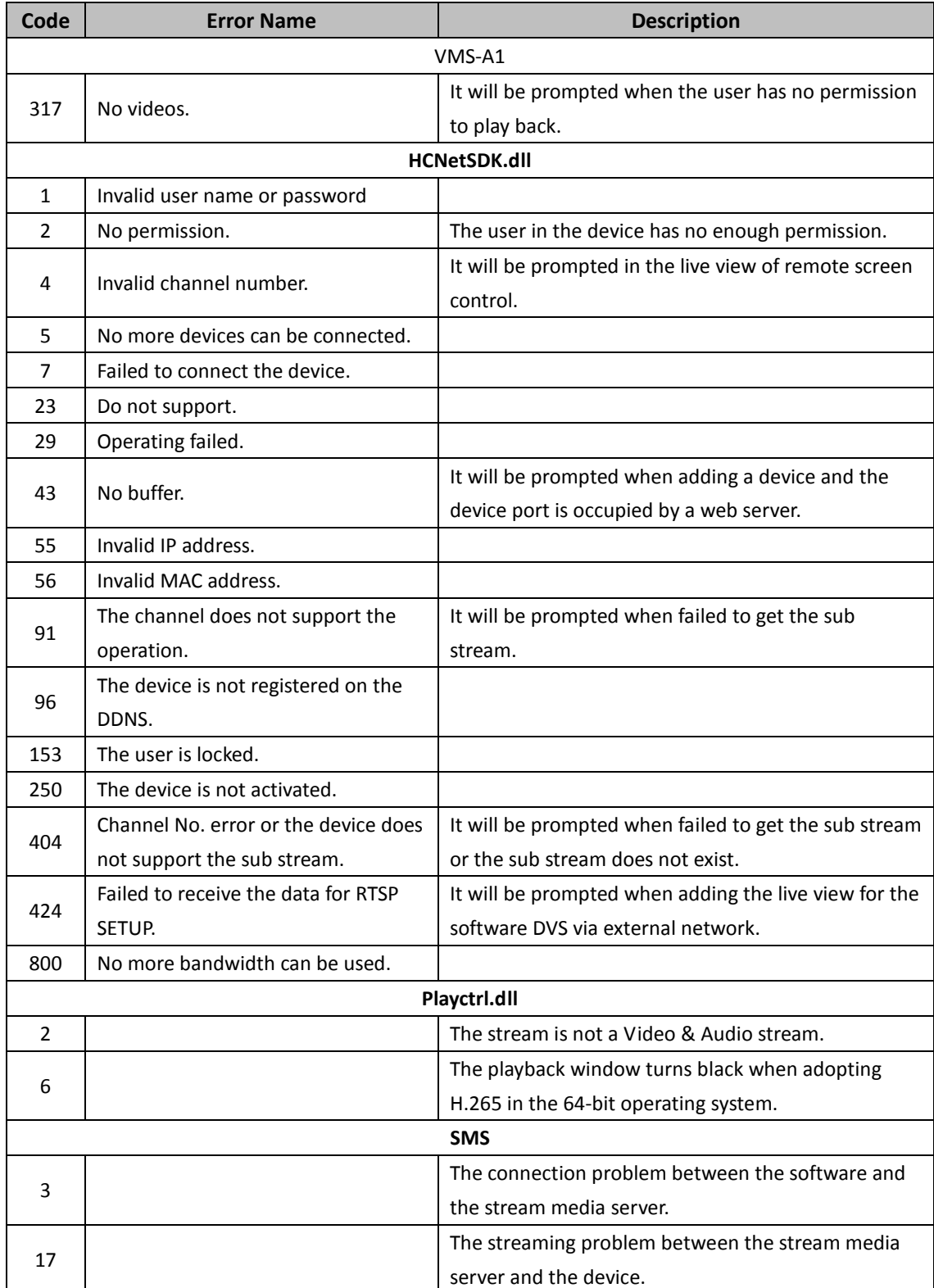